## รายการอ้างอิง

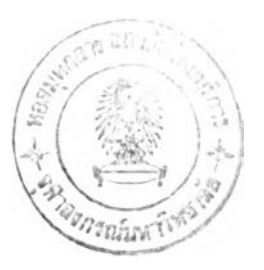

## ภาษาไทย

- ชัชพล มงคลิก. การจัดลำดับการผลิตและการจัดดารางการผลิตแบบโต้ตอบ กรณีศึกษา อุตสาหกรรมผลิตชื้นส่วนรถยนต์. วิทยานิพนธ์ปริญญามหาบัณฑิต ภาควิชาวิศวกรรม อุดสาหการ คณะวิศวกรรมศาสตร์ จุฬาลงกรณ์มหาวิทยาลัย, 2543.
- ดำรง ทิพย์โยธา. การวิเคราะห์ข้อมูลทางสถิติด้วย SPSS for windows version 9,0. กรุงเทพมหานคร : โรงพิมพ์จุฬาลงกรณ์มหาวิทยาลัย, 2543.
- นิรุธ อำนวยศิลป๋. สร้างเว็บเพจอย่างไร้ขีดจำกัด PHP เพื่อการประยุกต์ใช้งาน. กรุงเทพมหานคร : ซัคเซสมีเดีย, (ม.ป.ป.).
- ปารเมศ ชุติมา และสมโภชน์ แช่น้า(a). <u>การจัดตารางการผลิตแบบโต้ตอบภายใต้เงื่อนไขการ</u> ผลิตที่มีความไม่แน่นอนุ. IE Network, 2542.
- ปารเมศ ชุติมา และสมโภชน์ แช่น้า(b). <u>การประยุกต์ใช้การจัดตารางการผลิตแบบโต้ตอบภาย</u> ใต้เงื่อนไขของความไม่แน่นอน. วิศวกรรมสาร, 2543.
- ปารเมศ ชุติมา และสุรสิทธิ์ โสภณชัย. <u>การประยุกต์การจัดดารางการผลิตแบบโด้ตอบกับ</u> โรงงานผลิตชื้นส่วนแม่พิมพ์สำหรับอุตสาหกรรมชื้นส่วนยานยนต์. วิศวกรรมสาร, 2544.
- ปิยมาภรณ์ ชมสุวรรณ. การจัดตาราง/การเปลี่ยนตารางการผลิตสำหรับระบบการผลิตแบบ ยืดหยุ่นในกรณีของเครื่องจักรเสีย. วิทยานิพนธ์ปริญญามหาบัณฑิต ภาควิชาวิศวกรรม

อุตสาหการ คณะวิศวกรรมศาสตร์ จุฬาลงกรณ์มหาวิทยาลัย, 2540.

- พันจันทร์ ธนจัฒนเสถียร, คมกริช ประกอบธรรม, ธารา วงศ์สิริสินม และ กาย กำเนิดรัตน์. เสกสรรป้นแต่งเว็บสวยด้วย Macromedia Dreamweaver Version 3. กรุงเทพมหานคร : ซัคเซค มีเดีย จำกัด, (ม.ป.ป.).
- ี พิภพ ลลิตาภรณ์. <u>ระบบการวางแผนและควบคุมการผลิต</u>. กรุงเทพมหานคร : สมาคมส่งเสริม เทคโนโลยี(ไทย - ญี่ป่น), 2541.
- ้ไพศาล โมลิสกุลมงคล. <u>พัฒนา Web Database ด้วย PHP</u>. กรุงเทพมหานคร : ไทยเจริญ การพิมพ์, (ม.ป.ป.).
- มหาวิทยาลัยศรีนครินทรวิโรฒ ประสานมิตร คณะนิสิตปริญญาโท (ภาคพิเศษ) รุ่นที่ 7 สาขา เทคโนโลยีทางการศึกษา. รายการสัมมนาทางวิชาการ เรื่อง "TELECONFEREN" มิติ ใหม่แห่งเทคโนโลยี. กรุงเทพมหานคร : สาขาเทคโนโลยีทางการศึกษา มหาวิทยาลัย ศรีนครินฑรวิโรฒ ประสานมิตร, 2539.
- เยาวภา สงวนวรรณ และ วิทยา สงวนวรรณ. Design web Graphics with HTML. กรุงเทพมหานคร แหิเสท์ แปชิหิเก มีเดีย(ไทยแลนด์), 2540.
- มโภชน์ แซ่น้า. การจัดตารางการผลิตแบบโต้ตอบเงื่อนไขการผลิตที่มีความไม่แน่นอนุ- วิทยานิพนธ์ปริญญามหาบัณฑิต ภาควิชาวิศวกรรมยุตสาหการ คณะวิศวกรรมศาสตร์ จุฬาลงกรณ์มหาวิทยาลัย, 2542.
- สุรสิทธ โสภณชัย. การจัดตารางการผลิตชิ้นส่วนแม่พิมพ์แบบใช้คอมพิวเตอร์ช่วยสำหรับ ยุดสาหกรรมผลิตชิ้นส่วนรถยนต์. วิทยานิพนธ์ปริญญามหาบัณฑิต ภาควิชาวิศวกรรม ยุตสาหการ คณะวิศวกรรมศาสตร์ จุฬาลงกรณ์มหาวิทยาลัย, 2543.

## ภาษาอ้งกฤษ

- Baker, K. R. Introduction to Sequencing and Scheduling. New York : John Wiley & Sons, 1974.
- Bensana, E., Correge, M., Bel, G., and Dubois, อ. An expert system approach in industrial job shop scheduling. IEEE International Conference on Robotics and Automation. (April 1986) : 1645-1650.
- Bruno, B., Elia, A., and Laface, P. A rule-based system to schedule production. IEEE Computer 19, 7(1986) : 32-40.
- Chutima, P. Real Time Operational Control Flexible Manufacturing Systems, Doctoral dissertation, University of Nottingham, 1995.
- Chutima, P., and Chomsuwan, P(a). Productivity Improvement by using Interactive Production Scheduling. Research and Development Journal of the Engineering Institute of Thailand, 2000
- Chutima, P., and Chomsuwan, P(b). Application of Interactive Scheduling for Mache DownTime Reduction. Research and Development Journal of the Engineering Institute of Thailand, 2000
- Doctor, S. R., Cavalier, T. M., and Egbelu, P. J. Scheduling for machining and assembly in job-shop environment. International Journal Production, res 31, 6 (1993) : 1275-1297.
- Douglas c. Montgomery Introduction to Statistical Quality Control. 3rd ed USA : John Wiley & Sons, 1997.
- Fox, M. ร. Constraint-Directed Search : A Case study of Job-Shop Scheduling, Doctoral dissertation, Carnegie-Mellon University, 1983.
- Jackson, ร., and Browne, J. An interactive scheduler for production activity control. International Journal Computer Intergrated Manufacturing 2, 1(1989) : 2-14.
- Low, c. Y. Job shop scheduling heuristics for sequence dependent setup. Computers Industrial Engineering 29, 1(1995) : 279-283.
- Montazeri, M., and Vanwassenhove, L. N. Analysis of scheduling rules for and fms. International Journal Production. 28,4.(1990) : 785-802
- Morton, T. E., and Pentico, D. พ. Heuristic Scheduling System with Applications to Production Systems and Project Management. New York : John Wiley and Sons, 1986.
- Pinedo, M. Scheduling Theory, Algorithms, and Systems. New Jersey ; Prentice Hall, 1995.
- Prabhu, V. and Baker M. Industrial Engineering Techniques for Improving Opertions. UK : Mcgraw Hill, 1986.
- Shams, R. A repair-based reactive scheduler for a flow shop. IJCAI-93 Workshop on Knowledge-Based Production Planning, Scheduling, and Control. Chambéry, France. (1993) : 317-328 .
- Yang, T., He, z., and Cho, K. K. An effective heuristic method for generalized job shop scheduling with due dates. Computer Industrial Engineering 26, 4(1994) : 647-660.

ภาคผนวก

#### ภาคผนวก ก

ภาคผนวก ก เป็นการอธิบายการใช้กฎและแสดงตัวอย่างการคำนวณกฎที่ใช้ทดลองใน บทที่ 4 โดยตัวอย่างการคำนวณจะอ้างอิงจากตาราง ก-1 ซึ่งมีรายละเอียดตังต่อไปนี้

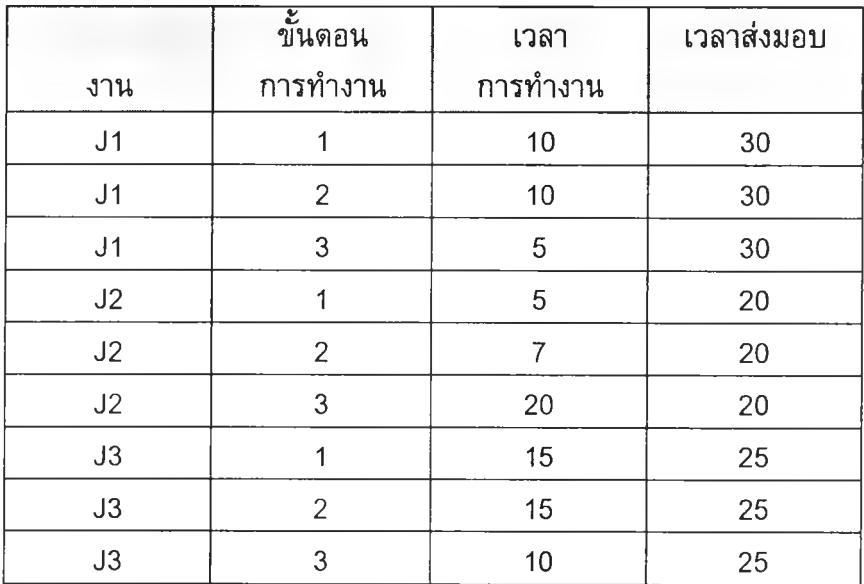

# *ต ารางท ี่ ก-ๆ ต า ร า ง แ ส ด ง ข ้อ ม ูล ก า ร จ ัด ต า ร า ง ก า ร ผ ล ิต*

1. SPT (Shortest Processing Time)

กฎนี้เป็นการเลือกการทำงานที่มีเวลาการทำงานน้อยที่สุดในกลุ่ม

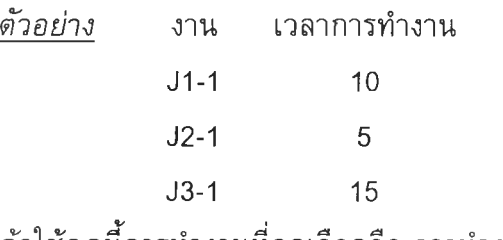

ถ้าใช้กฎนี้การทำงานที่ถูกเลือกคือ การทำงาน J2-1

2. EDD (Early Due Date)

กฎนี้เป็นการเลือกการทำงานที่มีเวลาส่งงานมากที่สุดในกลุ่ม

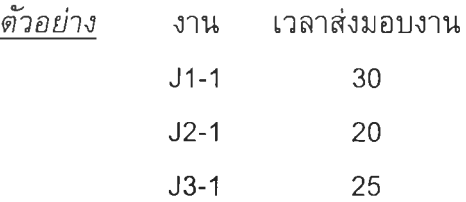

ถ้าใช้กฎนี้การทำงานที่ถูกเลือกคือ การทำงาน J2-1

## 3. LWKR (Least work Remaining)

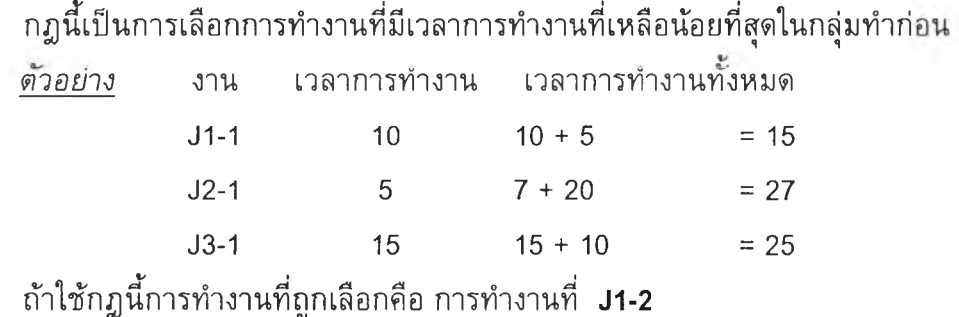

#### ภาคผนวก ข

# โครงสร้างโปรแกรมการจ้ดตารางการผลิตแบบโต้ตอบทางเว็บ

เนื้อหาในภาคผนวกนี้จะกล่าวถึงภาพโดยรวมของโปรแกรมการจัดตารางการผลิตแบบ โต้ตอบทางเว็บ วิธีการปอนข้อมูลเพื่อเตรียมนำไปสู่การจัดตารางการผลิต

# 1 โครงสร้างของโปรแกรม

โปรแกรมการจัดตารางการผลิตแบบโต้ตอบทางเว็บมีโครงสร้างแบ่งออกเป็น 2 ส่วน ดัง แสดงในรูปที่ ข.1

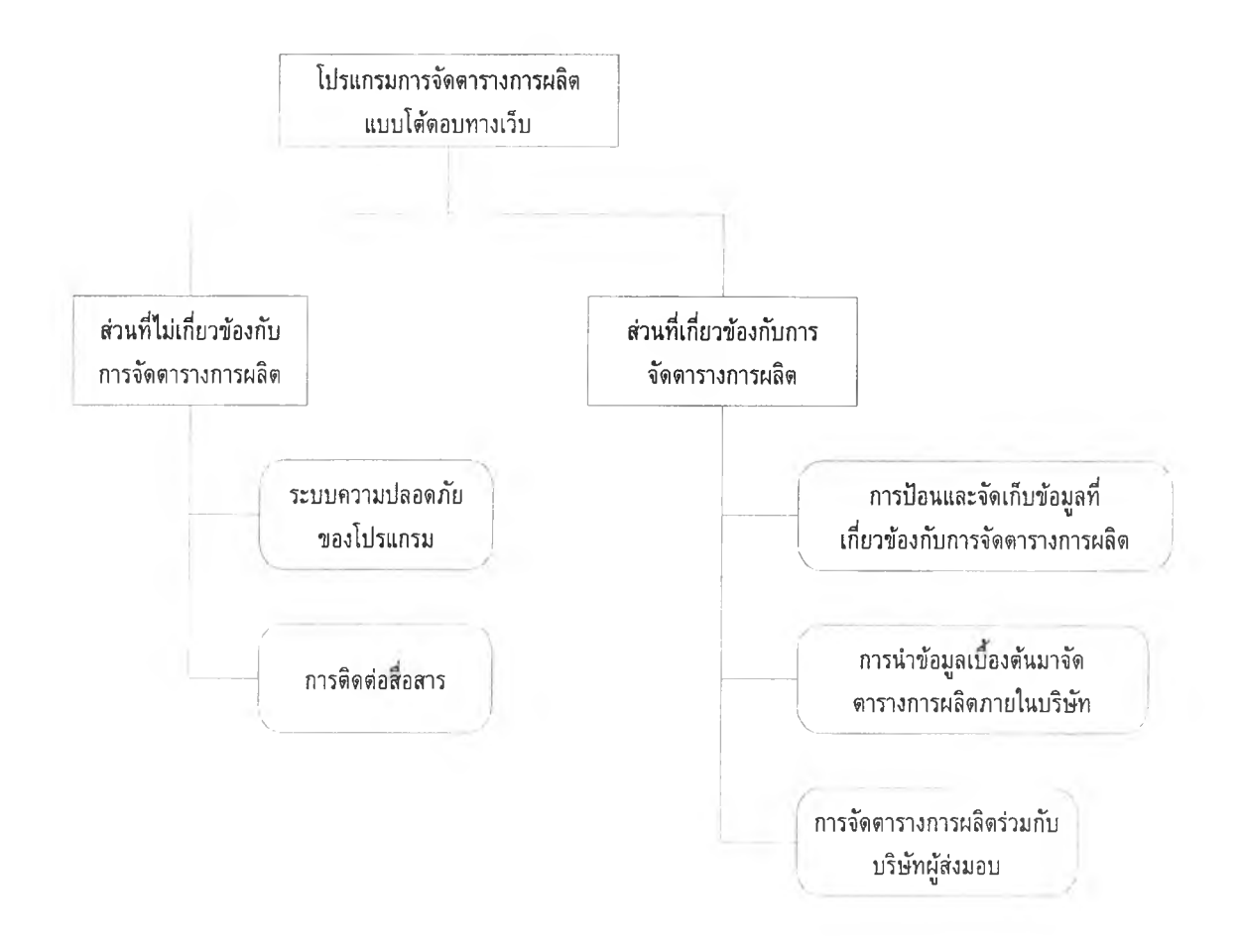

*ร ูป ท ี่ ข . 1 โ ค ร ง ส ร ้า ง โ ป ร แ ก ร ม ก า ร จ ัด ต า ร า ง ก า ร ผ ล ิต แ บ บ โ ต ้ต อ บ ท า ง เ ว ็บ*

1. ระบบกำหนดผู้ใช้โปรแกรม

ระบบกำหนดผู้ใช้โปรแกรมเป็นส่วนรักษาความปลอดภัยของโปรแกรม เป็นการกำหนดว่าผู้ใดที่อนุญาตให้เข้าระบบได้ เมื่อเข้าไปแล้วผู้ใข้สามารถเข้า ถึงข้อมูลโนส่วนใดได้บ้าง ด้งแสดงในรูปที่ ข.2 ซึ่งโปรแกรมแบ่งกลุ่มความ สามารถในการใชโปรแกรมเป็น 2 กลุ่มคือ

ก. ฝ่ายผู้ดูแลระบบ

ฝ่ายผู้ดูแลระบบเป็นกลุ่มคนที่ดูแลเรื่องการอนุญาตฝ่ายผู้ใข้งาน ว่าบุคคลใดสามารถเข้ามาใข้โปรแกรมได้บ้าง และเข้าถึงข้อมูลในส่วนโด ได้บ้าง มีอำนาจในการระงับการเข้าสู่โปรแกรมของฝ่ายผู้ใข้งานธรรดาได้ ถ้าฝ่ายผู้ใข้งานธรรมดาทำผิดเงื่อนไขหรือกฎที่วางไว้

หน้าต่างของฝ่ายผู้ดูแลระบบแบ่งออกเป็น 2 ส่วนคือ ส่วนการ เปลี่ยนแปลงข้อมูลส่วนด้ว และส่วนของการกำหนดผู้ใช้โปรแกรมใหม่ และขอบเขตการเข้าถึงข้อมูล

ส่วนการเปลี่ยนแปลงข้อมูลส่วนตัวของผู้ดูแลระบบ สามารถทำ ไดโดย เมื่อผู้ดูแลระบบเข้าระบบมาเรียบร้อยแล้วเลือกที่ห้วข้อ ข้อมูล ส่วนตัว เลือกที่ My Profile โปรแกรมจะแสดงหน้าต่างข้อมูลส่วนตัว ซึ่ง มี 2 ห้วข้อคือ ข้อมูลส่วนตัวเป็นส่วนที่สามารถเปลี่ยนแปลงข้อมูลส่วนตัว ได้แก่ ชื่อ นามสกุล และ E-mail เมื่อเปลี่ยนแปลงข้อมูลตามที่ต้องการ เรียบร้อยแล้วเลือกปมแก่ไข โปรแกรมจะแสดงหน้าต่างแสดงข้อมูลความ ว่าได้ทำการเปลี่ยนแปลงข้อมูลเรียบร้อยแล้ว หัวข้อถัดมาคือ การเปลี่ยน รหัสผ่านโปรแกรมจะให้กรอกรหัสผ่านเดิม และรหัสผ่านใหม่ และการ ปือนยืนยันรหัส'ใหม่ เมื่อป้อนข้อมูลครบถ้วน โปรแกรมจะแสดงหน้าต่าง แสดงข้อความว่าได้ทำการเปลี่ยนรหัสผ่านเรียบร้อยแล้ว ถ้าไม่โปรแกรม จะแสดงหน้าต่างเดือนถึงความผิดพลาดนั้น ด้งแสดงในรูปที่ ข.3 - ข.8

ส่วนของการกำหนดผู้ใช้โปรแกรมใหม่และขอบเขตการเข้าถึง โปรแกรม สามารถทำไต่โดย เลือกที่ User Control โปรแกรมจะแสดง 2 หัวข้อ คือ List User เป็นการแสดงรายชื่อผู้ที่สามารถเข้าสู่ระบบได้ทั้ง หมด และรายละเอียดของผู้ใข้แต่ละรายได้แก่ Login Name คือชื่อในการ

เข้าสู่ระบบ, Full Name คือชื่อเต็มของผู้ใช้ระบบ, Last Login คือเวลาที่ ผู้ใช้เข้าระบบครั้งสุดท้าย, Enable คือ สิทธิในการเข้าระบบถ้าไม่มีเครื่อง หมายถูกในกล่องสี่เหลี่ยมแสดงว่าผู้ใข้ระบบผู้นั้นโดยระงับใช้ ผู้ดูแล ระบบสามารถลบผู้ใช้ระบบธรรมดาหรือแก้ไขรายละเอียดผู้ใช้ระบบ ธรรมดา ด้งแสดงที่รูปที่ ข.9

การลบผู้ใข้งานธรรมดาสามารถทำไดโดยเลือกลบ โปรแกรมจะ แสดงหน้าด่างให้ยืนยันว่าต้องการจะลบผู้ใช้งานรายนี้หรือไม่ ดังแสดงใน รูปที่ ข.10

การแก้ไขรายละเอียดผู้ใช้งานธรรมดาสามารถทำใต้โดยเลือกที่ แกไข โปรแกรมจะแสดงหัวข้อ ข้อมูลส่วนตัว ข้อมูลการเข้าระบบ และ ขอบเขตในการเข้าถึงข้อมูลของผู้ใข้ระบบ เมื่อทำการเปลี่ยนแปลงแก้ไข ข้อมูลเรียบร้อยแล้วเลือกที่ Update โปรแกรมจะแสดงหน้าด่างแสดงข้อ ความว่าไต้ทำการแก้ไขข้อมูลเรียบร้อยแล้ว ดังแสดงในรูปที่ ข.**11** - ข.**12**

หัวข้อการเพิ่มผู้ใข้ระบบ สามารถทำไดโดยเลือกที่หัวข้อ Add User โปรแกรมจะแสดงหน้าต่างรับข้อมูลต่างๆเกี่ยวถ้บผู้ใช้ระบบ เมื่อ ปอนข้อมูลผู้ใข้ระบบเรียบร้อยเลือก Add โปรแกรมจะทำการตรวจสอบ ว่าปอนข้อมูลครบถ้วนหรือไม่ ถ้าไม่จะแสดงหน้าต่างเตือน ถ้าครบถ้วน โปรแกรมจะแสดงหน้าต่างแสดงรายชื่อผู้ที่สามารถเข้าระบบทั้งหมด ดัง แสดงในรูปที่ ข.**13** - ข.**14**

ข. ฝ่ายผู้ใช้งานธรรมดา

ฝ่ายผู้ใช้งานธรรมดาเป็นกลุ่มที่ได้รับอนุญาตจากฝ่ายผู้ดูแล ระบบในการเข้ามาใชโปรแกรม และสามารถเข้าสู่ข้อมูลไต้ตามแด่ฝ่ายผู้ ดูแลระบบกำหนดไว้ ฝ่ายผู้ใช้งานธรรมดาสามารถเปลี่ยนแปลงข้อมูล ส่วนต้วที่เกี่ยวข้องกับผู้ใช้งานไต้ ซึ่งวิธีการเปลี่ยนแปลงข้อมูลส่วนตัว เหมือนกันกับการเปลี่ยนแปลงข้อมูลส่วนตัวของผู้ดูแลระบบด้งที่ได้ อธิบายไว้แล้วข้างต้น

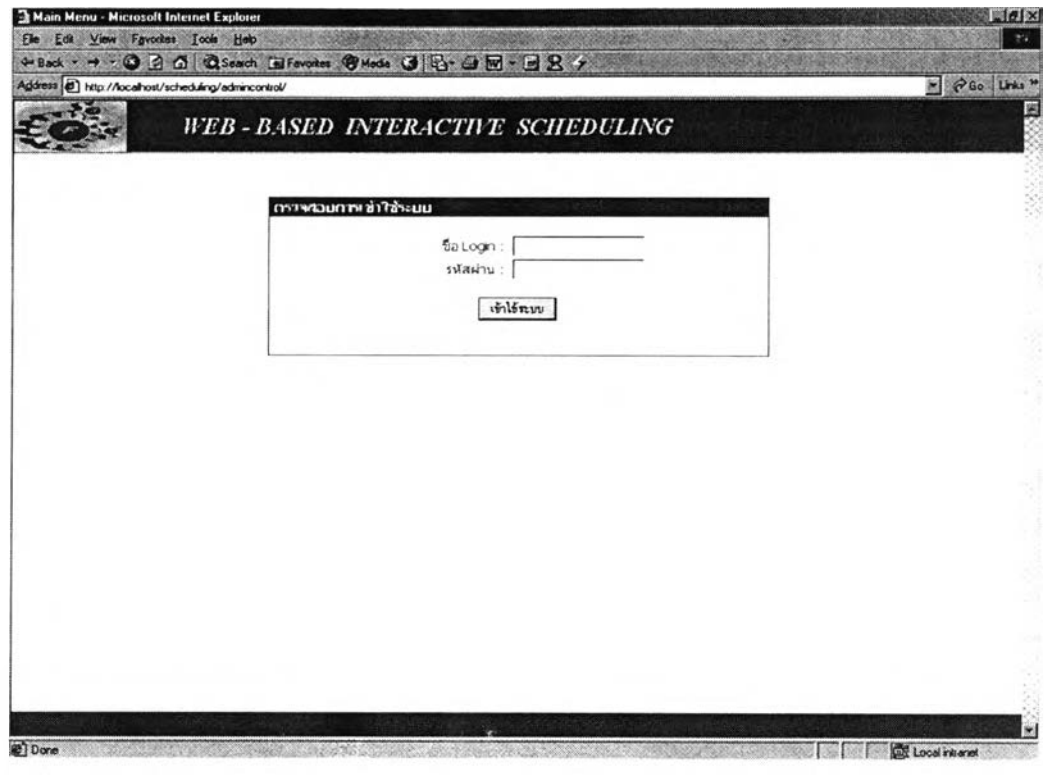

รูปที่ ข.2 หน้าต่างการใส่รหัสเพื่อเข้าสู่ระบบ

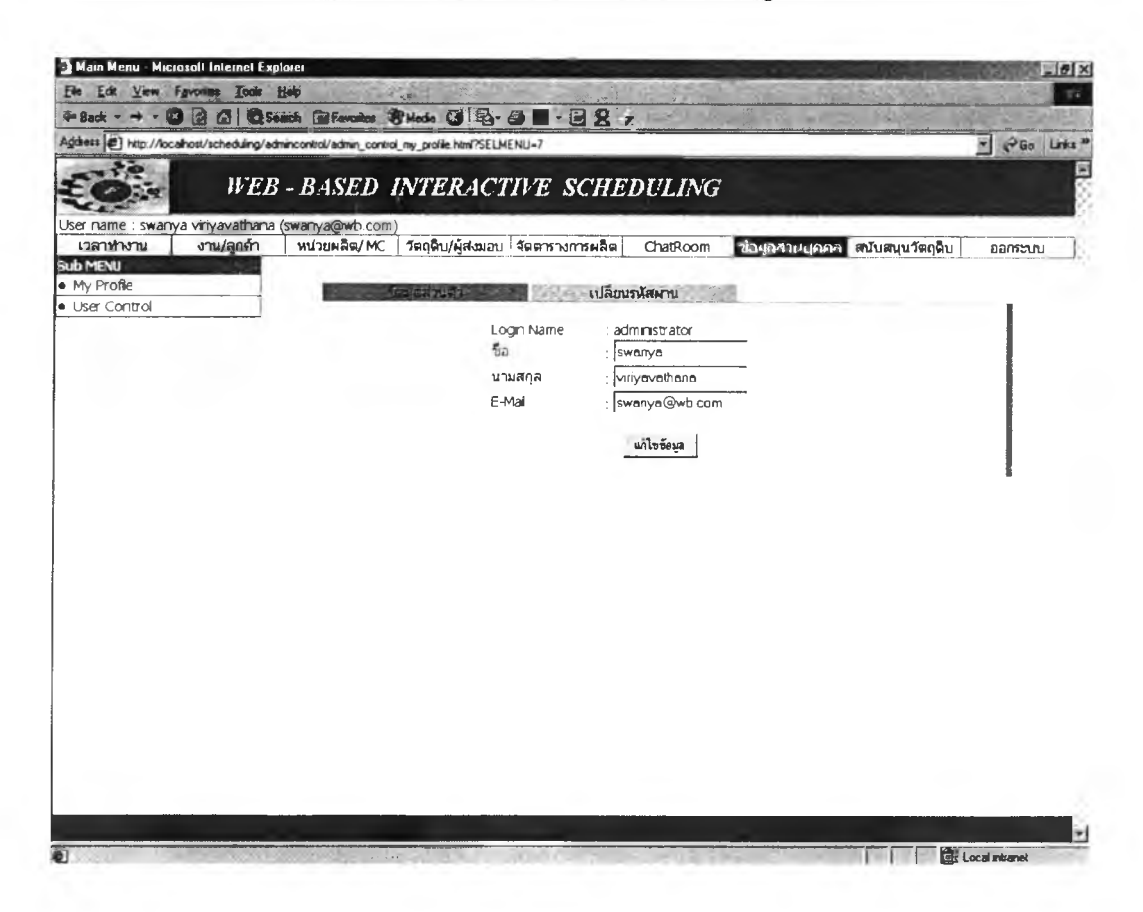

**รูปที่ ข.3** หน้าต่างรับข้อมูลการเปลี่ยนข้อมูลส่วนตัว

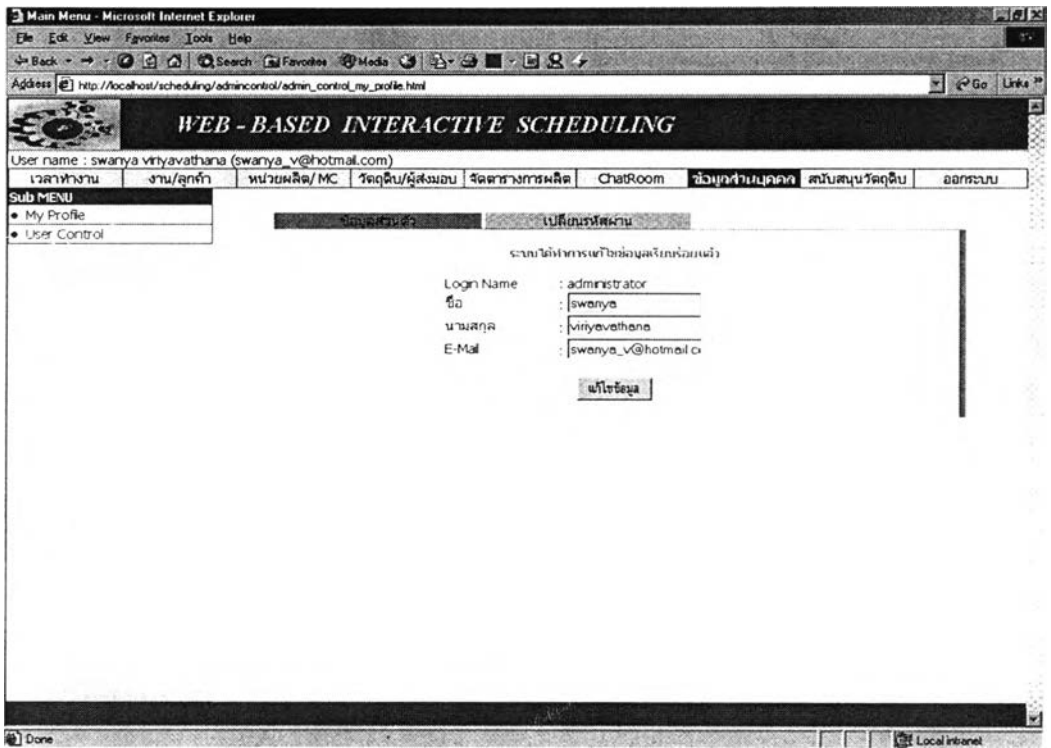

*ท ี่ ข .4 ห น ้า ต ่า ง แ ส ด ง ข ้อ ค ว า ม โ ป ร แ ก ร ม เ ป ล ี่ย น แ ป ล ง ข ้อ ม ูล ส ่ว น ต ัว ผ ู้ด ูแ ล ร ะ บ บ*

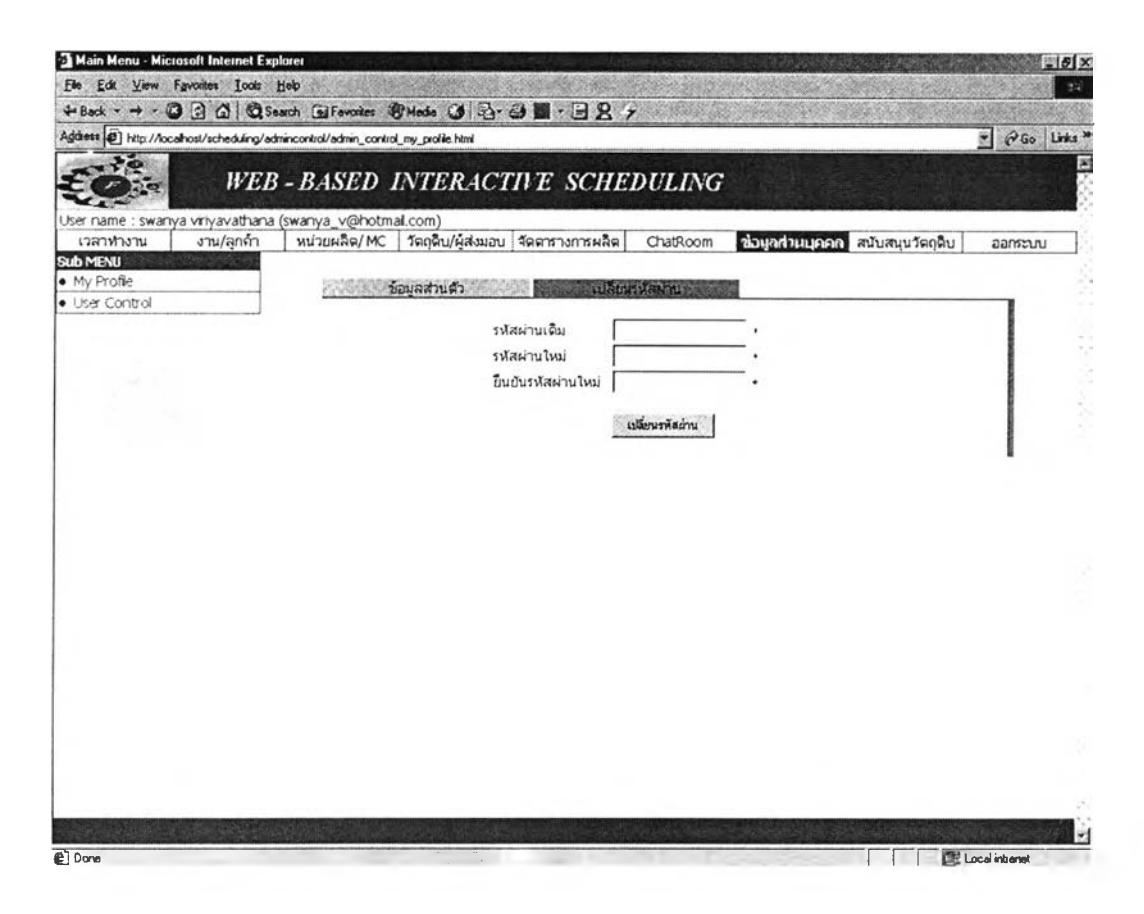

*ร ูป ท ี่ ข . 5 ห น ้า ต ่า ง ร ับ ข ้อ ม ูล ก า ร เ ป ล ี่ย น แ ป ล ง ร ห ัส ฝ า น*

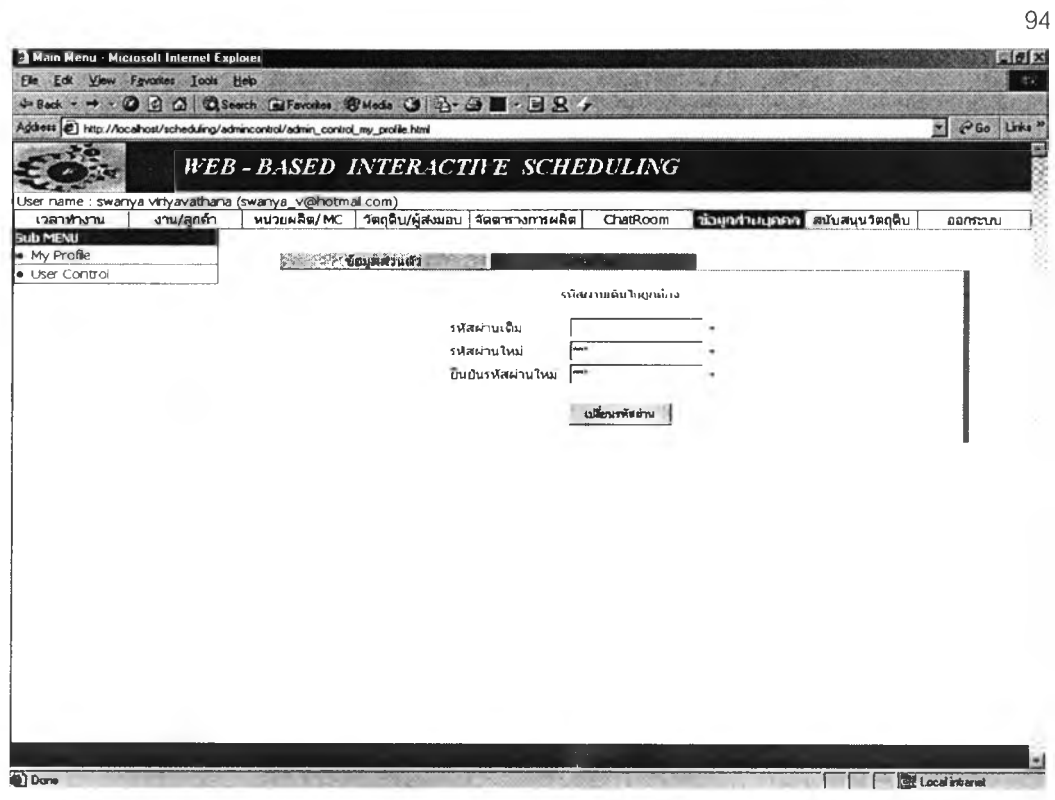

ูรูปที่ ข.6 หน้าต่างแสดงข้อความเตือนการป้อนข้อมูลรหัสผ่านไม่ครบถ้วน

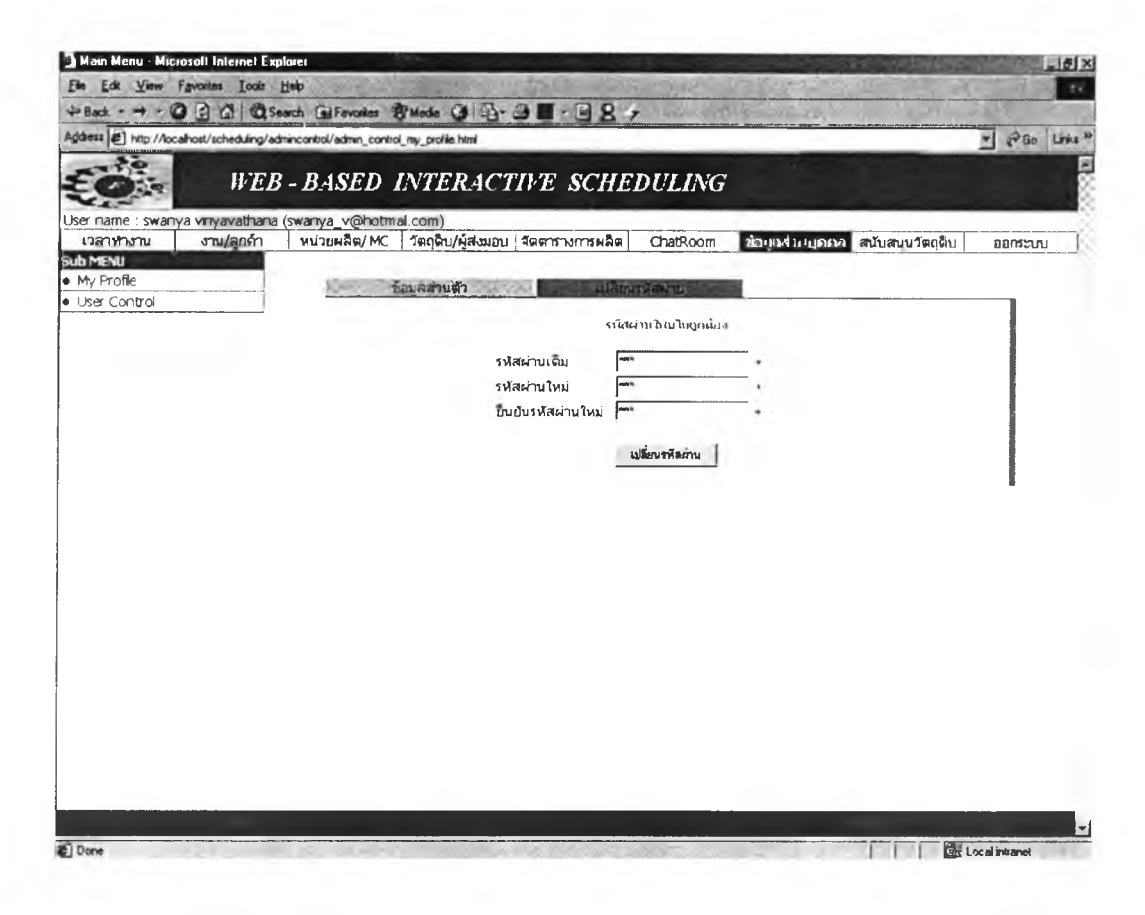

รู<mark>ปที่ ข.7</mark> หน้าต่างแสดงข้อความโปรแกรมได้ทำการเปลี่ยนแปลงข้อมูลรหัสผ่าน

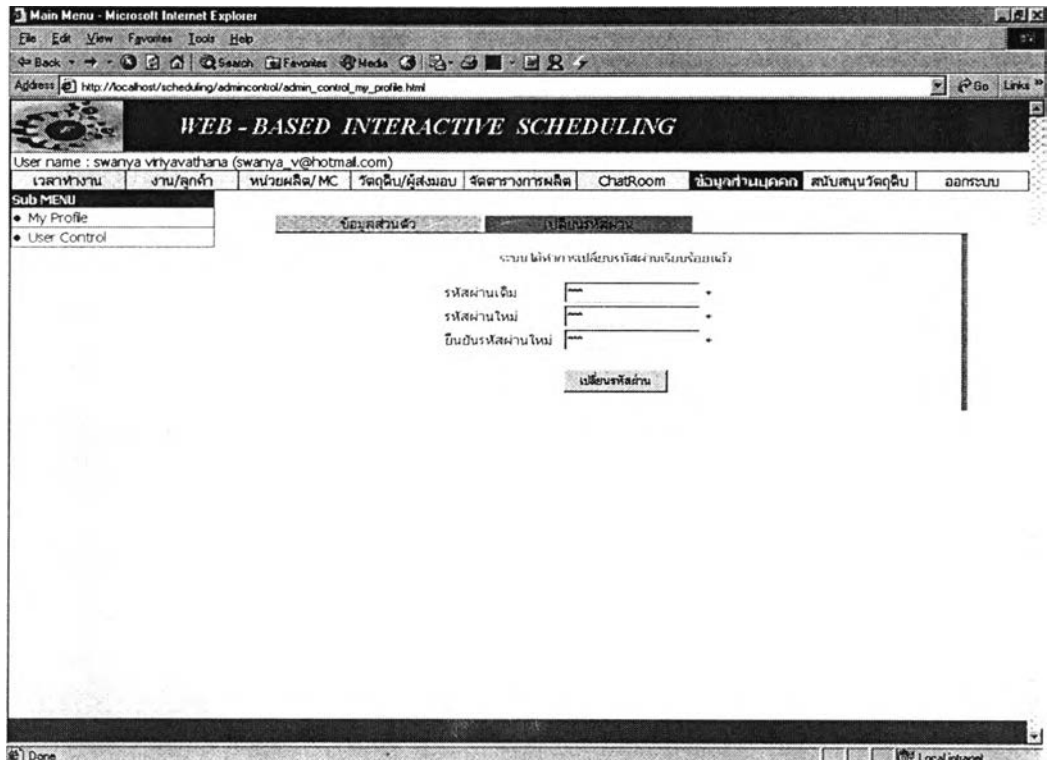

*ูป ท ี่ ข . 8 ห น ้า ต ่า ง แ ส ด ง ข ้อ ค ว า ม เ ต ือ น ก า ร ป ้อ น ข ้อ ม ูล ร ห ัส ผ ่า น ไ ม ่ค ร บ ถ ้ว น*

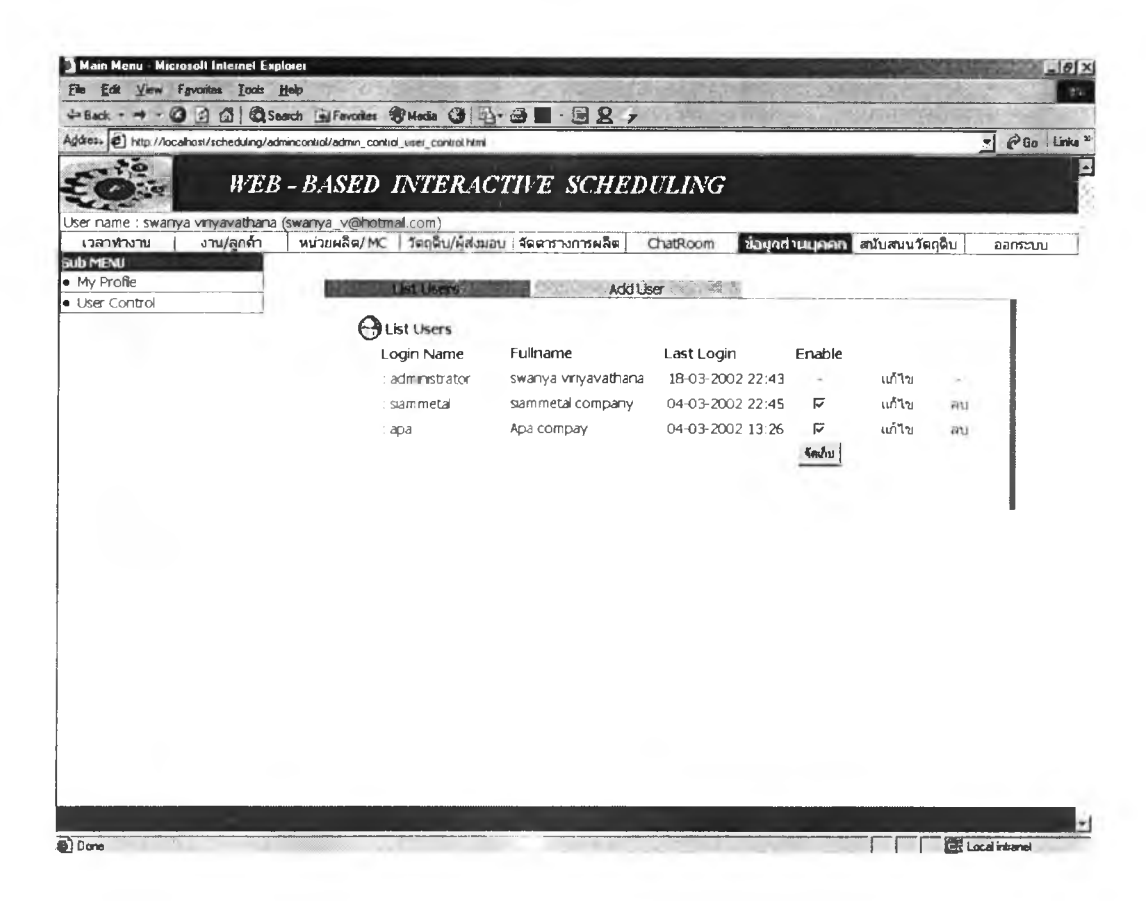

*ร ูป ท ี่ ข . 9 ห น ้า ต ่า ง แ ส ด ง ร า ย ช ื่อ ผ ู้เ ข ้า ร ะ บ บ ท ั้ง ห ม ด*

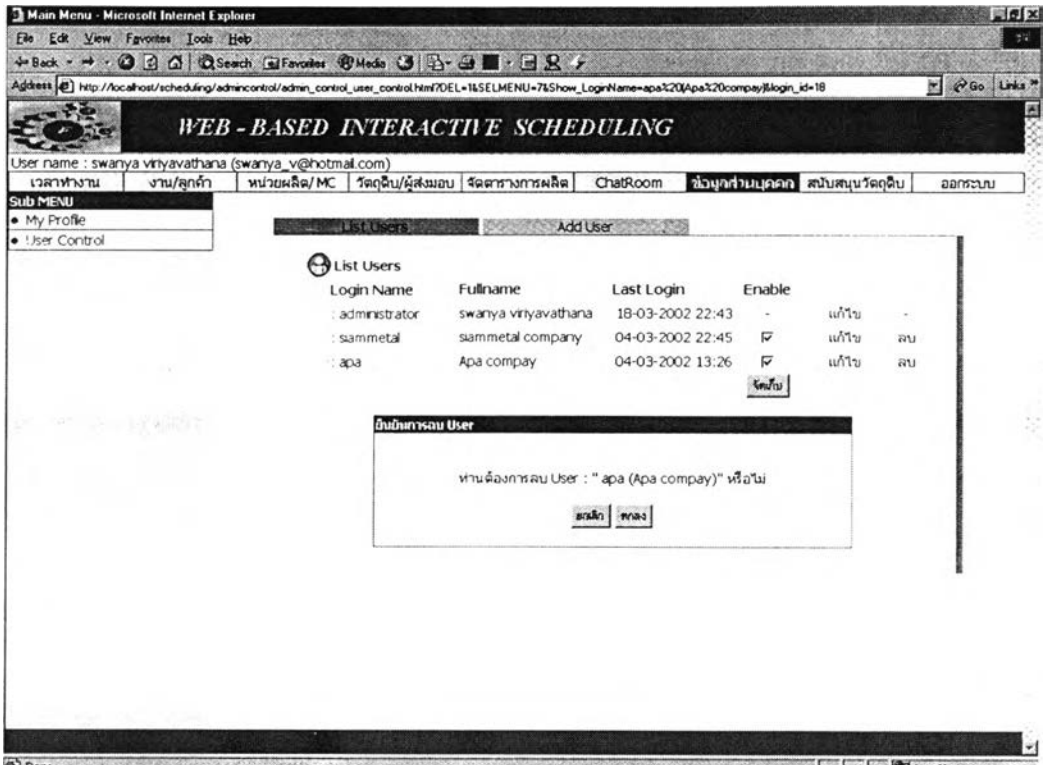

**รูปที่ ข.10** หน้าต่างแสดงคำเดือนในการลบผู้ใช้ระบบธรรมดา

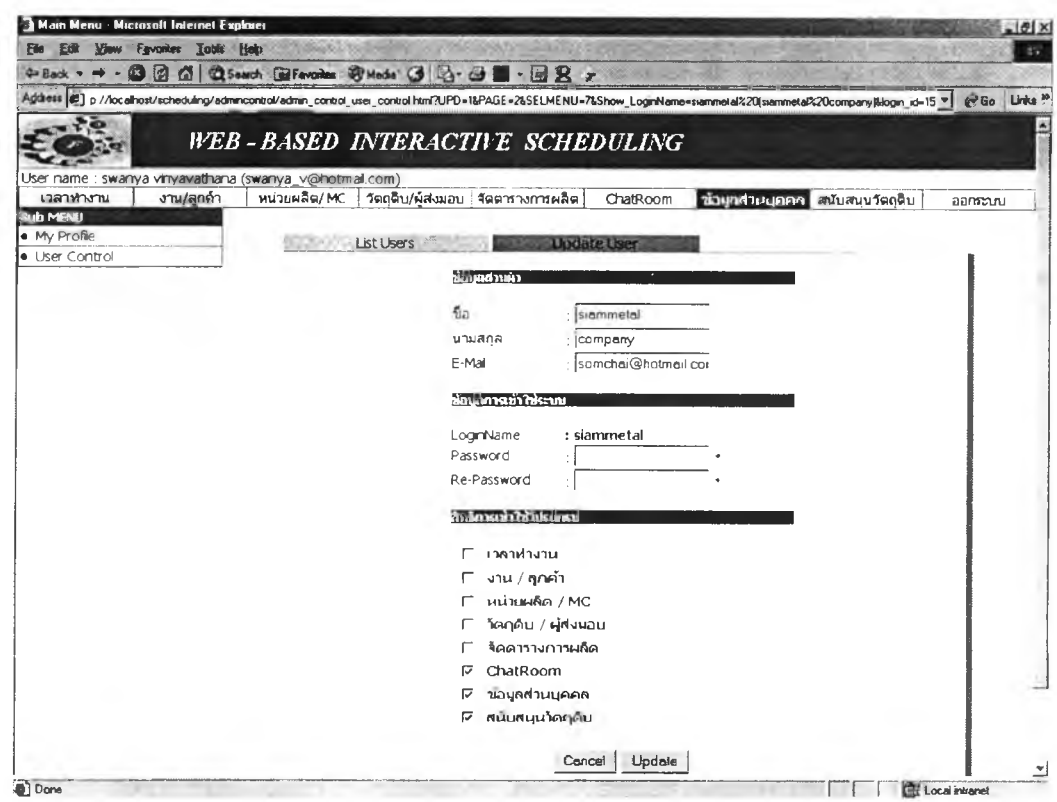

**รูปที่ ข.11** หน้าต่างรับข้อมูลแก้ไขข้อมู<mark>ลเกี่ยวกับผู้ใช้ระบบธรร</mark>มดา

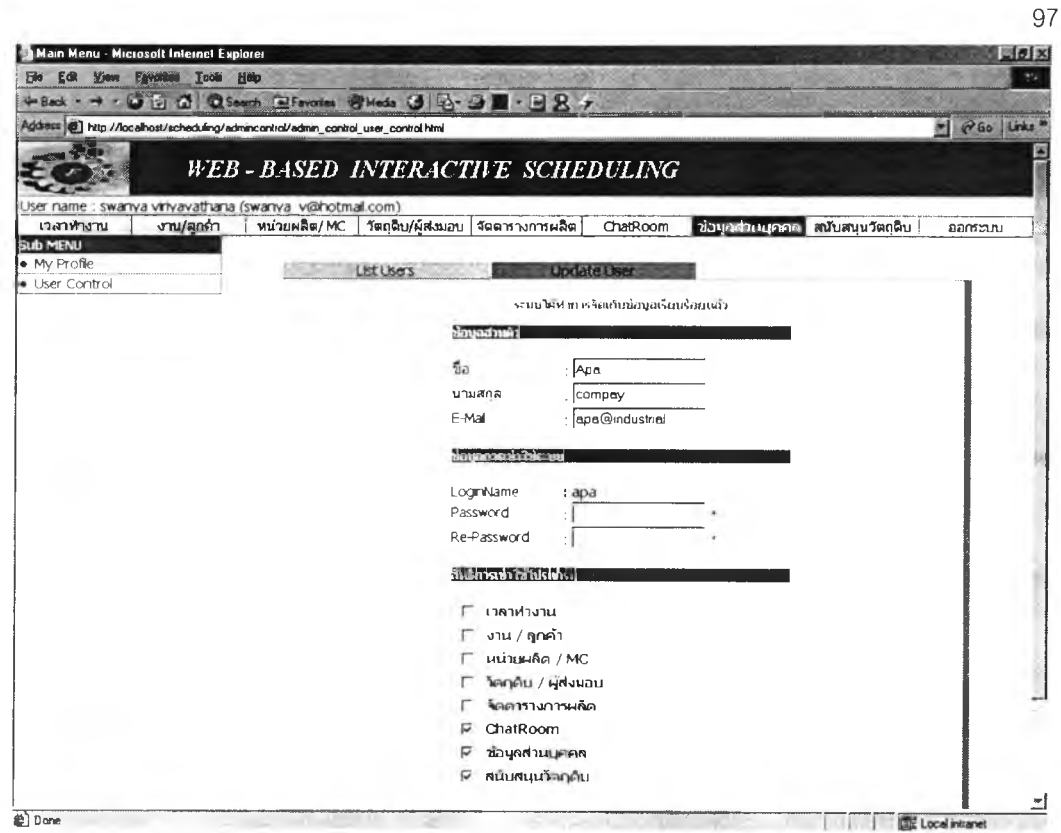

ร**ูปที่ ข.12** หน้าต่างแสดงข้อความโปรแกรมเปลี่ยนแปลงข้อมูลส่วนตัวผู้ใช้ระบบธรรมดา

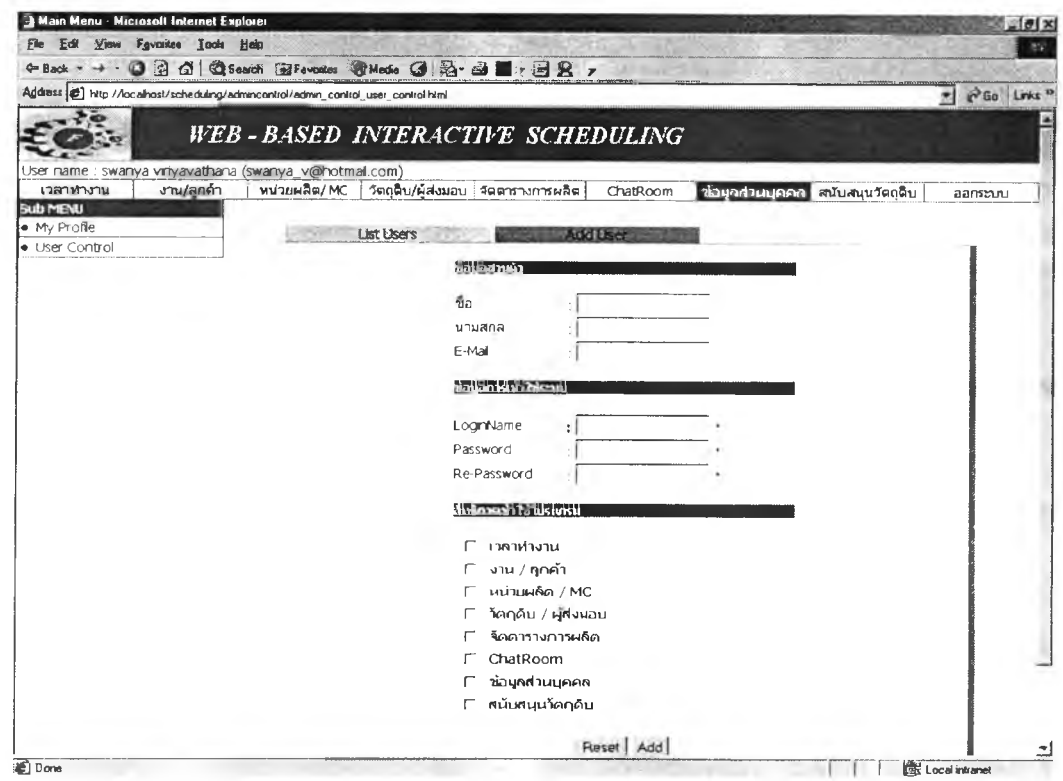

**รูปที่ ข.13** หน้าต่างรับข้อมูลผู้ใช้ระบบใหม่

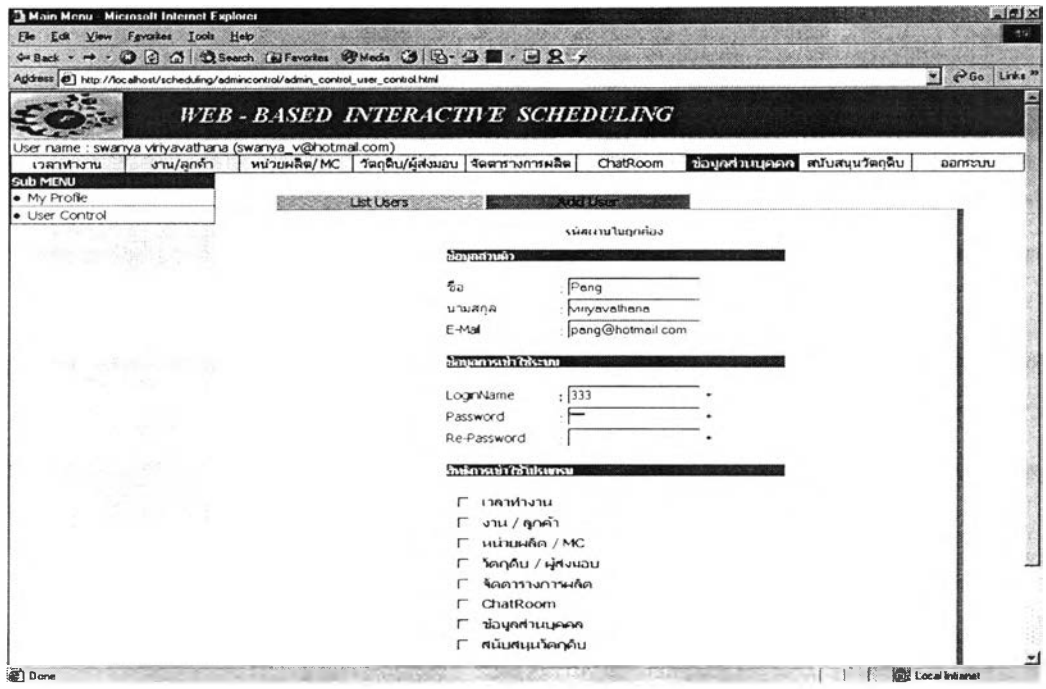

 $_{3}$ ปที่ ข.14 หน้าต่างแสดงคำเตือนป้อนข้อมูลผู้ใช*้ใหม่ไม่ครบถ้วน* 

2. หน้าต่างการติดต่อสื่อสาร Web chat

หน้าต่างการติดต่อสื่อสารในโปรแกรมที่ได้จัดทำขึ้นคือ Web Chat เป็น การสื่อสารโดยการพิมพ์ข้อความถึงกัน ซึ่งสามารถทำงานเรียกใช้งานได้ใน ระหว่างการทำงานในหน้าต่างอื่นๆของโปรแกรมโดยโปรแกรมจะแสดงหน้าต่าง Web Chat ซ้อนขึ้นมาด้านหน้า

การใช้งาน Web Chat สามารถทำไดโดยเลือกที่หัวข้อ Chat Room โปรแกรมจะแสดงหน้าต่างกระดานใหัผู้ใช้พิมพิโต้ตอบกัน ด้งแสดงในรูปที่ ข.15

# *1.2 ส่วนที่เกี่ยวข้องก้บการจัดตารางการผลิต*

1. หน้าต่างการป้อนข้อมูลที่เกี่ยวช้องกับการจัดตารางการผลิตและการค้นหาข้อ มูล

หน้าต่างการป้อนข้อมูลการจัดตารางการผลิต จะบรรยายต่อไปในหัวข้อ ที่ 2 และบรรยายด้วยแผนผังการป้อนข้อมูลด้งแสดงในรูปที่ ข.16 ผลลัพธ์จาก การป้อนจะทำใหัใด้ข้อมูลเขึ้องด้นที่ใข้สำหรับในการประมวลผลการจัดตารางการ ผลิต และการเขียนโปรแกรมเพื่อค้นหาข้อมูลที่ต้องการ

2. หน้าต่างการจัดตารางการผลิต

หน้าต่างการจัดตารางการผลิต และวิธีการใช้โปรแกรม จะทำการอธิบาย ้ต่อในภาคผนวก ค

3. หน้าต่างการจัดตารางการผลิตร่วมกับบริษัทผู้ส่งมอบ

หน้าต่างการจัดตารางการผลิตร่วมกับผู้ส่งมอบ และวิธีการใช้โปรแกรม ้จะทำการอธิบายต่อในภาคผนวก ค

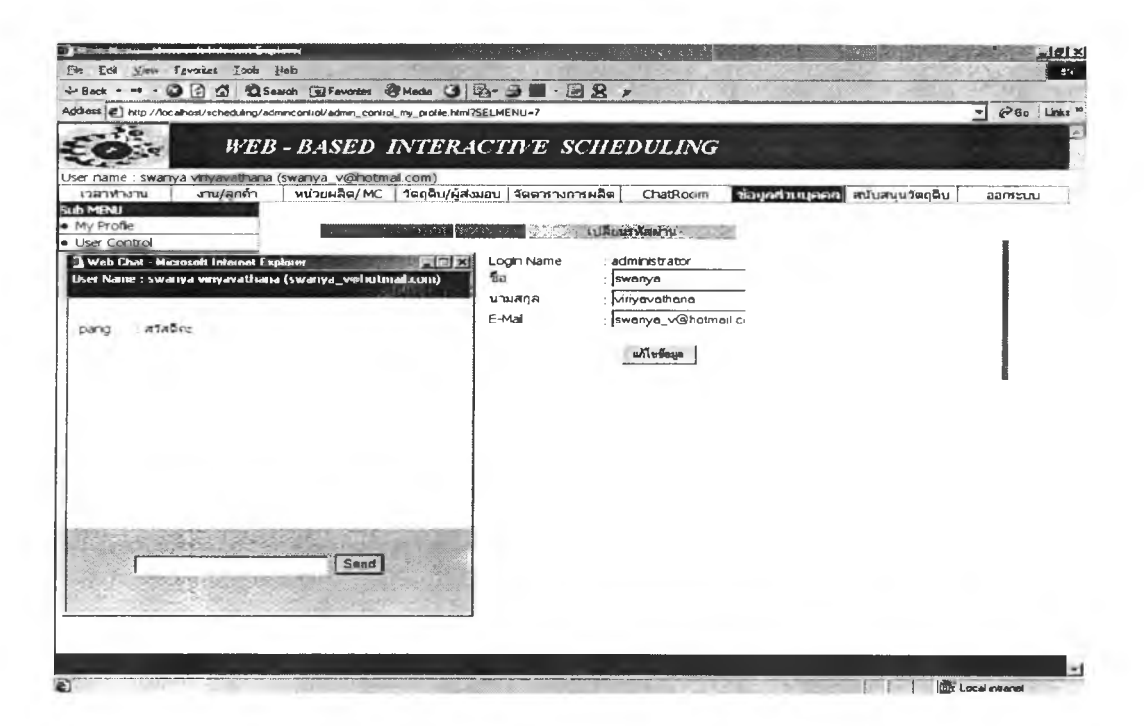

**รูปที่ ข.15 หน้าต่าง Web chat** 

# ่ 2 การป้อนข้อมูลเพื่อเตรียมนำไปสู่การจัดตารางการผลิต

การป้อนข้อมูลเพื่อเตรียมนำไปสู่การจัดตารางการผลิต จะมีลำดับในการป้อนข้อมูลก่อน – หลัง ผู้จัดตารางการผลิตควรต้องทราบลำดับในการป้อน เพื่อที่จะได้ข้อมูลที่ถูกต้องสามารถนำ ไปประมวลเป็นดารางการผลิต พร้อมทั้งได้ฐานข้อมูลเก็บรายละเอียดที่สำคัญที่เกี่ยวข้องกับการ ผลิต สามารถนำมาใช้ประกอบการดัดสินใจในเรื่องต่างๆ ดังแสดงในรูป ข.16

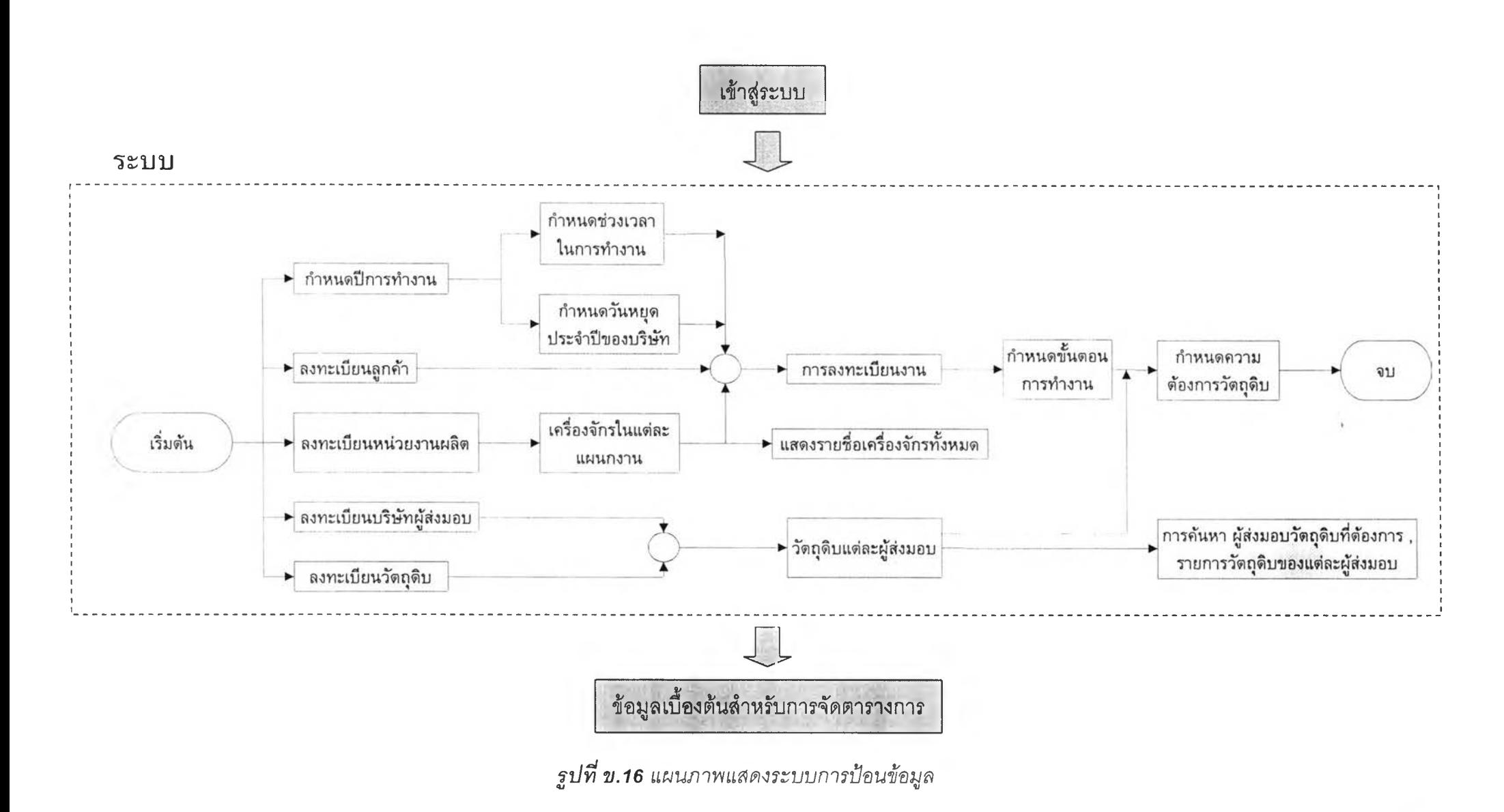

#### *2.1 การกำหนดปีการทำงานของบริษ้ท*

**ในส่วนนี้จะทำหน้าที่รับข้อมูลเกี่ยวกับปีการทำงานของบริษัทจะแบ่งได้ 2 ส่วนคือ การเพิ่มปีการทำงาน และการลบปีการทำงาน**

#### **1. การเพิ่มปีการทำงานของบริษัท**

การเพิ่มปีการทำงานของบริษัทสามารถทำได้โดยผู้ใช้เข้าไปหัวข้อเวลา การทำงาน เลือกเพิ่มปีการทำงาน เมื่อผู้ใข้บ่อนค่าปีการทำงาน โปรแกรมจะทำการตรวจ สอบค่าที่ป้อนว่าถูกต้องหรือไม่ ได้แก่ ตรวจว่าป้อนค่าที่เป็นตัวเลขหรือไม่ และค่าปีการ ทำงานต้องอยู่ระหว่างปี ค.ศ. 2001 - 2037 ค่าปีการทำงานต้องอยู่ในช่วงนี้เพราะ โปรแกรมที่จัดทำขึ้นรองรับถึงปี ค.ศ. 2037 และไม่ใหตากว่า ปี ค.ศ. 2001 ซึ่งกำหนด เป็นขอบเขตล่างของปีการทำงาน โปรแกรมเมื่อตรวจสอบพบว่าค่าที่ป้อนไม่ถูกต้องข้อใด ข้อหนึ่งใน 2 ข้อ จะมีข้อความเตือนความผิดพลาดนั้น ถ้าโปรแกรมไม่พบข้อผิดพลาดทั้ง 2 ข้อ โปรแกรมจะแสดงปฏิทินปีการทำงานนั้นออกมา พร้อมแสดงปีการทำงานใน คอลัมน์ทางต้านซ้ายมือ ด้งจะแสดงในรูป ข.17 - ข.20

## 2. การลบปีการทำงานของบริษัท

การลบปีการทำงานของบริษัททำไต้ลักษณะเดียวกันกับการเพิ่มปีการ ทำงานคือ ผู้ใซ้เลือกหัวข้อลบปีการทำงาน เมื่อผู้ใข้ป้อนค่าปีการทำงานที่ต้องการลบ โปรแกรมจะทำการตรวจว่ามืค่านั้นในฐานข้อมูลหรือไม่ ถ้าไม่พบจะแสดงข้อความเตือน ความผิดพลาด ถ้าพบโปรแกรมจะแสดงหน้าต่างการยืนยันการลบข้อมูลพร้อมทั้งแจ้งราย ละเอียดถึงผลกระทบที่จะเกิดขึ้นเมื่อลบปีการทำงาน ข้อควรระวังในการลบปีการทำงาน คือ ถ้าปีการทำงานที่ลบยังถูกอ้างถึงในโปรแกรมในส่วนอื่น โปรแกรมส่วนนั้นจะไม่ สามารถทำงานที่เกี่ยวข้องกับปีการทำงานนั้นไต้ ดังนั้นก่อนลบปีการทำงานผู้ใข้ต้องแน่ ใจว่าปีการทำงานนั้นไม่นำไปใช่ในโปรแกรมส่วนอื่นๆ อีกต่อไป เมื่อผู้ใ'ข้ยืนยันการลบปี การทำงาน โปรแกรมจะแสดงหน้าต่างที่ระบุว่าไต้ทำการลบปีการทำงานนั้นแล้ว พร้อม กันนั้นค่าปีการทำงานที่ลบจะหายไปจากคอลัมน์ทางซ้ายมือ ดังจะแสดงในรูป ข.21 - **ข.24**

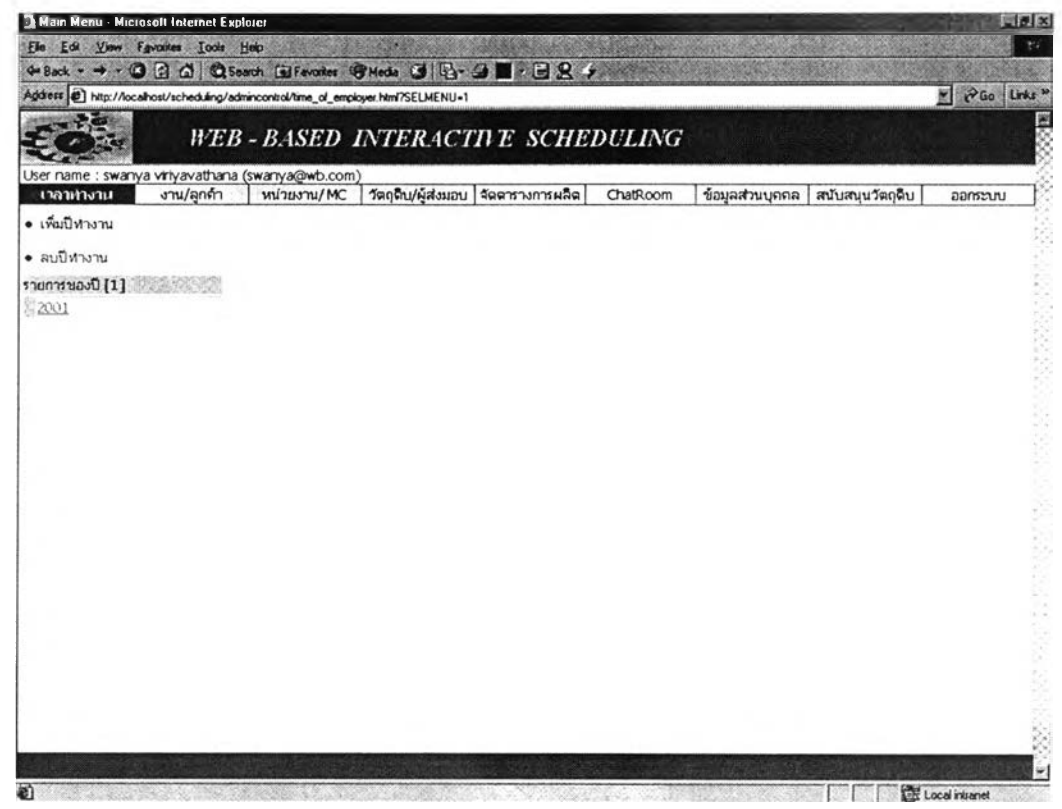

*ร ูป ท ี่ ข . 1 7 ห น ้า ต ่า ง เ พ ิ่ม ป ีก า ร ท ำ ง า น ข อ ง บ ร ิษ ัท*

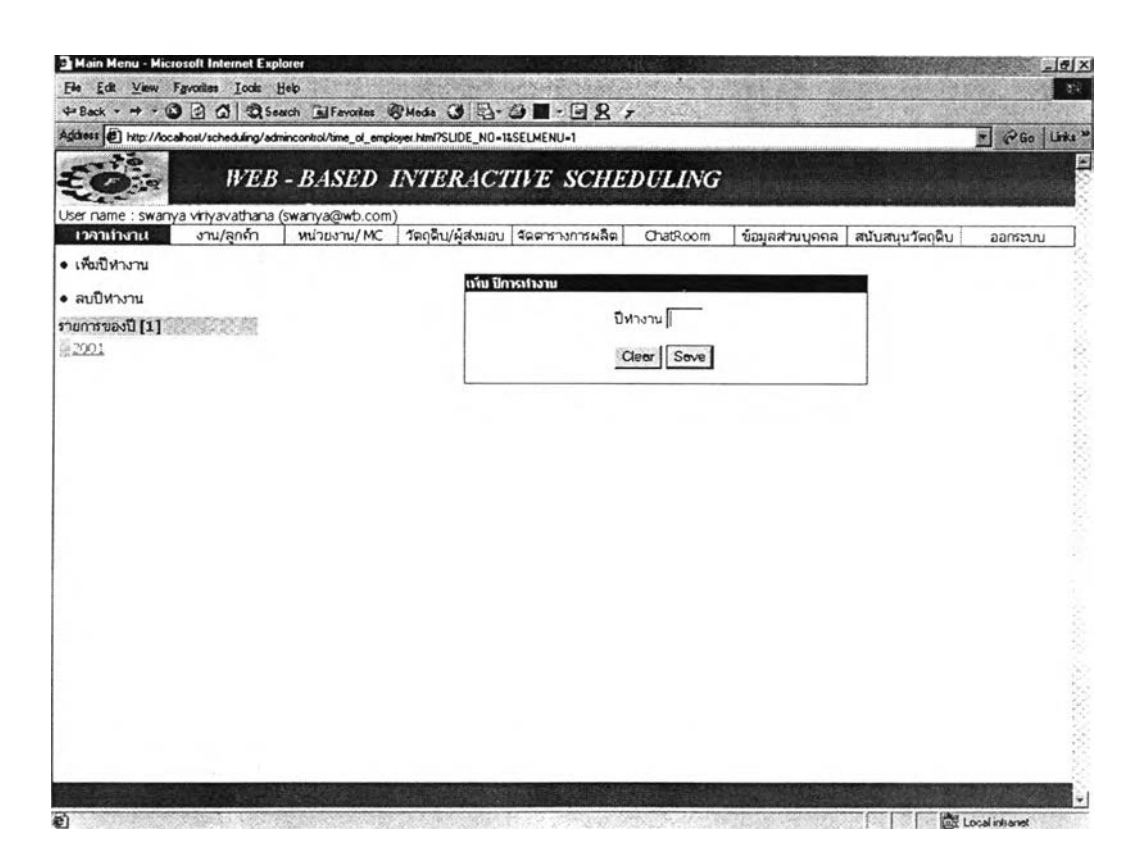

*ร ูป ท ี่ ข . 1 8 ห น ้า ต ่า ง ร ้บ ค ่า ป ีก า ร ท ำ ง า น ข อ ง บ ร ิษ ัท*

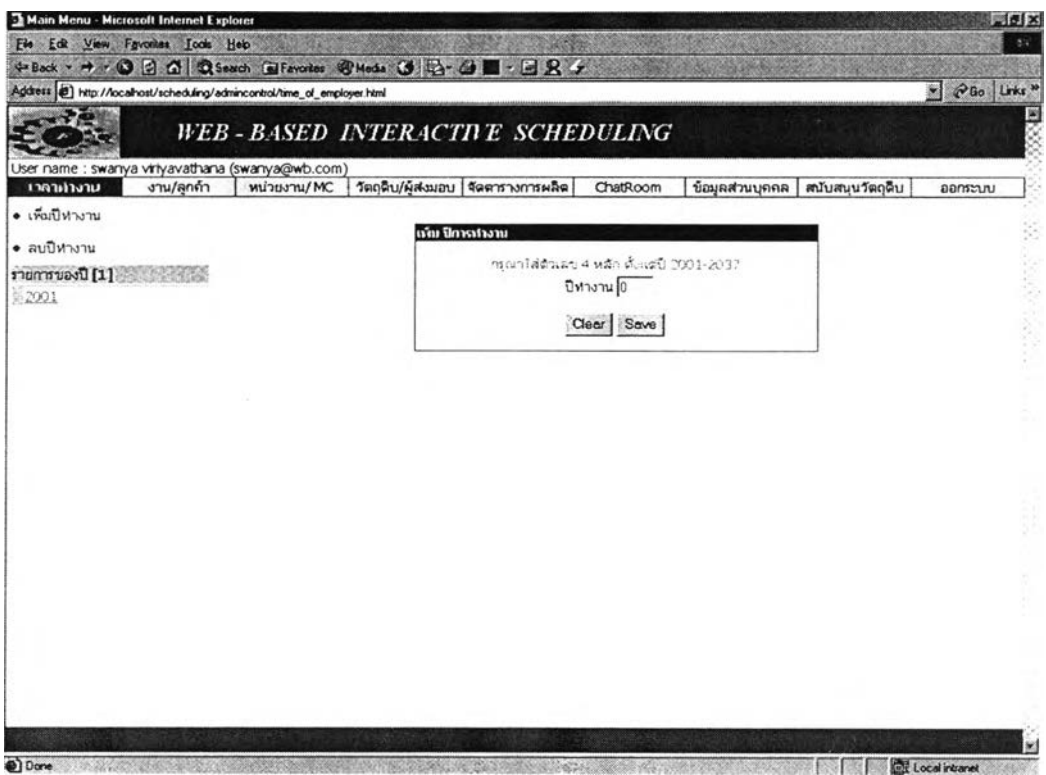

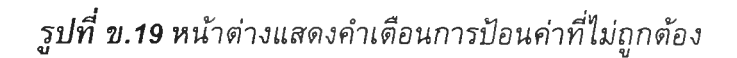

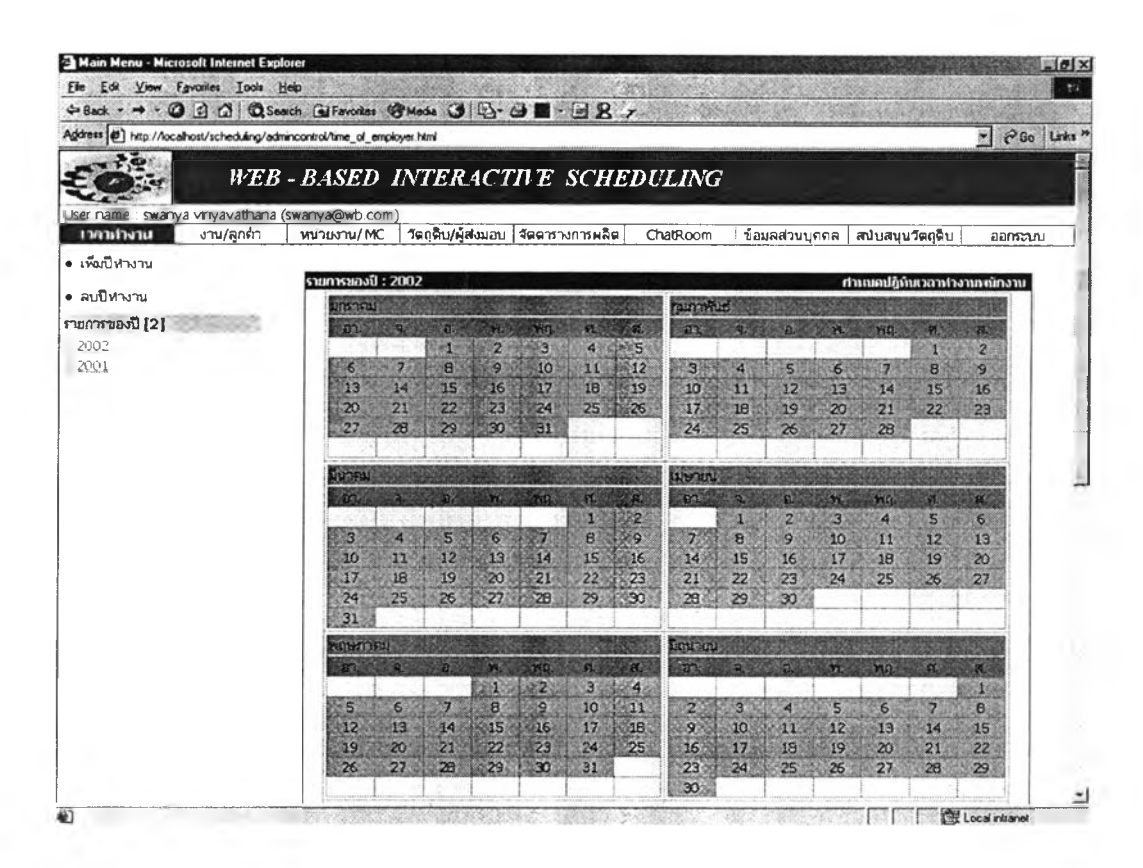

*ร ูป ท ี่ ข . 2 0 ห น ้า ต ่า ง แ ส ด ง ป ฏ ิท ิน ป ีก า ร ท ำ ง า น*

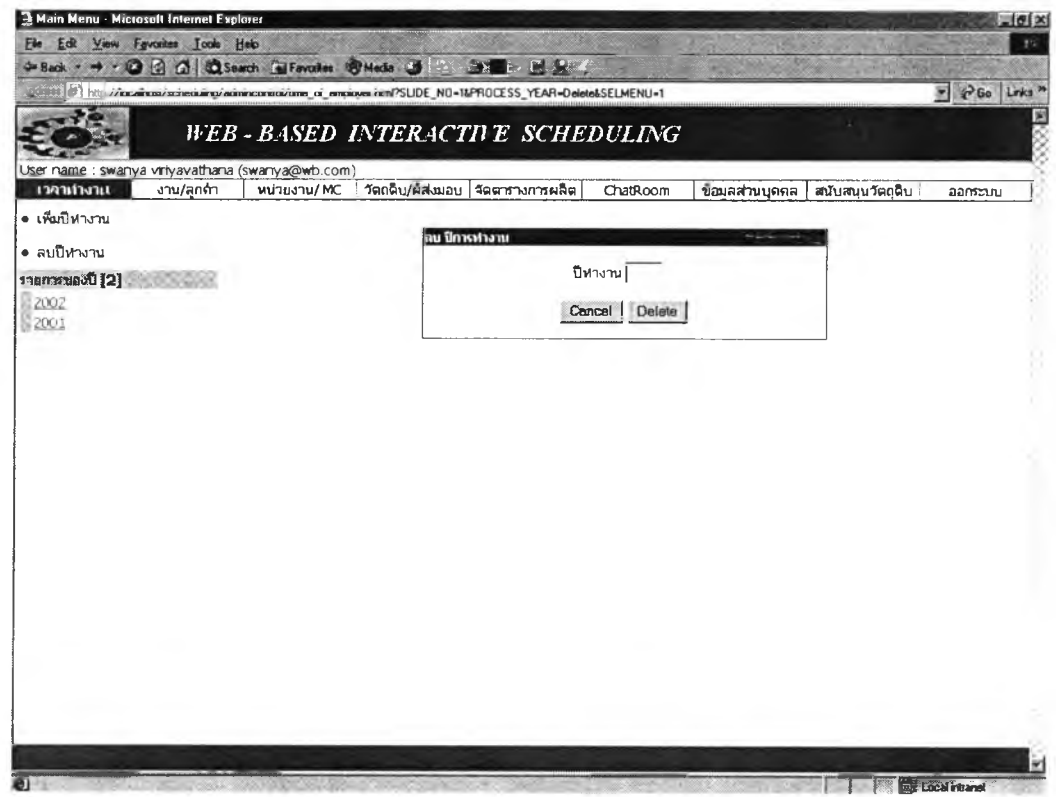

้รูปที่ ข.21 หน้าต่างรับค่าปีการทำงานของบริษัทที่ต้องการลบ

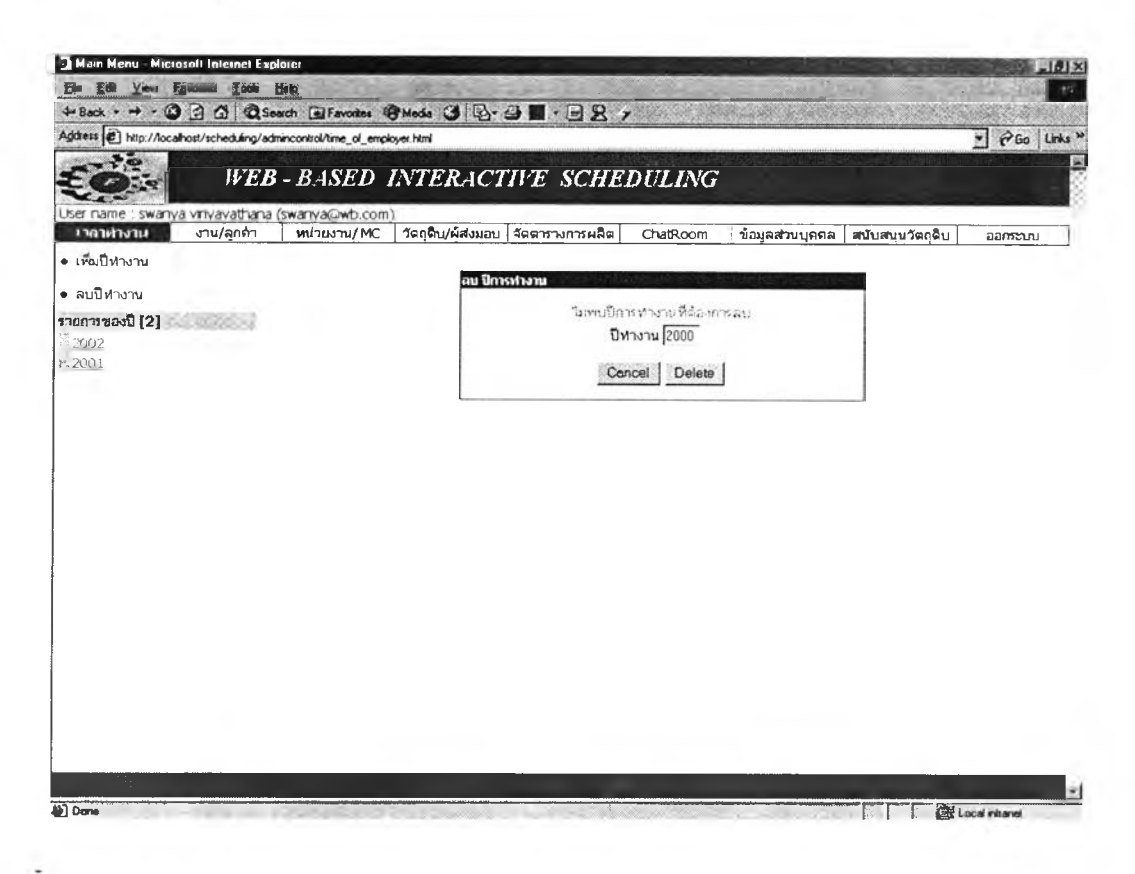

**รูปที่ ข.22** หน้าต่างรับแสดงคำเดือนไม่พบปีการทำงานที่ต้องการลบ

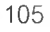

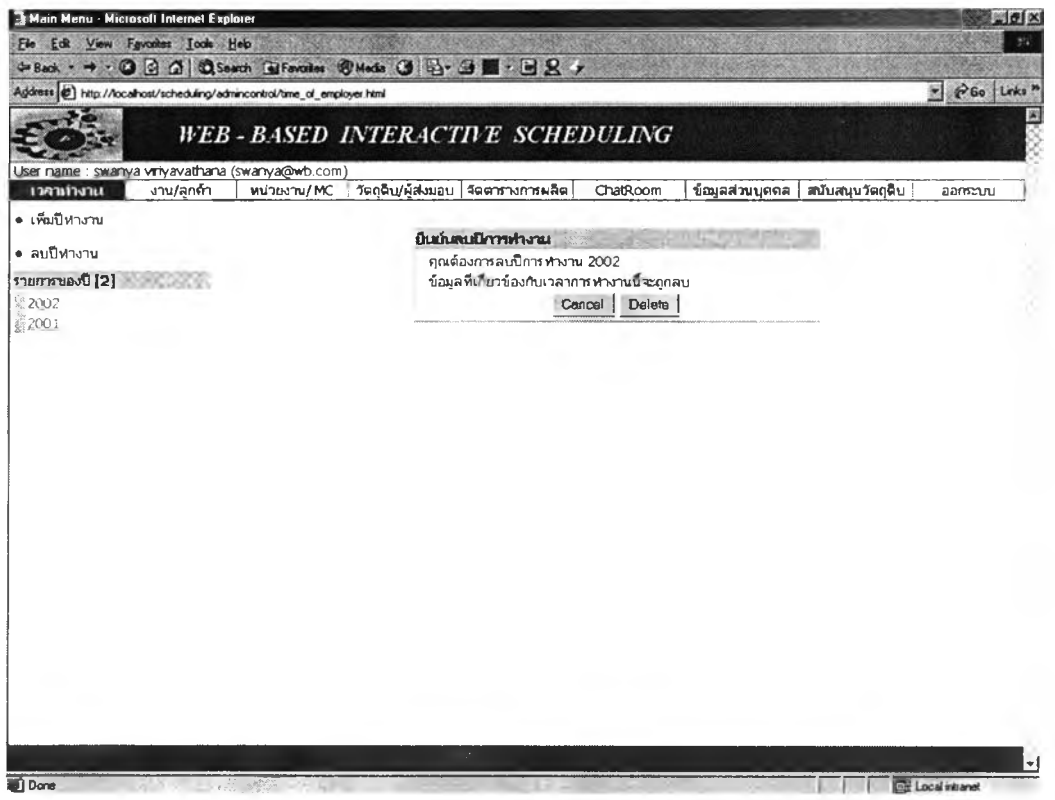

*ร ูป ท ี่ ข . 2 3 ห น ้า ต ่า ง ย ืน ย ัน ก า ร ล บ ป ีก า ร ท ำ ง า น*

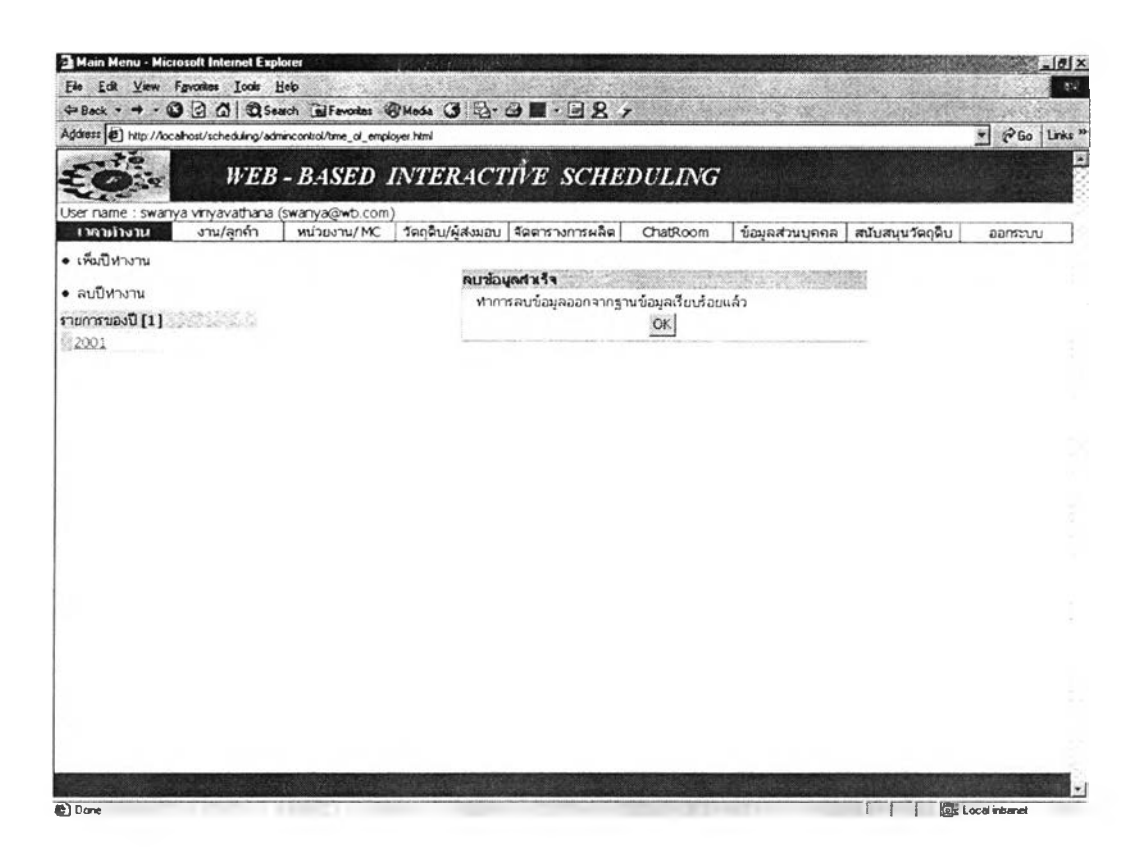

*ร ูป ท ี่ ข . 2 4 ห น ้า ต ่า ง แ ส ด ง ก า ร ล บ ป ีก า ร ท ำ ง า น ส ำ เ ร ็จ*

#### *2 .2 ก ำ ห น ด ช ่ว ง เ ว ล า ใ น ก า ร ท ำ ง า น แ ล ะ ว ัน ห ย ุด ป ร ะ จ ำ ป ี*

ส่วนนี้จะเป็นส่วนต่อเนื่องมาจากการกำหนดปีการทำงาน เมื่อเรากำหนดปีการ ทำงานโดยการป้อนข้อมูลที่ไม่ขัดแย้งกับเงื่อนไข โปรแกรมจะแสดงปฏิทินการทำงาน เรา สามารถกำหนดช่วงเวลาการทำงานได้โดยการเลือกที่เลือกที่หัวข้อกำหนดปฏิทินการ ทำงานของพนักงาน

#### 1. การกำหนดช่วงเวลาการทำงานของพนักงาน

ในส่วนนี้จะเป็นหน้าต่างรับข้อมูลของช่วงเวลาการงานของบริษัทใน ช่วงสัปดาห์ว่าบริษัททำงานช่วงวันไหนถึงวันไหนของสัปดาห์ โปรแกรมจะถือ เอาวันอาทิตย์เป็นวันเริ่มด้นสัปดาห์ และถือเอาวันเสาร์เป็นวันสิ้นสุดสัปดาห์ การป้อนข้อมูลป้อนได้ทางเดียวคือป้อนจากวันอาทิตย์ถึงวันเสาร์ ไม่สามารถ ป้อนย้อนกลับได้ ด้งแสดงในรูป ข.25

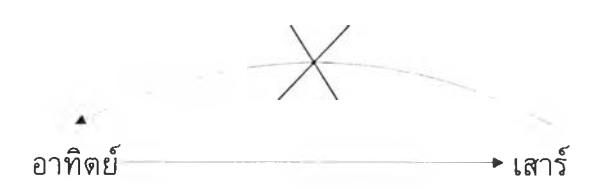

## *รูปที่ ข.25 ทิศทางการป้อนข้อมูลช่วงวันทำงาน*

เพื่อให้เกิดความเข้าที่ตรงกันเกี่ยวกับป้อนข้อมูล ขอยกด้วอย่างการ ป้อนเวลาการทำงานด้งนี้

กรณีที่ 1 ทำงาน 6 วัน/สัปดาห์ คือ ช่วงเวลาการทำงานวัน 8.00 - 12.00 น., 13.00 - 17.00 น. วันวันทร์ -วันเสาร์ซึ่งเป็นช่วงเวลาทำงานปกติ ของบริษัท

การป้อนข้อมูลต้องกำหนดวันทำงานในสัปดาห์ โดยเลือกวันทำงานวัน วันทร์ถืงวันเสาร์ กัดจากนั้นจึงกำหนดช่วงเวลาในการทำงานโดยเริ่มจากช่วง แรกคือ 8.00 - 12.00 โปรแกรมจะแสดงช่วงเวลาที่ป้อน ในช่วงเวลาทำงานกัด มาก็ทำเช่นเดียวกันคือ เลือกวันทำงาน เลือกวันจันทร์ถึงวันเสาร์ ช่วงเวลาการ ทำงาน 13.00 - 17.00

กรณีที่ 2 ทำงานตลอด 7 วัน คือทำงานวันอาทิตย์ถึงวันอาทิตย์ 8.00 - 12.00 น., 13.00 - 17.00 น. ผูใช่ไม่สามารถป้อนวันอาทิตย์ถึงวันอาทิตย์ เพราะโปรแกรมจะถือว่าทำงานวันเดียวคือวันอาทิตย์ไม่ได้เข้าใจว่าทำงานดั้ง

แต่วันอาทิตย์ถึงวันอาทิตย์ของอีกสัปดาห์ถัดไป ดังนั้นเวลาป้อนข้อมูลต้องป้อน ทำงานวันอาทิตย์ถึงวันเสาร์

การป้อนข้อมูลทำไดโดยเลือกวันทำงาน วันอาทิตย์ถึงวันเสาร์ เลือก ช่วงเวลาการทำงาน 8.00 - 12.00 และ เลือกวันทำงาน วันอาทิตย์ถึงวันเสาร์ เลือกช่วงเวลาการทำงาน 13.00 - 17.00

กรณีที่ 3 กรณีทำวันอังคารถึงวันอาทิตย์ เวลา 8.00 - 12.00 น., 13.00 - 17.00 น.ผู้ใช่ไม่สามารถเลือกวันทำงาน วันอังคารถึงวันอาทิตย์ใต้เลย เพราะเป็นการป้อนย้อนกสับ ผู้ใช้ต้องป้อนวันทำงานเริ่มจากวันอาทิตย์ก่อน แล้วจึงเลือกวันทำงาน วันอังคารถึงวันเสาร์

การป้อนข้อมูลทำได้โดยเลือกวันทำงานวันอาทิตย์ถึงวันอาทิตย์ เลือก ช่วงเวลาการทำงาน 8.00 - 12.00 และ เลือกวันทำงานวันอาทิตย์ถึงวัน อาทิตย์ เลือกช่วงเวลาการทำงาน 13.00 - 17.00 ช่วงถัดไปเลือกวันทำงานวัน ้อังคารถึงวันเสาร์ เลือกช่วงเวลาการทำงาน 8.00 – 12.00 และเลือกวันทำงาน วันอังคารถึงวันเสาร์ เลือกช่วงเวลาการทำงาน 13.00 - 17.00

ถ้าผู้ใช้เลือกวันทำงานที่ย้อนกลับเมื่อโปรแกรมตรวจพบจะแสดงคำ เตือนไม่สามารถกำหนดช่วงทำงานนั้นไต้ และถัาผู้ใช้ป้อนวันเวลาการทำงานที่ ซํ้าช้อนถันโปรแกรมจะแสดงคำเตือนถึงการป้อนค่าที่ซํ้าช้อนนั้น

ถ้าผู้ป้อนป้อนค่าผิดสามารถลบได้โดยเลือกที่หัวข้อลบ โปรแกรมที่ เขียนขึ้นนั้ใม่รองรับช่วงเวลาการทำงานในแต่ละไม่เท่าถัน เช่น วันทำงานวัน จันทร์ถึงวันเสาร์ โดยวันจันทร์ถึงวันศุกร์ทำงาน ช่วงเวลาการทำงาน 8.00 - 12.00, 13.00 - 17.00 แต่วันเสาร์ทำงานเพียงครึ่งวัน คือทำงานแค่ 8.00 - 12.00 จะทำให้ข้อมูลที่ป้อนเมื่อนำไปจัดตารางการผลิตจะไต้ค่าเวลาการทำงาน จะได้ผลการจัดตารางการผลิตที่ผิดพลาด หน้าต่างการรับข้อมูลและการผลิตข้อ ความเตือนดังแสดงในรูปที่ ข.26 - ข.33

2. การกำหนดวันหยุดประจำปี

ในส่วนนี้จะเป็นหน้าต่างรับข้อมูลวันหยุดประจำปีของบริษัท ผู้ใช้เลือก วันหยุดที่ต้องการพร้อมกำหนดหมายเหตุว่าวันนั้นหยุดเนื่องในโอกาสใด ถัาผู้ ใช้สามารถลบวันหยุดประจำปีที่ไม่ต้องการได้โดยเลือกที่คำว่า "ลบ" ในแถววัน ที่ต้องการลบ ดังแสดงในรูปที่ ข.32

เมื่อผู้ใช้ป้อนค่าช่วงวันและเวลาการทำงาน วันหยุดประจำปีของ พนักงานไต้ค่าที่ต้องการถูกต้องเรียบร้อยแล้ว ถ้าต้องการดูปฏิทินการทำงานให้ ผู้ใช้เลือกที่ป่ม "แสดงปฏิทินการทำงาน" เมื่อกดปมแสดงปฏิทินการทำงานแล้ว

โปรแกรมจะแสดงหน้าต่างปฏิทินการทำงานของบริษัท ปฏิทินการทำงานจะ แสดงค่าวันหยุดประจำปีเปีนตัวที่แดง ถ้าผูใช้ต้องการทราบว่าวันนั้นหยุดด้วย เหตุผลใดเลือกวันหยุดนั้น โปรแกรมจะแสดงกล่องข้อความแสดงเหตุผลของ การหยุด ช่วงวันทำงานจะเป็นตารางผืนสีขาว ช่วงความหยุดจะเป็นสีฟัา ตัง แสดงในรูปที่ ข.33

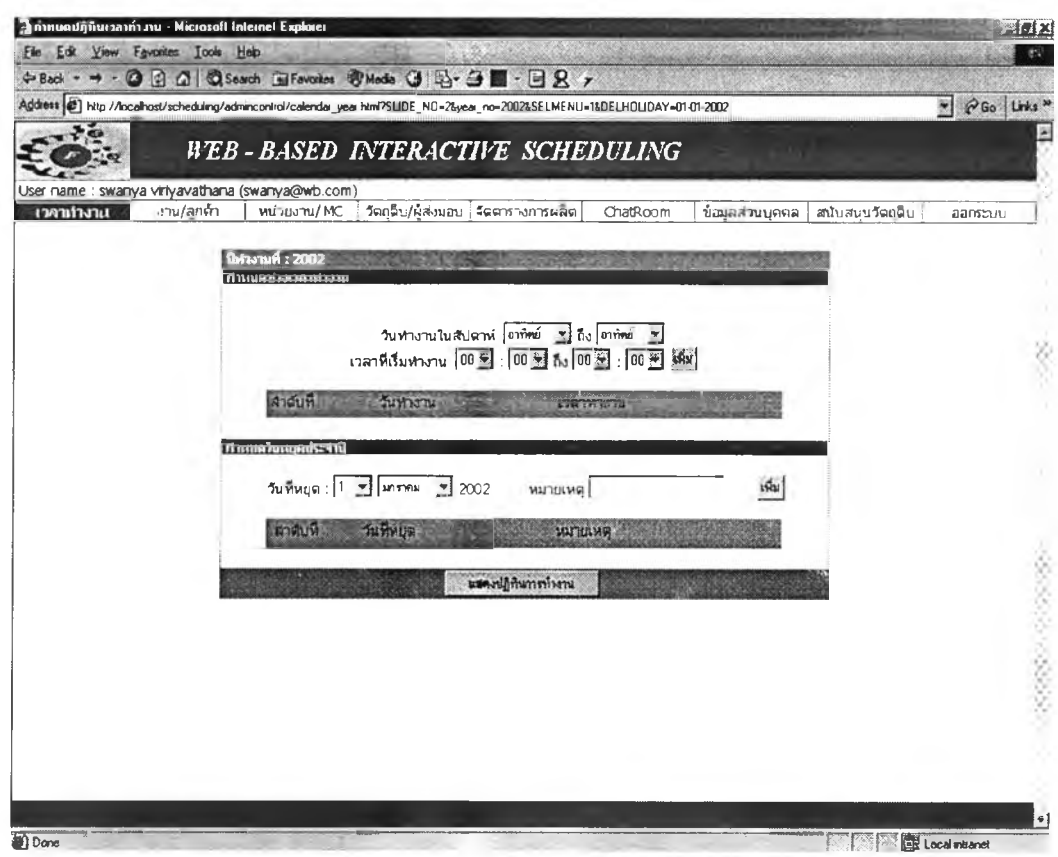

*ร ูป ท ี่ ข . 2 6 ห น ้า ต ่า ง ร ับ ค ่า ช ่ว ง ว ัน - เ ว ล า ก า ร ท ำ ง า น*

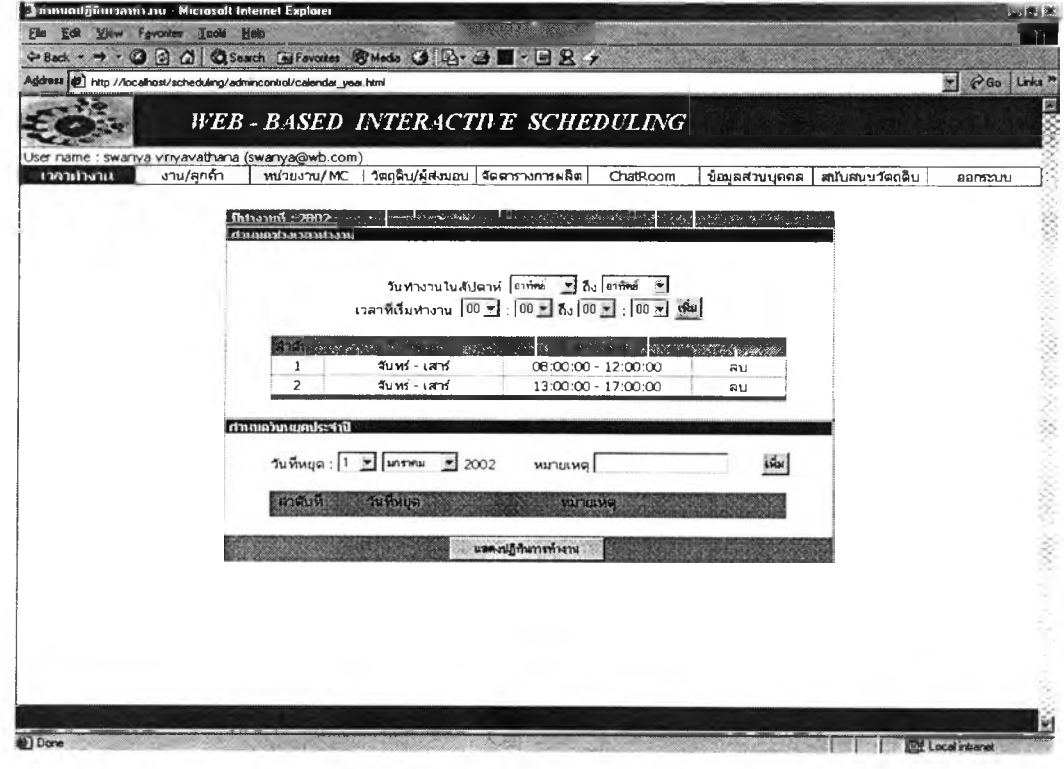

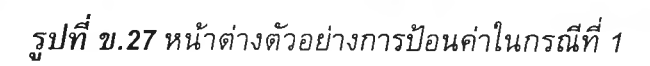

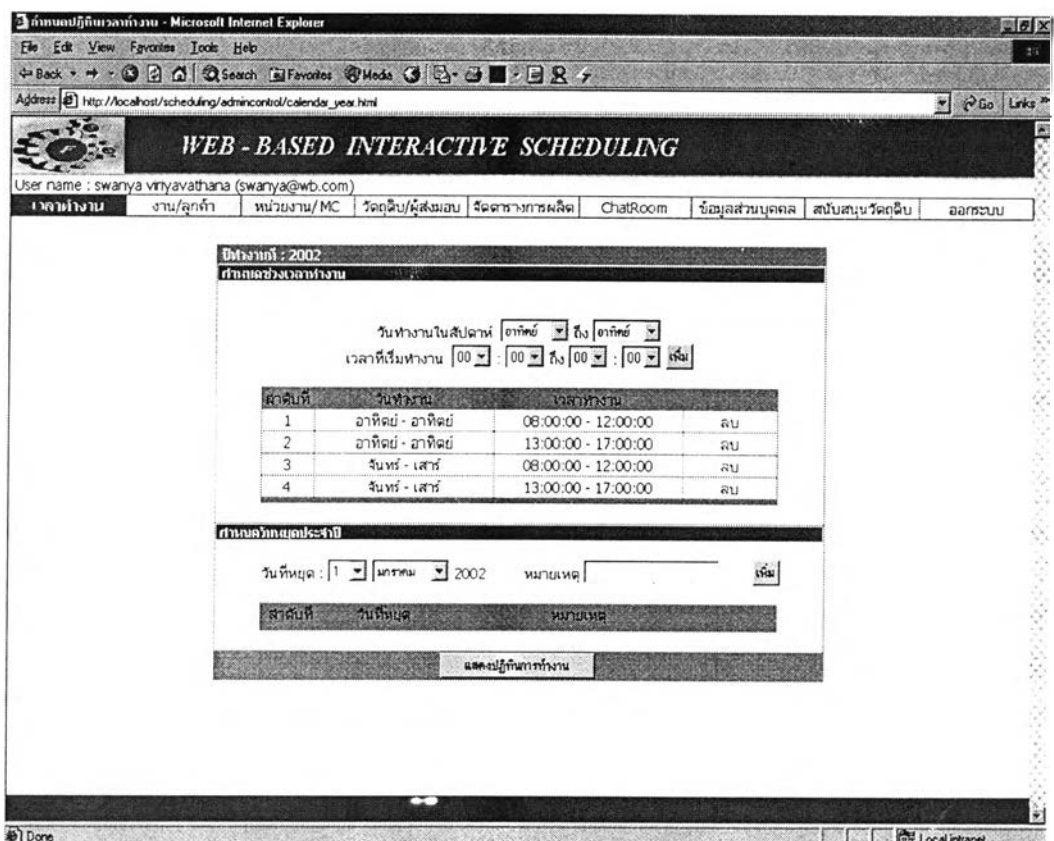

*ร ูป ท ี่ ข . 2 8 ห น ้า ต ่า ง ต ัว อ ย ่า ง ก า ร ป ้อ น ค ่า ใ น ก ร ณ ีท ี่ 2*

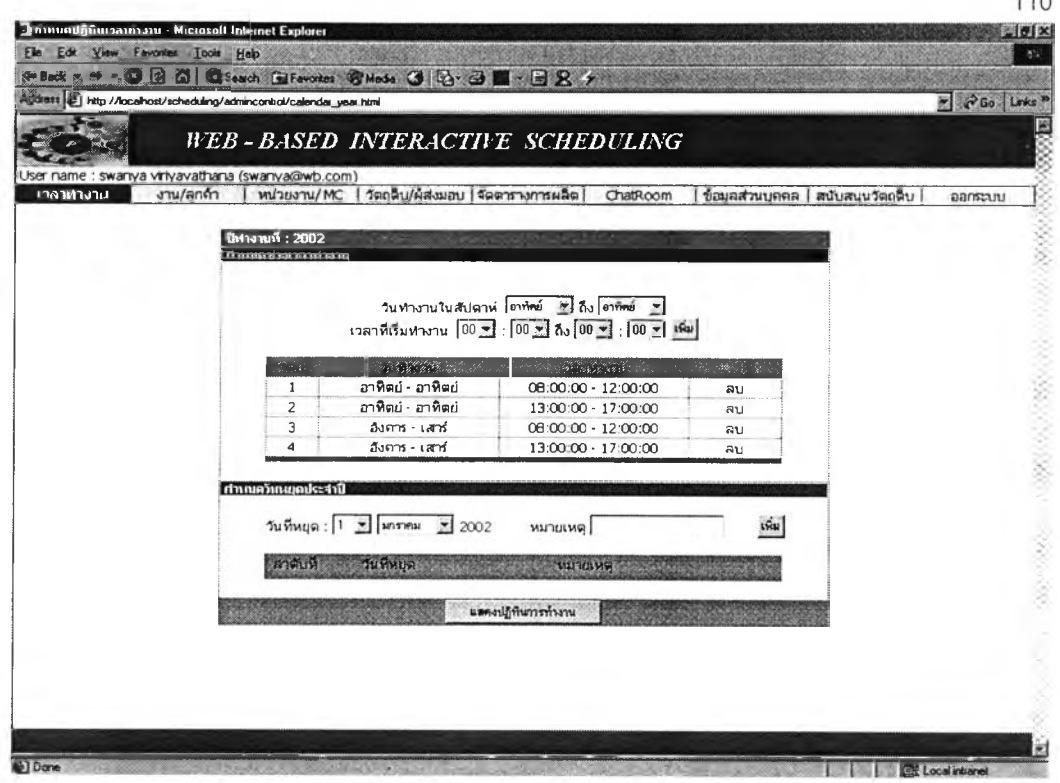

# *ร ูป ท ี่ ข . 2 9 ห น ้า ต ่า ง ต ัว อ ย ่า ง ก า ร ป ้อ น ค ่า ใ น ก ร ณ ีท ี่ 3*

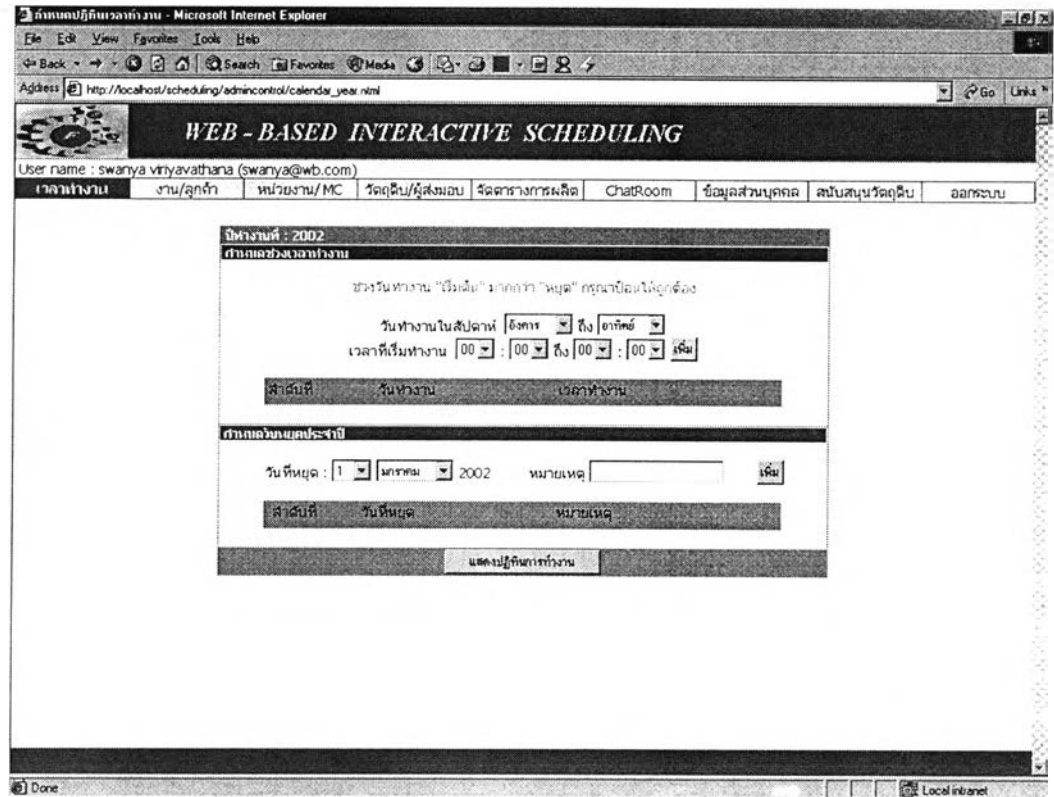

*ร ูป ท ี่ ข . 3 0 ห น ้า ต ่า ง ก า ร แ ล ' ด ง ค ำ เ ต ือ น เ ม ื่อ ป ้อ น ค ่า ว ัน ท ำ ง า น ย ้อ น ก ล ับ*

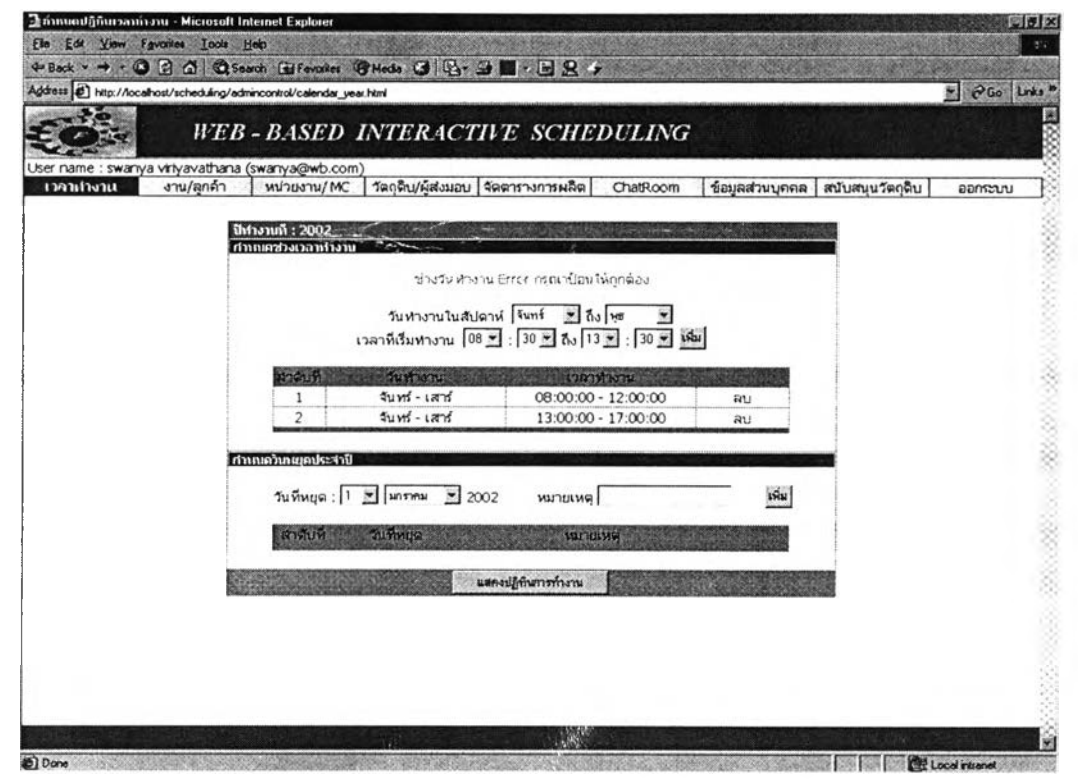

ูรูปที่ ข.31 หน้าต่างการแสดงคำเดือนเมื่อป้อนค่าวัน – เวลาการทำงานที่ซ้อนซ้ำ

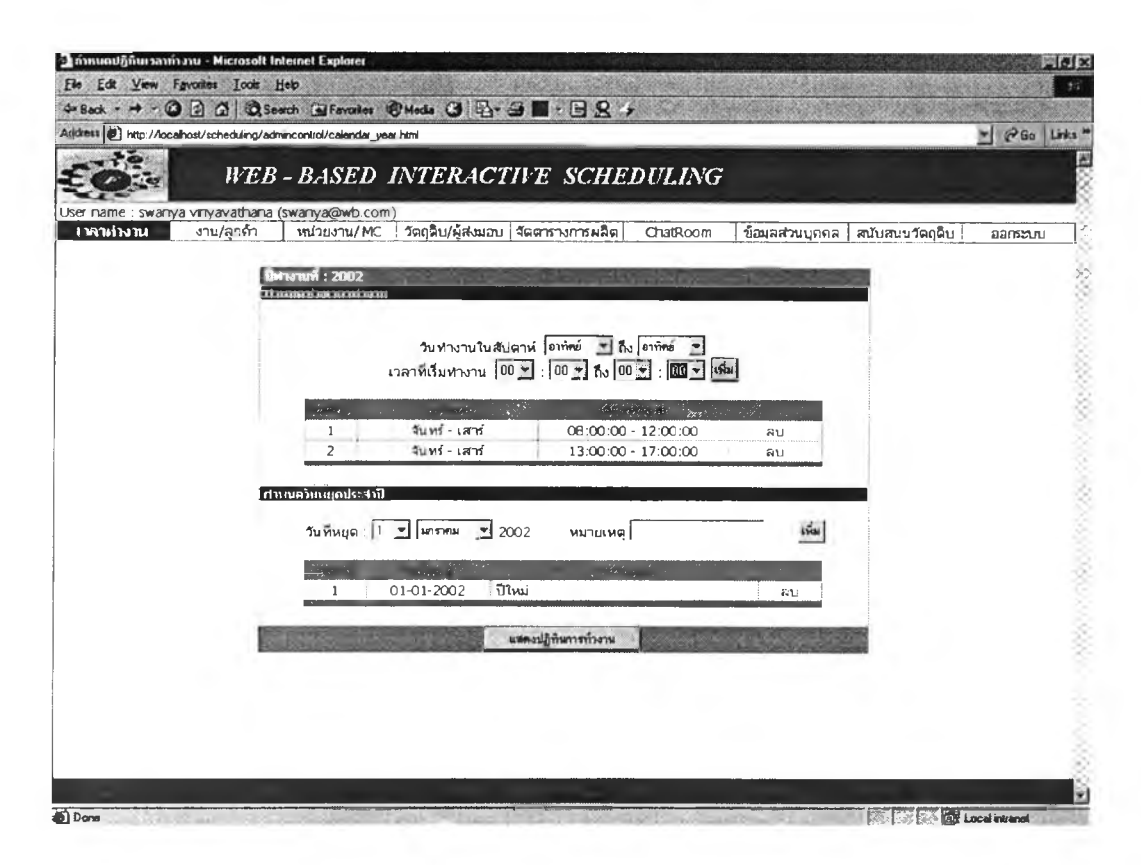

รูปที่ ข.32 หน้าต่างการป้อนวันหยุดประจำปีของพนักงาน

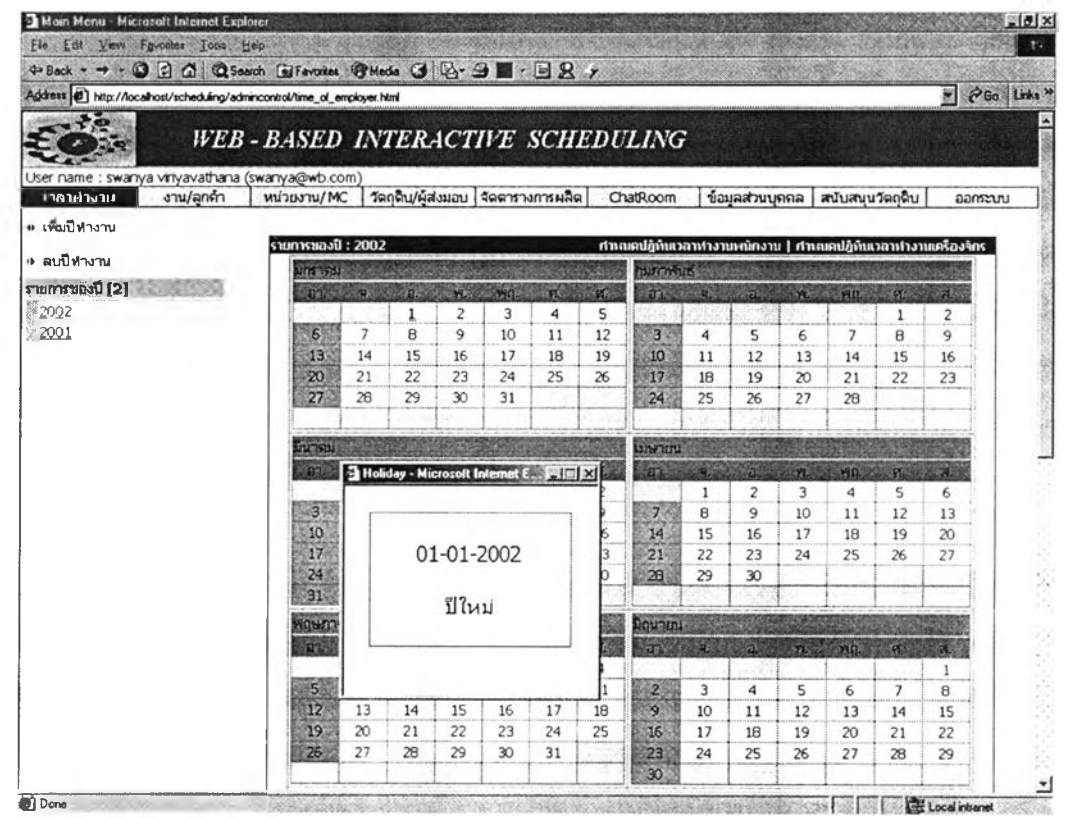

*ร ูป ท ี่ ข.33 หน้าต่างแสดงปฏิทินการทำงานของบริษัทและกล่องแสดงเหตุผลวันหยุด*

#### *2.3 ลงทะเบียนลูกค้า*

**ในส่วนนี้จะทำหน้าที่รับข้อมูลเกี่ยวกับรายละเอียดของลูกค้า ค่าลูกค้าที่โปรแกรม กำหนดให้เริ่มต้นคือ ลูกค้าชื่อ Stock เป็นการตั้งขึ้นเพื่องานที่ผลิตเป็นการรอขายไม่ใช่ งานสั่งทำที่จะมีลูกค้าเป็นเจ้าของงาน และมีไว้เพื่อเมื่อเราลบข้อมูลลูกค้า โปรแกรมใน ส่วนอื่นยังต้องอ้างถึงข้อมูลลูกค้าในส่วนนี้ถ้าไม่พบข้อมูลโปรแกรมยังไม่สามารถทำงาน ในส่วนนั้นไต้จะเกิดปัญหาขึ้น ดังนั้นเราจึงให้อ้างข้อมูลลูกค้า Stock แทนเพื่อป้องกันการ เกิดปัญหา**

**การลงทะเบียนลูกค้าสามารถทำไดโดยเลือกที่ห้วข้อ งาน/ลูกค้า เลือก เพิ่ม/แก้ไข ลูกค้า โปรแกรมการแสดงหน้าต่างรับข้อมูลรายละเอียดลูกค้า ผู้ใข้ป้อนรายละเอียดต่างๆ ลูกค้าจนครบถ้วน แล้วเลือกปมเพิ่ม โปรแกรมจะทำงานตรวจสอบว่าผู้ใข้ป้อนค่าครบทุก ค่าหรือไม่ และตรวจสอบว่า E-mail ที่ป้อนนั้นอยู่ในรูปแบบของ E-mail คือ [xxx@xxx.xxx](mailto:xxx@xxx.xxx) หรือไม่ ถ้าไม่โปรแกรมจะแสดงค่าเดือน ข้อมูลที่ป้อนถ้าไม่ข้ดกับเกณฑ์ที่ ตั้งไว้ โปรแกรมจะแสดงรายละเอียดของลูกค้าไวในตารางข้างล่างของ^น้าต่าง**

**ผู้ใช้สามารถลบ - แก้ไข รายละเอียดของลูกค้าไต้ ในกรณีลบรายละเอียดของลูก ค้า โปรแกรมถามยืนยันอีกครั้งว่าแน่ใจที่จะลบหรือไม่ พร้อมทั้งบอกถึงผลกระทบเมื่อลบ** **ข้อมูลลูกค้า เมื่อผู้ใข้ยืนยันเพื่อลบ ข้อมูลลูกค้าที่ถูกลบจะหายไปจากตารางแสดงราย ละเอียดลูกค้าค้านล่าง ส่วนในกรณีที่ผู้ใข้ต้องการแกไขรายละเอียดของลูกค้าสามารถทำ ไต้โดยเลือกที่แก!ข โปรแกรมจะแสดงค่ารายละเอียดลูกค้าไว!นกล่องแสดงการแก!ขราย ละเอียดของลูกค้าต้านบนของหน้าต่าง เมื่อทำการแก!ขรายละเอียดของลูกค้าเรียบร้อย แล้ว เลือกปม Update โปรแกรมจะทำการ Update พร้อมแสดงค่าการ Update ที่ดาราง การแสดงผลต้านล่างของหน้าต่าง การป้อนข้อมูลการลงทะเบียนลูกค้า และข้อความ เตือนเมื่อผู้ใข้ป้อนค่าไม่ถูกต้อง ดังแสดงในรูปข.3 4 - ข.39**

#### *2.4 ลงทะเบียนหน่วยผลิต*

**ในส่วนนี้จะทำหน้าที่รับข้อมูลเกี่ยวกับหน่วยผลิต ค่าเริ่มต้นหน่วยผลิตที่โปรแกรม กำหนดให้เริ่มต้นคือ หน่วยผลิตซื่อ General เป็นการตั้งขึ้นเพื่อเป็นที่เก็บเครื่องจักรที่ หน่วยผลิตนั้นยุบไป เพราะเมื่อลบหน่วยผลิตเครื่องจักรที่สังกัดหน่วยผลิตนั้นจะหายไป ถ้าโปรแกรมในส่วนอื่นยังอ้างถึงหน่วยผลิตหรือเครื่องจักรนั้น แล้วไม่พบข้อมูลโปรแกรม ยังไม่สามารถทำงานในส่วนนั้นไต้จะทำให้โปรแกรมส่วนนั้นมีปัญหา ดังนั้นจึงให้อ้างข้อ มูลหน่วยผลิต General แทนเพื่อป้องกันการเกิดปัญหา**

**การลงทะเบียนหน่วยผลิตสามารถทำไต้โดยเลือกที่ห้วข้อ หน่วยผลิต/MC เลือก เพิ่ม/ลบ หน่วยผลิต โปรแกรมการแสดงหน้าต่างการรับข้อมูลรายละเอียดหน่วยผลิต ผู้ใข้** ป้อนรายละเอียดต่างๆของหน่วยผลิตนั้น แล้วเลือกปุ่มเพิ่ม โปรแกรมจะทำการตรวจสอบ **ว่าผู้ใช้ป้อนค่าครบทุกค่าหรือไม่ ถ้าไม่ครบถ้วนโปรแกรมจะแสดงคำเตือน ข้อมูลที่ป้อน ถ้าครบถ้วน โปรแกรมจะแสดงรายละเอียดของหน่วยผลิตไว้ในตารางข้างล่างของหน้า ต่าง พร้อมแสดงรายซื่อหน่วยผลิตในคอลัมน์ต้านซ้ายมือ**

**ผู้ใช้สามารถลบรายละเอียดของหน่วยงานไต้ โดยโปรแกรมจะถามยืนยันอีกครั้งว่า แน่ใจที่จะลบหรือไม่ พร้อมทั้งบอกถึงผลกระทบเมื่อลบข้อมูลหน่วยผลิต เมื่อผู้ใช้ยืนยัน เพื่อลบ ข้อมูลหน่วยผลิตที่ถูกลบจะหายไปจากตารางแสดงรายละเอียดหน่วยผลิตต้าน ล่างของหน้าต่าง และหัวข้อหน่วยผลิตในคอลัมน์ต้านซ้ายมือก็จะหายไปด้วย จะสังเกตไต้ ว่าที่หน่วยผลิต General จะไม่มืคำว่าลบ เพราะเป็นที่สำรองเครื่องจักรของแผนกที่ถูกลบ การป้อนข้อมูลการลงทะเบียนหน่วยผลิต และข้อความเตือนเมื่อผู้ใข้ป้อนค่าไม่ครบถ้วน ดังแสดงในรูป ข.40 - ข.42**

## *2.5 ลงท ะเบียน เครื่องจักร*

**ในส่วนนี้เป็นส่วนต่อเนื่องมาจากส่วนการลงทะเบียนหน่วยผลิต นั่นคือเครื่องจักร ต้องสังกัดหน่วยผลิต ซึ่งส่วนนี้จะทำหน้าที่รับข้อมูลรายละเอียดเกี่ยวกับเครื่องจักร**

**ผู้ใข้สามารถลงทะเบียนเครื่องจักรไต้โดยเลือกหน่วยผลิตที่ต้องลงทะเบียนเครื่อง จักรที่คอลัมน์ต้านซ้ายมือ โปรแกรมจะแสดงหน้าต่างรับข้อมูลเครื่องจักร ผู้ใช้,ป็อนข้อมูล เครื่องจักร แล้วเลือกปมเพิ่ม โปรแกรมจะทำการตรวจสอบว่าผู้ใข้ป้อนค่าครบถ้วนหรือไม่ ถ้าไม่ครบโปรแกรมจะแสดงหน้าต่างที่มีข้อความเตือน เมื่อผู้ใข้ป้อนข้อมูลที่ครบถ้วน โปรแกรมจะแสดงข้อมูลของเครื่องจักรไว่ในตารางข้างล่าง**

**ผู้ใซ้สามารถลบข้อมูลของเครื่องจักรไดโดยแบ่งออกเป็น 2 กรณี คือกรณี 1 เครื่อง จักรนั่นไม่ถูกใช้งานมอบหมายงานในแผนการผลิต กรณี 2 เครื่องจักรที่ยังถูกมอบหมาย งานในแผนการผลิต เมื่อผู้ใซ้กดลบโปรแกรมจะตรวจสอบว่าผู้ใช้ลบเครื่องจักรกรณีใด**

**กรณีที่ 1 ลบเครื่องจักรไม่ถูกมอบหมายงานในแผนการผลิต เมื่อผู้ใข้เลือกลบ โปรแกรมจะถามยืนยันอีกครั้งว่าแน่ใจที่จะลบหรือไม่ เมื่อผู้ใช้ยืนยันเพื่อลบ ข้อมูลเครื่อง จักรที่ถูกลบจะหายไปจากตารางแสดงรายละเอียดเครื่องจักรต้านล่าง**

**กรณีที่ 2 ลบเครื่องจักรที่ถูกมอบหมายงานในแผนการผลิด เมื่อผู้ใข้เลือกลบ โปรแกรมจะแสดงหน้าต่างแสดงคำเตือนว่าไม่สามารถลบเครื่องจักรเครื่องนั่นไต้เพราะถูก ใช้งานในแผนการผลิต**

**การป้อนข้อมูลการลงทะเบียนเครื่องจักร และข้อความเตือนเมื่อผู้ใข้ป้อนค่าไม่ ครบถ้วน ดังแสดงในรูป ข.43 - ข.47**

**นอกจากนี้ผู้ใข้สามารถดูเครื่องจักรทั้งหมดในโรงงานไดโดยเลือกที่หัวข้อแสดงราย การเครื่องจักร ภายในตารางรายการเครื่องจักรจะแสดงข้อมูลเครื่องจักร และหน่วยผลิตที่ เครื่องจักรสังกัดอยู่ ดังในรูปที่ ข.48**

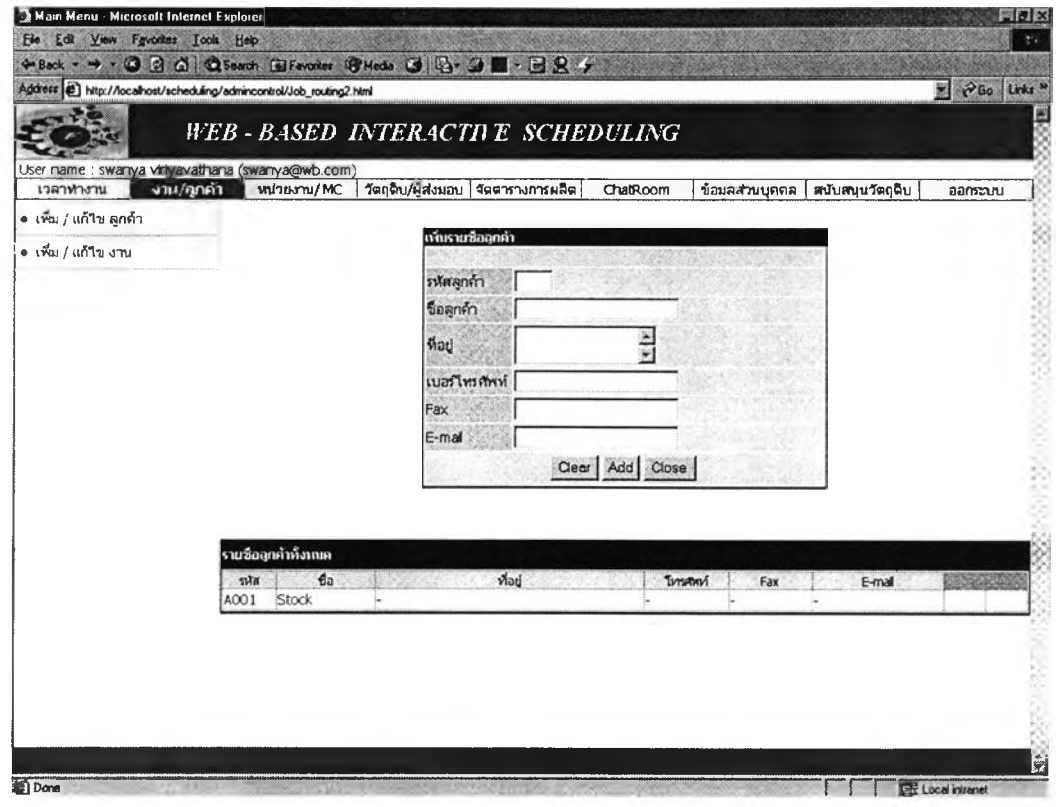

ร**ูปที่ ข.34** หน้าต่างรับข้อมูลรายละเอียดลูกค้า

|                       |           |                                                                        | + Back - → - © B △   Q Search GilFevories @ Media ③   B- → ■ - B & + |                   |     |                                  |                        |    |
|-----------------------|-----------|------------------------------------------------------------------------|----------------------------------------------------------------------|-------------------|-----|----------------------------------|------------------------|----|
|                       |           | Address (2) http://localhost/scheduling/admincontrol/Job_routing2.html |                                                                      |                   |     |                                  | PGo Links <sup>"</sup> |    |
|                       |           |                                                                        | WEB-BASED INTERACTIVE SCHEDULING                                     |                   |     |                                  |                        |    |
| เวลาทำงาน             | งาน/ลูกคำ | User name : swanya viriyavathana (swanya@wb.com)<br>หน่วยผลิต/MC       | วัตถุดิบ/ผู้ส่งมอบ   จัดตารางการผลิต                                 | ChatRoom          |     | ข้อมูลส่วนบุคคล สนับสนุนวัตถุดิบ | aanseuu                |    |
| • เห็น / แก้ไข ลูกค้า |           |                                                                        |                                                                      |                   |     |                                  |                        |    |
| ● เพื่อง / แก้ไขงาน   |           |                                                                        | เพิ่มรายชื่ออุกค้า                                                   |                   |     |                                  |                        |    |
|                       |           |                                                                        | รหัสลุกค้า                                                           |                   |     |                                  |                        |    |
|                       |           |                                                                        | ชื่อลูกค้า                                                           |                   |     |                                  |                        |    |
|                       |           |                                                                        | ที่อย่                                                               | $\frac{1}{2}$     |     |                                  |                        |    |
|                       |           |                                                                        | เบอร์โทรศัพท์                                                        |                   |     |                                  |                        |    |
|                       |           |                                                                        | Fax                                                                  |                   |     |                                  |                        |    |
|                       |           |                                                                        | $E$ -mai                                                             |                   |     |                                  |                        |    |
|                       |           | Clear Add Close                                                        |                                                                      |                   |     |                                  |                        |    |
|                       |           | รายชื่ออุกค้ากั้งเกเต                                                  |                                                                      |                   |     |                                  |                        |    |
|                       | sta       | fa                                                                     | Mati                                                                 | Tyrsthmi          | Fax | E-mail                           | <b>CONTRACTOR</b>      |    |
|                       | 0002      | S&W Engineering<br>co. Ltd                                             | 180 หมู่ 9 นิคมอุตสาหกรรมลาดกระบัง                                   | $0 - 2361770 - 7$ |     | 0-2381771 sw_steek@itec.com      | แก้ไข                  | ลบ |
|                       |           | A001 Stock                                                             |                                                                      | $\sim$            |     |                                  |                        |    |
|                       |           |                                                                        |                                                                      |                   |     |                                  |                        |    |
|                       |           |                                                                        |                                                                      |                   |     |                                  |                        |    |
|                       |           |                                                                        |                                                                      |                   |     |                                  |                        |    |
|                       |           |                                                                        |                                                                      |                   |     |                                  |                        |    |

รู<mark>ปที่ ข.35</mark> หน้าต่างแสดงตารางรายละเอียดลูกค้าที่ผู้ใช้ป้อน

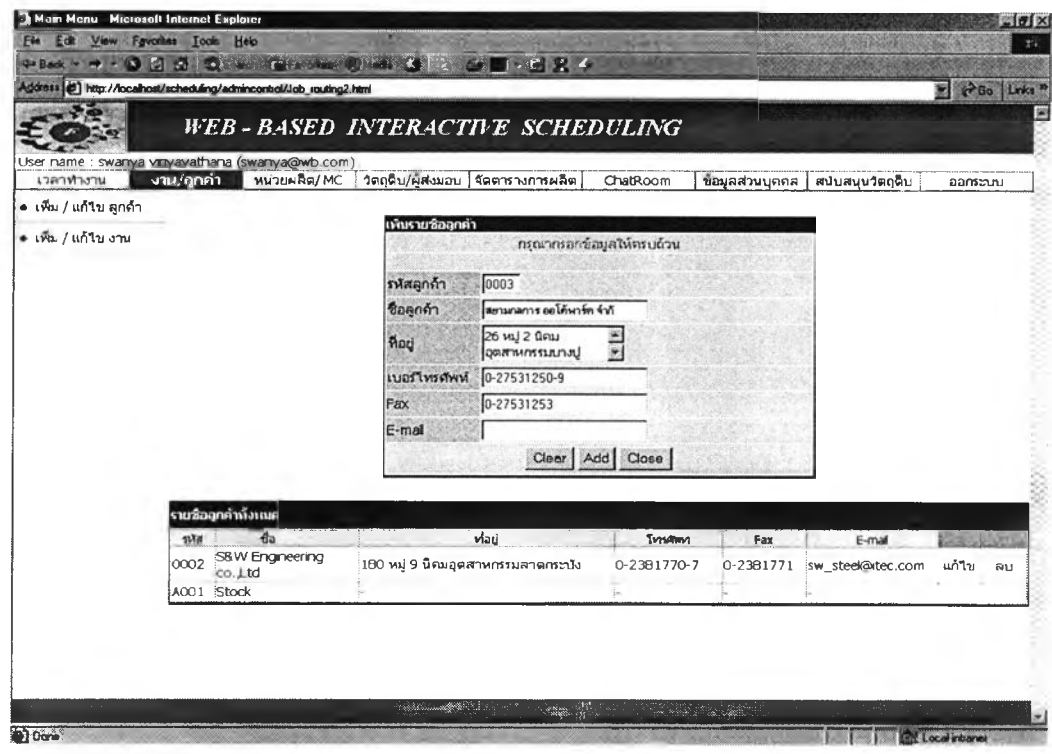

ŧ

# **รูปที่ ข.36** หน้าต่างคำเตือนเมื่อป้อนรายละเอียดไม่ครบถ้วน

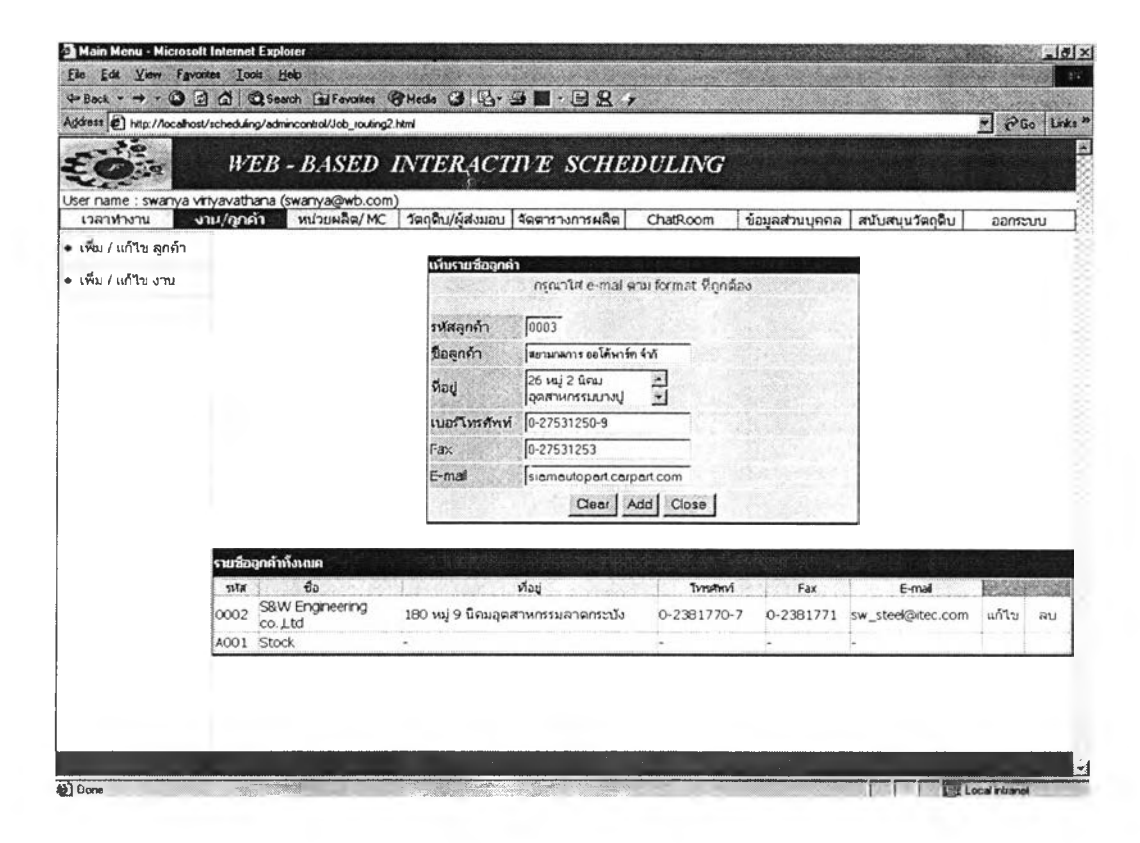

ร**ูปที่ ข.37** หน้าต่างคำเตือนเมื่อป้อน E –mail ไม่ถูกรูปแบบ

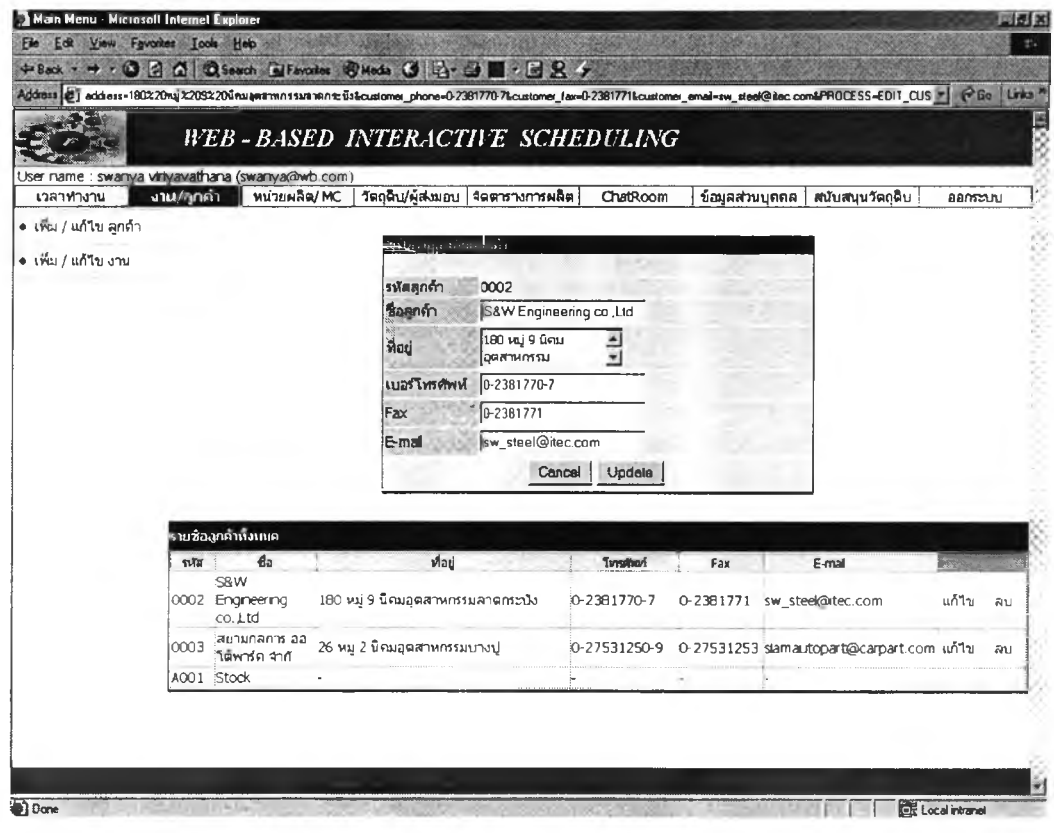

# รูปที่ ข.38 หน้าต่างการเข้ามาแก้ไขรายละเอียดของลูกค้า

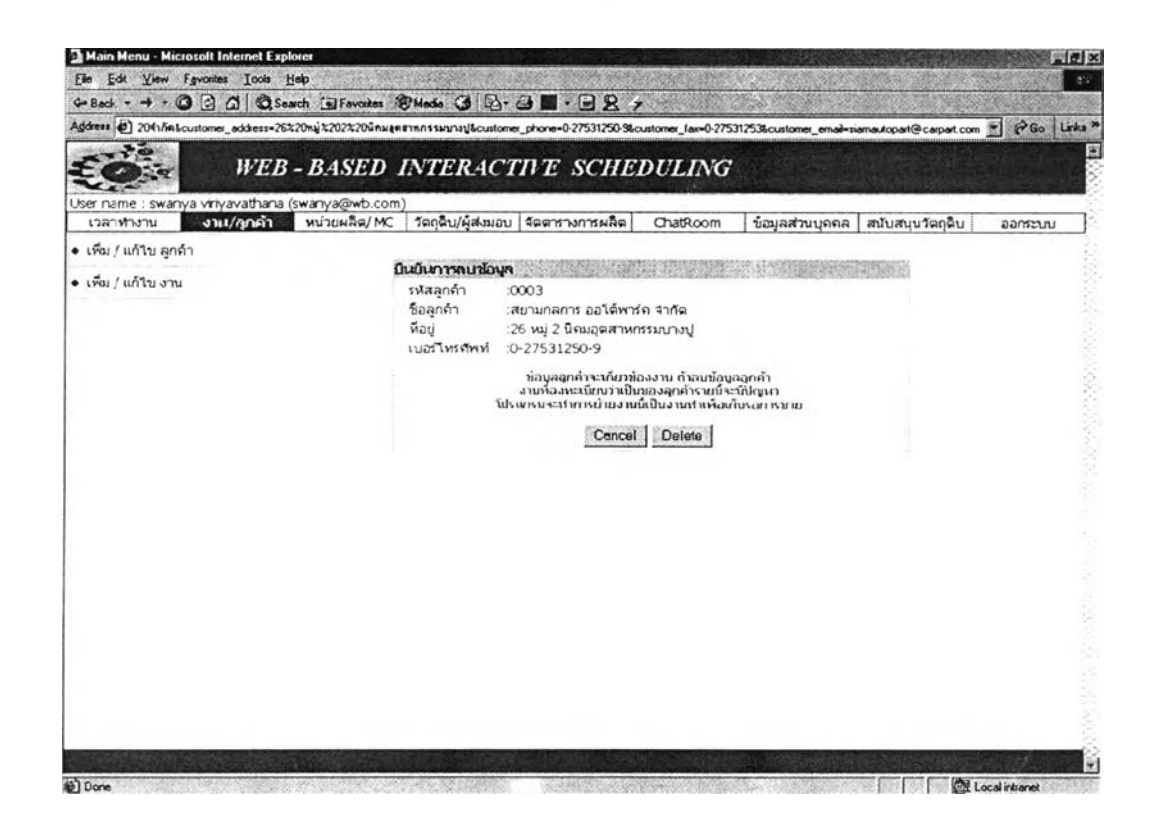

รูปที่ ข.39 หน้าต่างยืนยันการลบข้อมูลลูกค้าพร้อมคำเดือนผลกระทบ

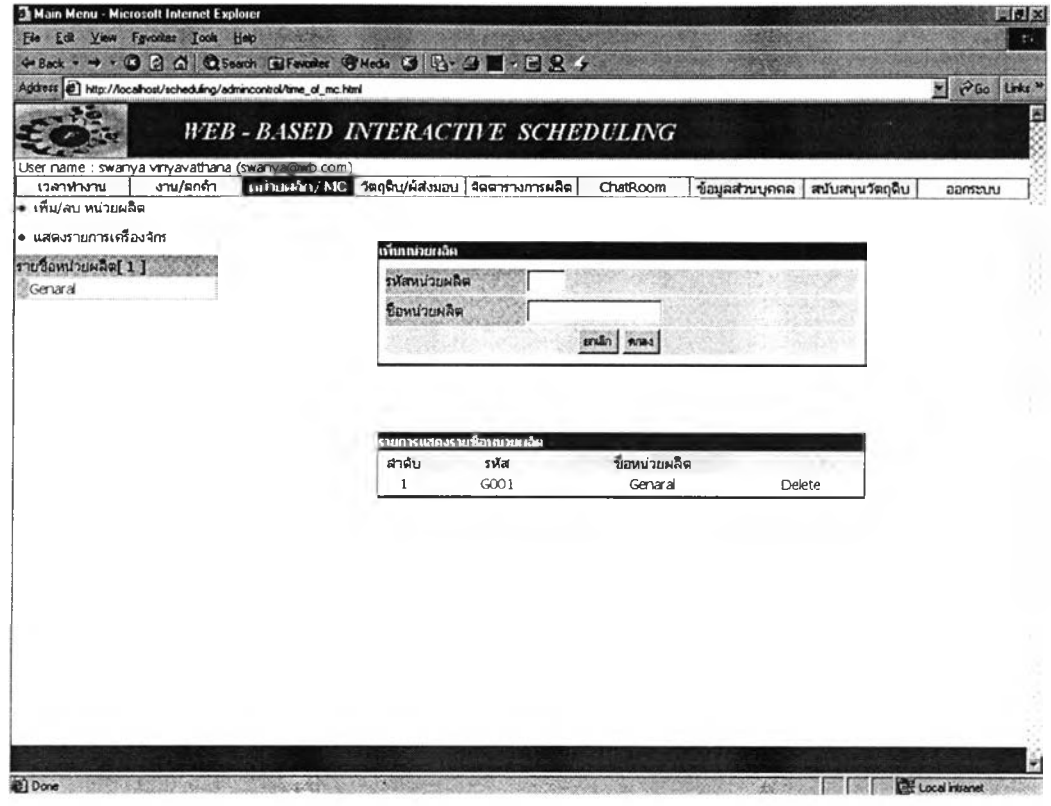

รูปที่ ข.40 หน้าต่างรับข้อมูลหน่วยผลิต

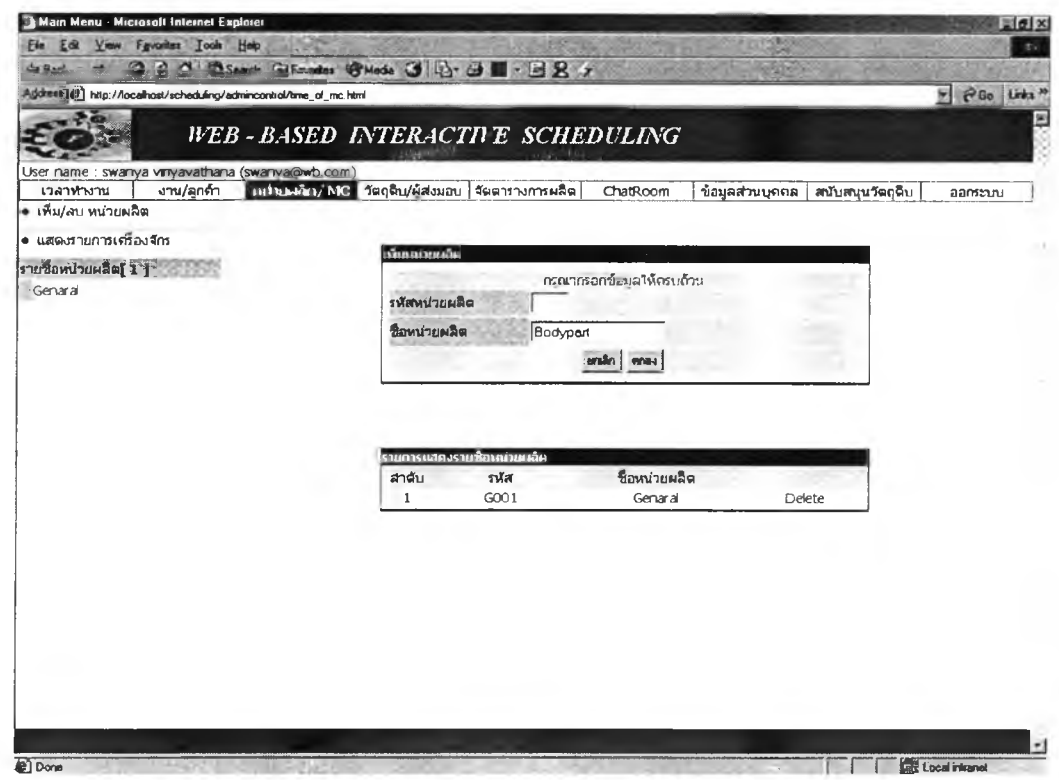

*ร ูป ท ี่ ข . 4 1 ห น ้า ต ่า ง แ ส ด ง ต ำ เ ต ือ น เ ม ื่อ ป ้อ น ข ้อ ม ูล ห น ่ว ย ผ ล ิต ไ ม ่ค ร บ ถ ้ว น*
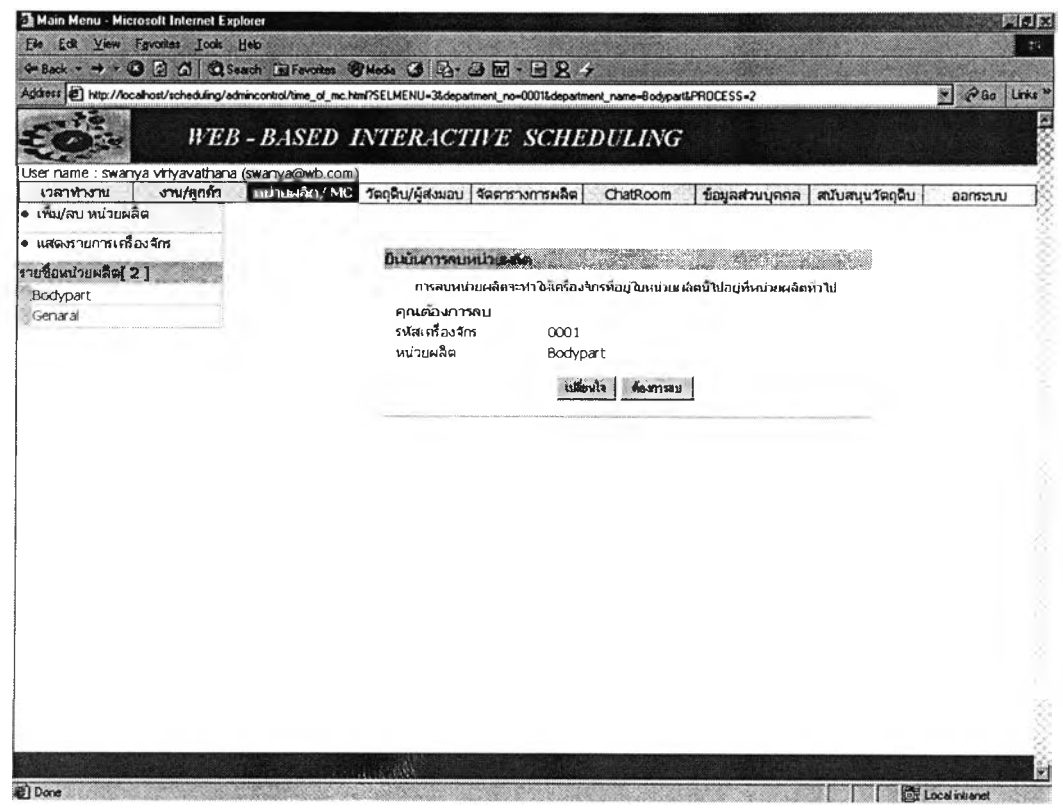

ูรูปที่ ข.42 หน้าต่างยืนยันการลบหน่วยผลิตพร้อมแสดงคำเดือนถึงผลกระทบ

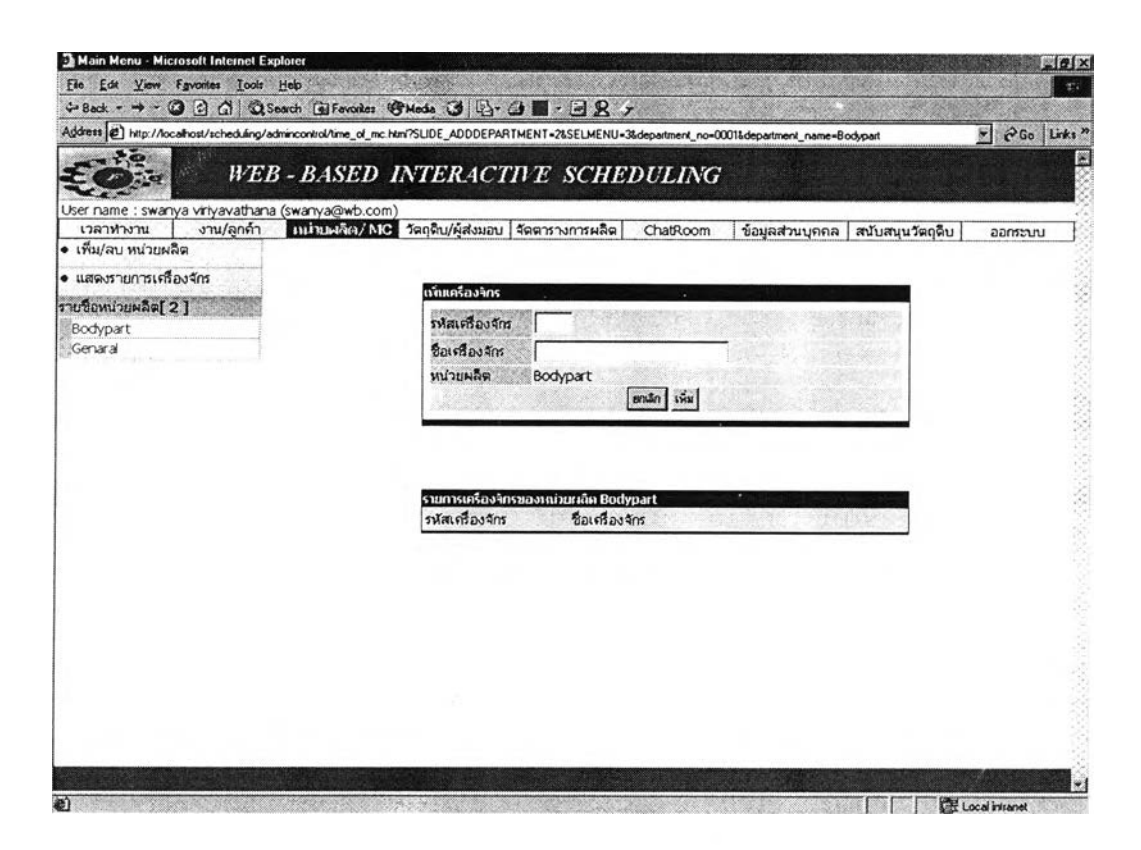

รูปที่ ข.43 หน้าต่างรับข้อมูลเครื่องจักร

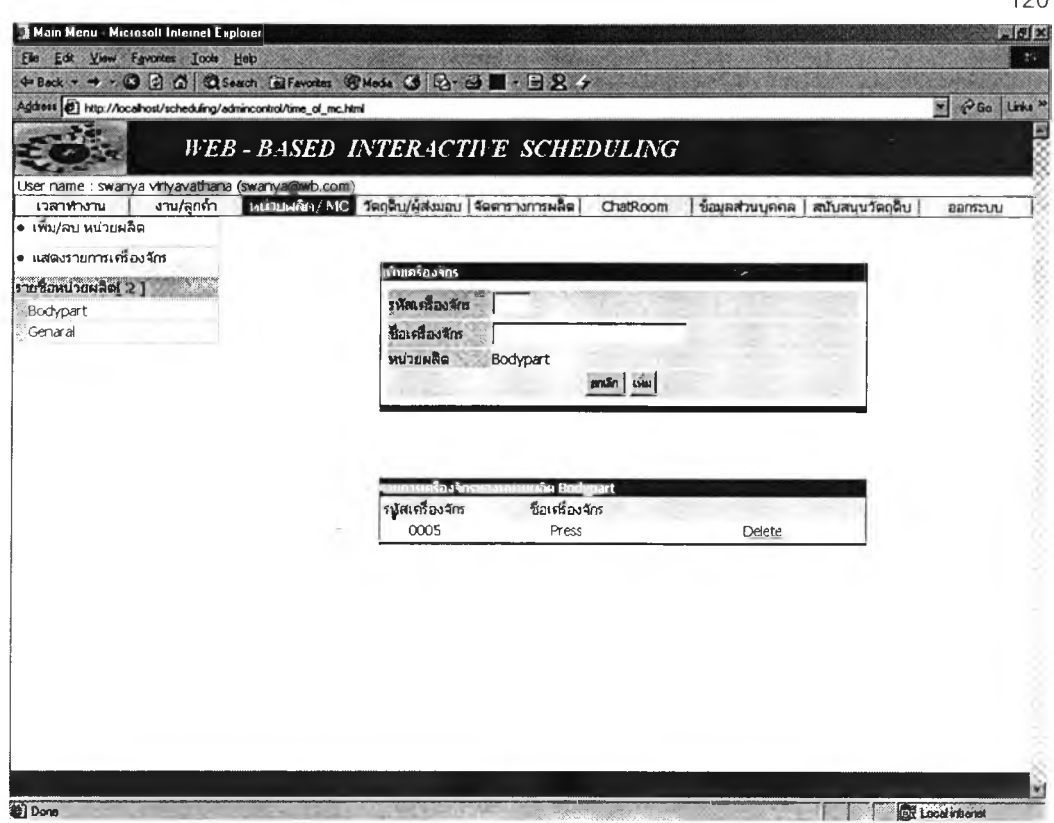

## **รูปที่ ข.44** หน้าต่างแสดงข้อมูลเครื่องจักรที่ผู้ใช้ป้อนค่าเรียบร้อย

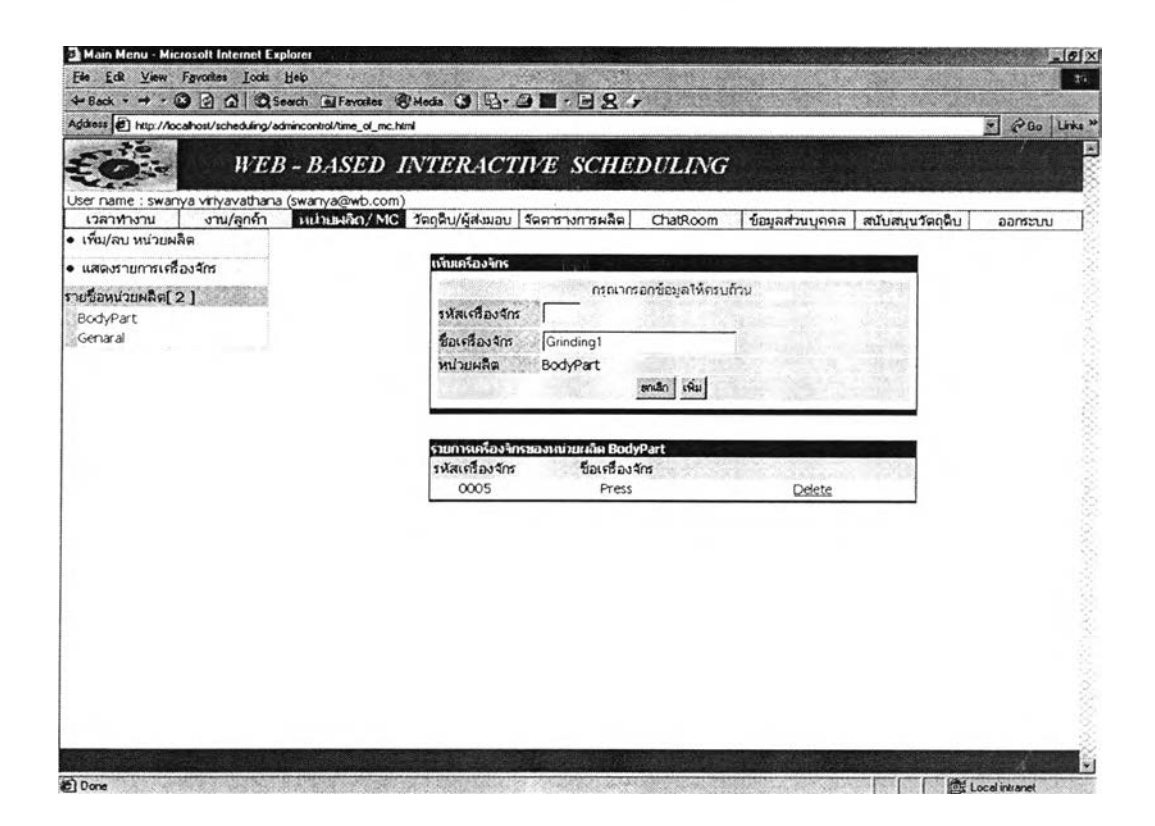

**รูปที่ ข.45** หน้าต่างแสดงคำเดือนเมื่อป้อนข้อมูลเครื่องจักรไม่ครบถ้วน

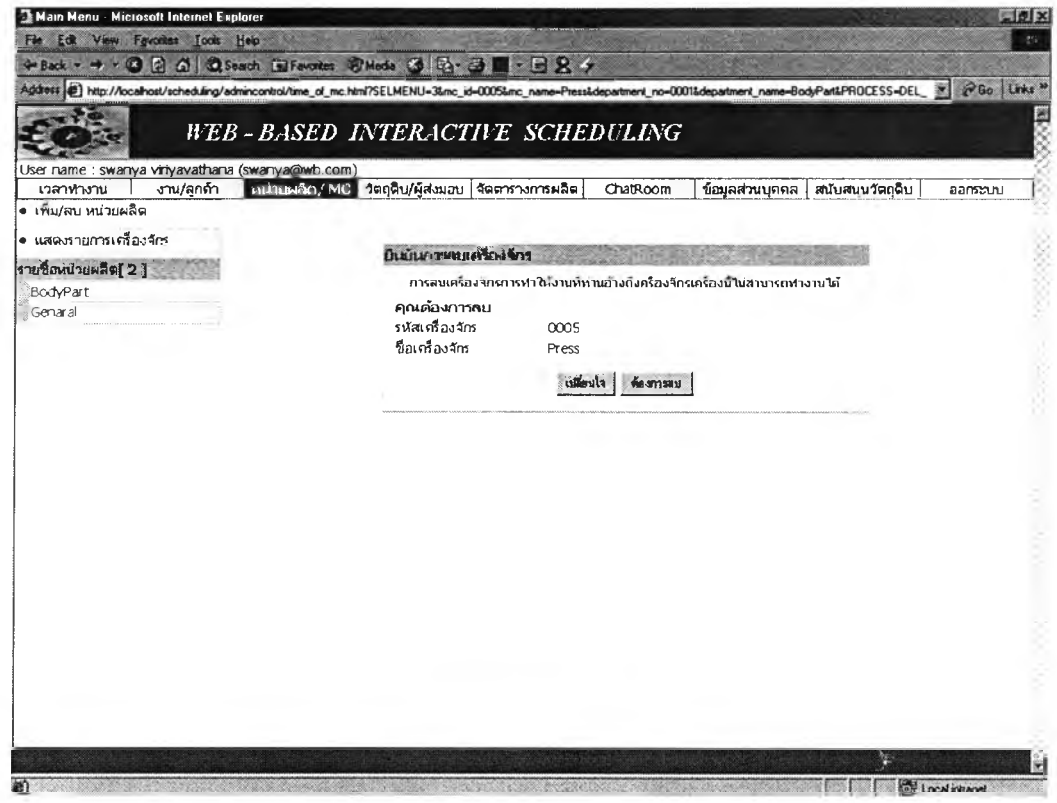

**รูปที่ ข.46** หน้าต่างการลบเครื่องจักรกรณีที่ 1

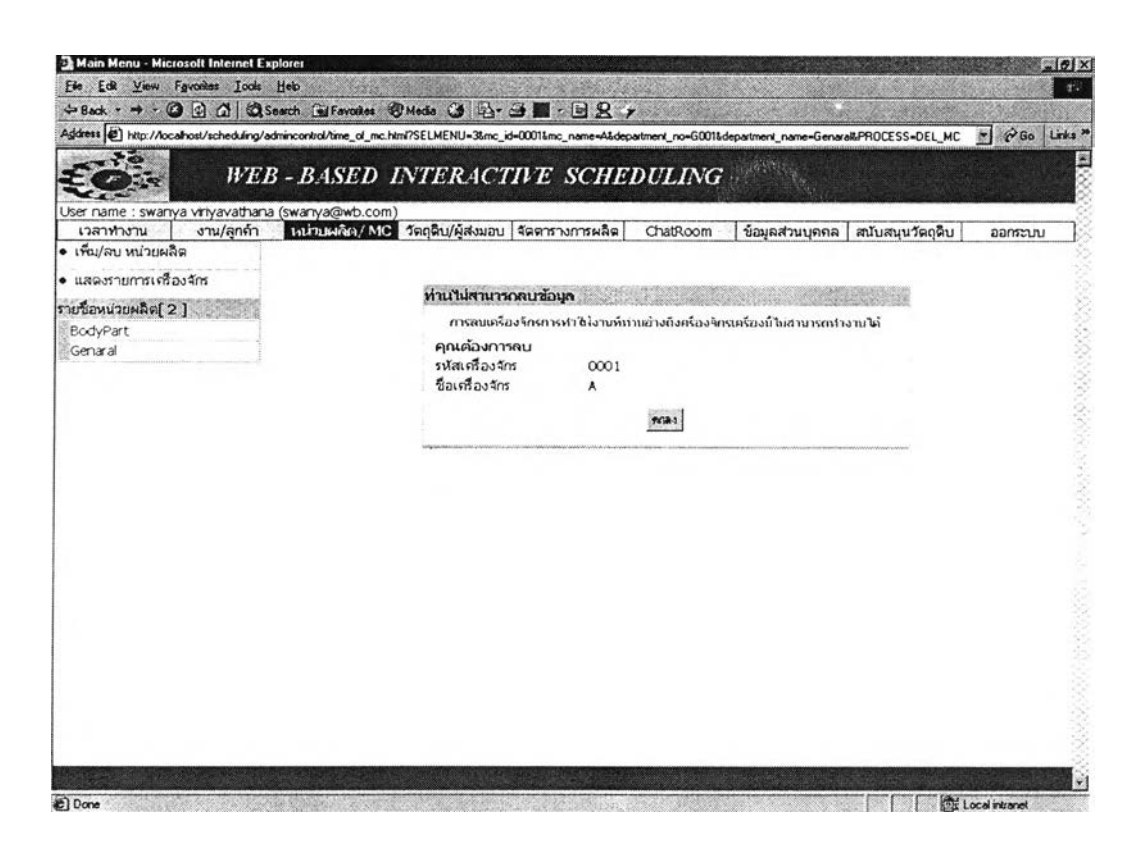

**รูปที่ ข.47** หน้าต่างการลบเครื่องจักรกรณีที่ 2

|                                                                                                    |                                                         |                 |                                    | 122       |
|----------------------------------------------------------------------------------------------------|---------------------------------------------------------|-----------------|------------------------------------|-----------|
| Main Menu - Microsoft Internet Explorer                                                              |                                                         |                 |                                    | d         |
| Fle Edit View Fgyorites Tools Help                                                                   |                                                         |                 |                                    | tic.      |
| +Back - → - ◎ 3 △ © Seach GilFavortes @ Media ③ 图- ③ ■ - 国 名 -                                       |                                                         |                 |                                    |           |
| Address (c) http://localhost/scheduling/admincontrol/time_of_mc.html?SLIDE_ADDDEPARTMENT=36SELMENU=3 |                                                         |                 |                                    | V PG LIN. |
| ă                                                                                                    | WEB-BASED INTERACTIVE SCHEDULING                        |                 |                                    |           |
| User name : swanya viryavathana (swanya@wb.com)                                                      |                                                         |                 |                                    |           |
| งาน/ลูกค้า<br>เวลาทางาน                                                                              | ่ เหป็นผลิต / MC   วัตถุดิบ/ผู้ส่งมอบ   จัตตารางการผลิต | ChatRoom        | ข้อมลส่วนบุคคล<br>สนับสนุนวัตถุดิบ | ออกระบบ   |
| ● เพิ่ม/ลบ หน่วยผลิต                                                                                 |                                                         |                 |                                    |           |
| • แสดงรายการเครื่องจักร                                                                              | รามการเครื่องจักรทงหมด                                  |                 |                                    |           |
| รายชื่อหน่วยผลิต[2]                                                                                  | รพัสเครื่องจักร                                         | ชื่อเศรื่องจักร | หน่วยผลิต                          |           |
| BodyPart                                                                                             | 0001<br>0002                                            | A<br>B          | Genaral<br>Genaral                 |           |
| Genaral                                                                                              | 0003                                                    | $\mathsf{C}$    | Genaral                            |           |
|                                                                                                    | 0004                                                    | D               | Genaral                            |           |
|                                                                                                    | 0005                                                    | Press           | BodyPart                           |           |
|                                                                                                    |                                                         |                 |                                    |           |
|                                                                                                    |                                                         |                 |                                    |           |
|                                                                                                    |                                                         |                 |                                    |           |
|                                                                                                    |                                                         |                 |                                    |           |
|                                                                                                    |                                                         |                 |                                    |           |

**รูปที่ ข.48** หน้าต่างแสดงรายการเครื่องจักรทั้งหมด

### 2.6 ลงทะเบียนบริษัทผู้ส่งมอบ

ในส่วนนี้จะทำหน้าที่รับข้อมูลเกี่ยวกับผู้ส่งมอบ ค่าเริ่มต้นหน่วยผลิตที่โปรแกรม กำหนดให้เริ่มต้นคือ หน่วยผลิตชื่อ Stock เป็นการตั้งขึ้นเพื่อเป็นที่เก็บวัดถุดิบที่ผู้ส่งมอบ วัตถุดิบนั้นถูกยุบไป เพราะเมื่อลบผู้ส่งมอบวัตถุดิบที่เคยสังกัดผู้ส่งมอบบริษัทนี้จะมี ปัญหา ถ้าโปรแกรมในส่วนอื่นยังอ้างถึงผู้ส่งมอบหรือวัดถุดิบ แล้วไม่พบข้อมูลโปรแกรม ยังไม่สามารถทำงานในส่วนนั้นได้จะเกิดปัญหาขึ้น ดังนั้นเราจึงให้อ้างข้อมูลผู้ส่งมอบ Stock แทนเพื่อป้องกันการเกิดปัญหา

การลงทะเบียนบริษัทผู้ส่งมอบสามารถทำได้โดยเลือกที่หัวข้อ วัตถุดิบ/ผู้ส่งมอบ เลือก ลงทะเบียนผู้ส่งมอบ โปรแกรมการแสดงหน้าต่างการรับข้อมูลรายละเอียดผู้ส่งมอบ ผู้ใช้ป้อนรายละเอียดต่างๆของผู้ส่งมอบจนครบถ้วน แล้วเลือกปุ่มเพิ่ม โปรแกรมจะ ทำงานตรวจสอบว่าผู้ใช้ป้อนค่าครบทุกค่าหรือไม่ และตรวจสอบว่า E-mail ที่ป้อนนั้นอยู่ ในรูปแบบของ E–mail คือ <u>xxx@xxx.xxx</u> หรือไม่ ถ้าไม่โปรแกรมจะแสดงคำเดือน ข้อมูล ที่ป้อนถ้าไม่ขัดกับเกณฑ์ที่ตั้งไว้ โปรแกรมจะแสดงรายละเอียดของผู้ส่งมอบไว้ในดาราง ข้างล่างหน้าต่าง

**ผู้ใข้สามารถลบ - แก้ไข รายละเอียดของผู้ส่งมอบได้ การลบรายละเอียดผู้ส่งมอบ จะออกเป็น 2 กรณี คือ กรณีที่ 1 ลบผู้ส่งมอบที่บริษัทจัดตารางการผลิตร่วมด้วย กรณีที่ 2 ผู้ส่งมอบวัตถุดิบธรรมดา**

**กรณี 1 การลบผู้ส่งมอบที่บริษัทจัดตารางการผลิตร่วมด้วย โปรแกรมจะไม่ยอมให้ ทำการลบได้เพราะจะเกิดปัญหาในขั้นตอนการจัดตารางการผลิต ถ้าผู้ใช้ต้องการลบ สามารถทำได้โดยยกเลิกผู้ส่งมอบนั้นออกจากผู้ส่งมอบวัตถุดิบที่จัดตารางการผลิตร่วม นั้นคือไปที่ห้วข้อ จัดตารางการผลิต เลือก "กำหนดผู้สนับสนุนวัตถุดิบ" หาผู้ส่งมอบที่ ต้องการลบ เลือก "ลบ" โปรแกรมของถามยืนยันอีกครั้งว่าแน่ใจที่จะลบหรือไม่ พร้อมทั้ง บอกถึงผลกระทบเมื่อลบข้อมูลผู้สนับสนุนวัตถุดิบ เมื่อผู้โซ้ยืนยันเพื่อลบ ถ้าข้อมูลผู้ สนับสนุนวัตถุดิบที่ถูกลบจะหายไปจากตารางแสดงรายละเอียดผู้สนับสนุนวัตถุดิบด้าน ล่าง จากนั้นผู้Iช้สามารถลบผู้ส่งมอบบริษัทนี๋ได้แบบลบผู้ส่งมอบวัตถุดิบธรรมดา**

**กรณีที่ 2 การลบผู้ส่งมอบวัตถุดิบธรรมดา ผู้ใช้สามารถลบรายละเอียดของผู้ส่ง มอบได้ โดยเลือกลบโปรแกรมจะถามยืนยันอีกครั้งว่าแน่ใจที่จะลบหรือไม่ พร้อมทั้งบอก ถึงผลกระทบเมื่อลบบริษัทผู้ส่งมอบ เมื่อผู้ใช้ยืนยันเพื่อลบ ข้อมูลผู้ส่งมอบที่ถูกลบจะหาย ไปจากตารางแสดงรายละเอียดผู้ส่งมอบด้านล่างของหน้าต่าง จะสังเกตได้ว่าที่หน่วยผลิต** Stock **จะไม่มีคำว่าลบ เพราะเป็นที่สำรองวัตถุดิบของผู้ส่งมอบที่ถูกลบ**

**ส่วนในกรณีที่ผู้ใช้ต้องการแก้ไขรายละเอียดของผู้ส่งมอบสามารถทำได้โดยเลือกที่ แก้ไข โปรแกรมจะแสดงค่ารายละเอียดผู้ส่งมอบกล่องแสดงการแก้ไขรายละเอียดของผู้ส่ง มอบด้านบน เมื่อทำการแก้ไขรายละเอียดของผู้ส่งมอบเรียบร้อยแล้ว เลือกปม** Update **โปรแกรมจะทำการ** Update **พร้อมแสดงคำการ** Update **ที่ตารางการแสดงผลด้านล่าง ของหน้าต่าง**

**การป้อนข้อมูลการลงทะเบียนผู้ส่งมอบ และข้อความเตือนเมื่อผู้ใช้ป้อนคำไม่ ครบถ้วน หน้าต่างยืนยันการลบกรณีต่างๆ การแก้ไขรายละเอียดของผู้ส่งมอบ ด้งแสดง ในรูป ข.49 - ข.55**

#### **2.7** *ลงท ะเบียน วัตถุดิบ*

**ในส่วนนี้เป็นส่วนการลงทะเบียนวัตถุดิบ ผู้ใข้สามารถลงทะเบียนวัตถุดิบไดโดย เลือกหัวข้อ วัตถุดิบ/ผู้ส่งมอบ เลือกลงทะเบียนวัตถุดิบ โปรแกรมจะแสดงหน้าต่างรับข้อ มูลวัตถุดิบ ผู้ใข้ป้อนข้อมูลวัตถุดิบ แล้วเลือกปมเพิ่ม โปรแกรมจะทำการตรวจสอบว่าผู้ใข้ ป้อนค่าครบถ้วนหรือไม่ ถ้าไม่ครบโปรแกรมจะแสดงหน้าต่างที่มีข้อความเตือน เมื่อผู้ใช้ ป้อนข้อมูลที่ครบถ้วนโปรแกรมจะแสดงข้อมูลวัตถุดิบไว่ในตารางข้างล่างของหน้าต่าง**

**ผู้ใช้สามารถลบข้อมูลของวัตถุดิบได้แบ่งออกเป็น 2 กรณี คือกรณี1 วัตถุดิบนั้นไม่ ถูกใช้งานแผนการผลิต กรณี 2 วัตถุดิบนั้นถูกใช้ในแผนการผลิต เมื่อผู้ใช้กดลบโปรแกรม จะตรวจสอบว่าผู้ใข้ลบวัตถุดิบกรณีใด**

**กรณีที่1 ลบวัตถุดิบไม่ถูกใช้ในแผนการผลิต เมื่อผู้ใช้เลือกลบ โปรแกรมจะถาม ยืนยันอีกครั้งว่าแน่ใจที่จะลบหรือไม่ เมื่อผู้ใช้ยืนยันเพื่อลบ ข้อมูลวัตถุดิบที่ถูกลบจะหาย ไปจากตารางแสดงรายละเอียดเครื่องจักรด้านล่างของหน้าต่าง**

**กรณ ีที่2 ลบวัตถุดิบที่ถูกมอบหมายงานในแผนการผลิต เมื่อผู้ใช้เลือกลบ โปรแกรมจะแสดงหน้าต่างแสดงคำเตือนว่าไม่สามารถลบวัตถุดิบนั้นได้เพราะถูกใช้งาน ในแผนการผลิต**

**ผู้ใช้สามารถเปลี่ยนแปลงข้อมูลของวัตถุดิบไต่โดยเลือก แก้ไข โปรแกรมจะแสดง** ่ หน้าต่างแสดงค่าที่ต้องการเปลี่ยนแปลง ผู้ใช้เปลี่ยนแปลงค่าที่ต้องการเลือก Update **โปรแกรมจะแสดงหน้าต่างข้อมูลใหม่ที่ผู้ใช้ได้ทำการเปลี่ยนแปลง**

**การปัอนข้อมูลการลงทะเบียนวัตถุดิบ และข้อความเตือนเมื่อผู้ใช้ปัอนค่าไม่ ครบถ้วน การยืนยันการลบกรณีต่างๆ การแก้ไขข้อมูลวัตถุดิบ ด้งแสดงในรูป ข.56 - ข.61**

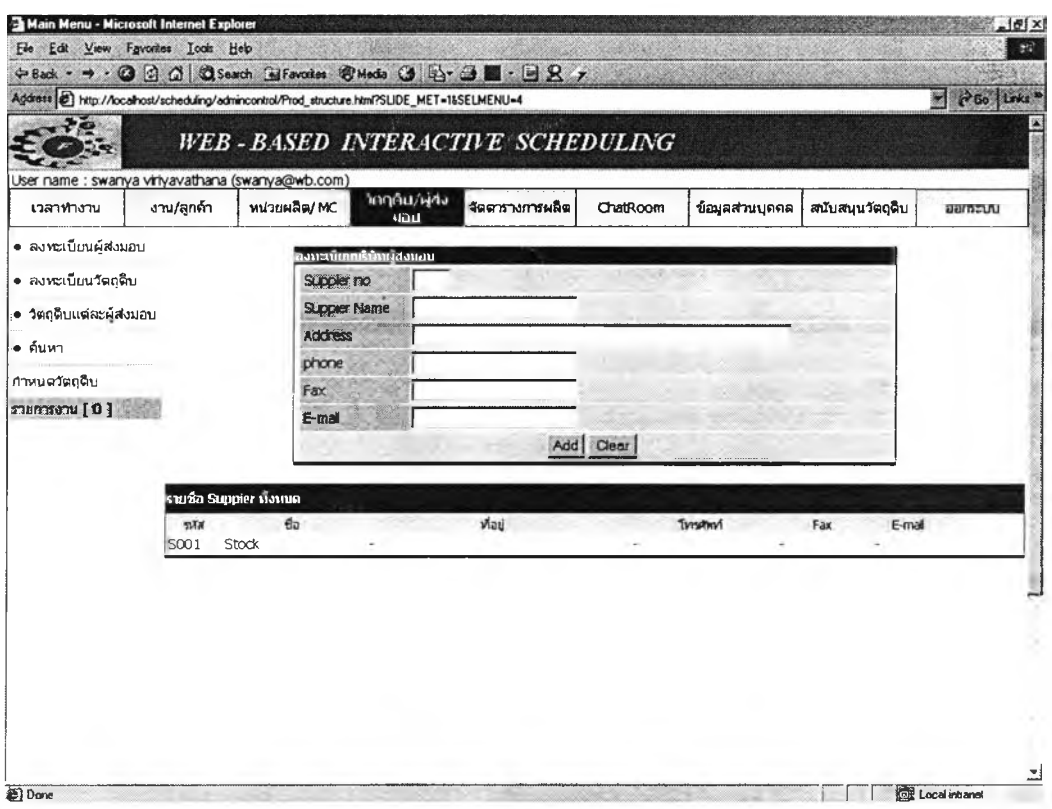

*ร ูป ท ี่ ข . 4 9 ห น ้า ต ่า ง ร ับ ข ้อ ม ูล ร า ย ล ะ เ อ ีย ด ผ ู้ส ่ง ม อ บ*

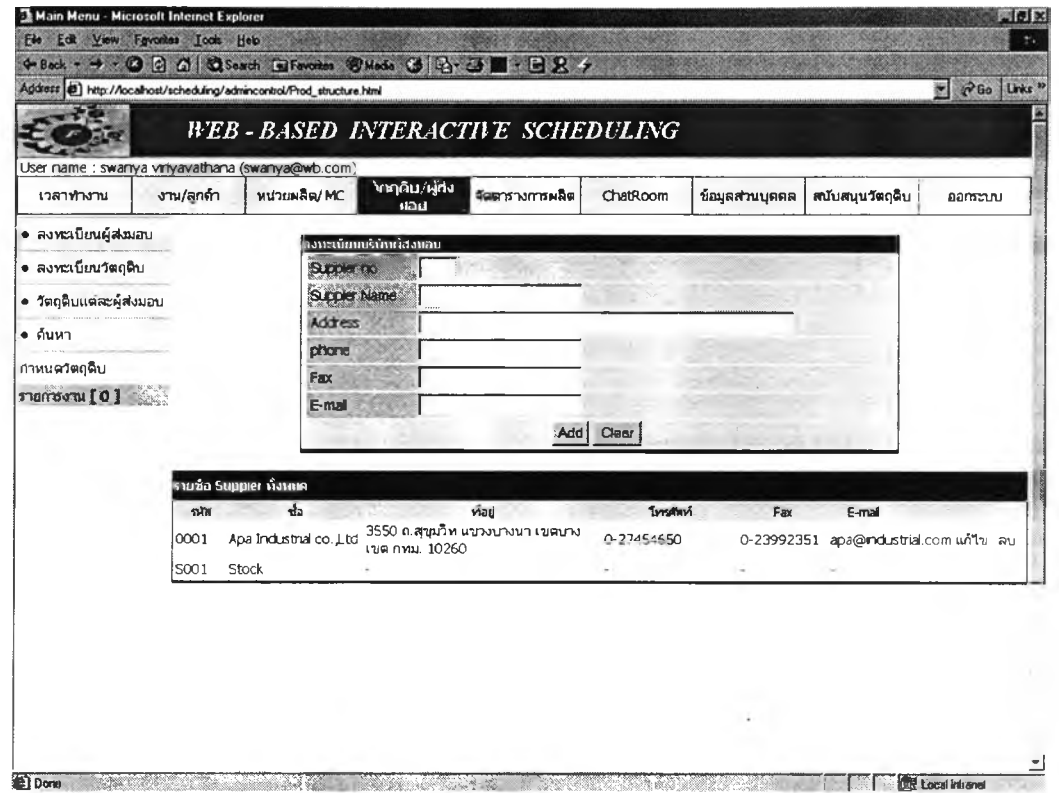

**รูปที่ ข.50** หน้าต่างแสดงดารางรายละเอียดผู้ส่งมอบที่ผู้ใช้ป้อน

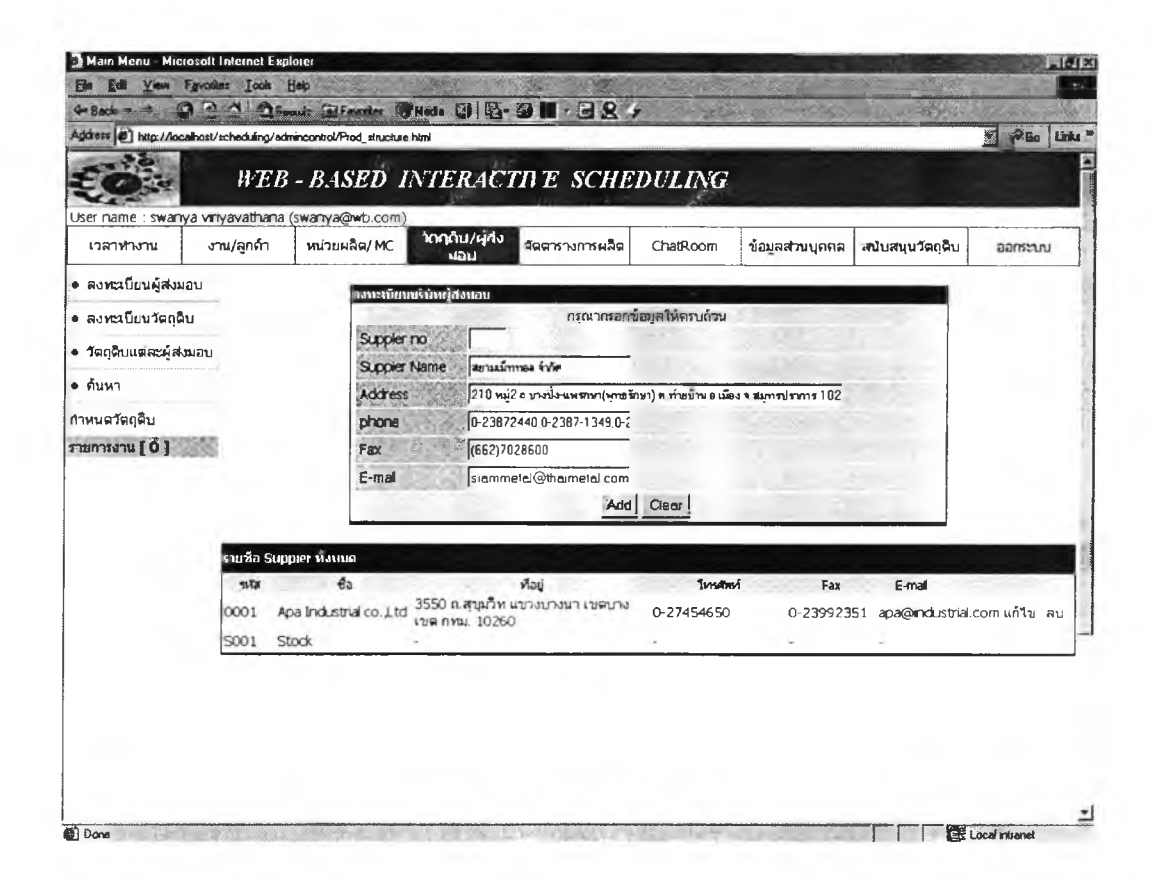

**รูปที่ ข.51** หน้าต่างแสดงคำเดือนเมื่อป้อนข้อมูลผู้ส่งมอบไม่ครบถ้วน

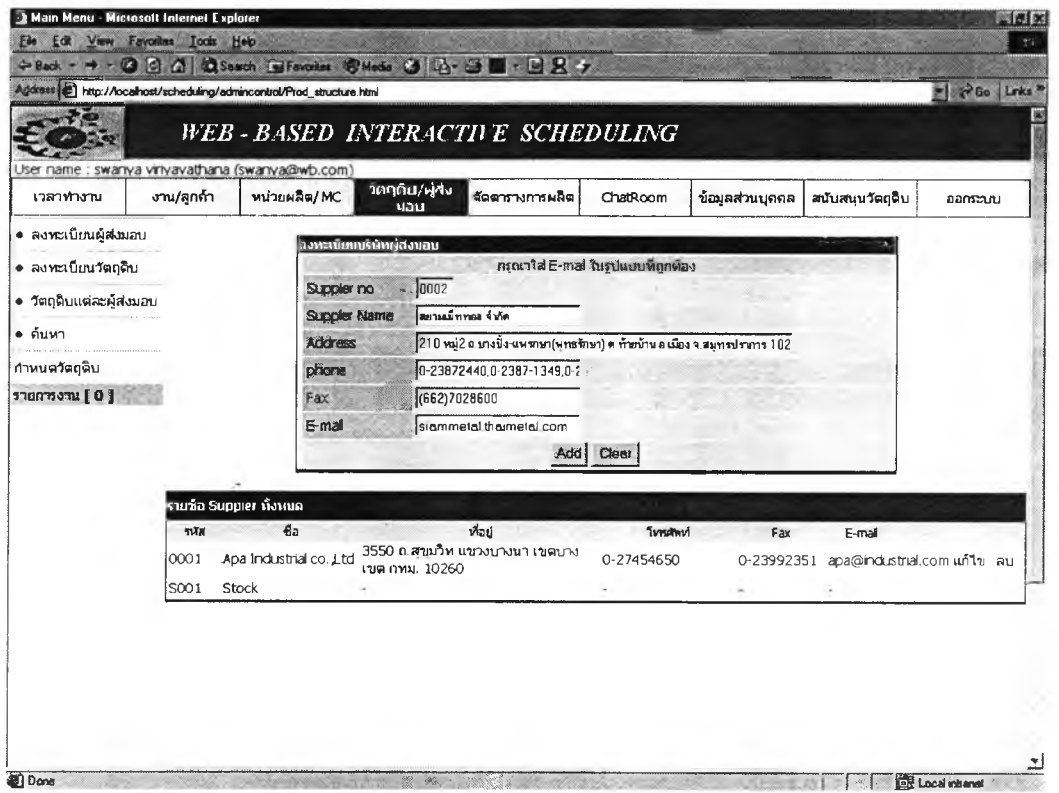

# ร**ูปที่ ข.52** หน้าต่างคำเดือนเมื่อป้อน E –mail ไม่ถูกรูปแบบ

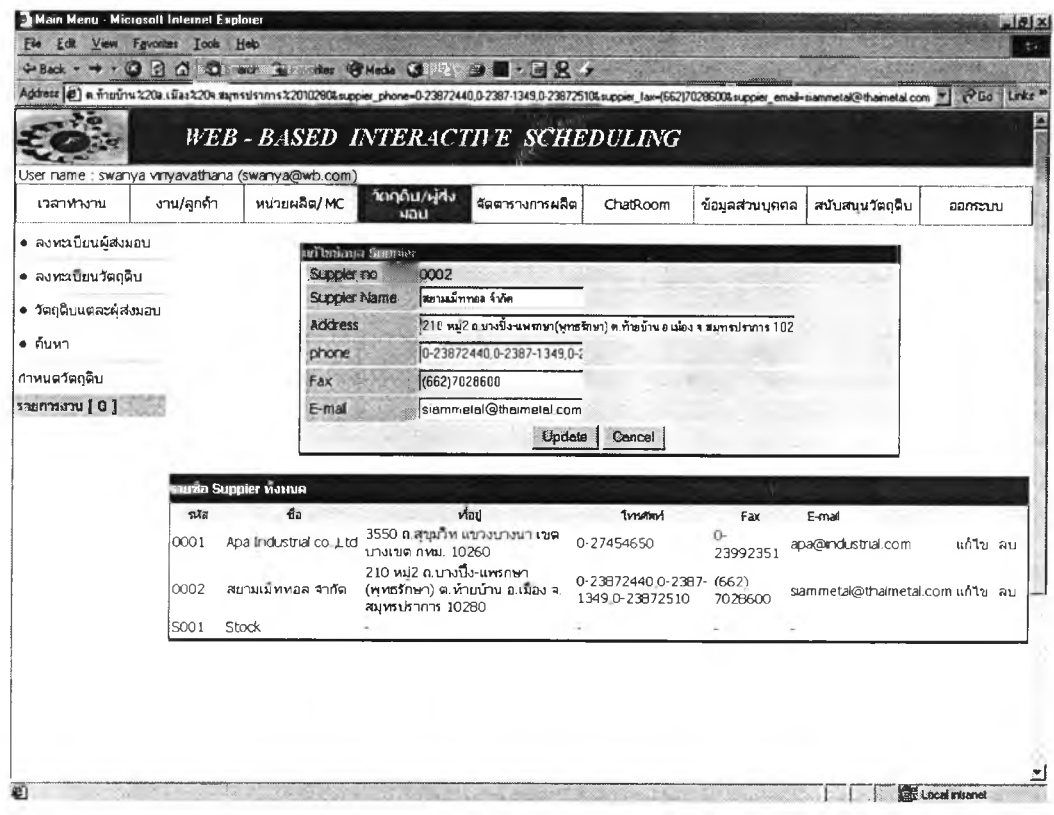

รูปที่ ข.53 หน้าต่างการแก้ไขรายละเอียดของผู้ส่งมอ

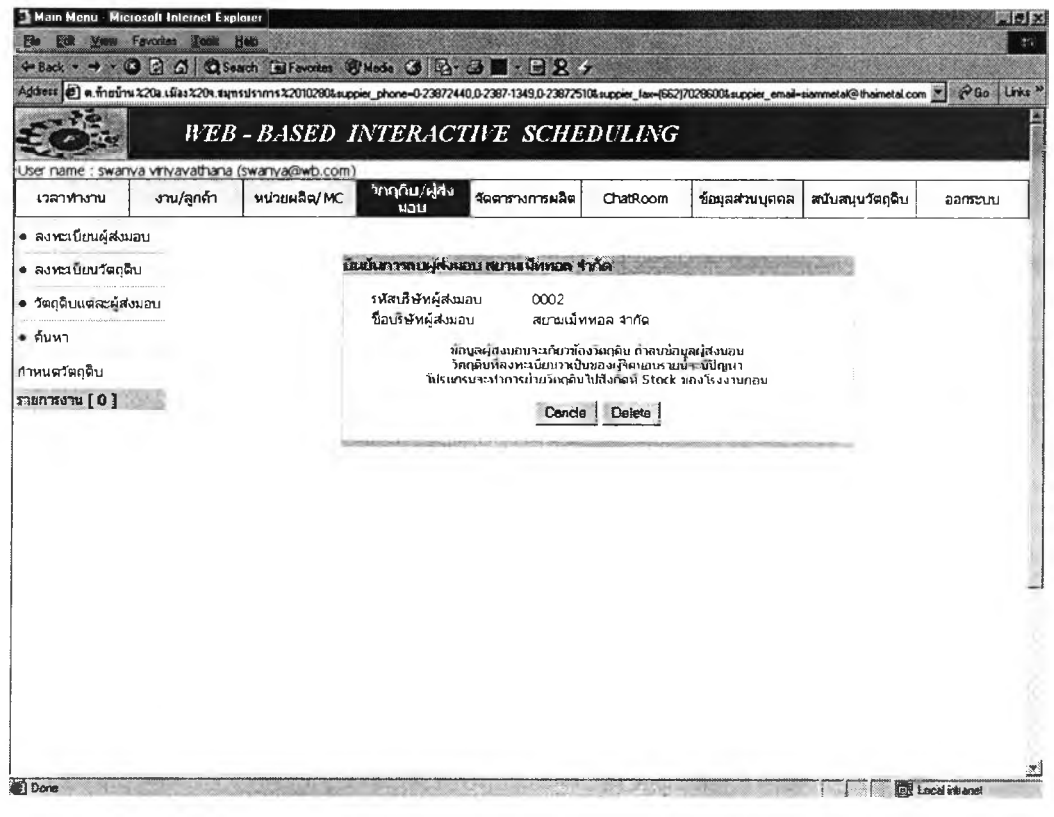

**รูปที่ ข.54** หน้าต่างการลบผู้ส่งมอบกรณีที่ 1

|                          |            |                                                  |                                  | ÷Back · → · ⊙ 3 △   ♡Seach GilFavoies BMedia → 2 → ■ · BB /                    |                                                                                    |                 |                                                                                                    |                                        |
|--------------------------|------------|--------------------------------------------------|----------------------------------|--------------------------------------------------------------------------------|------------------------------------------------------------------------------------|-----------------|----------------------------------------------------------------------------------------------------|----------------------------------------|
|                          |            |                                                  |                                  |                                                                                |                                                                                    |                 | Address @] http://localhost/scheduling/admincontrol/Prod_structure.html?CHK=CHK_SUP&SELMENU=4&suppier_no-0023&suppier_name=Apa%20Industrial%20co_LId&suppier_address= X | P <sub>60</sub><br>Links <sup>33</sup> |
|                          |            |                                                  | WEB-BASED INTERACTIVE SCHEDULING |                                                                                |                                                                                    |                 |                                                                                                    |                                        |
|                          |            | User name : swanya viriyavathana (swanya@wb.com) |                                  |                                                                                |                                                                                    |                 |                                                                                                    |                                        |
| เวลาทางาน                | งาน/ลูกค้า | หน่วยผลิต/MC                                     | ำคฤดิน/ผู้ส่ง<br>uau             | จัดตารางการผลิต                                                                | ChatRoom                                                                           | ข้อมูลส่วนบุคคล | สนับสนุนวัตถุดิบ                                                                                                    | ออกระบบ                                |
| • ลงทะเบียนผู้ส่งมอบ     |            |                                                  |                                  |                                                                                |                                                                                    |                 |                                                                                                    |                                        |
| • ลงทะเบียนวัตถุดิบ      |            |                                                  | ท่านในสามารถลบช่อนล              |                                                                                |                                                                                    |                 |                                                                                                    |                                        |
| • วัตถุดิบแต่สะผู้ส่งมอบ |            |                                                  | รหัสบริษัทผู้ส่งมอบ              | 0023                                                                           |                                                                                    |                 |                                                                                                    |                                        |
| • ค้นหา                  |            |                                                  | ชื่อบริษัทผู้ส่งมอบ              | ผู้ส่งนอบนี้เป็นที่ยังรวบน้อส่งนอบวิเศรศินตานศารางการผลิต                      | Apa Industrial co. Ltd.                                                            |                 |                                                                                                    |                                        |
| กำหนดวัตถุดิบ            |            |                                                  |                                  | ในสามารถลบช้อนูลใต้ท่านต้องสนบรินัทผู้ส่งนอบนี้ออกที่พัวช้อคารางการผลิตรวนก่อน |                                                                                    |                 |                                                                                                    |                                        |
| รายการงาน [2]            |            |                                                  |                                  |                                                                                |                                                                                    |                 |                                                                                                    |                                        |
| HOND01<br>ISL01          |            |                                                  |                                  |                                                                                | RINGERMAN RESERVATION CONTRACTOR COMPANY IN THE RELEASE TO THE RESIDENCE OF ENGINE |                 |                                                                                                    |                                        |
|                          |            |                                                  |                                  |                                                                                |                                                                                    |                 |                                                                                                    |                                        |
|                          |            |                                                  |                                  |                                                                                |                                                                                    |                 |                                                                                                    |                                        |
|                          |            |                                                  |                                  |                                                                                |                                                                                    |                 |                                                                                                    |                                        |
|                          |            |                                                  |                                  |                                                                                |                                                                                    |                 |                                                                                                    |                                        |
|                          |            |                                                  |                                  |                                                                                |                                                                                    |                 |                                                                                                    |                                        |
|                          |            |                                                  |                                  |                                                                                |                                                                                    |                 |                                                                                                    |                                        |
|                          |            |                                                  |                                  |                                                                                |                                                                                    |                 |                                                                                                    |                                        |
|                          |            |                                                  |                                  |                                                                                |                                                                                    |                 |                                                                                                    |                                        |
|                          |            |                                                  |                                  |                                                                                |                                                                                    |                 |                                                                                                    |                                        |
|                          |            |                                                  |                                  |                                                                                |                                                                                    |                 |                                                                                                    |                                        |
|                          |            |                                                  |                                  |                                                                                |                                                                                    |                 |                                                                                                    |                                        |

**รูปที่ ข.55** หน้าต่างการลบผู้ส่งมอบกรณีที่ 2

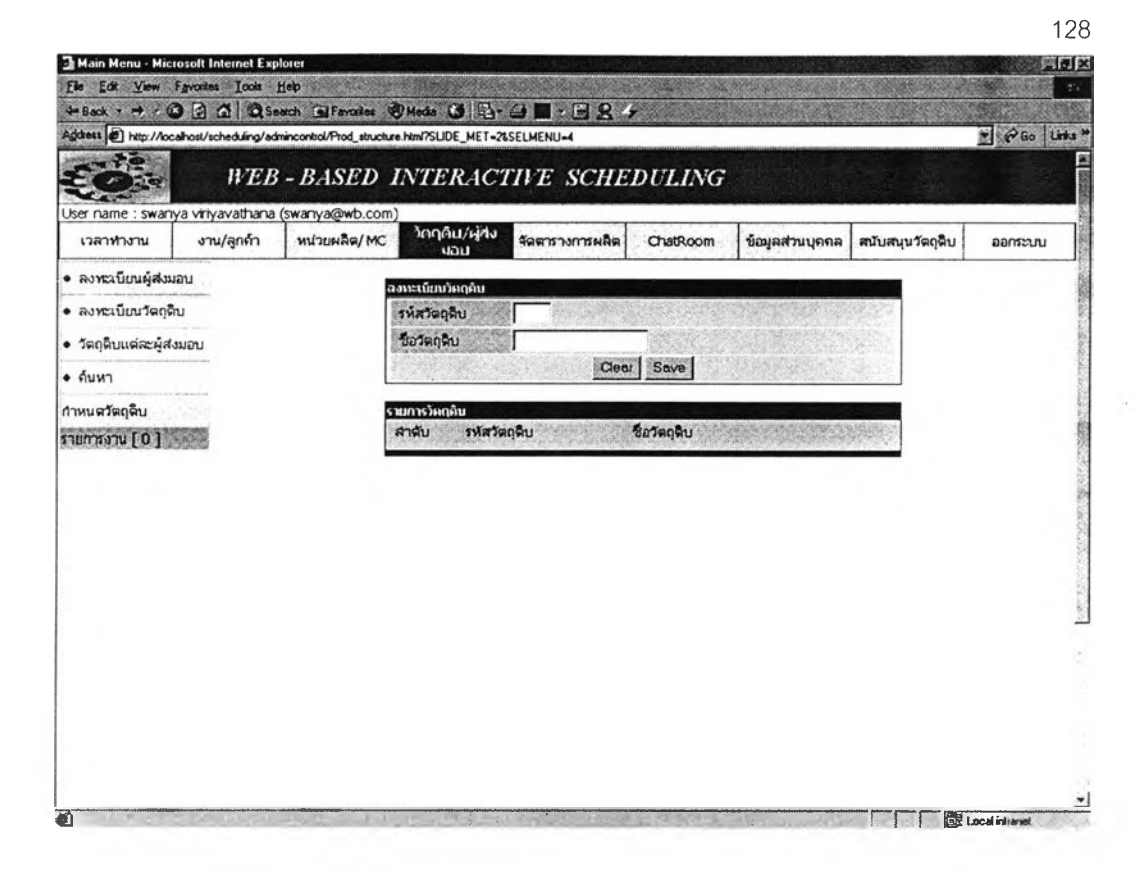

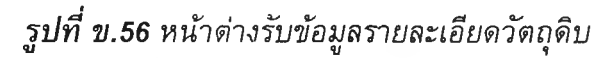

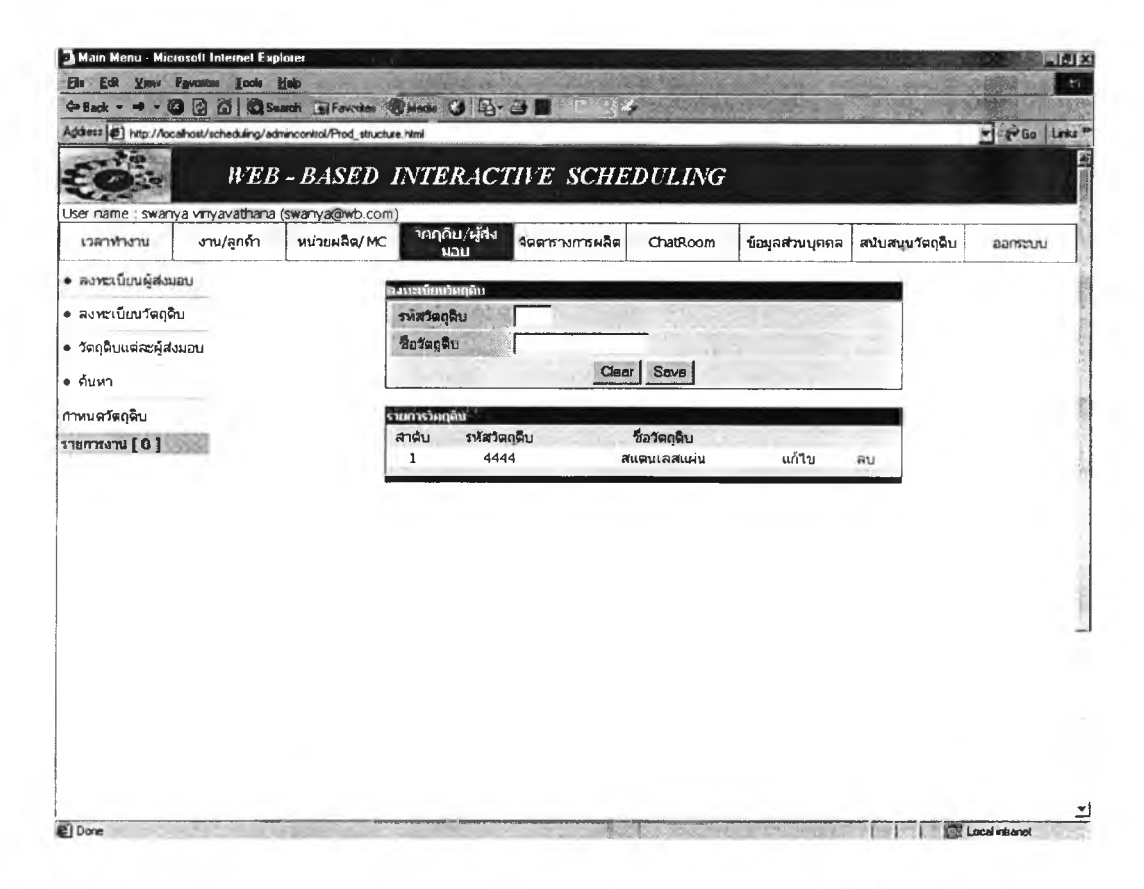

รูปที่ ข.57 หน้าต่างแสดงตารางรายละเอียดวัตถุดิบที่ผู้ใช้ป้อน

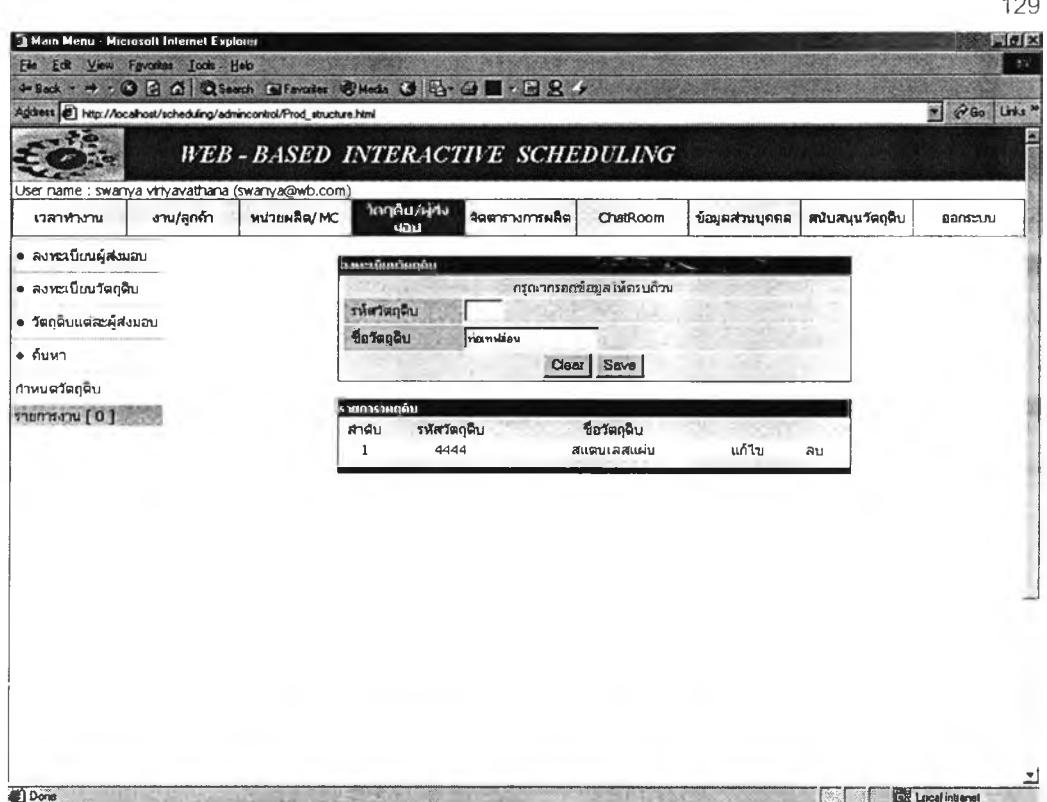

รูปที่ ข.58 หน้าต่างแสดงคำเตือนเมื่อป้อนข้อมูลวัตถุดิบไม่ครบถ้วน

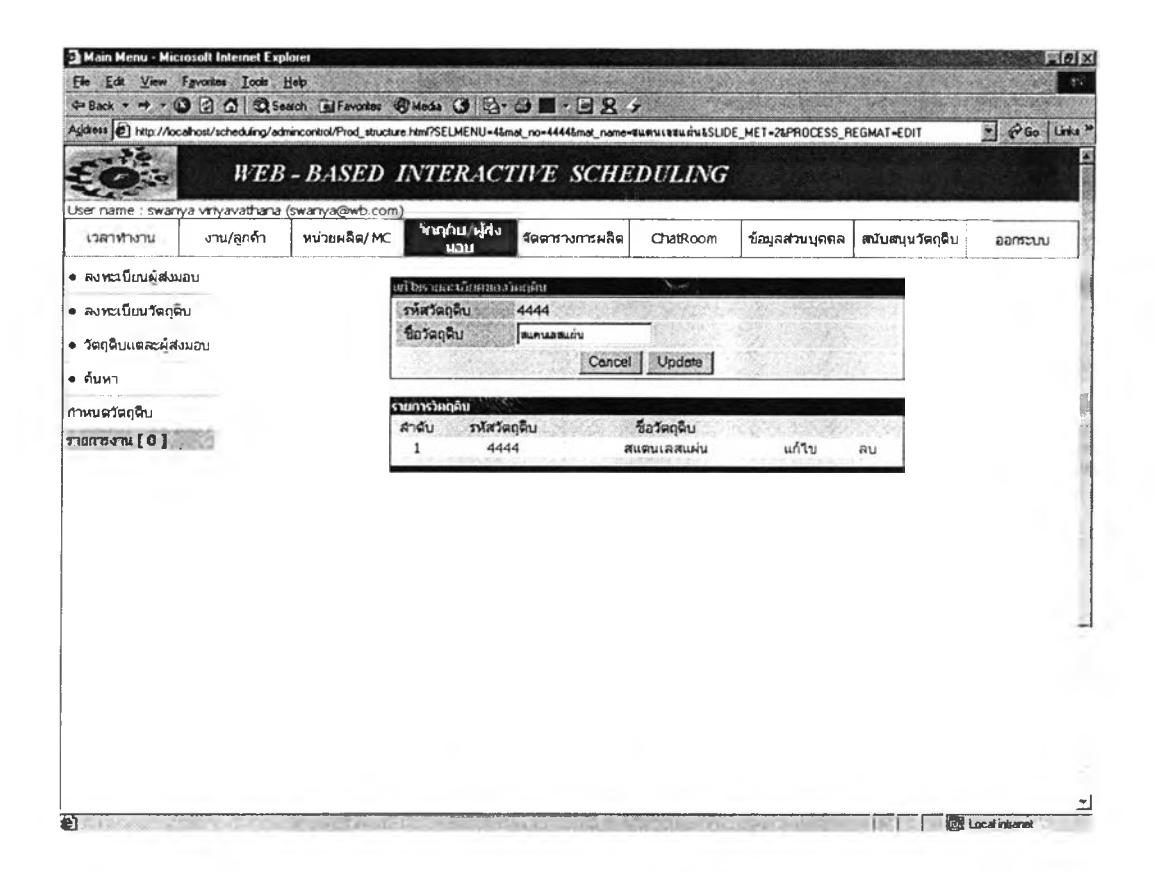

รูปที่ ข.59 หน้าต่างแสดงการแก้ไขข้อมูลวัตถุดิบ

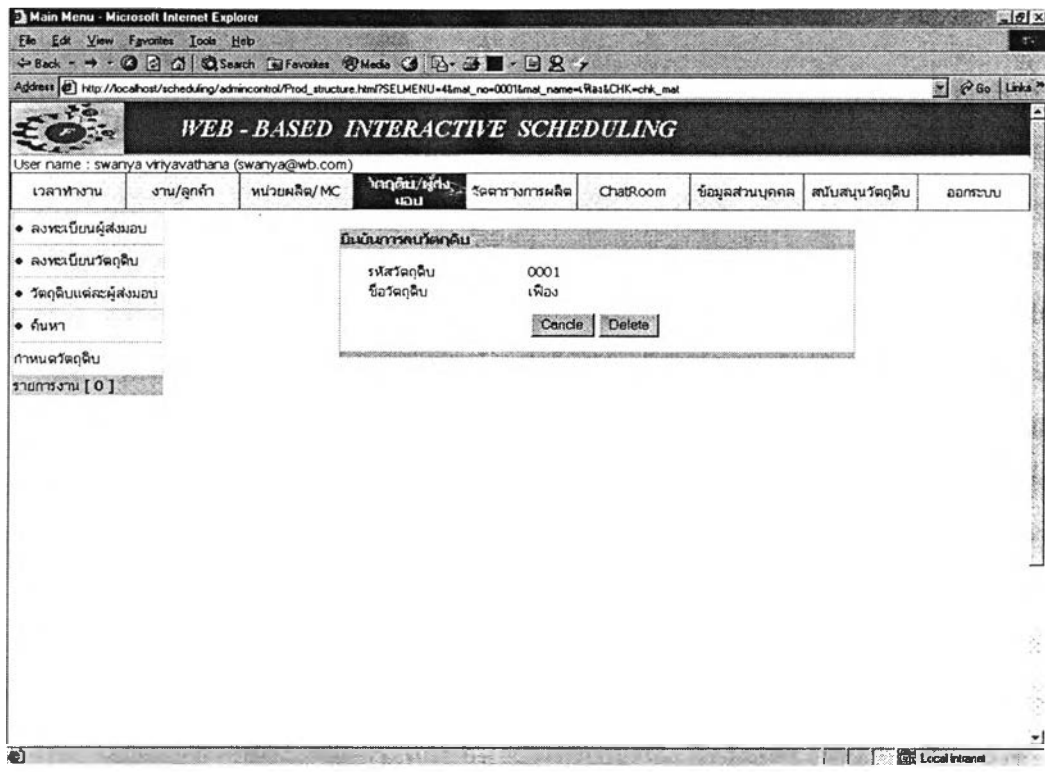

# *ร ูป ท ี่ ข .60 ห น ้า ต ่า ง ป ีน ย ัน ก า ร ล บ ว ัต ถ ุด ิบ ก ร ณ ีท ี่ 1*

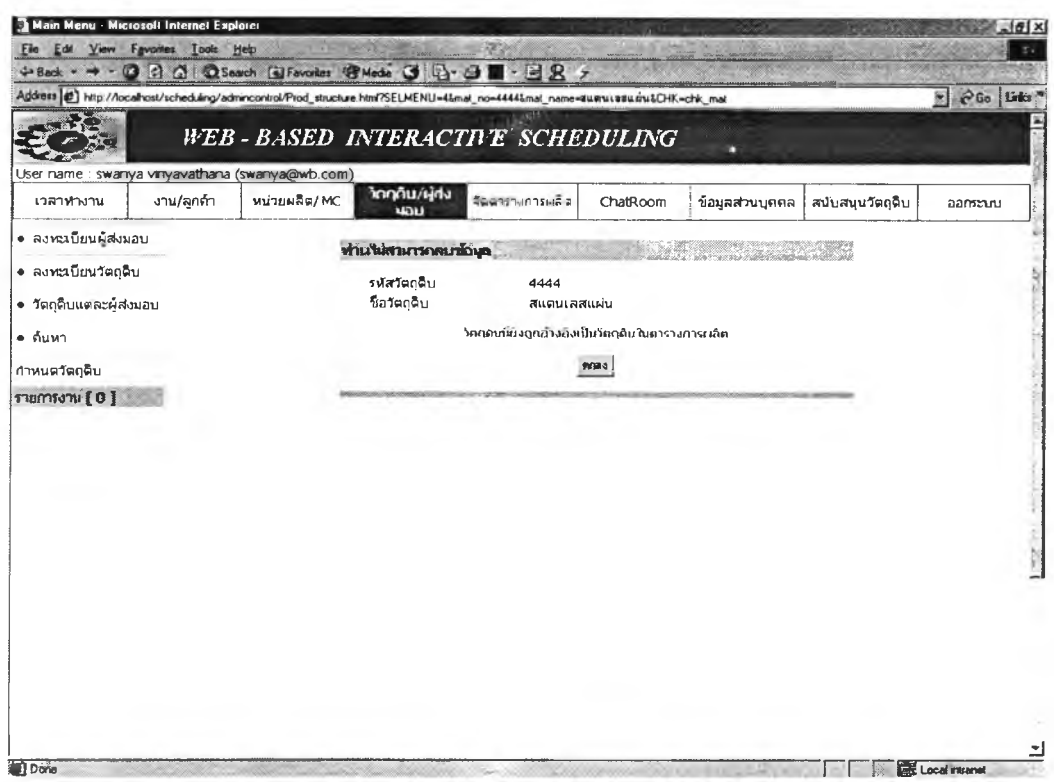

*ร ูป ท ี่ ข . 6 1 ห น ้า ต ่า ง ค ำ เ ต ือ น ก า ร ล บ ว ัต ถ ุด ิบ ก ร ณ ีท ี่ 2*

#### *2 .8 ล ง ท ะ เ ป ีย น ว ัต ถ ุด ิบ แ ต ่ล ะ ผ ู้ส ่ง ม อ บ*

ในส่วนนี้เป็นการลงทะเบียนว่าผู้ส่งมอบแต่ละบริษัทส่งมอบวัตถุดิบใดให้บริษัทบ้าง ผู้ใช้สามารถลงทะเบียนวัตถุดิบแต่ละผู้ส่งมอบผู้ส่งมอบไดโดย เลือกหัวข้อวัตถุดิบ/ผู้ส่ง มอบ เลือกวัตถุดิบแต่ละผู้ส่งมอบ โปรแกรมจะแสดงหน้าต่างรายชื่อผู้ส่งมอบที่ผู้ใช้ไต้ทำ การลงทะเบียน ผู้ใช้เลือกผู้ส่งมอบที่ต้องการลงทะเบียน โปรแกรมจะแสดงหน้าต่างให้ผู้ ใช้ปีอน,วัตถุดิบ และรหัสวัตถุดิบ โปรแกรมจะทำงานตรวจว่ารหัสวัตถุดิบนั้นลงทะเบียน แล้วหรือไม่ ถ้าโปรแกรมตรวจพบว่ารหัสวัตถุดิบยังไม่ไต้ลงทะเบียน โปรแกรมจะแสดงคำ เตือน ผู้ใช้สามารถลบ 1 เปลี่ยนแปลง วัตถุดิบของผู้ส่งมอบไต้ต้งนี้

การลบวัตถุดิบของผู้ส่งมอบแบ่งไต้เป็น 2 กรณีคือ กรณี 1 วัตถุดิบของผู้ส่งมอบ บริษัทนี้ไม่ไดใชในแผนการผลิต กรณีที่ 2 วัตถุดิบของผู้ส่งมอบบริษัทนี้ใช้ในแผนการ ผลิต

กรณีที่ 1 วัตถุดิบของผู้ส่งมอบบริษัทนี้ไม่ไต่ใช้ในแผนการผลิต ผู้ใช้เลือก "ลบ'' โปรแกรมจะถามยืนยันอีกครั้งว่าแน่ใจที่จะลบหรือไม่ เมื่อผู้ใช้ยืนยันเพื่อลบ ข้อมูลวัตถุดิบ ที่ถูกลบจะหายไปจากตารางแสดงรายละเอียดเครื่องจักรต้านล่างของหน้าต่าง

กรณีที่ 2 ลบวัตถุดิบที่ถูกมอบหมายงานในแผนการผลิต เมื่อผู้ใช้เลือกลบ โปรแกรมจะแสดงหน้าต่างแสดงคำเตือนว่าไม่สามารถลบวัตถุดิบนั้นไต้เพราะถูกใช้งาน ในแผนการผลิต

ผู้ใช้สามารถเปลี่ยนแปลงข้อมูลของวัตถุดิบไต่โดยเลือก แก!ข โปรแกรมจะแสดง หน้าต่างแสดงค่าที่ต้องการเปลี่ยนแปลง ผู้ใช้เปลี่ยนแปลงค่าที่ต้องการเลือก Update โปรแกรมจะแสดงหน้าต่างข้อมูลใหม่ที่ผู้ใช้ไต้ทำการเปลี่ยนแปลง

การป็อนข้อมูลการลงทะเบียนวัตถุดิบแต่ละผู้ส่งมอบ และข้อความเตือนเมื่อผู้ใช้ บีอนค่าไม่ครบถ้วน การแก้ไขข้อมูล ดังแสดงในรูป ข.62 – ข.69

#### *2 .9 ก า ร ค ้น ห า*

การต้นหาข้อมูลสามารถทำไต่โดยเลือกหัวข้อวัตถุดิบ/ผู้ส่งมอบ เลือกต้นหา ผู้ใช้ สามารถเลือกค้นหาไต้ 2 แบบ คือ แบบที่ 1 การต้นหาผู้ส่งมอบที่ส่งมอบวัตถุดิบที่ผู้ใช้ ต้องการ และแบบที่ 2 การค้นหารายการวัตถุดิบของผู้ส่งมอบที่ต้องการ

1. การต้นหาผู้ส่งมอบที่ส่งมอบวัตถุดิบที่ผู้ใช้ต้องการ

ค้นหาได้ 2 กรณีคือค้นหาตามรหัสวัตถุดิบ กับ ค้นหาตามชื่อวัตถุดิบ โดยการค้นหาผู้ใช้เลือกที่จะค้นหาไค้ครั้งละ 1 กรณี โปรแกรมไม่รองรับการค้น หา 2 กรณีพร้อมกัน

### 2. การค้นหาวัตถุดิบของผู้ส่งมอบวัตถุดิบแต่ละบริษัท

ค้นหาได้ 2 กรณีคือค้นหาตามรหัสผู้ส่งมอบ กับ ค้นหาตามชื่อผู้ส่ง มอบ โดยการค้นหาผู้ใช้เลือกที่จะค้นหาได้ครั้งละ 1 กรณี โปรแกรมไม่รองรับ การค้นหา 2 กรณีพร้อมกัน

เมื่อผู้ใช้เลือกค้นหา โปรแกรมจะตรวจสอบว่าผู้ใช้ป้อนข้อมูลหรือไม่ ถ้า ไม่โปรแกรมจะแสดงข้อความเตือน และถ้าโปรแกรมไม่พบข้อมูลตามที่ผู้ใช้ป้อน โปรแกรมจะแสดงหน้าต่างไม่พบข้อมูล

หน้าต่างการค้นหา หน้าต่างแสดงข้อมูลที่ผู้ใช้ต้องการค้นหา หน้าต่าง เตือนการไม'ป้อนสิ่งที่ต้องการค้นหา และหน้าต่างแสดงการไม่พบข้อมูลที่ ต้องการค้นหา ด้งแสดงด้งรูป ข.70 - ข.72

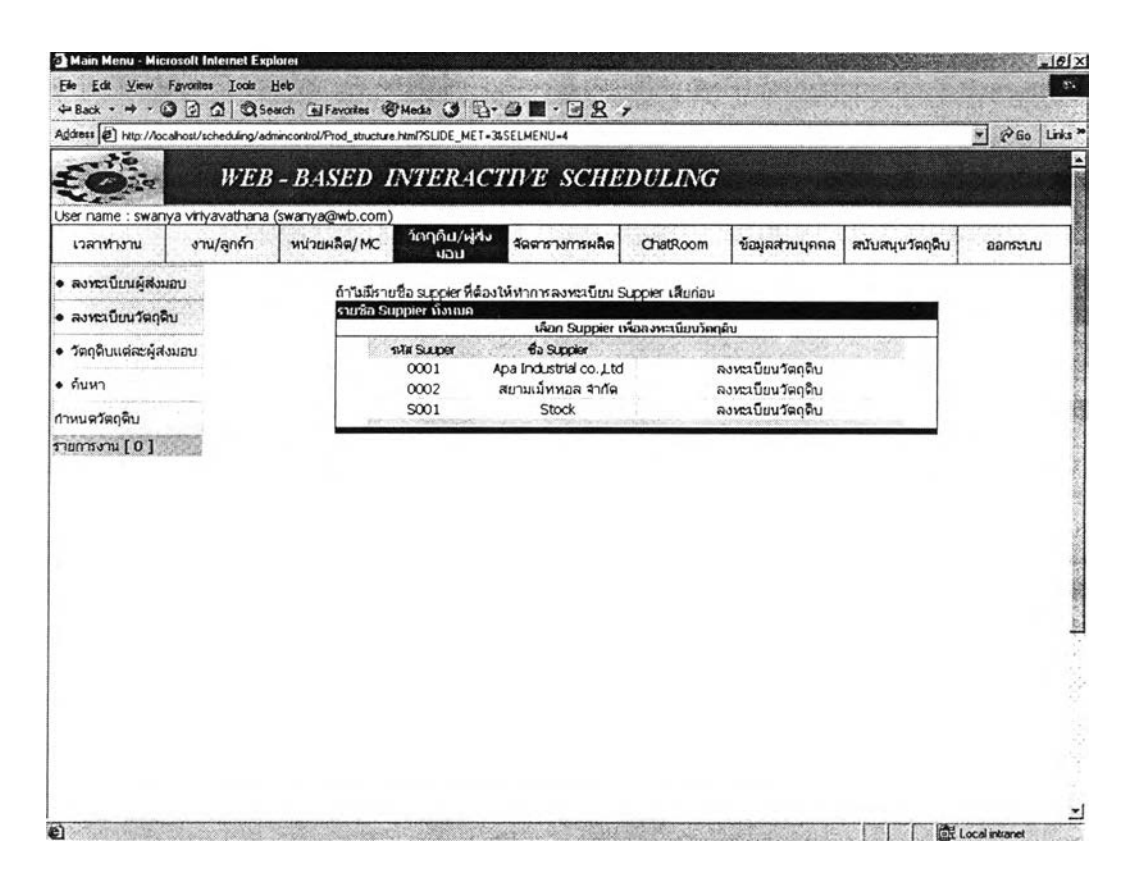

*ร ูป ท ี่ ข .62 ห น ้า ต ่า ง แ ส ด ง ร า ย ช ื่อ ผ ู้ส ่ง ม อ บ*

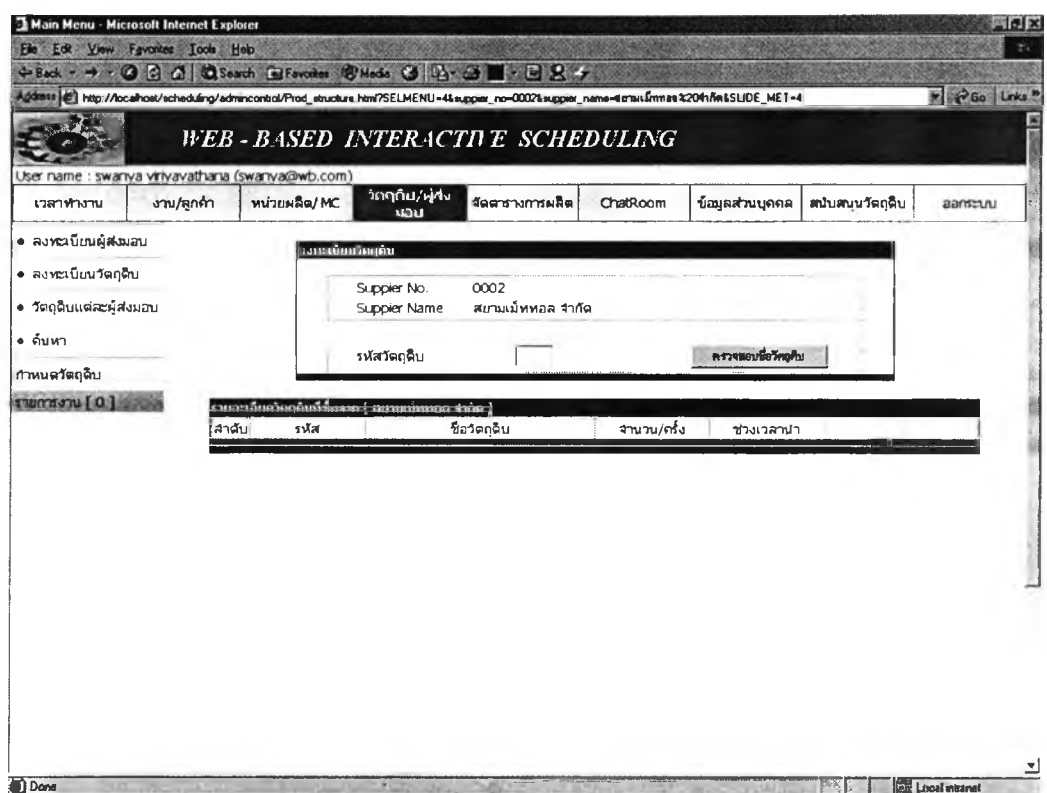

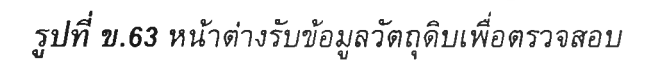

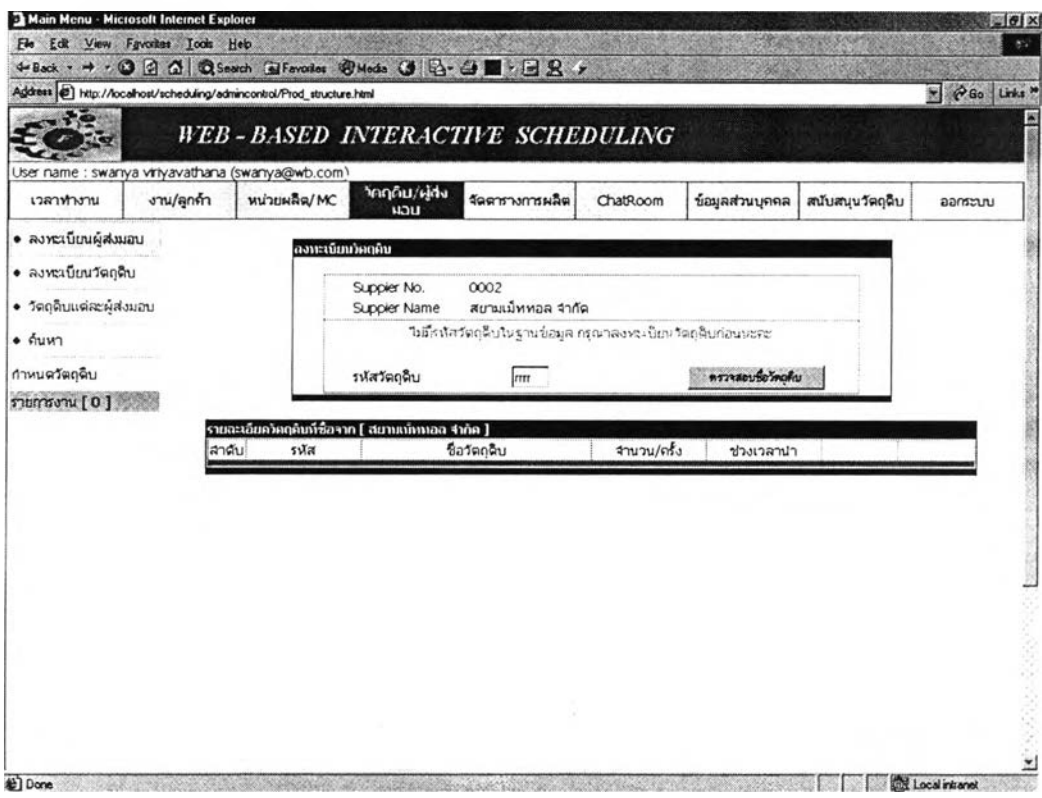

รูปที่ ข.64 หน้าต่างแสดงคำเตือนรหัสวัตถุดิบที่ไม่ได้ลงทะเบียน

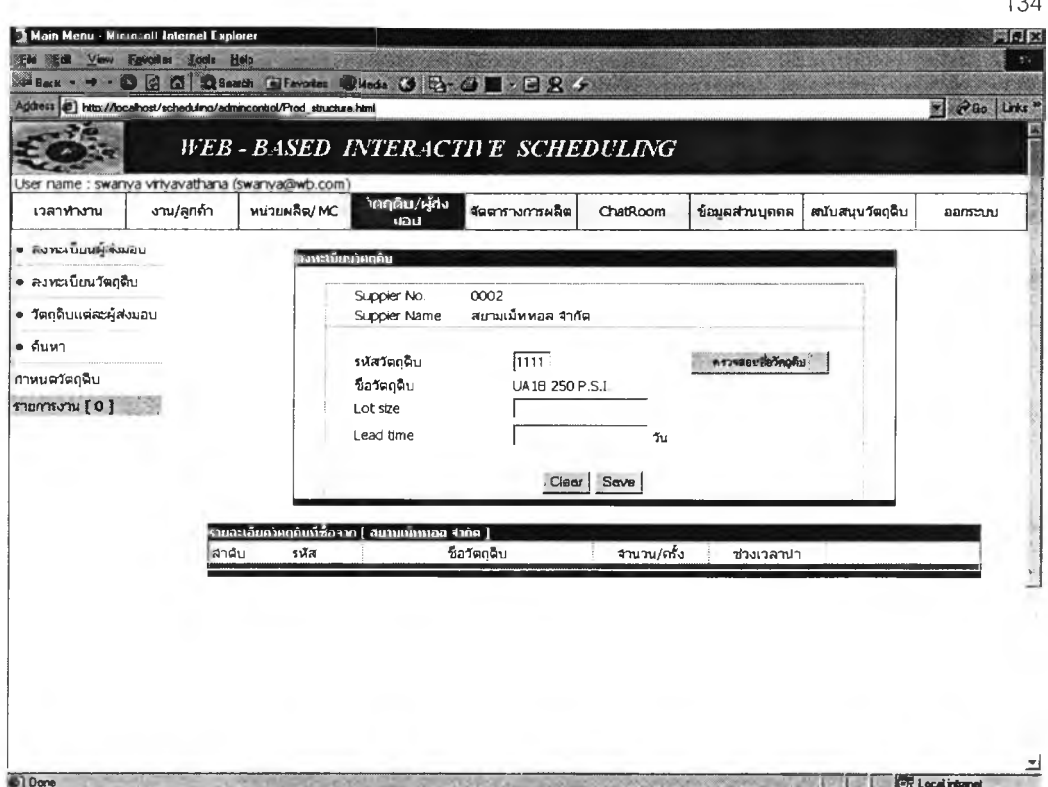

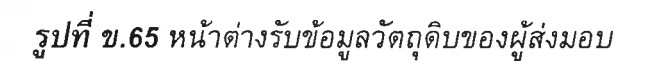

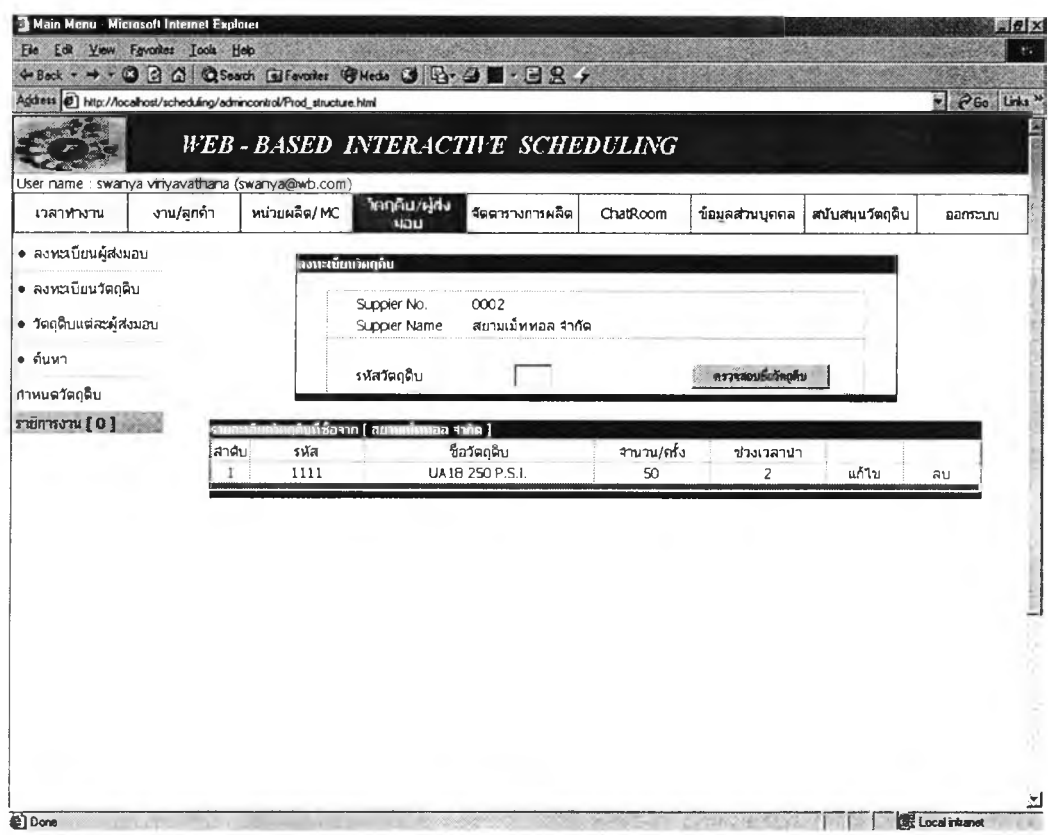

**รูปที่ ข.66** หน้าต่างแสดงข้อมูลวัตถุดิบของผู้ส่งมอบ

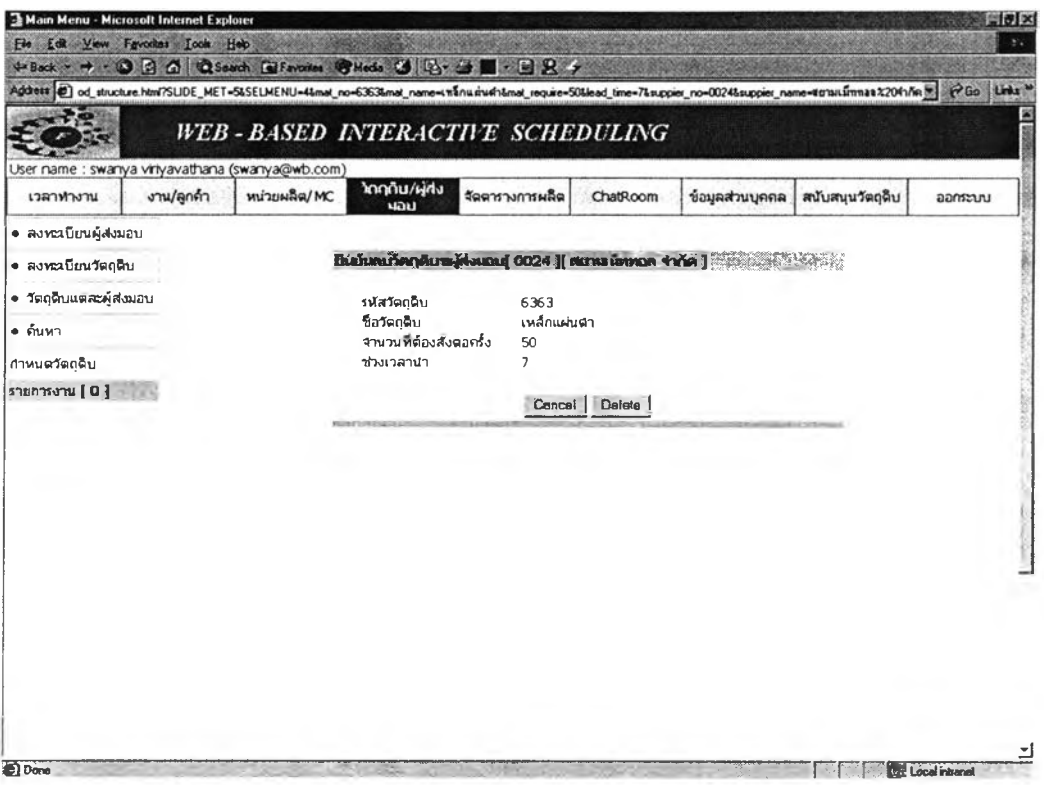

 $\,$ รูปที่ ข.67 หน้าต่างแสดงการลบข้อมูลวัตถุดิบของผู้ส่งมอบกรณีที่ 1

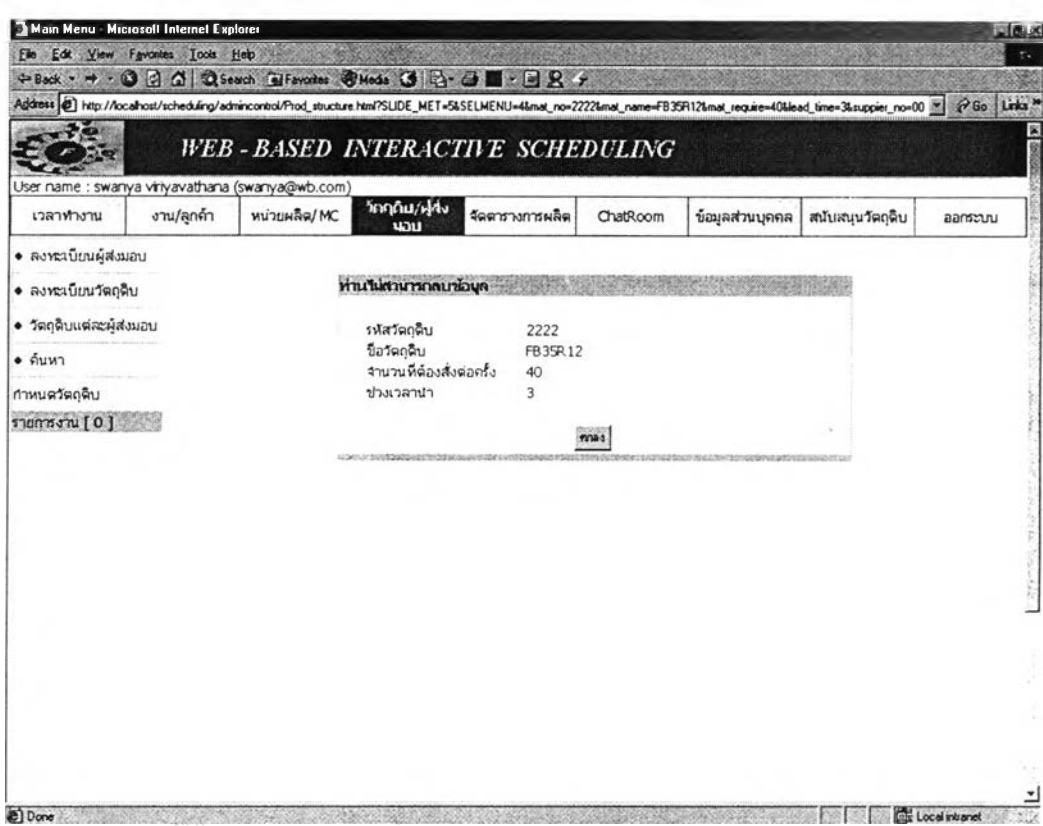

**รูปที่ ข.68** หน้าต่างแสดงการลบข้อมูลวัตถุดิบของผู้ส่งมอบกรณีที่ 2

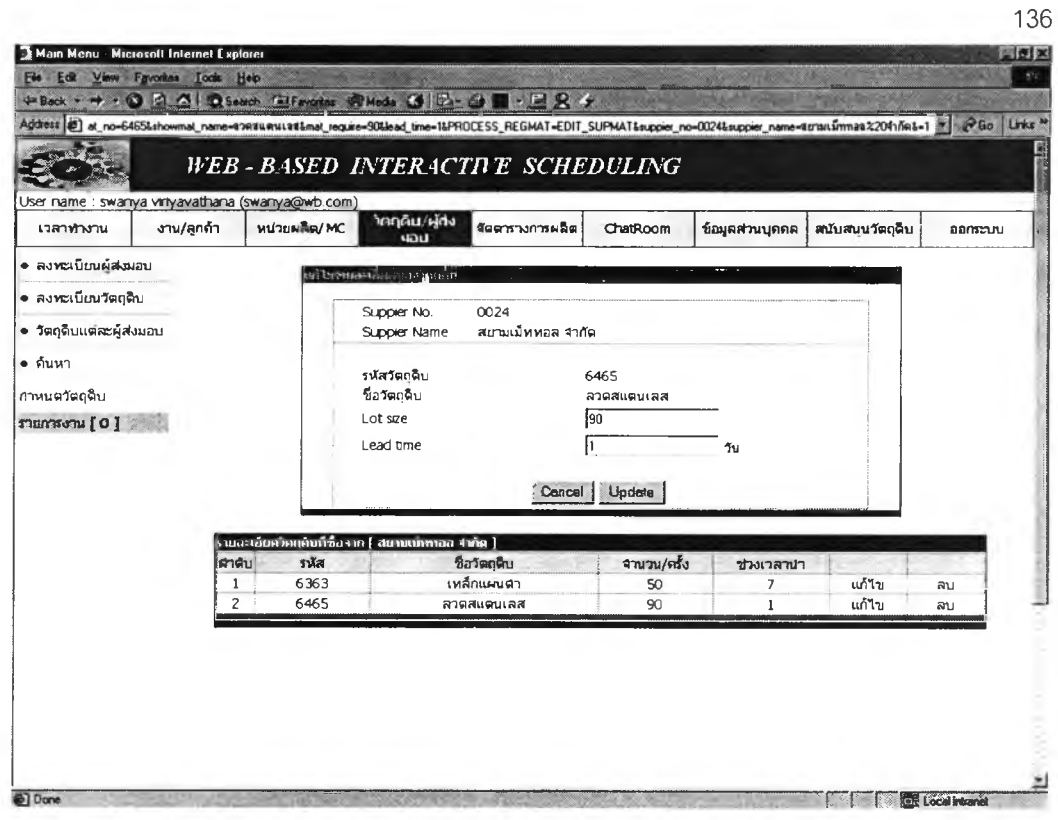

รูปที่ ข.69 หน้าต่างแสดงการแก้ไขข้อมูลวัตถุดิบของผู้ส่งมอบ

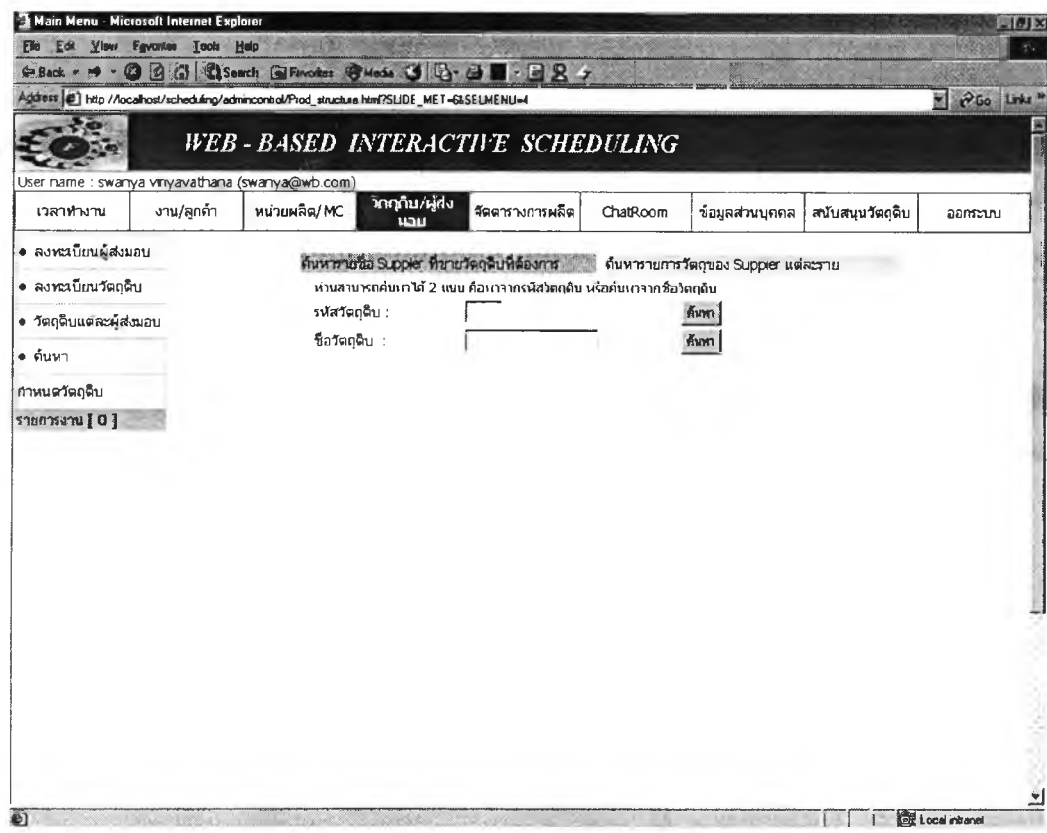

รูปที่ ข.70 หน้าต่างแสดงการค้นหา

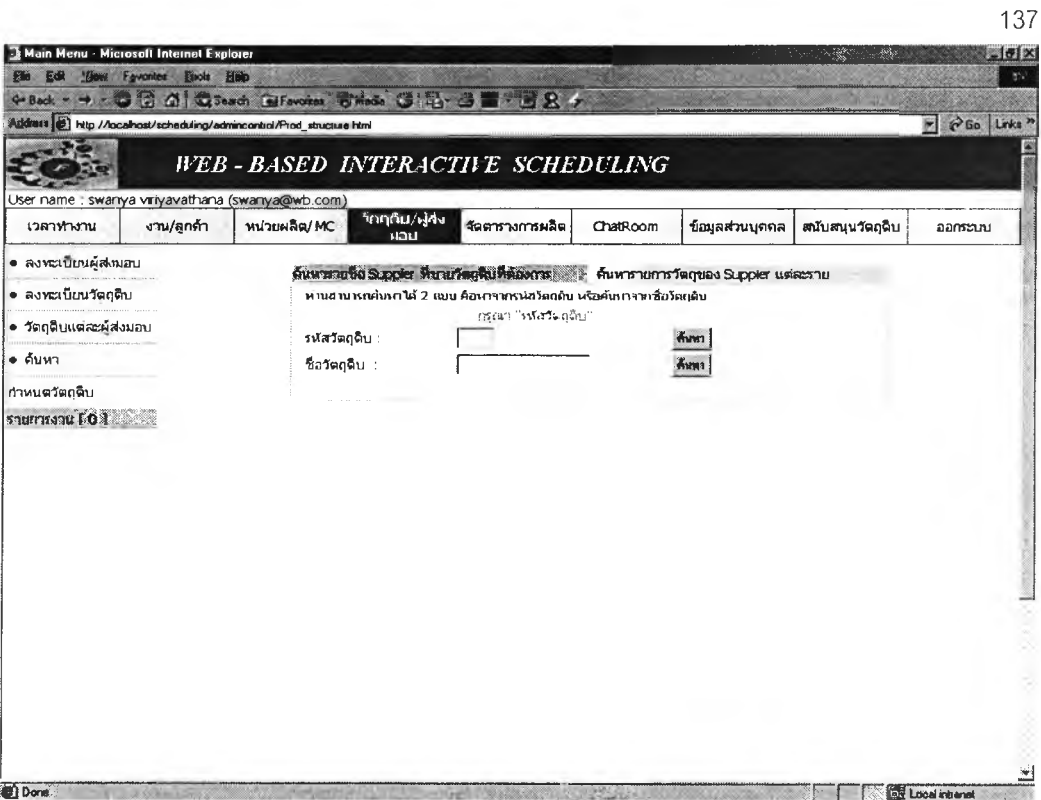

**รูปที่ ข.71** หน้าต่างแสดงคำเตือนการไม่ป้อนข้อมูลการค้นหา

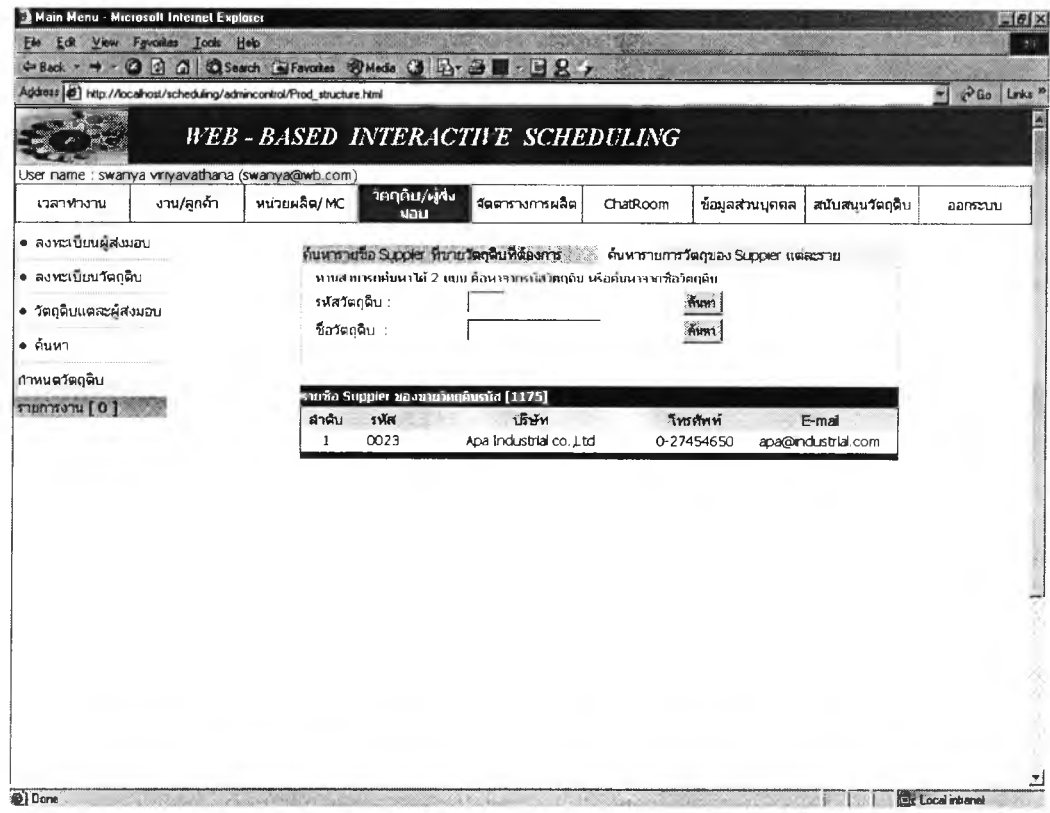

**รูปที่ ข.72** หน้าต่างแสดงข้อมูลที่ผู้ใช้ต้องการภายหลังการค้นหา

#### *2.10 การลงทะเบียนงาน*

ในส่วนนี้เปีนส่วนการกำหนดรายละเอียดของงาน ผู้ใช้สามารถกำหนดรายละเอียด งานไดโดยเลือกหัวข้อ งาน/ลูกค้า เลือก เพิ่ม/ลบงาน โปรแกรมจะแสดงหน้าต่างรับข้อมูล งาน ผู้ใช้,ปีอนข้อมูลงาน แล้วเลือกปมเพิ่ม โปรแกรมจะทำการตรวจสอบว่าผู้ใข้ป้อนค่า ครบถ้วนหรือไม่ เช่น ป้อนค่าจำนวนเป็นตัวเลขที่มากกว่าศูนย์ ป้อนกำหนดส่ง ถ้าไม่ครบ โปรแกรมจะแสดงหน้าต่างที่มีข้อความเดือน เมื่อผู้ใข้ป้อนข้อมูลที่ครบถ้วนโปรแกรมจะ แสดงข้อมูลงานไว้ในตารางข้างล่างของหน้าต่าง และแสดงชื่องานที่คอลัมน์ด้านซ้ายมือ ของหน้าต่าง

ผู้ใข้สามารถลบข้อมูลของวัตถุดิบได้แบ่งออกเป็น 2 กรณี คือกรณี 1 งานนั้นไม่อยู่ ในแผนการผลิต กรณี 2 งานนั้นอยู่ในแผนการผลิต เมื่อผู้ใข้กดลบโปรแกรมจะตรวจสอบ ว่าผู้ใข้ลบงานกรณีใด

กรณีที่ 1 ลบงานไม่อยู่ในแผนการผลิต เมื่อผู้ใข้เลือกลบ โปรแกรมจะถามยืนยันอีก ครั้งว่าแน่ใจที่จะลบหรือไม่ เมื่อผู้ใข้ยืนยันเพื่อลบ ข้อมูลงานที่ถูกลบจะหายไปจากตาราง แสดงรายการงานด้านล่างของหน้าต่าง

กรณีที่ 2 ลบงานที่อยู่ในแผนการผลิต เมื่อผู้ใช้เลือกลบ โปรแกรมจะถามยืนยันอีก ครั้งว่าแน่ใจที่จะลบหรือไม่ พร้อมคำเดือนถึงผลกระทบต่อตารางการผลิตเมื่อลบงานนั้น เมื่อผู้ใข้ยืนยันเพื่อลบ ข้อมูลงานที่ถูกลบจะหายไปจากดารางแสดงรายการงานด้านล่าง ของหน้าต่าง

ผู้ใข้สามารถเปลี่ยนแปลงข้อมูลของงานไดโดยเลือก แกไข โปรแกรมจะแสดงหน้า ต่างแสดงค่าที่ต้องการเปลี่ยนแปลง ผู้ใข้เปลี่ยนแปลงค่าที่ต้องการเลือก Update โปรแกรมจะแสดงหน้าต่างข้อมูลใหม่ที่ผู้ใข้ได้ทำการเปลี่ยนแปลง

การป้อนข้อมูลงาน และข้อความเดือนเมื่อผู้ใข้ป้อนค่าไม่ครบถ้วน การลบข้อมูล งาน และการแก้ไขข้อมูลงาน ตังแสดงในรูป ข.73 - ข.80

### *2.11 กำหนดขั้นตอนการทำงาน*

ในส่วนนี้เป็นส่วนต่อเนื่องจากการลงทะเบียนงาน การกำหนดรายละเอียดของขั้น ตอนการทำงาน ผู้ใข้สามารถกำหนดรายละเอียดขั้นตอนการทำงานได้โดยเลือกชื่องานที่ ได้ลงทะเบียนแล้วที่คอลัมน์ซ้ายมือของหน้าต่าง โปรแกรมจะแสดงหน้าต่างรับข้อมูลขั้น ตอนการทำงานโดยทำการไล่ลำดับขั้นตอนการทำงานไว้แล้วโดยขั้นตอนการทำงานที่ ป้อนเข้าไปจะเป็นลำตับถัดไปของขั้นดอนการทำงานที่ได้ป้อนไปแล้ว ผู้ใข้ป้อนข้อมูลงาน แล้วเลือกปมเพิ่ม โปรแกรมจะทำการตรวจสอบว่าผู้ใข้ป้อนค่าครบถ้วนและป้อนค่าเวลา

การทำงาน เวลาการติดตั้งเครื่องจักรเป็นตัวเลขหรือไม่ ถ้าไม่ครบโปรแกรมจะแสดงหน้า ต่างที่มีข้อความเตือน เมื่อผู้ใข้ป้อนข้อมูลที่ครบถ้วนถูกต้องโปรแกรมจะแสดงข้อมูลงาน ไวในตารางข้างล่างของหน้าต่าง

ผู้ใข้สามารถลบข้อมูลของขั้นตอนการทำงานไต้แบ่งออกเป็น 2 กรณี คือกรณี 1 ขั้นตอนการทำงานที่งานนั้นไม่อยู่ในแผนการผลิต กรณี 2 ขั้นการทำงานที่งานนั้นอยู่ใน แผนการผลิต เมื่อผู้ใช้กดลบโปรแกรมจะตรวจสอบว่าผู้ใช้ลบงานกรณีใด

กรณีที่ 1 ลบขั้นตอนการทำงานที่งานไม่อยู่ในแผนการผลิต เมื่อผู้ใช้เลือกลบ โปรแกรมจะถามยืนยันอีกครั้งว่าแน่ใจที่จะลบหรือไม่ เมื่อผู้ใข้ยืนยันเพื่อลบ ข้อมูลขั้น ตอนการทำงานที่ถูกลบจะหายไปจากดารางแสดงรายการขั้นตอนการทำงานต้านล่างของ หน้าต่าง

กรณีที่ 2 ลบขั้นตอนการทำงานที่งานอยู่ในแผนการผลิต เมื่อผู้ใข้เลือกลบ โปรแกรมจะถามยืนยันอีกครั้งว่าแน่ใจที่จะลบหรือไม่ พร้อมคำเตือนถึงผลกระทบต่อดา รางการผลิตเมื่อลบขั้นตอนการทำงานนั้น เมื่อผู้ใข้ยืนยันเพื่อลบ ข้อมูลงานที่ถูกลบจะ หายไปจากตารางแสดงรายการขั้นตอนการทำงานต้านล่างของหน้าต่าง

ผู้ใช้สามารถเปลี่ยนแปลงข้อมูลขั้นตอนการดำเนินงานได้โดยเลือก แก1ไข โปรแกรมจะแสดงหน้าต่างแสดงคำที่ต้องการเปลี่ยนแปลง ผู้ใข้เปลี่ยนแปลงค่าที่ต้องการ เลือก Update โปรแกรมจะทำการตรวจสอบว่าผู้ใข้ป้อนคำครบถ้วนและป้อนคำเวลาการ ทำงาน เวลาการติดตั้งเครื่องจักรเป็นตัวเลขหรือไม่ ถ้าไม่ครบโปรแกรมจะแสดงหน้าต่าง ที่มี,ข้อความเตือน ถ้าข้อมูลที่ผู้ใข้ป้อนถูกต้องและครบถ้วน โปรแกรมจะแสดงหน้าต่างข้อ มูลใหม่ที่ผู้ใช้ใต้ทำการเปลี่ยนแปลง

การป้อนข้อมูลขั้นตอนการทำงาน และข้อความเตือนเมื่อผู้ใข้ป้อนคำไม่ครบถ้วน คำที่ไม่เป็นตัวเลข การลบข้อมูลขั้นตอนการทำงานกรณีต่างๆ การแก้ไขข้อมูลขั้นตอน การทำงาน ตังแสดงในรปข.81 - ข.87

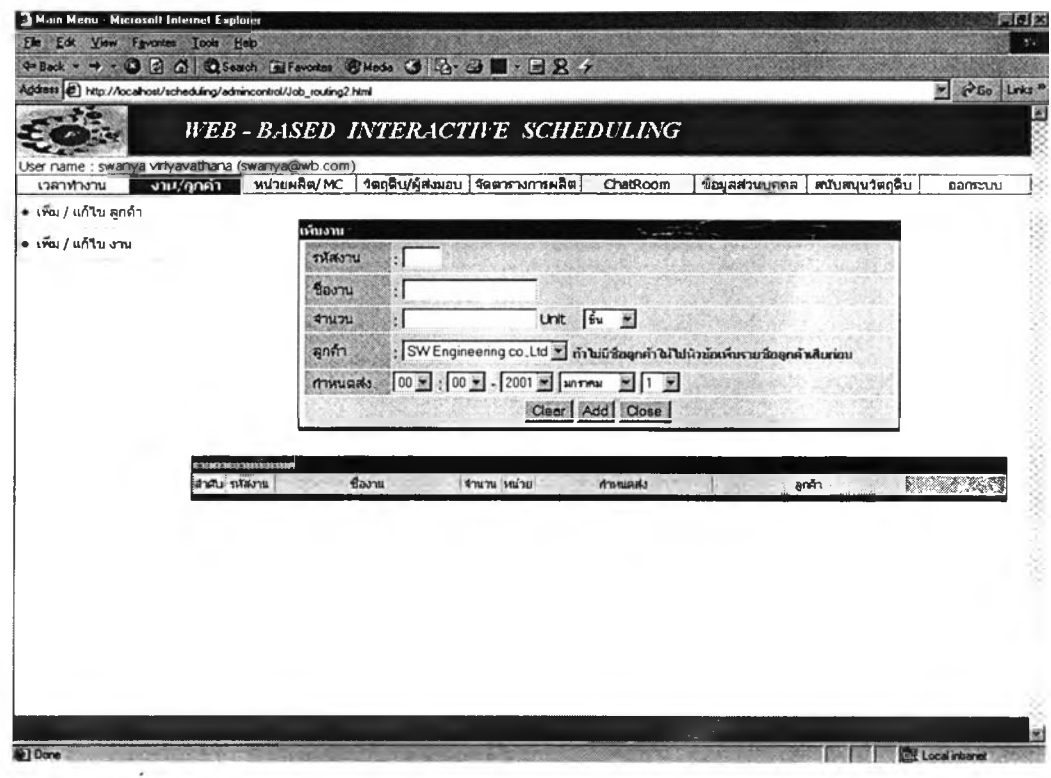

รู<mark>ปที่ ข.73</mark> หน้าต่างรับข้อมูลงาน

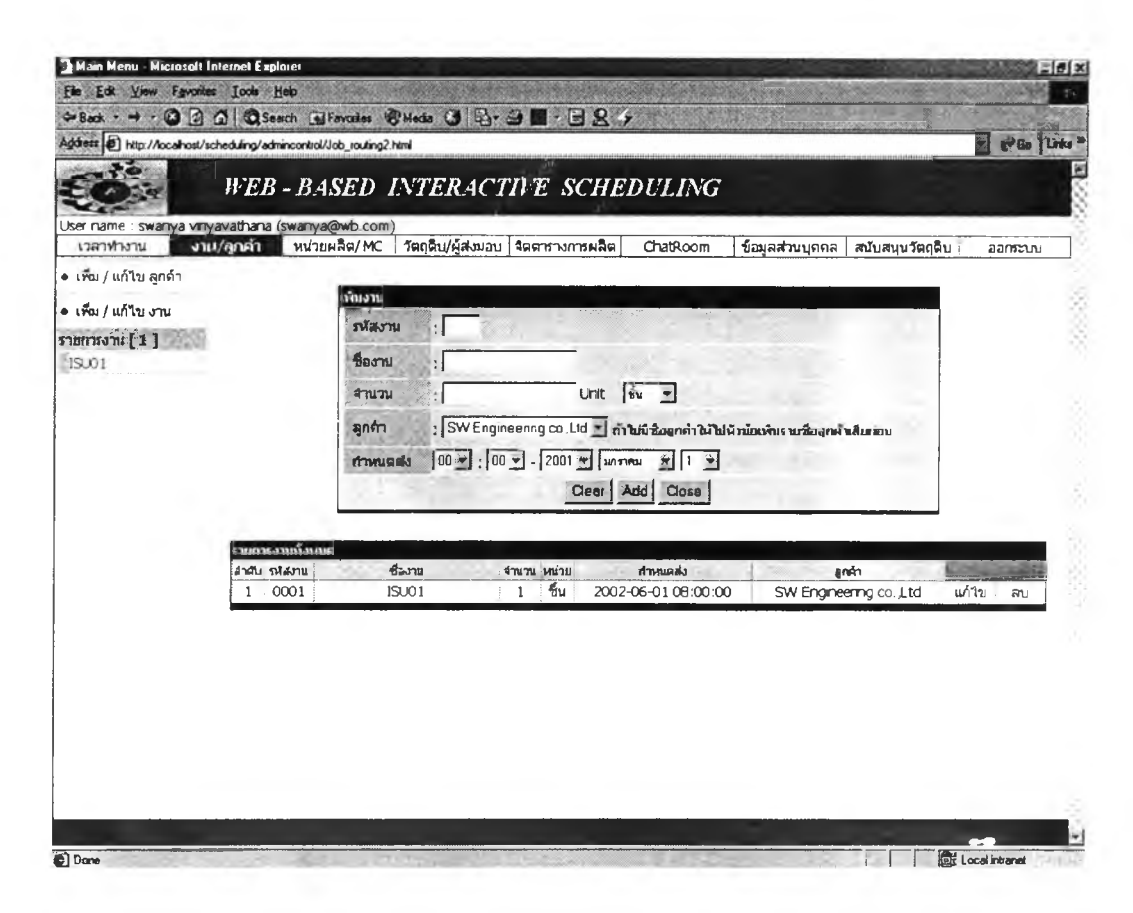

รูปที่ ข.74 หน้าต่างรับแสดงข้อมูลงาน

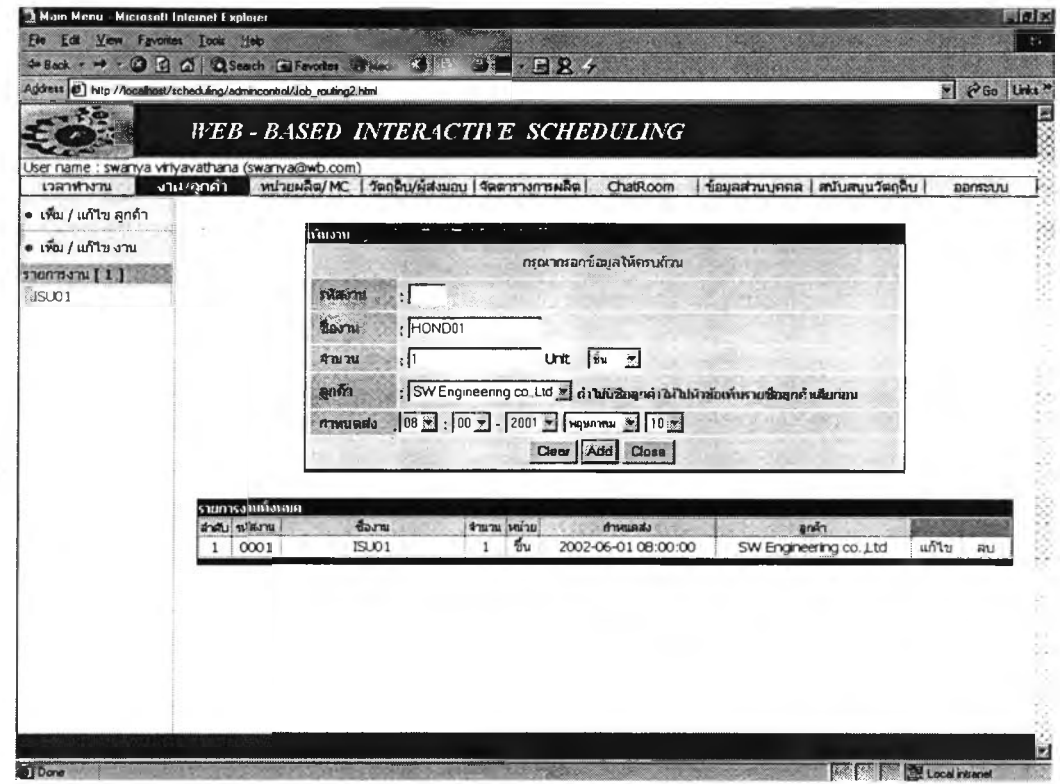

## รูปที่ ข.75 หน้าต่างรับแสดงคำเตือนเมื่อป้อนข้อมูลไม่ครบถ้วน

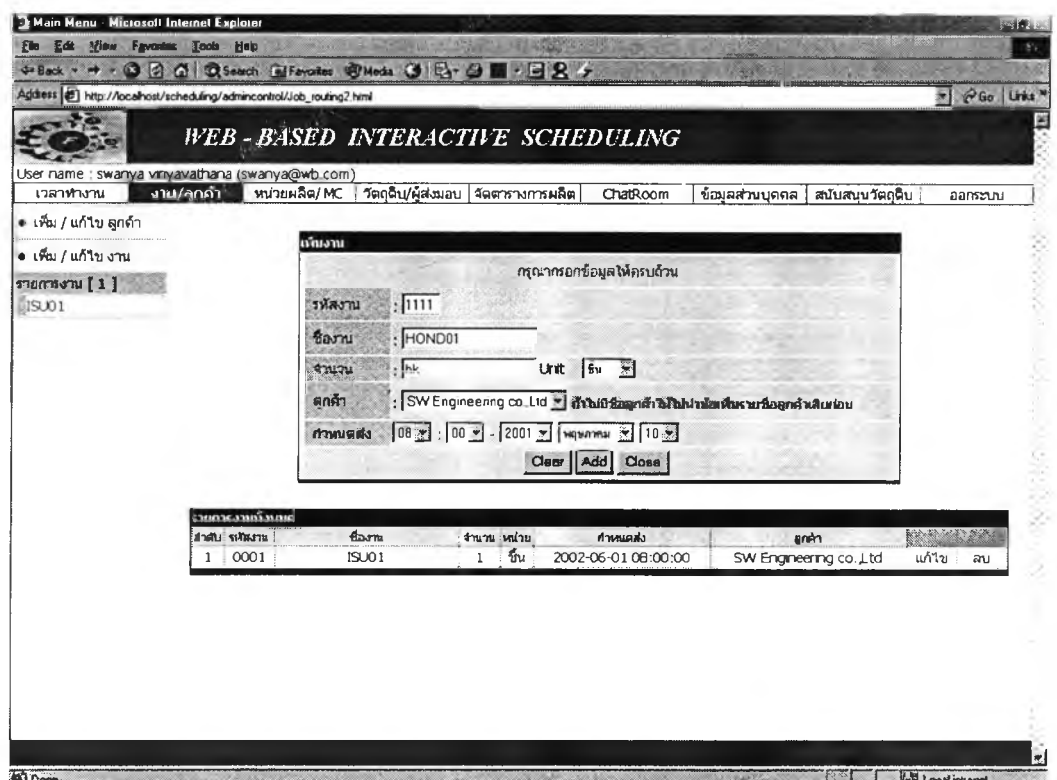

## **รูปที่ ข.76 หน้**าต่างรับแสดงคำเตือนเมื่อป้อนจำนวนไม่เป็นตัวเลขที่มากกว่าศูนย์

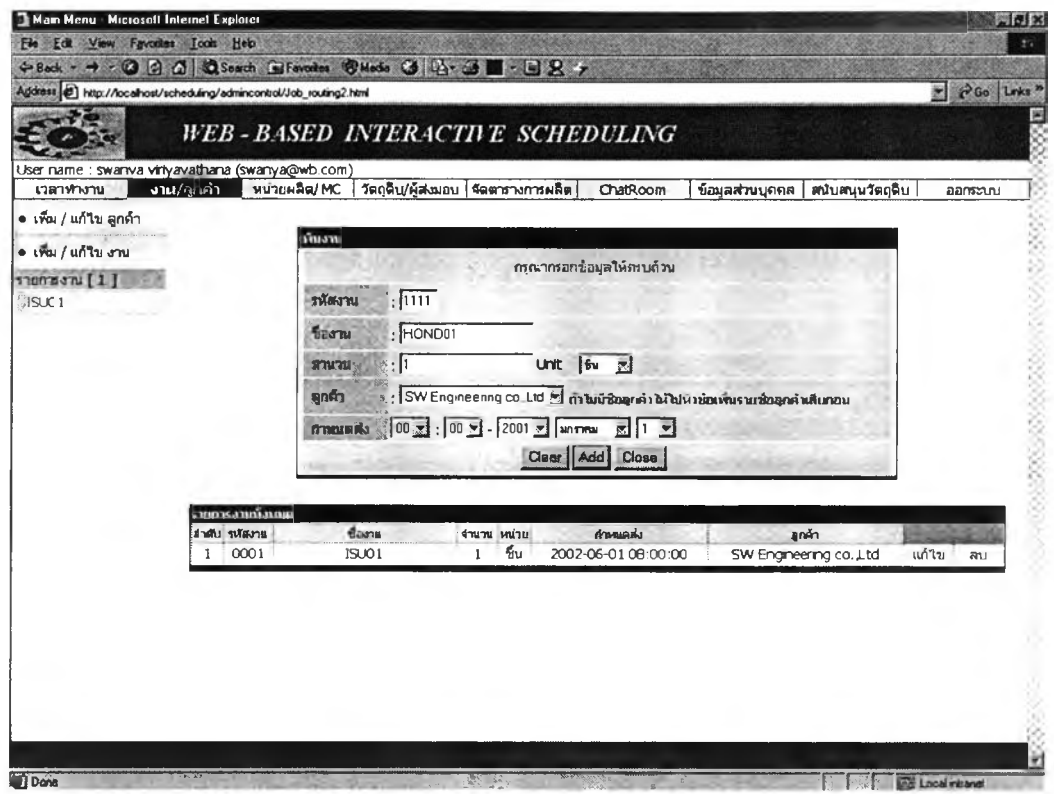

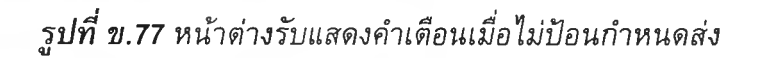

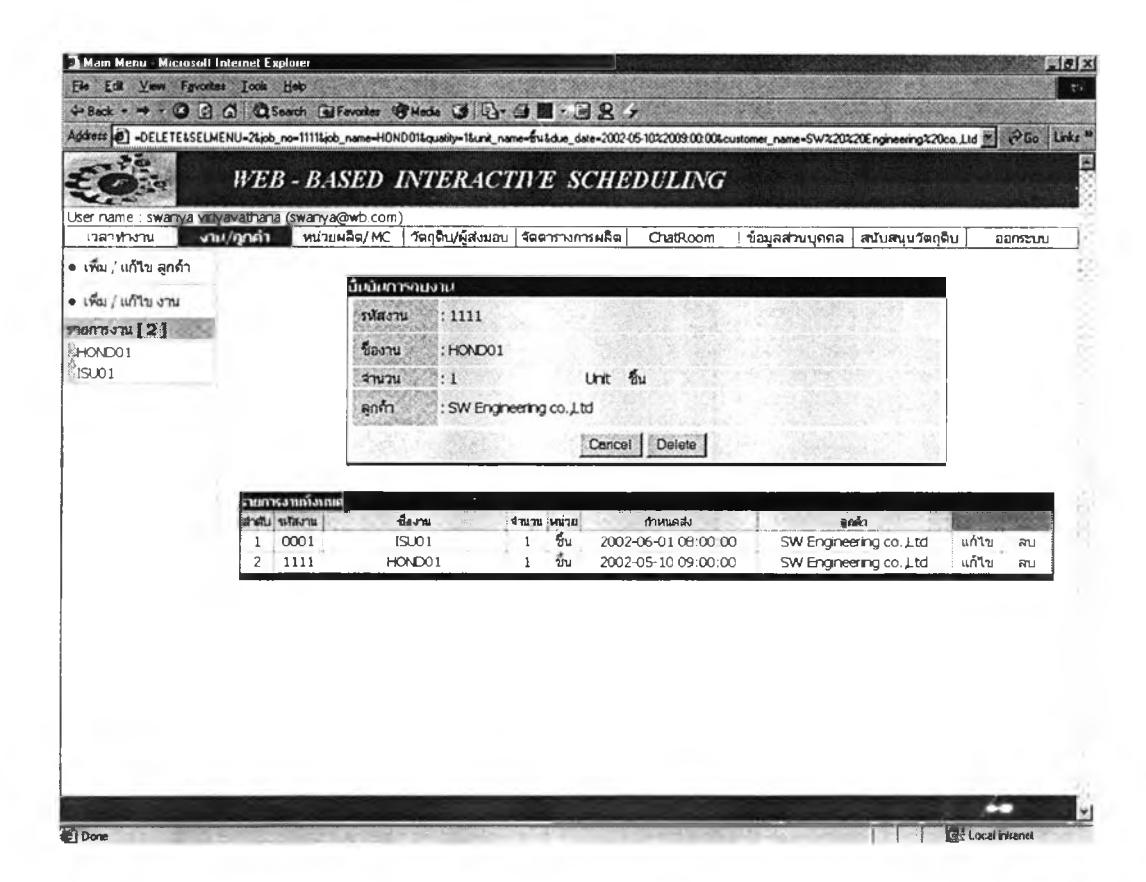

**รูปที่ ข.78** หน้าต่างรับยืนยันการลบงานกรณีที่ 1

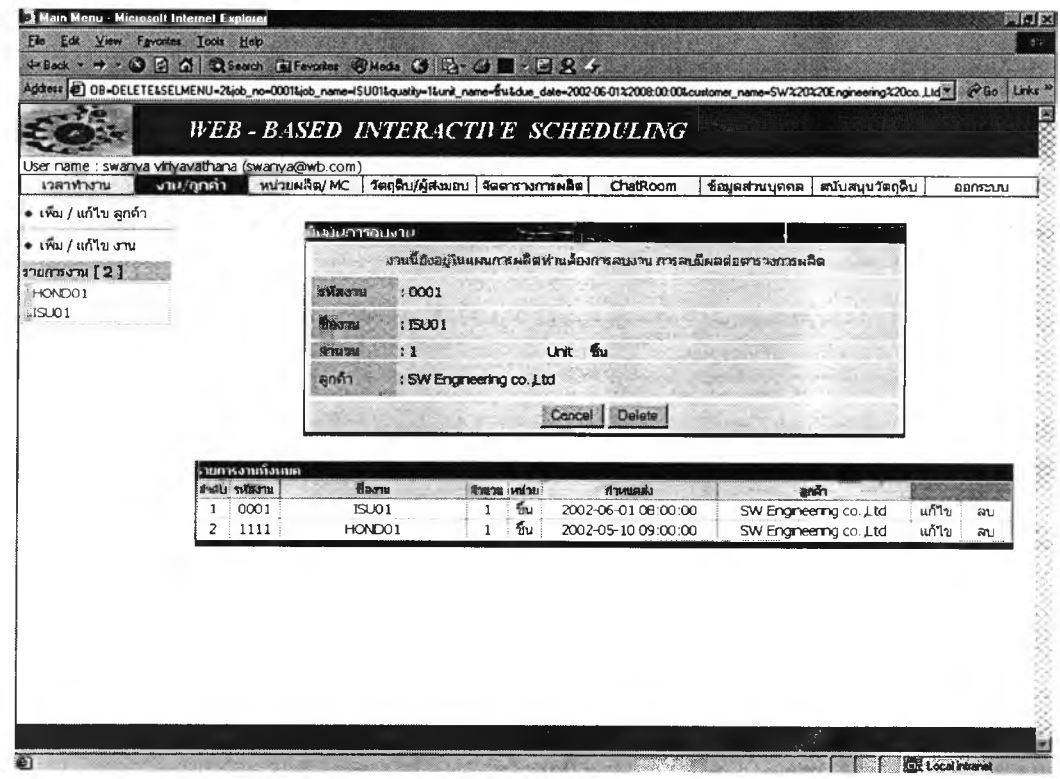

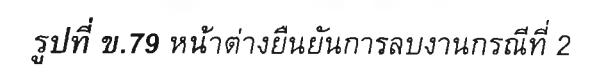

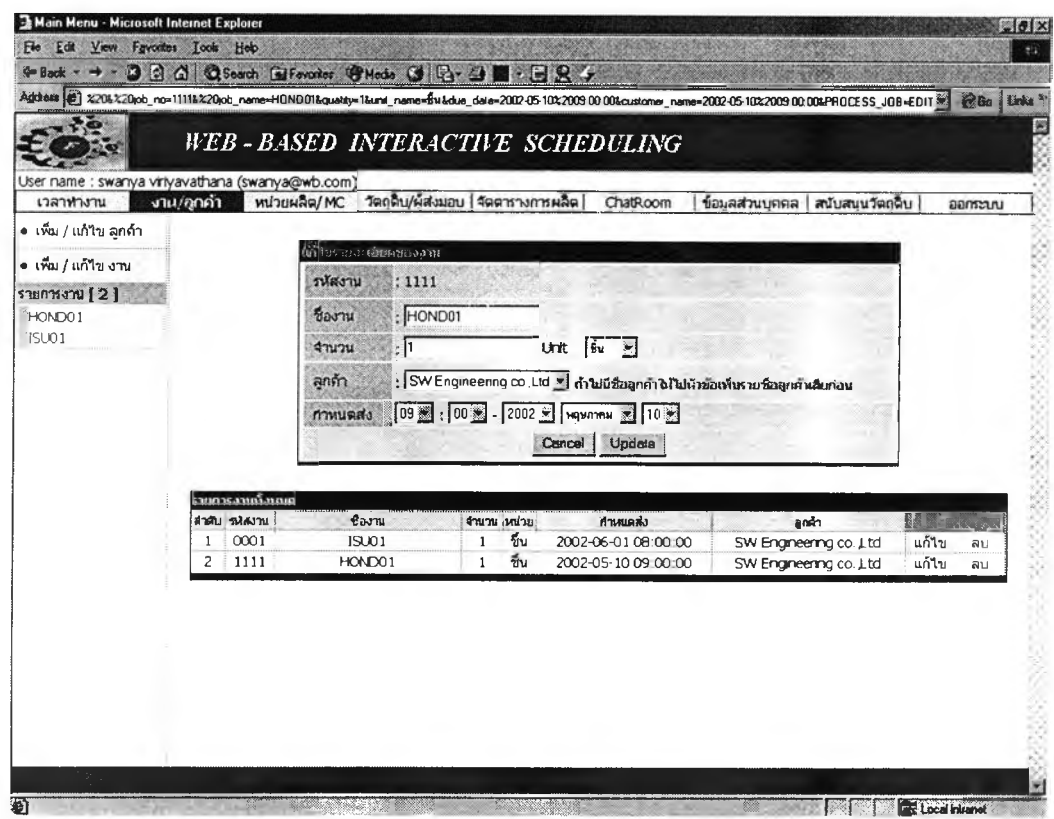

**รูปที่ ข.80** หน้าต่างการเข้ามาแก้ไขรายละเอียดงาน

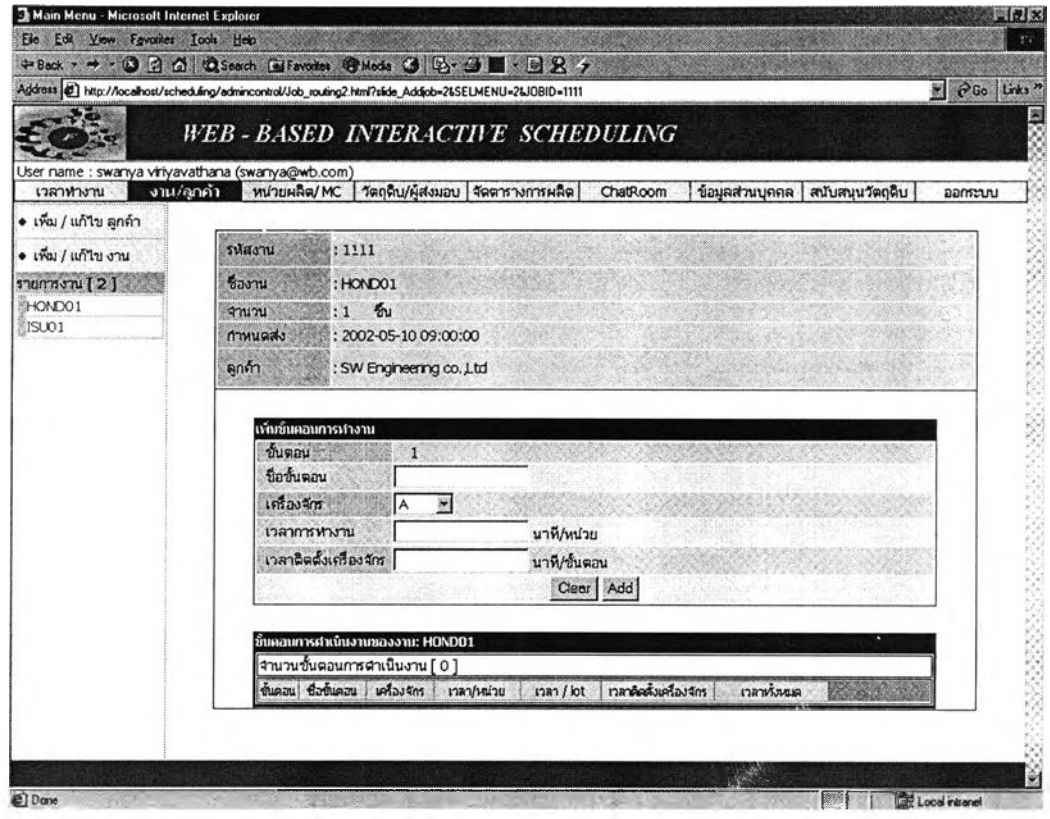

# *ร ูป ท ี่ ข .81 ห น ้า ต ่า ง ก า ร ร ับ ข ้อ ม ูล ข ั้น ต อ น ก า ร ท ำ ง า น*

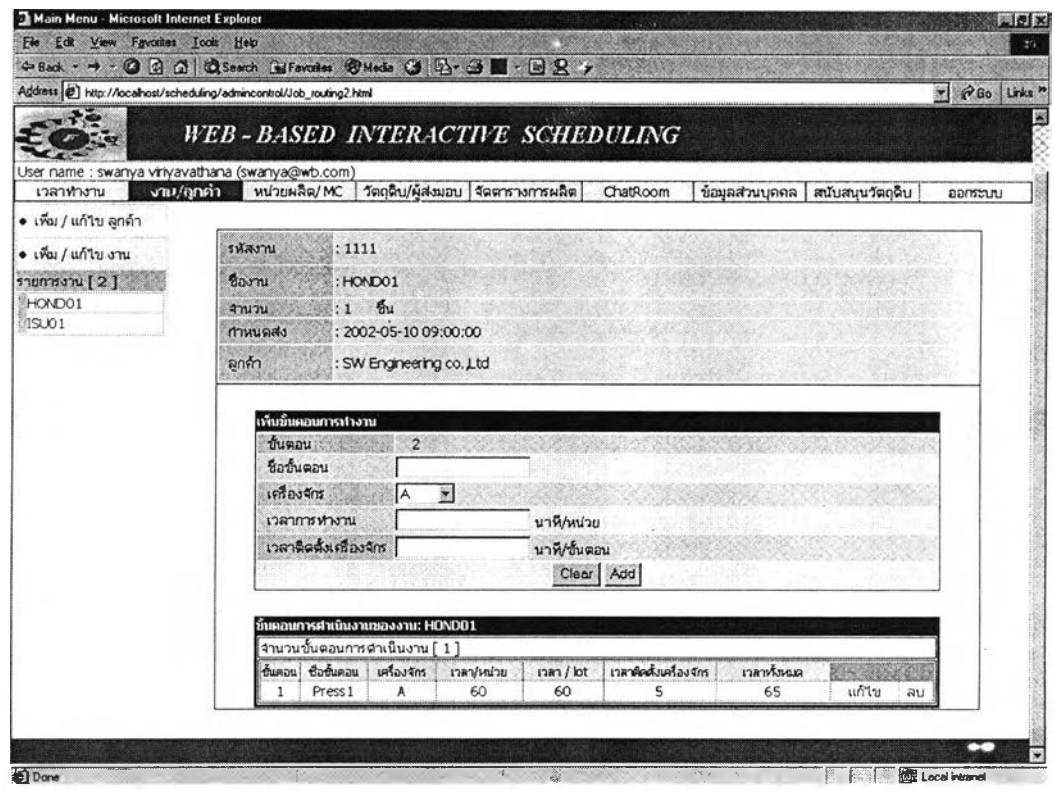

*รูปที่ ข.82 หน้าต่างแสดงค่าข้อมูลขั้นตอนการทำงานที่ป้อน*

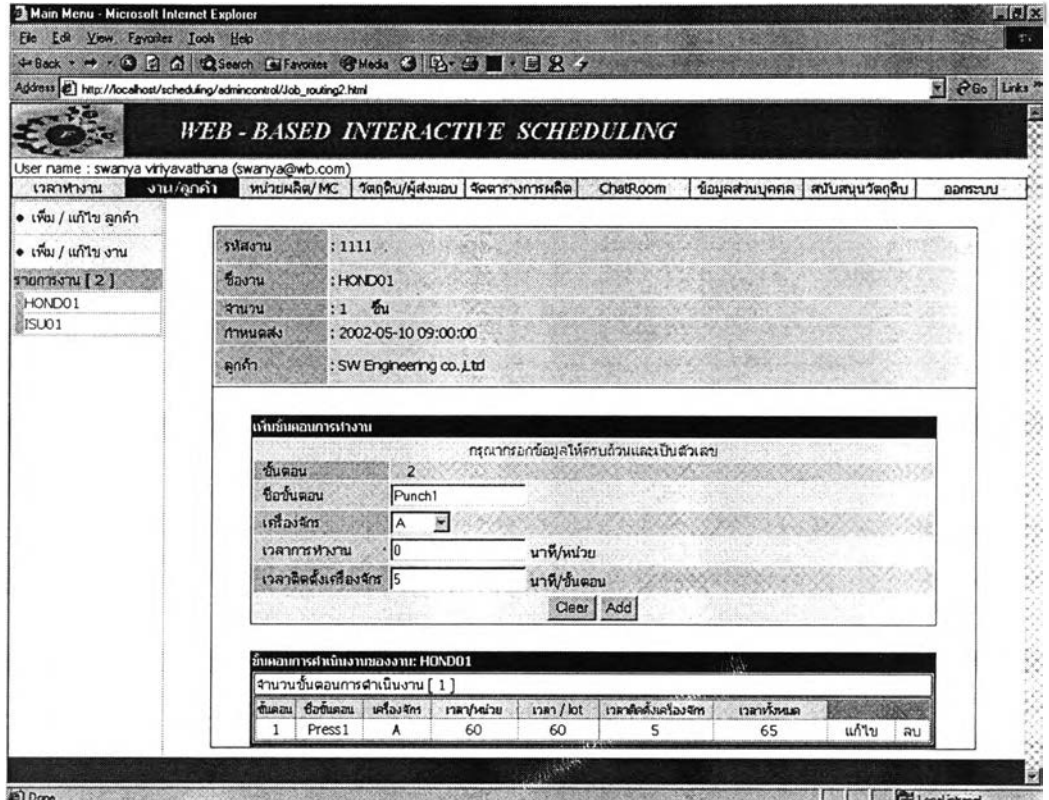

# รูปที่ ข.83 หน้าต่างคำเดือนเมื่อป้อนข้อมูลไม่ถูกต้องและครบถ้วน

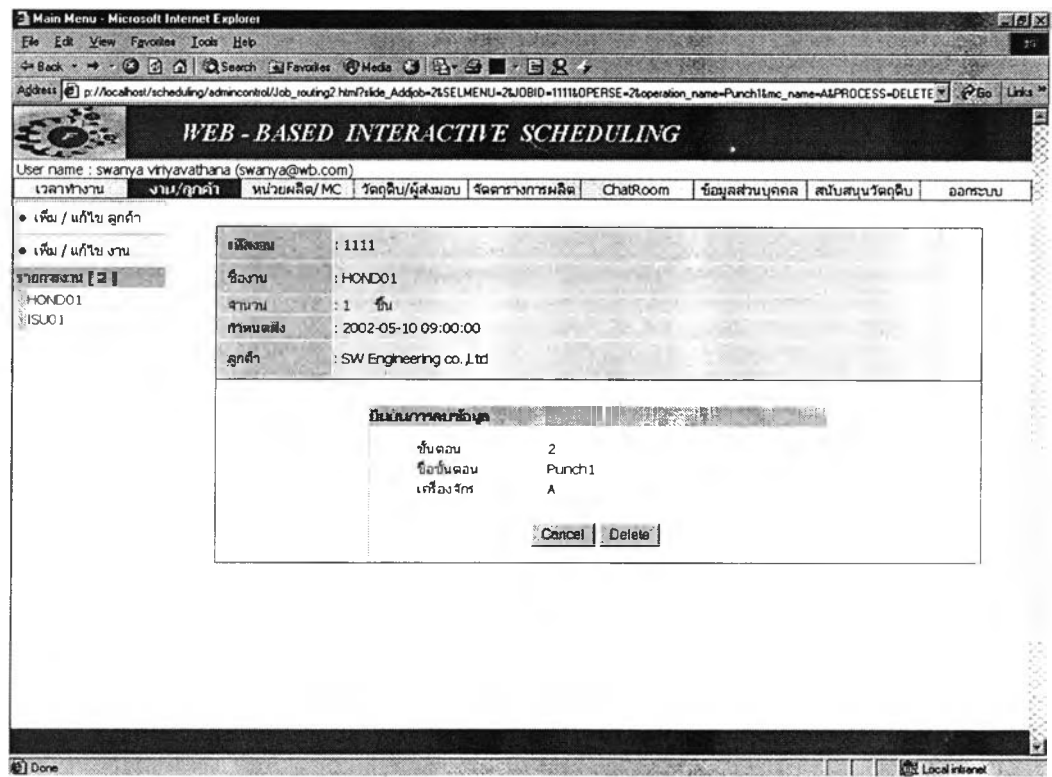

**รูปที่ ข.84** หน้าต่างการยืนยันการลบขั้นตอนการทำงานกรณีที่ 1

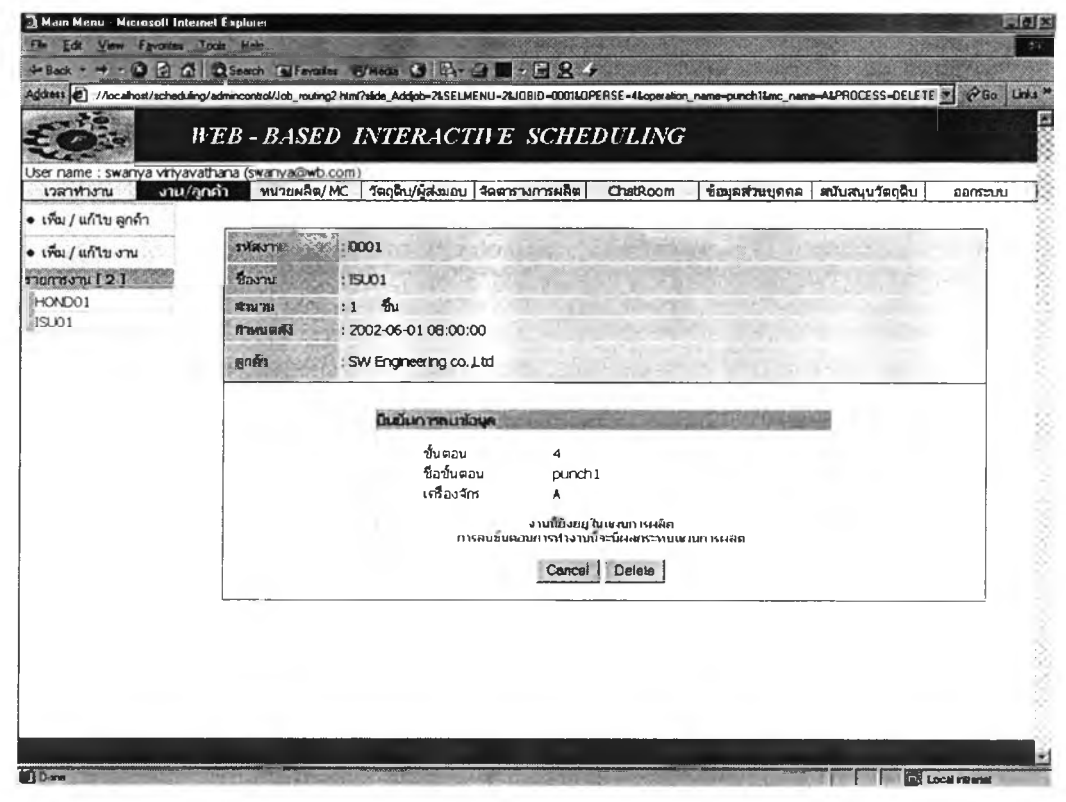

## ู รูปที่ ข.85 หน้าต่างการยืนยันการลบขั้นตอนการทำงานกรณีที่ 2

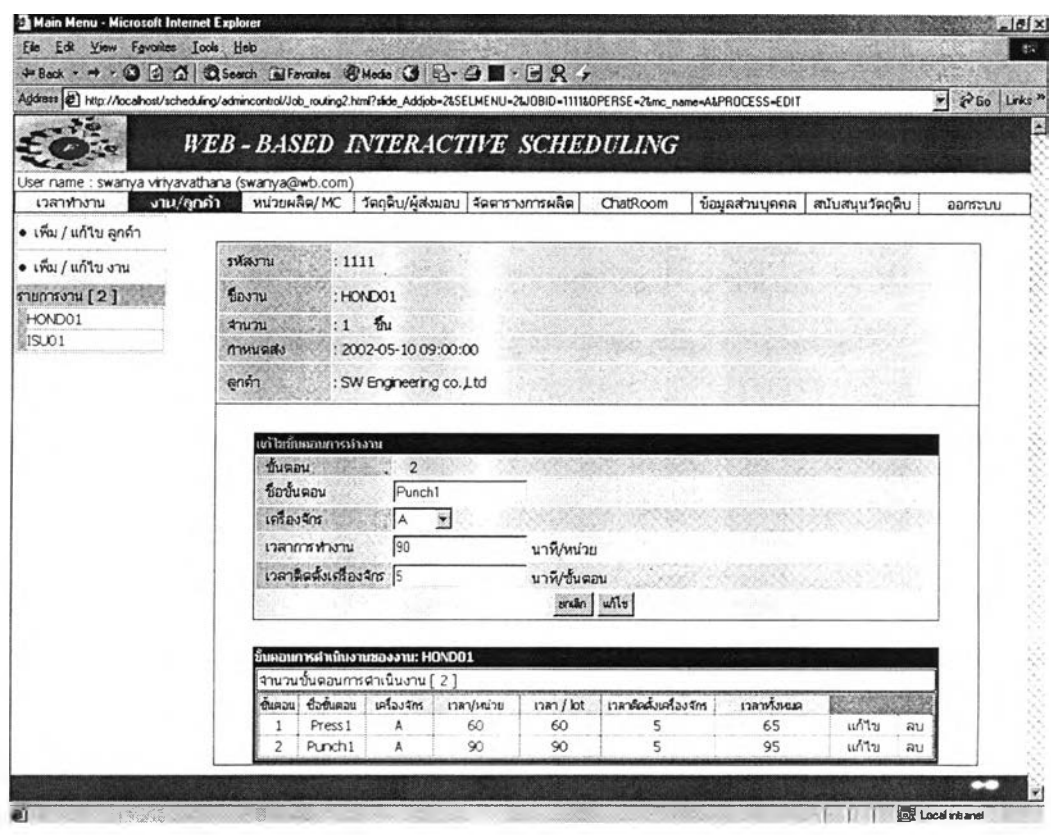

**รูปที่ ข.86** หน้าต่างการเข้ามาแก้ไขขั้นตอนการทำงาน

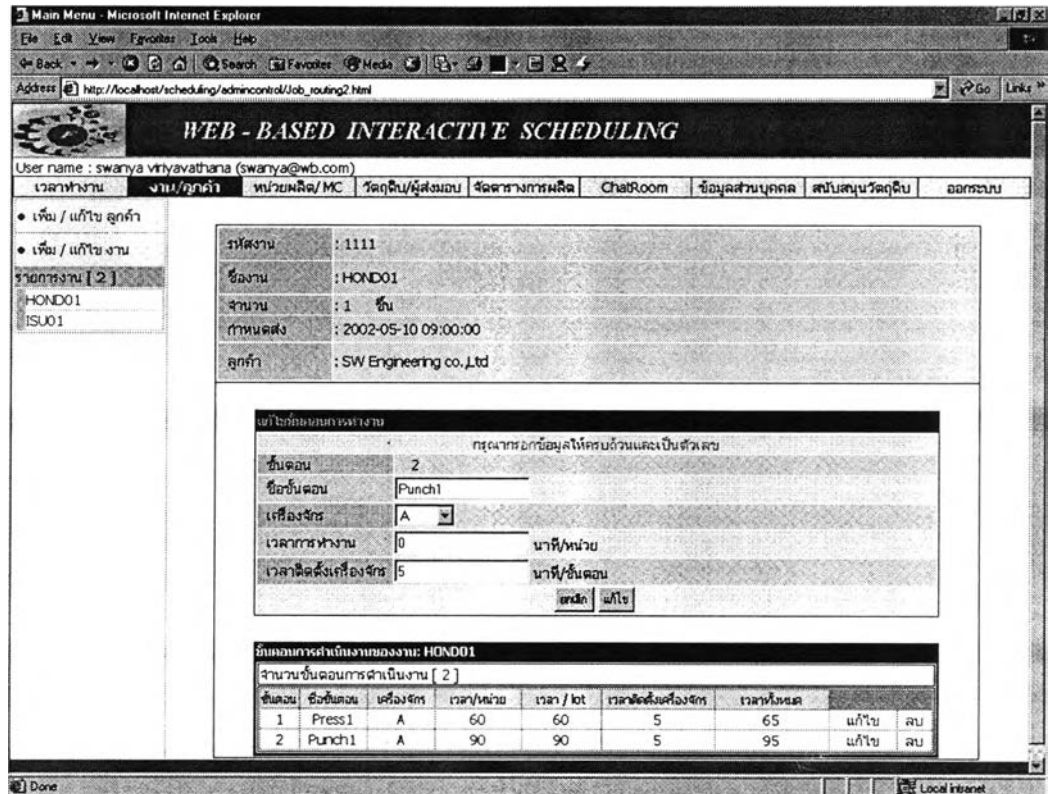

*ร ูป ท ี่ ข .8 7 ห น ้า ต ่า ง ค ำ เต ือ น เม ื่อ ป ีอ น ข ้อ ม ูล ก า ร ท ำ ง า น ไ ม ่ถ ูก ต ้อ ง แ ล ะ ค ร บ ถ ้ว น*

### *2 .1 2 ก ำ ห น ด ค ว า ม ต ้อ ง ก า ร ว ัต ถ ุด ิบ*

ผู้ใช้สามารถกำหนดความต้องการวัตถุดิบได้โดยเลือกหัวข้อ วัตถุดิบ/ผู้ส่งมอบ เลือกงานที่ต้องการกำหนดความต้องการวัตถุดิบที่คอลัมน์ต้านซ้ายมือของหน้าต่าง โปรแกรมจะแสดงหน้าต่างหัวข้อต่างๆเกี่ยวช้อง การกำหนดความต้องการวัตถุดิบ แบ่ง ออกเป็น 2 ส่วนคือ ส่วนของการปัอนข้อมูล และส่วนของการสรุปข้อมูล

1. ส่วนการป้อนข้อมูลความต้องการวัตถุดิบยังแบ่งออกเป็น 2 ส่วนคือ การป้อน ความต้องการวัตถุดิบหลัก และการป้อนความต้องการของวัตถุดิบร่วม

### 1.1 การป้อนความต้องการความต้องการวัตถุดิบหลัก

สามารถทำได้โดยเลือกที่หัวข้อ ป้อนความต้องการวัตถุดิบหลัก โปรแกรมจะ แสดงหน้าต่างในผู้ใข้ตรวจสอบรหัสวัตถุดิบที่จะป้อนว่าเป็นวัตถุดิบที่ไต้ลงทะเบียนแล้ว หรือไม่ โปรแกรมทำงานตรวจสอบแล้วพบว่าไม่มีรหัสวัตถุดิบจะแสดงคำเตือน แต่ถ้าพบ โปรแกรมจะแสดงซื่อวัตถุดิบนั้นและช่องว่าง เพื่อให้กรอกข้อมูลความต้องการวัตถุดิบ เมื่อผู้ใข้กรอกข้อมูลและเลือก Add โปรแกรมจะทำการตรวจสอบว่าผู้ใข้ป้อนข้อมูล

ครบถ้วนและจำนวนที่ต้องการวัตถุดิบเป็นตัวเลขหรือไม่ ถ้าไม่โปรแกรมจะแสดงหน้าต่าง เตือน เมื่อผู้ไข้ป้อนข้อมูลครบถ้วนและถูกต้อง โปรแกรมจะแสดงข้อมูลความต้องการวัตถุ ดิบไว้ในตารางข้างล่างของหน้าต่าง

ผู้ไข้สามารถลบข้อมูลความต้องการวัตถุดิบไต้ เมื่อผู้ใข้เลือกลบ โปรแกรมจะ ถามยืนยันอีกครั้งว่าแน่ใจที่จะลบหรือไม่ เมื่อผู้ใข้ยืนยันเพื่อลบ ข้อมูลความต้องการวัตถุ ดิบที่ถูกลบจะหายไปจากตารางแสดงรายการความต้องการวัตถุดิบต้านล่างของหน้าต่าง

ผู้ใช้สามารถเปลี่ยนแปลงข้อมูลความต้องการวัตถุดิบไต้โดยเลือก แก้โข โปรแกรมจะแสดงหน้าต่างแสดงค่าที่ต้องการเปลี่ยนแปลง ผู้ใข้เปลี่ยนแปลงค่าที่ต้องการ เลือก Update โปรแกรมจะทำการตรวจสอบว่าผู้ใข้ป้อนค่าครบถ้วนและป้อนจำนวนที่ ต้องการวัตถุดิบเป็นตัวเลขหรือไม่ ถ้าไม่ครบโปรแกรมจะแสดงหน้าต่างที่มีข้อความเตือน ถ้าข้อมูลที่ผู้ใข้ป้อนถูกต้องและครบถ้วน โปรแกรมจะแสดงหน้าต่างข้อมูลใหม่ที่ผู้ใชไต้ทำ การเปลี่ยนแปลง

การป้อนข้อมูลความต้องการวัตถุดิบหลัก ข้อความเตือนเมื่อผู้ใข้ป้อนค่าไม่ ครบถ้วน ค่าที่ไม่เป็นตัวเลข การลบความต้องการวัตถุดิบหลัก การแก้ไขข้อมูลความ ต้องการวัตถุดิบ ดังแสดงในรูป ข.88 - ข.96

1.2 การป้อนความต้องการความต้องการวัตถุดิบร่วม

สามารถทำไต้โดยเลือกที่หัวข้อ ป้อนความต้องการวัตถุดิบร่วม หลักการป้อนจะ เหมือนกับการป้อนข้อมูลความต้องการวัตถุดิบร่วม จะแตกต่างที่การป้อนความต้องการ วัตถุดิบร่วม ไม่ต้องระบุขั้นตอนการทำงานที่ต้องการวัตถุดิบ

การป้อนข้อมูลขั้นตอนการทำงาน และข้อความเตือนเมื่อผู้ใข้ป้อนค่าไม' ครบถ้วน ค่าที่ไม่เป็นตัวเลข การลบความต้องการวัตถุดิบ การแก้ไขข้อมูลความต้องการ วัตถุดิบ หน้าต่างจะมืลักษณะเดียวกันการหน้าต่างการป้อนความต้องการวัตถุดิบหลัก ดัง นั้นขอแสดงหน้าต่างที่แตกต่างการคือหน้าต่างการรับข้อมูลความต้องการวัตถุดิบร่วม ดัง รูป ข.97

2 ส่วนการสรุปผล เมื่อผู้ใข้ป้อนข้อมูลความต้องการวัตถุดิบหลักและร่วมเรียบร้อย หน้าต่างจะเป็นหน้าสรุปว่างานที่ผู้ใข้ป้อนข้อมูลความต้องการวัตถุดิบ ต้องการวัตถุดิบ หลัก, วัตถุดิบร่วม อะไรบ้าง พร้อมบอกผู้ส่งมอบที่ขายวัตถุดิบเหล่านั้น รายละเอียดใน การติดต่อ หน้าต่างที่ไต้บรรยายแสดงดังรูป ข.98

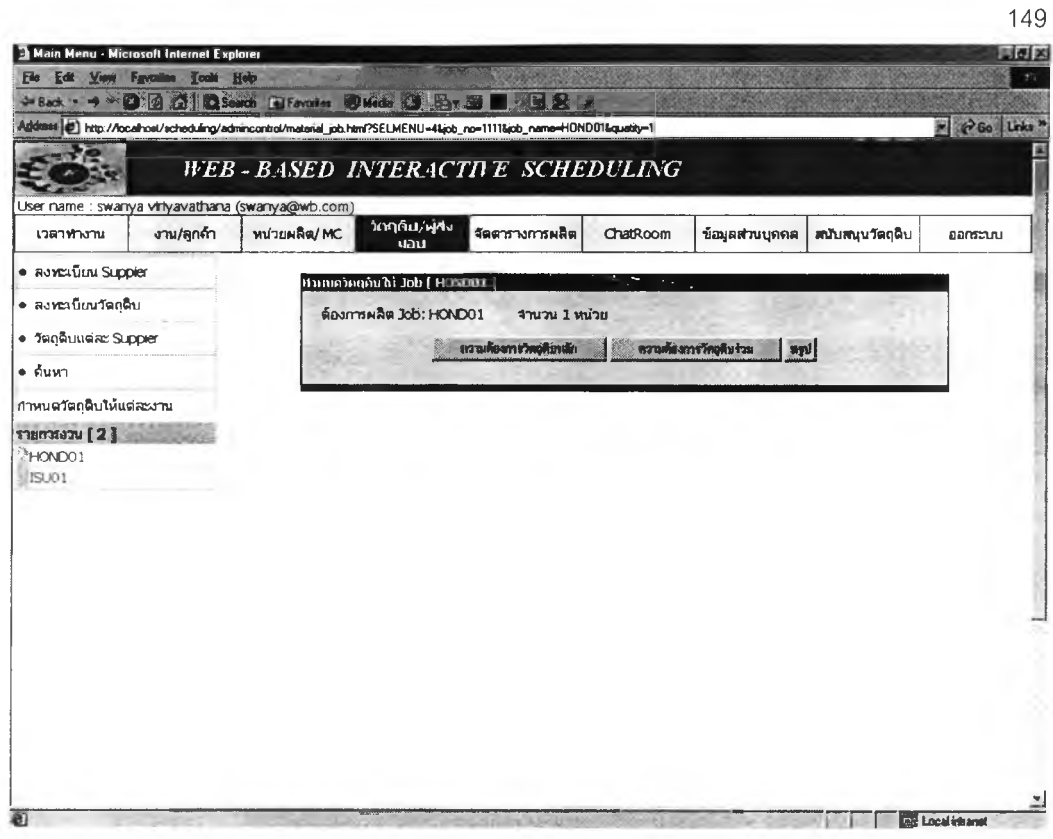

รูป<mark>ที่ ข.88</mark> หน้าต่างแสดงหัวข้อเกี่ยวกับการกำหนดความต้องการวัตถุดิบ

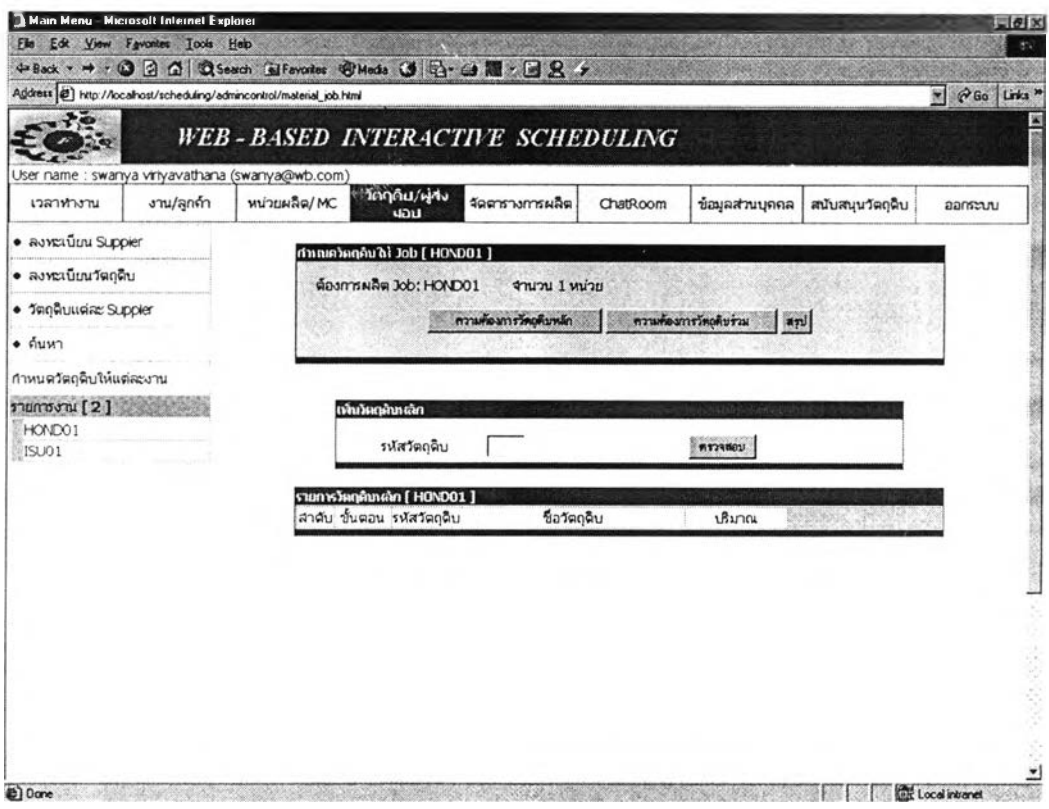

รูปที่ ข.89 หน้าต่างตรวจสอบรหัสวัตถุดิบ

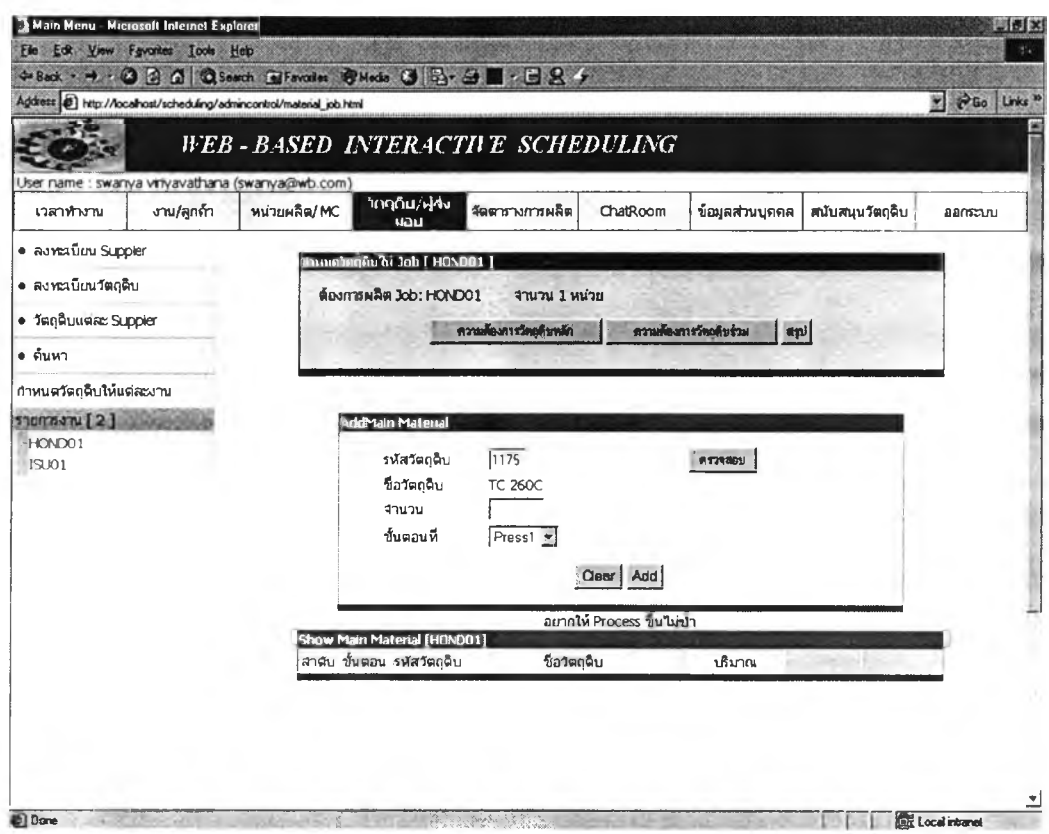

### รูปที่ ข.90 หน้าต่างรับข้อมูลความต้องการวัตถุดิบเมื่อพบรหัสวัตถุดิบที่ตรวจสอบ

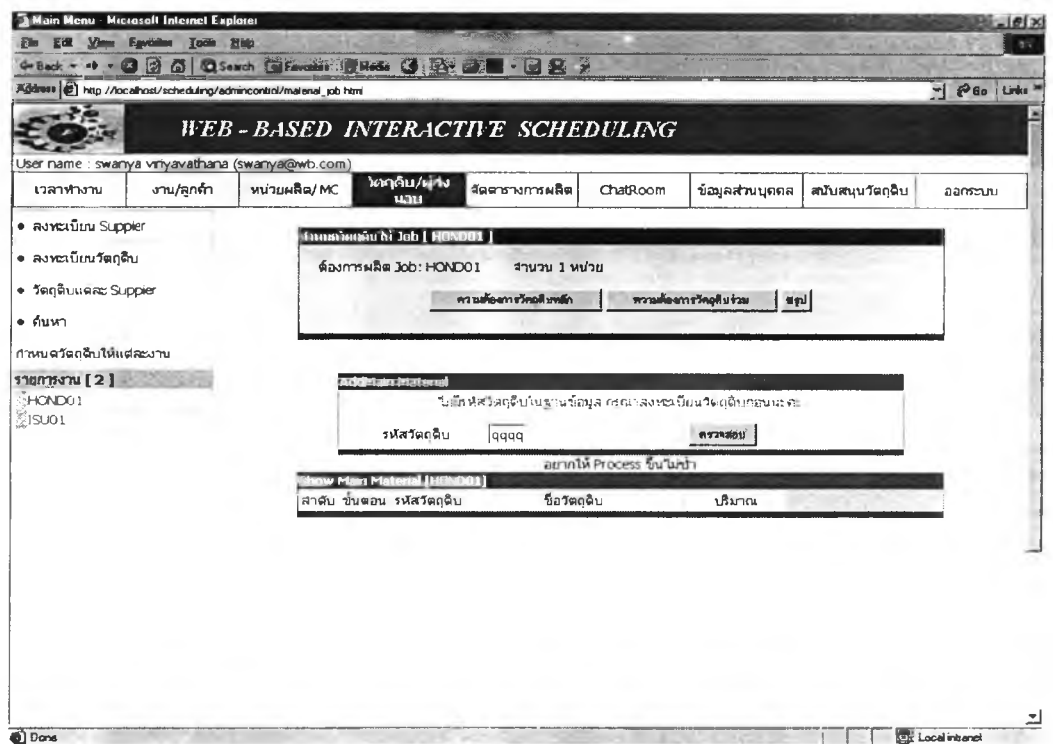

ูรูปที่ ข.91 หน้าต่างแสดงคำเดือนเมื่อไม่พบรหัสวัตถุดิบที่ตรวจสอบ

150

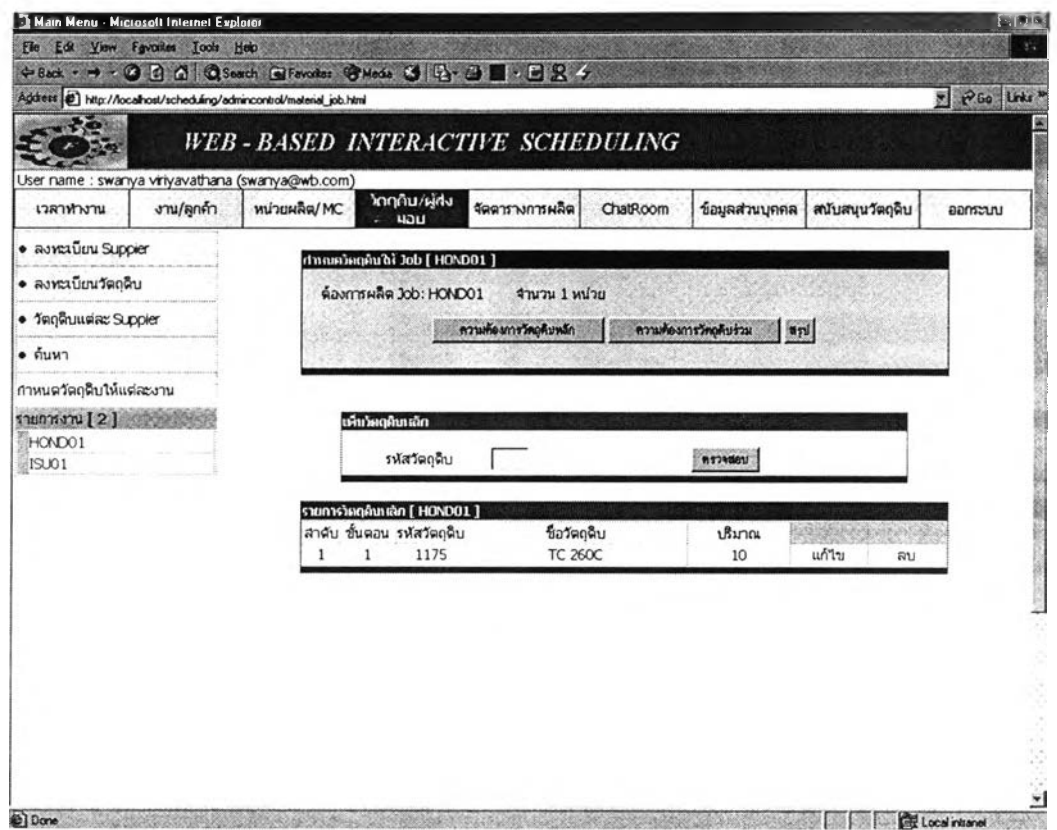

# *ร ูป ท ี่ ข .92 ห น ้า ต ่า ง แ ส ด ง ข ้อ ม ูล ค ว า ม ต ้อ ง ก า ร ว ัต ถ ุด ิบ ท ี่ป ้อ น*

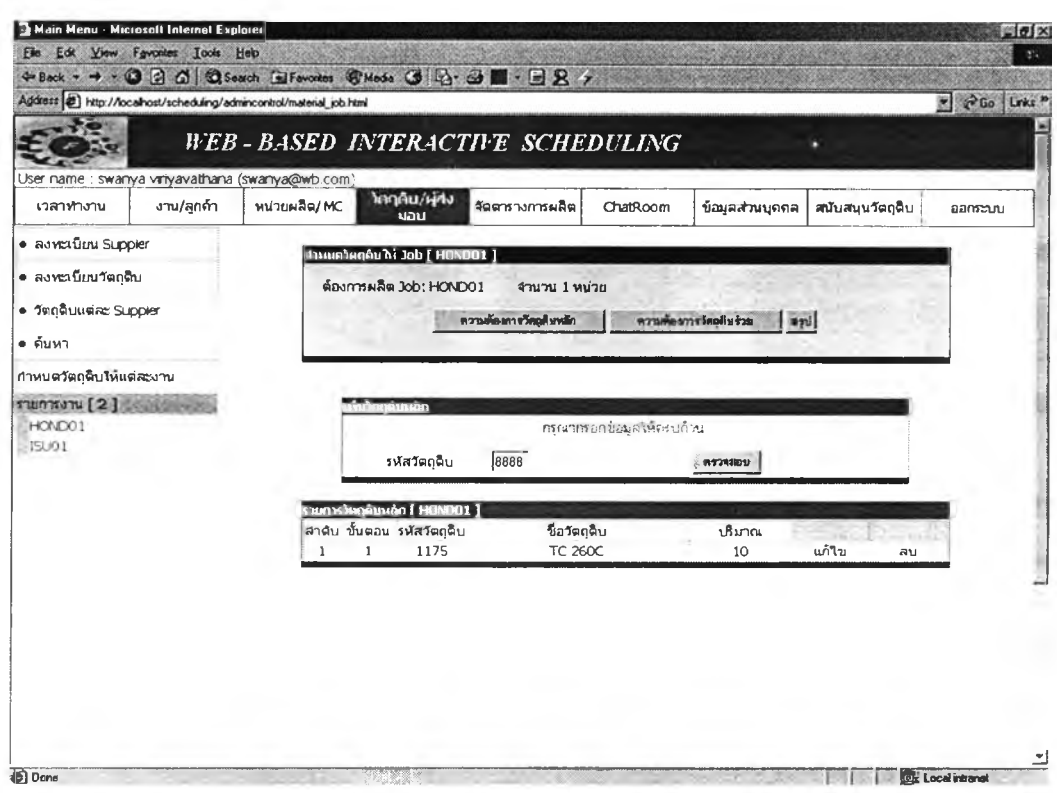

*รูปที่ ข.93 หน้าต่างแสดงคำเตือนเมื่อป้อนข้อมูลไม่ครบถ้วน*

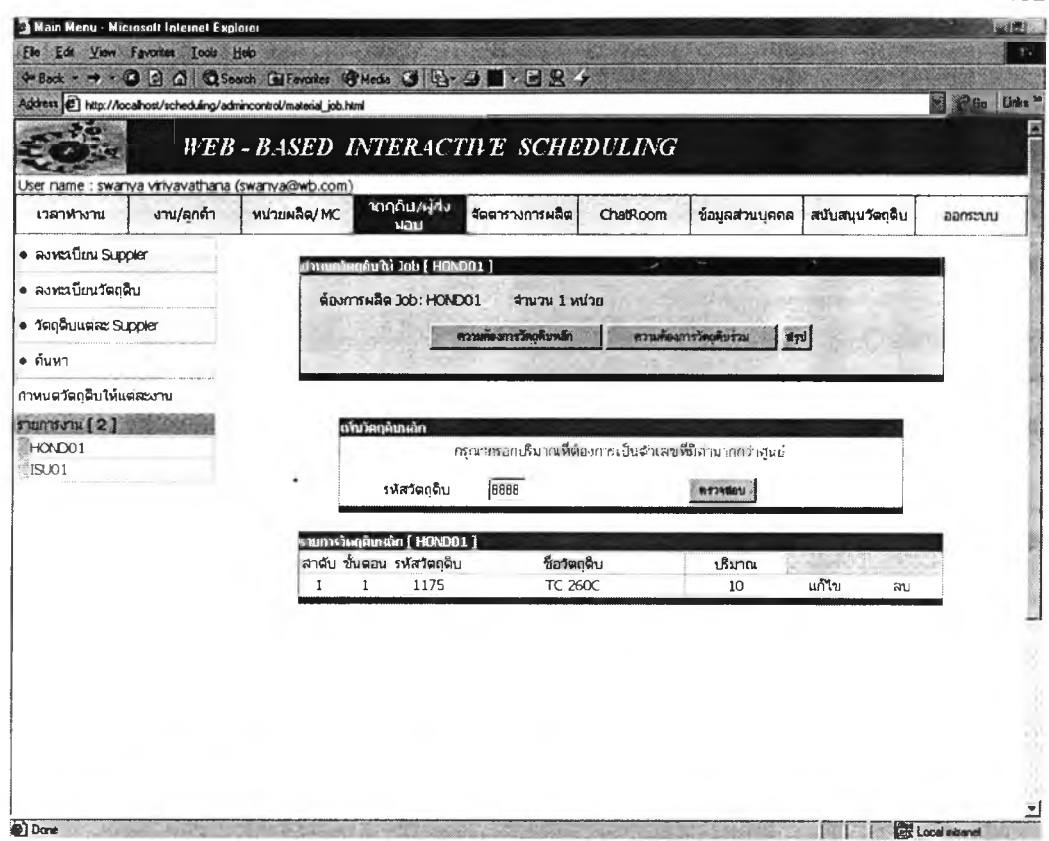

# **รูปที่ ข.94 หน้**าต่างแสดงคำเตือนเมื่อป้อนจำนวนไม่เป็นตัวเลขที่มากกว่าศูนย์

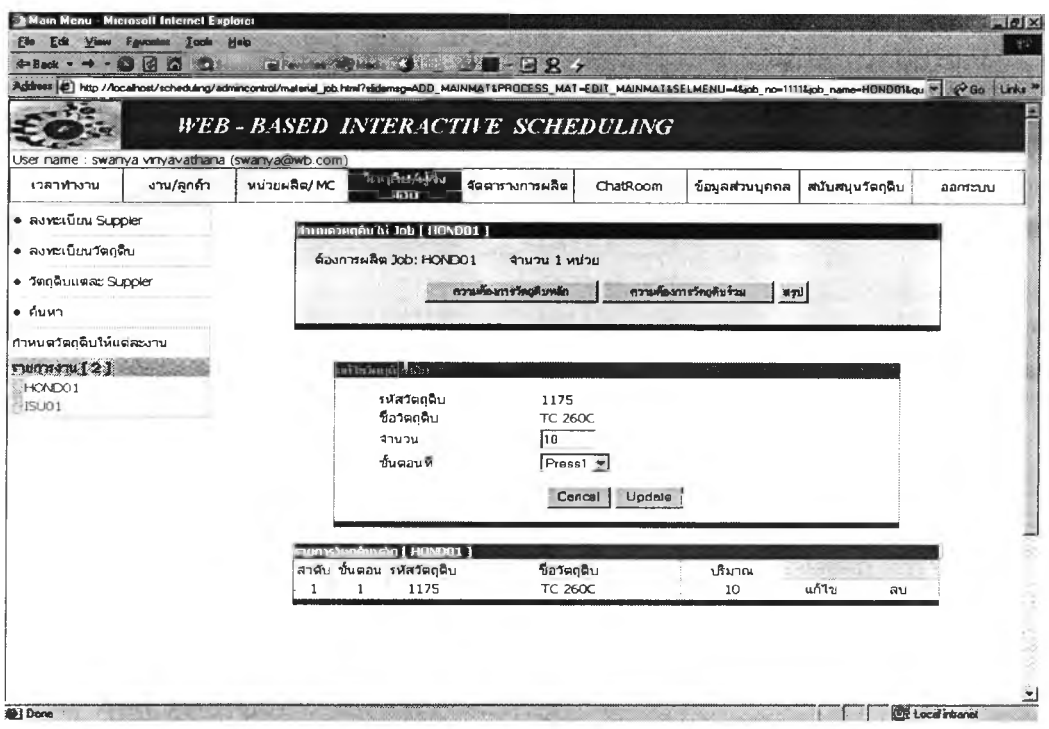

รูปที่ ข.95 หน้าต่างแสดงการเข้ามาแก้ไข

152

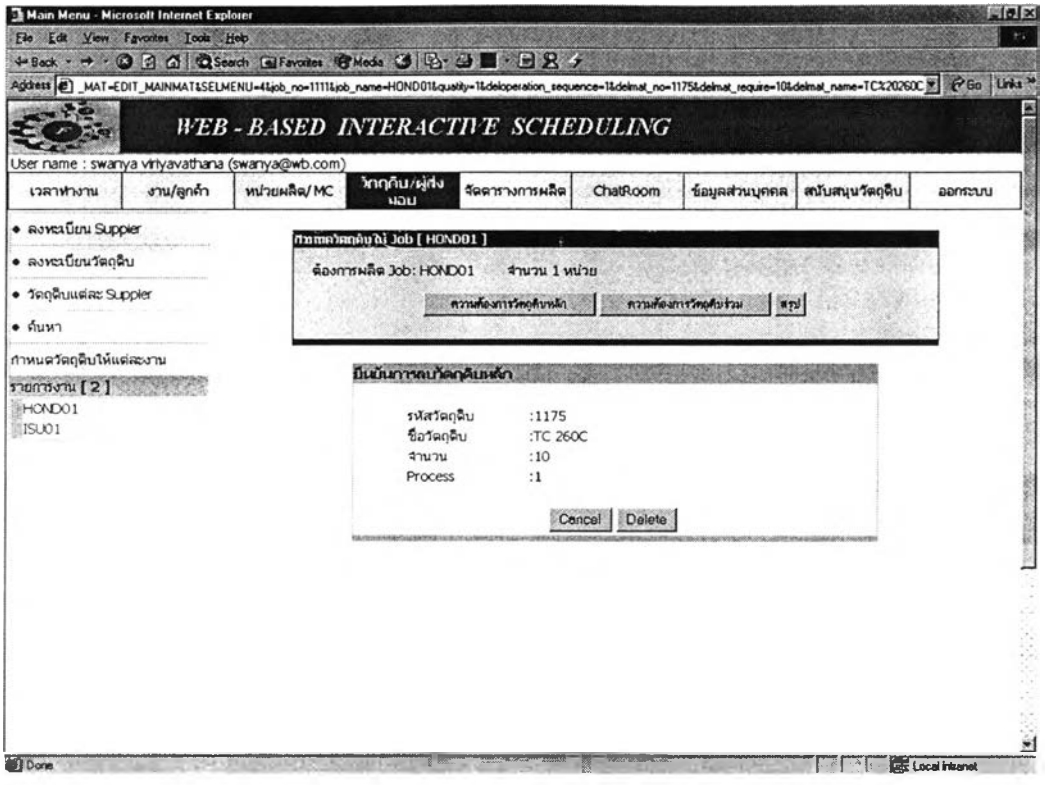

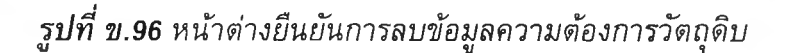

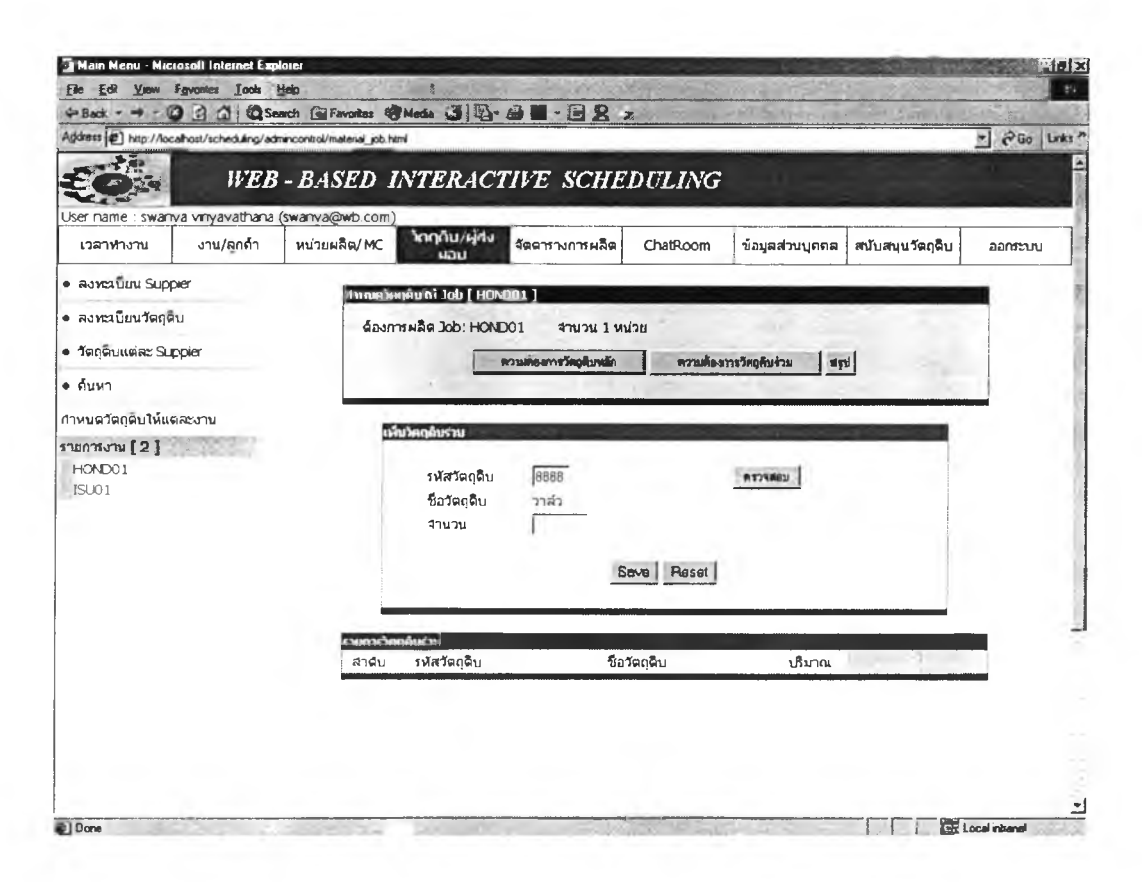

**รูปที่ ข.97** หน้าต่างรับข้อมูลวัตถุดิบร่วมเมื่อพบรหัสวัตถุดิบการป้อน

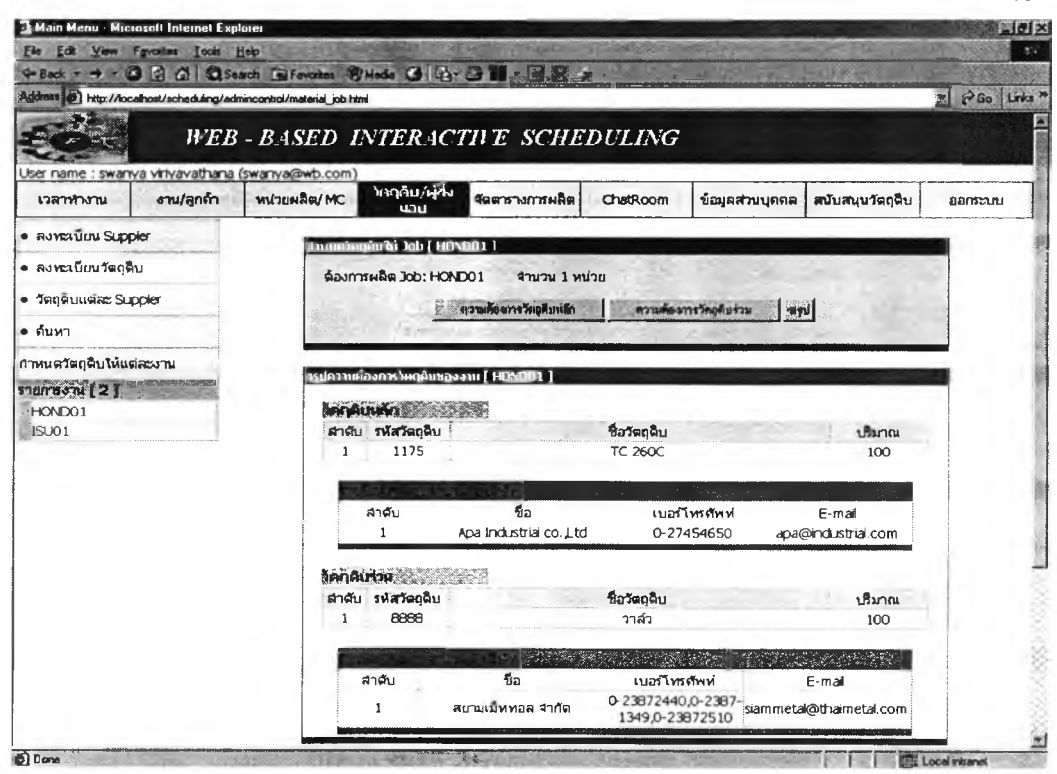

รูปที่ ข.98 หน้าต่างสรุปข้อมูลเกี่ยวกับความต้องการวัตถุดิบพร้อมรายชื่อผู้ส่งมอบ
#### ภาคผนวก ค

# วิธีใช้โปรแกรมเพื่อจัดตารางการผลิตและจัดตารางการผลิตร่วมกับ ผู้ส่งมอบ

### **1 การใช้โป รแกรม เพ ื่อจัด ต ารางการผ ลิต**

ในภาคผนวก ข ได้บรรยายถึงวิธีในการป้อนข้อมูลในขั้นตอนการับข้อมูลเบื้องต้น ในภาค ผนวกนี้จะเป็นส่วนถัดมาคือ ขั้นตอนการรับข้อมูลรายละเอียดของแผนงาน จนถึงจบขั้นตอนการ จัดตารางการผลิต การจัดตารางการผลิตโต้ตอบ และการจัดตารางการผลิตร่วมถับผู้ส่งมอบ

### *1.1 ก า ร จ ้ด ต า ร า ง ผ ล ิต*

ผู้ใข้เลือกหัวข้อจัดดารางการผลิต เลือกจัดตารางการผลิตภายใน โปรแกรมจะแสดง หน้าด่างรับข้อมูลรายละเอียดของแผนงาน ซึ่งประกอบด้วย ชื่อแผนการผลิต วัน เวลา เริ่มของแผนการผลิต หน่วยผลิตที่ต้องการจัดดารางการผลิต เมื่อผู้ใ'ข้เลือกหน่วยผลิตที่ ต้องการจัดตารางการผลิต โปรแกรมจะทำงานแสดงงานทั้งหมดของหน่วยงานนั้น ผู้ใข้ เลือกว่าต้องการนำงานใดบ้างมาจัดตารางการผลิต กฎการตัดสินใจที่โปรแกรมใชในการ ตัดสินใจมีใหัผู้ใข้เลือก 3 กฎ รายละเอียดดังภาคผนวก ก เมื่อผู้ใข้กรอกข้อมูลรายละเอียด แผนงาน เลือก Generate โปรแกรมจะทำการตรวจสอบว่าผู้ใข้ป้อนข้อมูลครบถ้วน ป้อน เวลาเริ่มผลิตตั้งแต่เวลาเริ่มทำงานของพนักงาน หรือไม่ ถ้าไม่โปรแกรมจะแสดงหน้าด่างคำ เตือนการป้อนข้อมูลให้ครบถ้วน หน้าต่างการรับข้อมูลรายละเอียดของแผนงานและหน้า ด่างคำเตือนดังแสดงในรูปที่ ค.1 - ค.3

เมื่อโปรแกรมไต้รับข้อมูลที่ผู้1ข้ป้อนครบถ้วน จะแสดงหน้าต่างดารางการผลิต ซึ่ง ประกอบด้วยตารางการผลิตแยกตามงาน และตารางการผลิตแยกตามเครื่องจักร และการ แสดงข้อมลประสิทธิภาพของตารางการผลิต ด้งแสดงในรปที่ ค.4 - ค.5

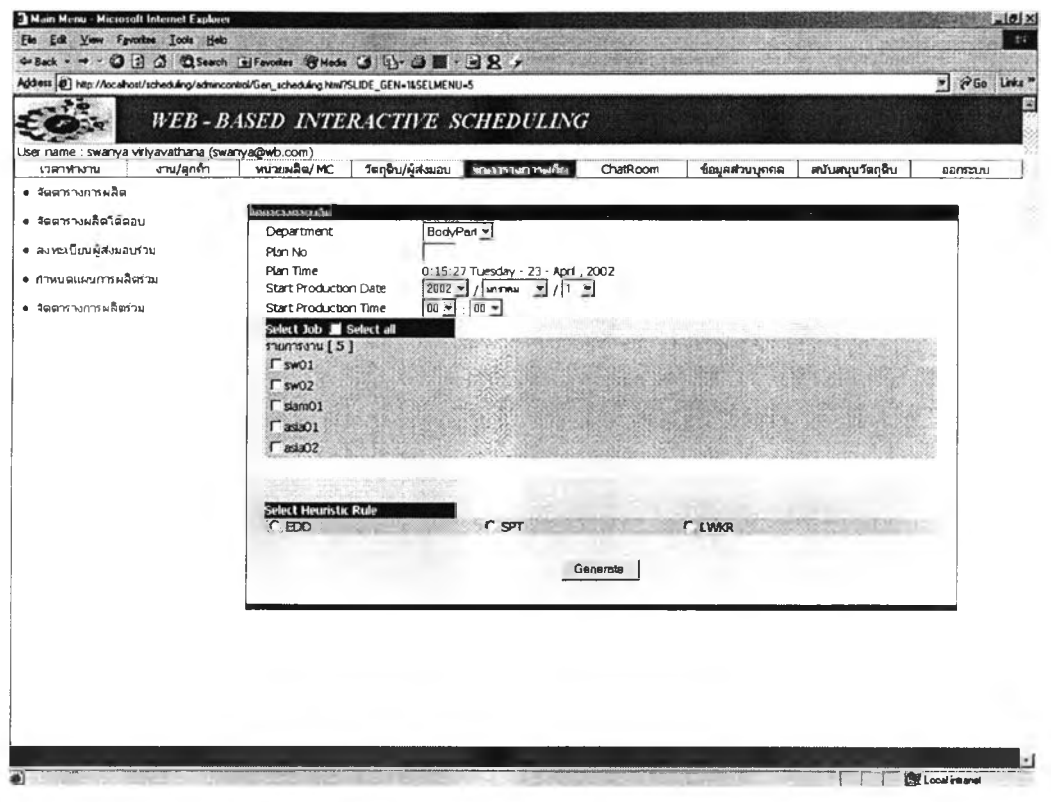

# **รูปที่ ค.1** หน้าต่างรับข้อมูลรายละเอียดของแผนงาน

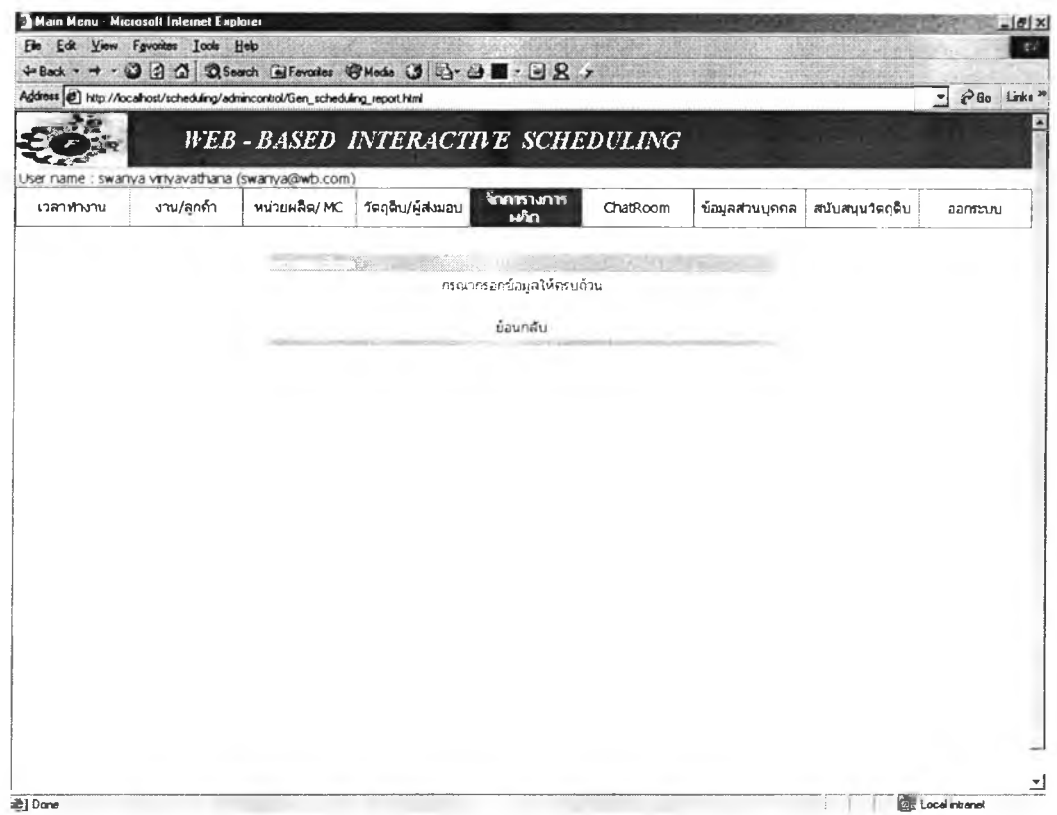

รูปที่ ค.2 หน้าต่างคำเดือนเมื่อป้อนข้อมูลไม่ครบถ้วน

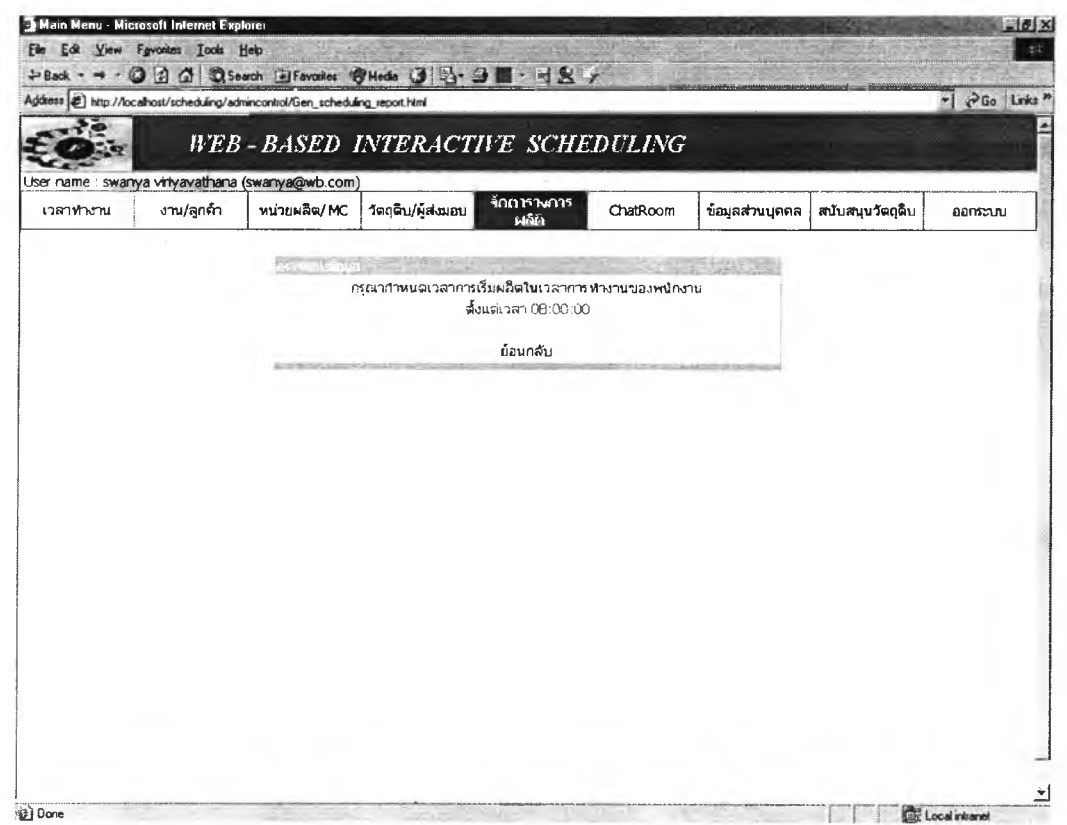

# รู<mark>ปที่ ค.3 หน้</mark>าต่างคำเตือนเมื่อป้อนเวลาเริ่มผลิตก่อนเวลาเริ่มทำงานของพนักงาน

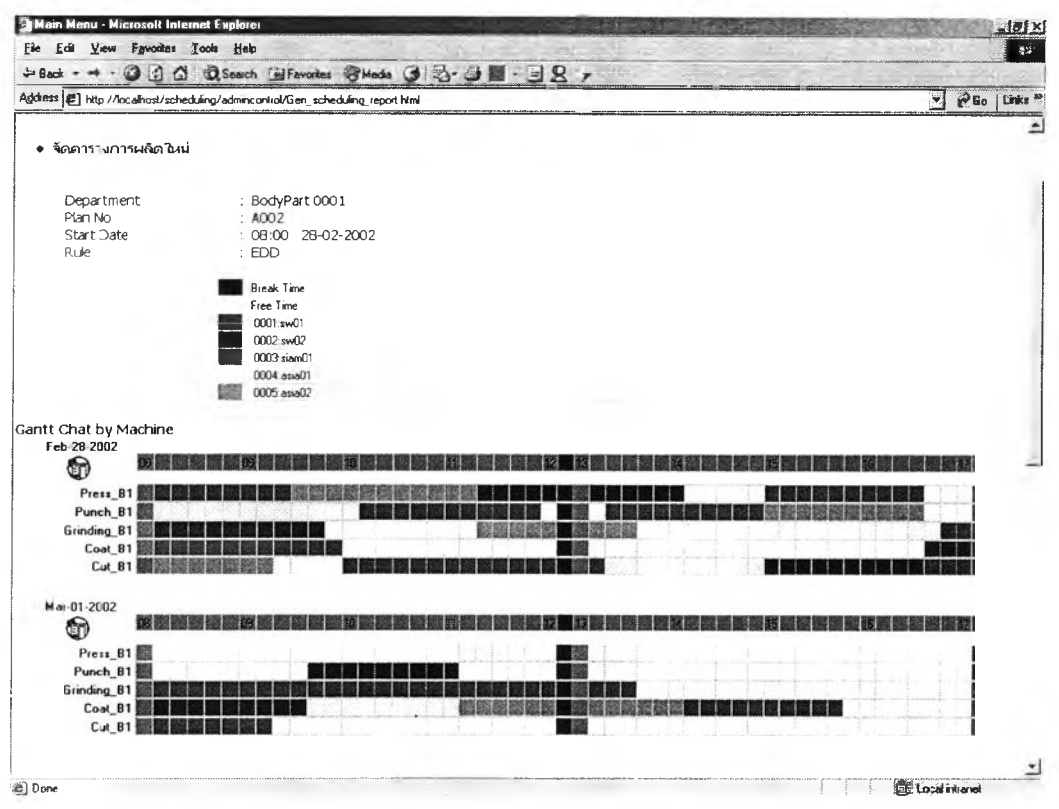

รูปที่ ค.4 หน้าต่างแสดงตารางการผลิตแยกตามเครื่องจักร

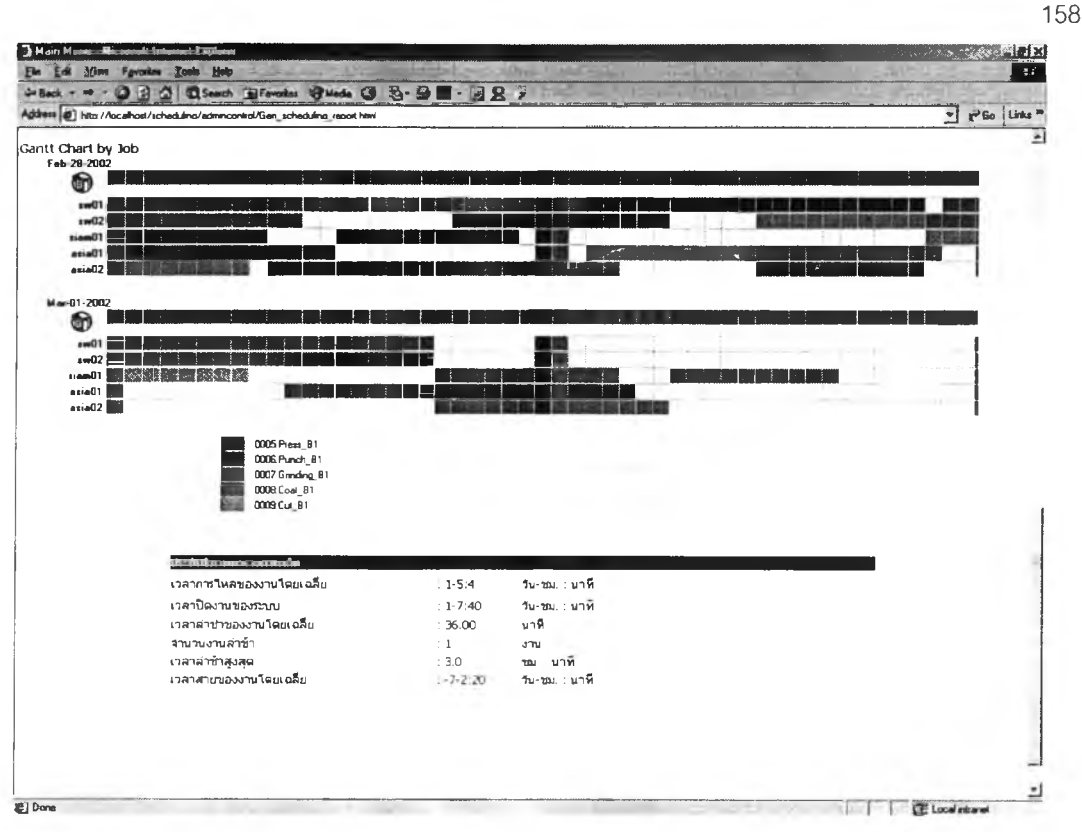

*ร ูป ท ี่ ค . 5 ห น ้า ต ่า ง แ ส ด ง ต า ร า ง ก า ร ผ ล ิต แ ย ก ต า ม ง า น แ ล ะ ค ่า ต ัว ว ัด ผ ล ต า ร า ง ก า ร ผ ล ิด*

### *2 การจัดตารางผลิตแบบโต้ตอบ*

การจัดตารางการผลิตแบบโต้ตอบเป็นการเปลี่ยนแปลงตารางการผลิตที่โปรแกรมได้ จัดไว้แล้วในข้อหัว 1.1 โดยผู้ใข้สามารถเปลี่ยนแปลงตารางการผลิตใต้โดย ทำการเปลี่ยน แปลงลำดับการทำงานบนเครื่องจักร

การจัดตารางการผลิตแบบโต้ตอบทำได้โดยเลือกหัวข้อจัดตารางการผลิต เลือกจัด ตารางการผลิตแบบโต้ตอบ เลือกแผนการผลิตหลัก (Master Plan) ที่ต้องการเปลี่ยนแปลง หน้าด่างจะแสดงรายชื่อแผนการผลิตแม่แบบ (Mother Plan) ในการเปลี่ยนแปลงครั้งแรก จะมีแม่แบบให้เลือกเปลี่ยนแปลงเพียงแผนเดียวคือแบบการผลิตหลักที่เราเลือกจะเปลี่ยน แปลง เมื่อเลือกแบบการผลิตแม่แบบที่จะเปลี่ยนแปลงแล้ว โปรแกรมจะแสดงชื่อเครื่องจักร ที่ใข้ผลิตในแผนการผลิตแม่แบบ พร้อมแสดงดารางการผลิตแม่แบบ และข้อมูลต่างๆเกี่ยว ก้บแผนการผลิตแม่แบบ ผูใข้เลือกเครื่องจักรที่ต้องการเปลี่ยนแปลงลำดับงาน โปรแกรมจะ แสดงลำดับงานบนเครื่องจักรนั้น ผูใข้ป้อนลำดับที่ต้องการเปลี่ยนแปลง จากนั้นเลือกจัดตา รางการผลิต โปรแกรมจะทำงานตรวจสอบว่าผูใข้ป้อนลำดับที่เป็นตัวเลข และไม่ตํ่ากว่า หรือเกินกว่าลำดับงานบนเครื่องจักรนั้นหรือไม่ ถ้าเกินจะแสดงข้อความเตือน จากนั้น โปรแกรมจะทำการจัดตารางการผลิต บันทึกแผนการผลิตที่เปลี่ยนแปลงนั้นเป็นแผนการ

ผลิตภายใต้แผนการผลิตหลักเดียวกัน โดยโปรแกรมจะทำการบันทึกชื่อดารางการ ผลิต ดังนี้คือ ชื่อแผนการผลิตหลัก - ธลำดับเปลี่ยนแปลงแผนการผลิตหลัก เช่น แผนการ ผลิตหลักคือ A001 ผู้ใช้เปลี่ยนตารางการผลิตครั้งที่! โปรแกรมจะตั้งชื่อตารางการผลิตด เปลี่ยนแปลงนั้นว่า A001 - E1 1 เปลี่ยนตารางการผลิตครั้งที่ 2 ชื่อคือ A001 - E2 ไล่ ลำดับ E-3.E-4, E-5....,E-n ต่อไปเรื่อย โดย E ย่อมาจาก Edition จากนั้นโปรแกรมจะ แสดงตารางการผลิตแม่แบบและตารางการผลิตที่เปลี่ยนแปลงพร้อมข้อมูลต่างๆที่เกี่ยวช้อง ของแผนการผลิตนั้นๆ ได้แก่ ค่าประสิทธิภาพตารางการผลิต เวลาความต้องการวัตถุดิบ ให้ผู้ใช้เปรียบเทียบ และแสดงหัวข้อให้ผู้ใช้เลือก เปลี่ยนแปลงตารางการผลิต หรือ ยืนยัน เป็นแผนการผลิตหลัก

เมื่อเลือกเปลี่ยนแปลงตารางการผลิต โปรแกรมจะแสดงชื่อแผนการผลิตหลักเป็นชื่อ เต็ม และแผนการผลิต Edition ต่างๆภายใต้แผนการผลิตหลัก โดยจะแสดงเป็น ต้วย่อ คือ E1, E2, E3 ... ขั้นตอนจากนี้จะซํ้าเดิมกับการเปลี่ยนแปลงตารางการผลิตในตอนแรก

เมื่อเลือกยืนยันตารางการผลิต โปรแกรมจะแสดงชื่อแผนการผลิตหลักเป็นชื่อเต็ม และแผนการผลิต Edition ต่างๆภายใต้แผนการผลิตหลัก โดยจะแสตงเป็น ตัวย่อ คือ E1, E2, E3 ... ผู้ใช้เลือกแผนการผลิตที่ต้องการแล้วเลือกตกลง โปรแกรมจะแสดงหน้าต่างยืน ยันการเลือก เมื่อเลือกตกลงโปรแกรมจะลบตารางการผลิตอื่นๆ และเก็บข้อมูลของแผนการ ผลิตที่เลือกเป็นข้อมูลตารางการผลิตหลักแทนข้อมูลเดิม

ขอแสดงรูปการจัดตาราการผลิตแบบโต้ตอบดังรูปที่ ค.6 - ค.15

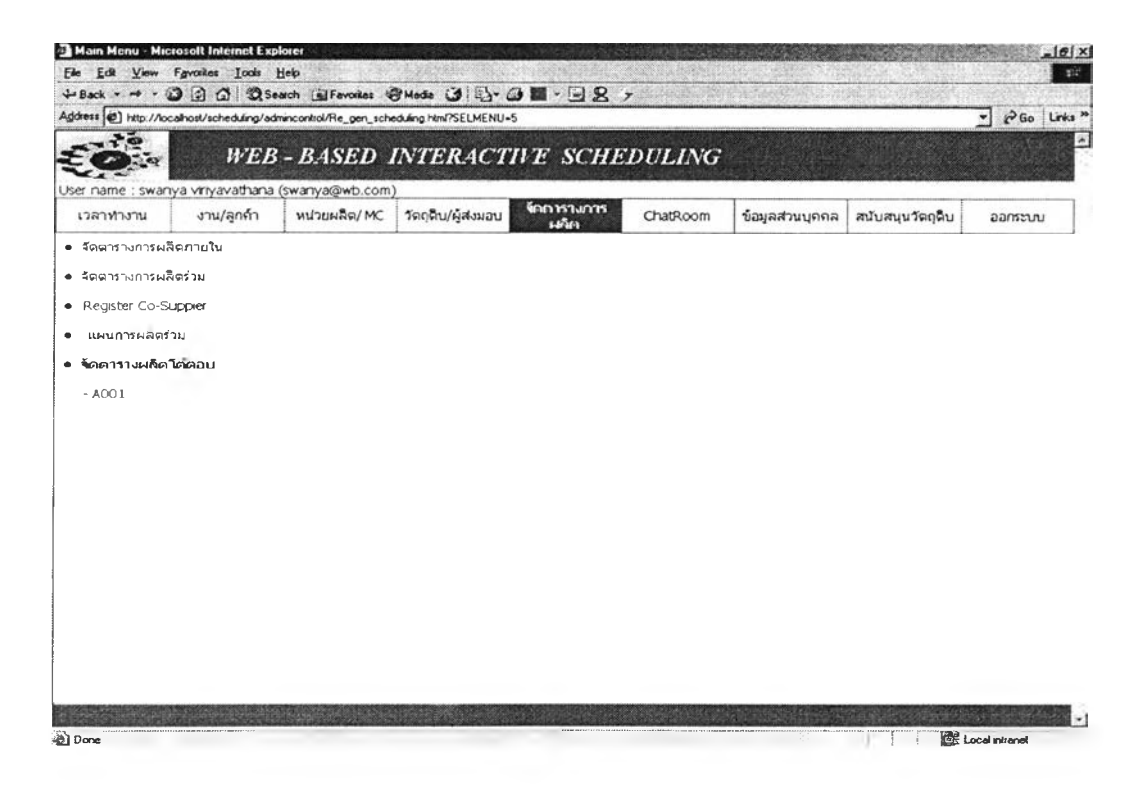

*รูปที่ ค.6 หน้าต่างแสดงชื่อแผนการผลิตที่ต้องการเปลี่ยนแปลง*

| Main Menu - Microsoft Internet Explorer<br>Ele Edit View Fgyalles Looks Help               |            |                                                           |                                                                                                    |                                   |                                |                 | $=$ $  \sigma   \times$    |
|--------------------------------------------------------------------------------------------|------------|-----------------------------------------------------------|----------------------------------------------------------------------------------------------------|-----------------------------------|--------------------------------|-----------------|----------------------------|
| $\leftrightarrow$ Back                                                                     |            |                                                           | ◎ 3 △ ◎Seach GlForcoles @ Media ③ 吗- ④图 - 回见 y                                                                                                    |                                   |                                |                 |                            |
|                                                                                            |            |                                                           | Address (2) dnincontrol/Re_gen_scheduling.html?SLIDE=1&SELMENU=Skplan_no=A001&department_no=0001&selectrule=EDD&start_hh=08&start_mm=00&month=02&day=28&year=2002 * |                                   |                                |                 | PGo Links "                |
|                                                                                            |            |                                                           | <b>HEB-BASED INTERACTIVE SCHEDULING</b>                                                                                                    |                                   |                                |                 |                            |
| User name : pang viri (uillaochula.com)                                                    |            |                                                           |                                                                                                    |                                   |                                |                 |                            |
| เวลาทำงาน                                                                                  | งาน/ลูกค้า | หน่วยผลิต/MC                                              | ข้ออกจาก<br>วัตถุดิบ/ผู้ส่งมอบ<br>$1 - 1$                                                                                                    | ChatRoom                          | ข้อมูลส่วนบุคคล                | สนับสนนวัตถุติบ | aansauu                    |
| ● จัดตารางการผลิตภายใน<br>● จัตตารางการผลิตร่วม<br>· Register Co-Suppier<br>แผนการผลิตร่วม |            | Department<br>Master Plan No<br><b>Start Date</b><br>Rule | : 0001<br>: AOO1<br>08:00 28-02-2002<br>: EDD                                                                                                    |                                   |                                |                 |                            |
| จัดดารางผลิตโดตอบ                                                                          |            |                                                           |                                                                                                    | $\alpha\leq\alpha\leq\frac{1}{2}$ |                                |                 |                            |
|                                                                                            |            | Plan ต้นแบบ                                               | ຕາດເຕອເອຍເອເປະນາການລົດແມ່ດ<br>38%<br>A001                                                                                                    | diamages.                         | - 오늘 전 작가 부모 이 사람들이 있습니다.<br>- |                 |                            |
| $- A001$                                                                                   |            |                                                           |                                                                                                    |                                   |                                |                 |                            |
|                                                                                            |            |                                                           |                                                                                                    |                                   |                                |                 |                            |
|                                                                                            |            |                                                           |                                                                                                    |                                   |                                |                 |                            |
| (B) Done                                                                                   |            |                                                           |                                                                                                    |                                   |                                | Militar S       | <b>Come Local intranet</b> |

ูรู**ปที่ ค.7** หน้าต่างแสดงชื่อแผนการผลิตตันแบบในการเปลี่ยนแปลง

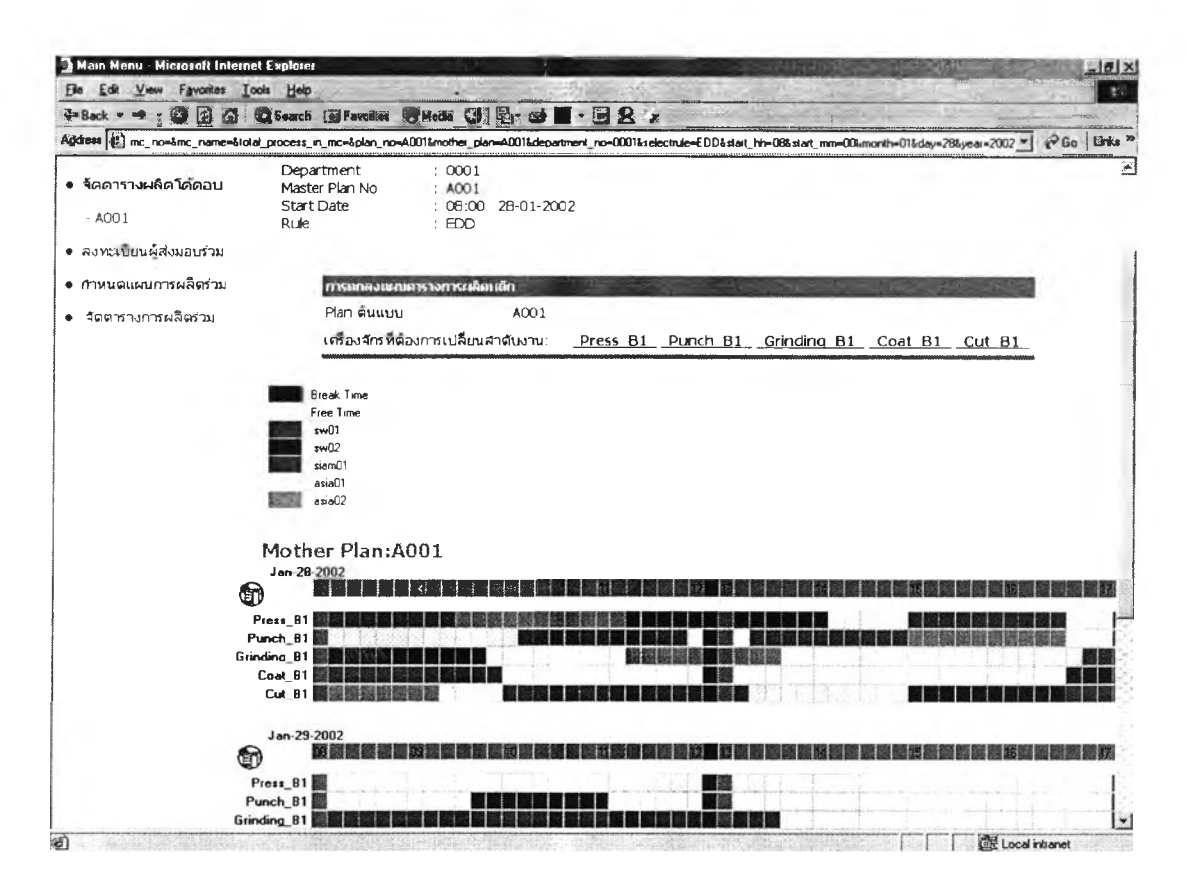

**รูปที่ ค.8** หน้าต่างแสดงรายละเอียดต่าง ๆของแผนการผลิตดันแบบ

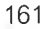

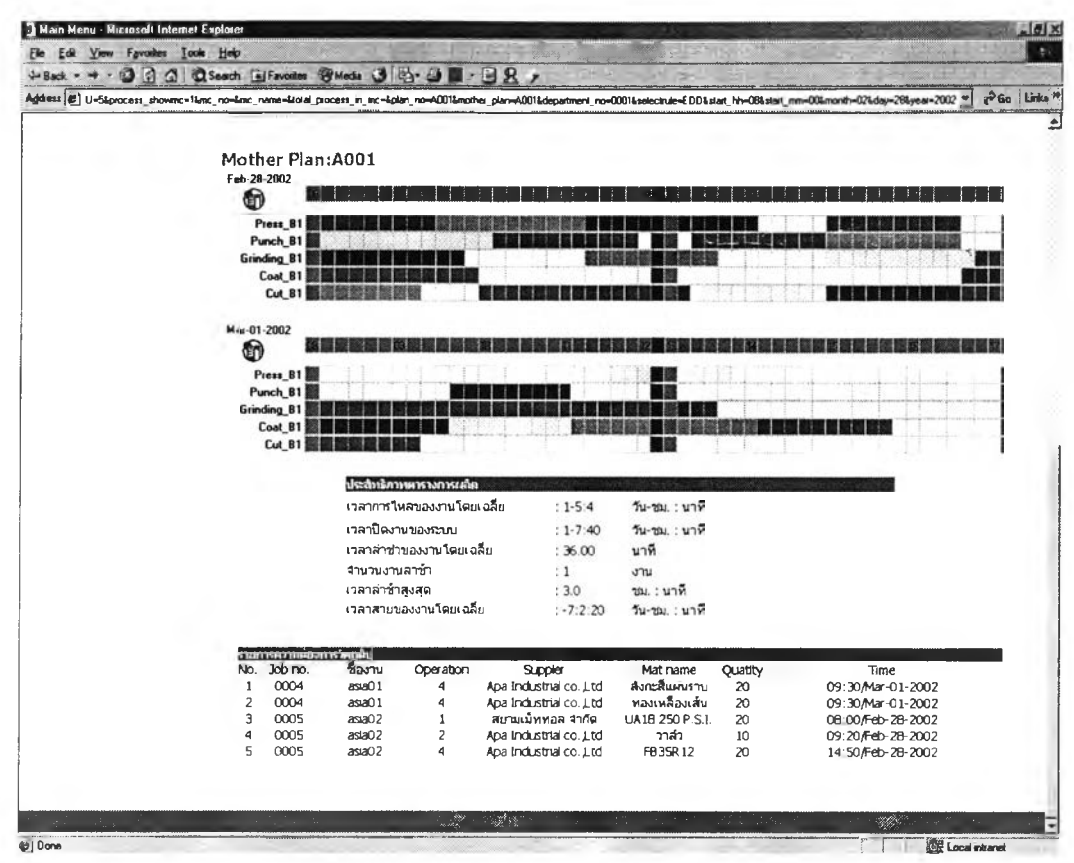

ูรูปที่ ค.9 หน้าต่างแสดงรายละเอียดต่างๆของแผนการผลิตต้นแบบ (ต่อ)

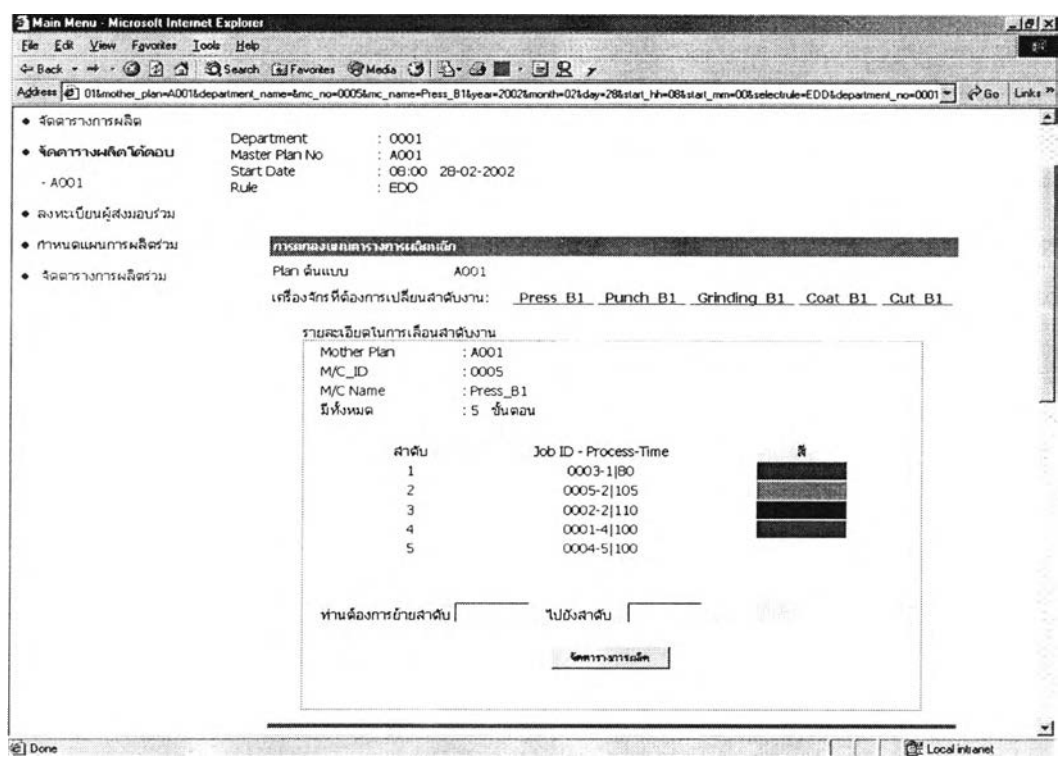

ูรูปที่ ค.10 หน้าต่างแสดงข้อมูลงานของเครื่องจักรที่ต้องการเปลี่ยนลำดับงาน

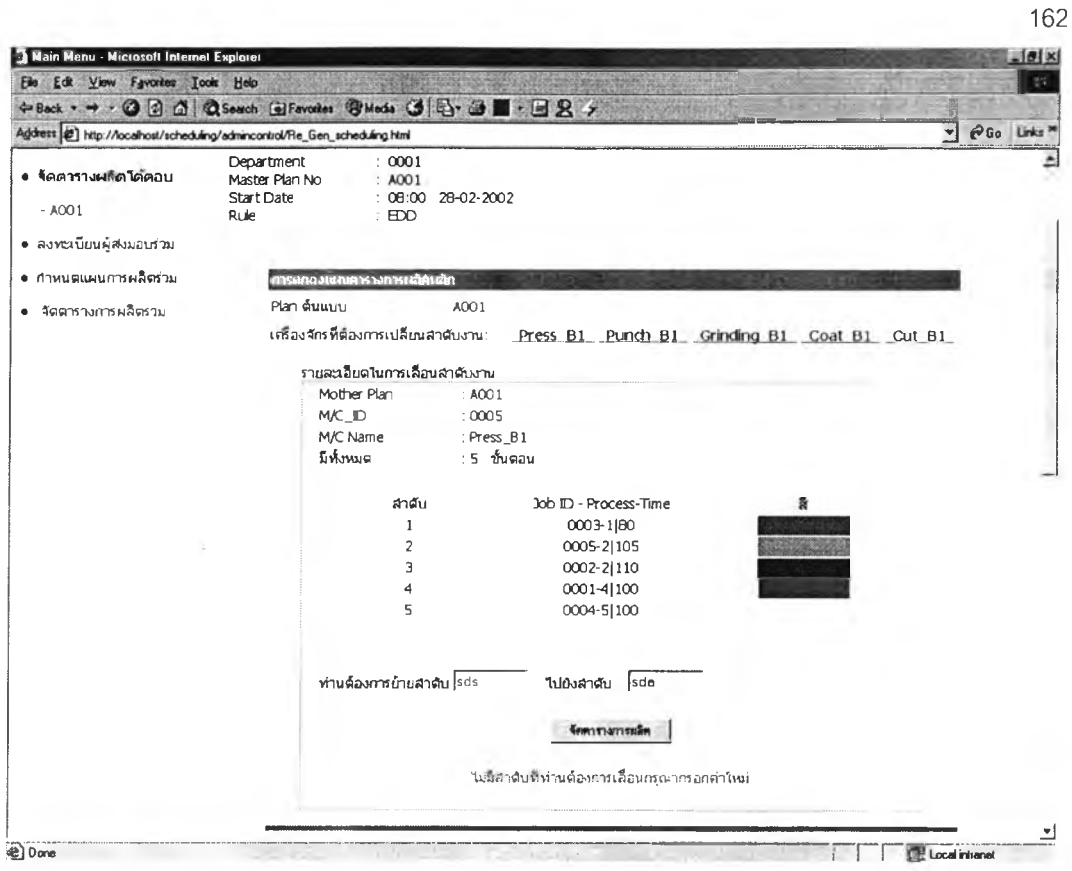

# ร**ูปที่ ค.11** หน้าต่างแสดงคำเตือนเมื่อป้อนลำดับไม่ถูกต้อง

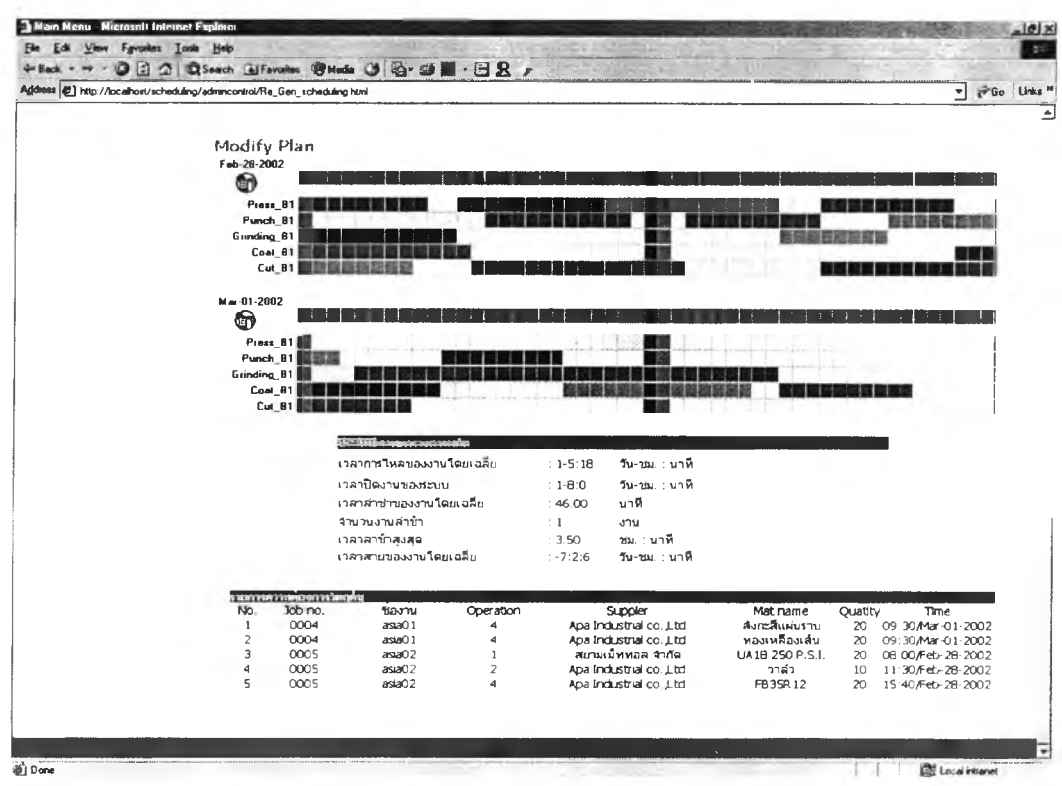

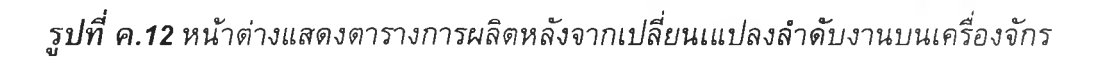

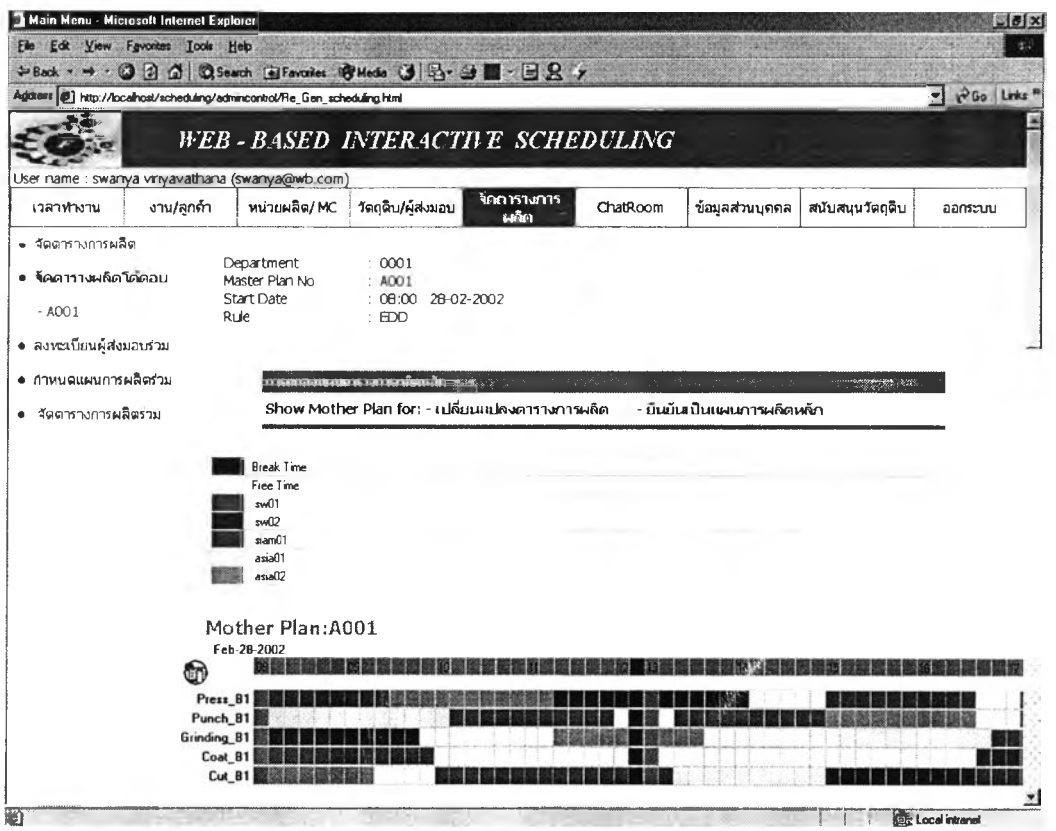

*ร ูป ท ี่ ค .13 ห น ้า ต ่า ง ใ ห ้เ ล ือ ก เ ป ล ี่ย น แ ป ล ง ต า ร า ง ก า ร ผ ล ิต ห ร ือ ก ำ ห น ด เ ป ็น แ ผ น ก า ร ผ ล ิต ห ล ัก*

|                          |            |                                                 | Address @] planlimc_no=00036mc_name=Cut_B1&total_process_in_mc=Sliplan_no=A001&depatment_no=0001&selectride=EDD&stat_hh=08&stat_mm=00&month=02&day=28&year=2002 = 2 @ 6s   Links 7* |                             |                 |                               |         |
|--------------------------|------------|-------------------------------------------------|----------------------------------------------------------------------------------------------------|-----------------------------|-----------------|-------------------------------|---------|
|                          |            |                                                 | WEB-BASED INTERACTIVE SCHEDULING                                                                                                    |                             |                 |                               |         |
|                          |            | User name : swanya vriyavathana (swanya@wb.com) |                                                                                                    |                             |                 |                               |         |
| เวลาทำงาน                | งาน/ลูกค้า | หน่วยผลิต/ MC                                   | จิตศารณาาร<br>วัตถุดิบ/ผู้ส่งมอบ<br>63/309                                                                                                    | ChatRoom                    | ข้อมูลส่วนบูคคล | สนับสนนวัตถติบ                | panstuu |
| ● จัดตารางการผลิต        |            |                                                 |                                                                                                    |                             |                 |                               |         |
| ● จัดดารางผลิตโต้ดอน     |            | Department<br>Master Plan No                    | : 0001<br>: A001                                                                                                    |                             |                 |                               |         |
|                          |            | Start Date                                      | $: 08:00$ 28-02-2002                                                                                                    |                             |                 |                               |         |
| $- AOO1$                 |            | Rule                                            | $\pm 000$                                                                                                    |                             |                 |                               |         |
| ● สงทะเบียนผู้ส่งมอบร่วม |            |                                                 |                                                                                                    |                             |                 |                               |         |
| ● กำหนดแผนการผลิตร่วม    |            |                                                 | <b>CONTRACTOR OF A RECOVERED CONTRACTOR</b>                                                                                                    |                             |                 | of the London<br>the District |         |
|                          |            |                                                 | กำหนดแผนการผลิตหลัก: AOO1 E1                                                                                                    | $-$ 2014.2. $\mu$ and $\mu$ | Gallon v        |                               |         |
| จิตตารางการผลิตร่วม      |            |                                                 |                                                                                                    |                             |                 |                               |         |
|                          |            |                                                 |                                                                                                    |                             |                 |                               |         |
|                          |            |                                                 |                                                                                                    |                             |                 |                               |         |
|                          |            |                                                 |                                                                                                    |                             |                 |                               |         |
|                          |            |                                                 |                                                                                                    |                             |                 |                               |         |
|                          |            |                                                 |                                                                                                    |                             |                 |                               |         |
|                          |            |                                                 |                                                                                                    |                             |                 |                               |         |
|                          |            |                                                 |                                                                                                    |                             |                 |                               |         |
|                          |            |                                                 |                                                                                                    |                             |                 |                               |         |
|                          |            |                                                 |                                                                                                    |                             |                 |                               |         |
|                          |            |                                                 |                                                                                                    |                             |                 |                               |         |
|                          |            |                                                 |                                                                                                    |                             |                 |                               |         |
|                          |            |                                                 |                                                                                                    |                             |                 |                               |         |
|                          |            |                                                 |                                                                                                    |                             |                 |                               |         |
|                          |            |                                                 |                                                                                                    |                             |                 |                               |         |
|                          |            |                                                 |                                                                                                    |                             |                 |                               |         |
|                          |            | 緩いましょう                                          |                                                                                                    | $\sim$ 5 $\%$               |                 |                               |         |

*ร ูป ท ี่ ค . 1 4 ห น ้า ต ่า ง แ ล ด ง ช ื่อ แ ผ น ก า ร ผ ล ิต ท ั้ง ห ม ด ภ า ย ใ ต ้แ ผ น ก า ร ผ ล ิต ห ล ัก เ ด ีย ว ก ัน*

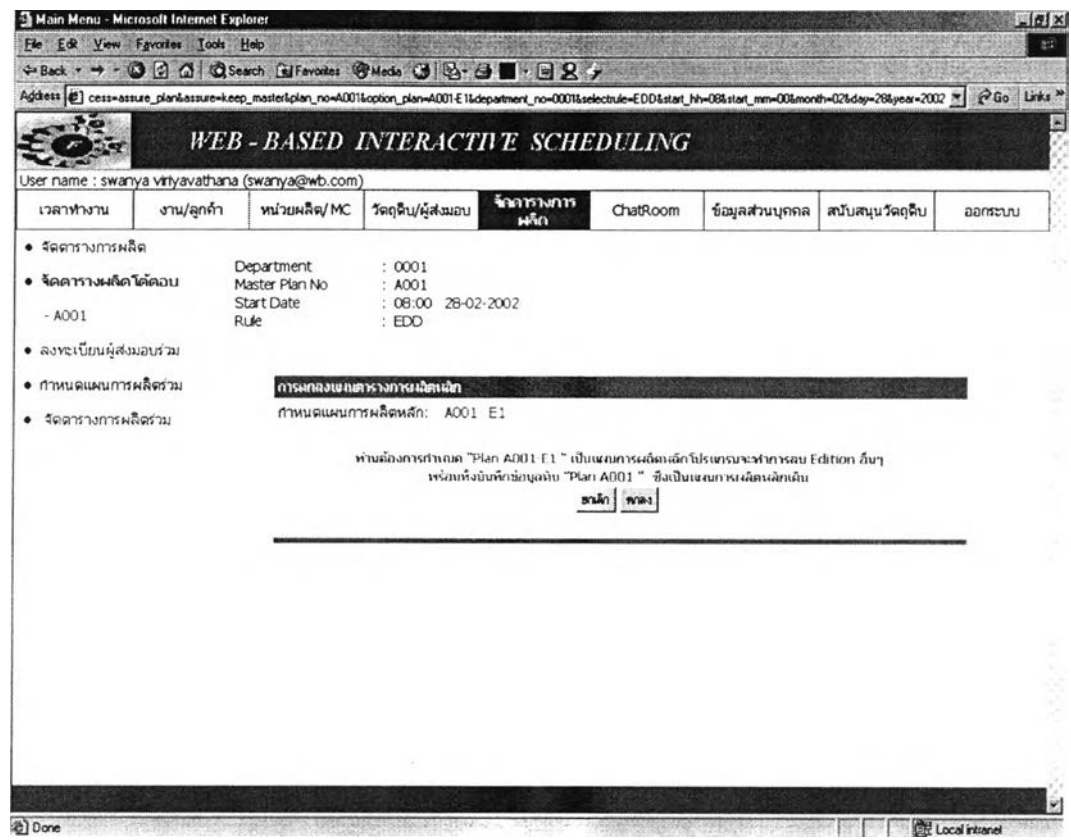

*รูปที่ ค.15 ห น ้า ด ่า ง ย ืน ย ัน ก า ร เ ล ือ ก แ ผ น ก า ร ผ ล ิต ห ล ัก*

## 3 การใช้โปรแกรมเพื่อจ้ดลารางการผลิตร่วมกับผู้ส่งมอบ

### *3.1 การป้อนข้อมูลเบื้องต้นเพื่อใชในการจ้ดตารางการผลิตร่วมกับริษัทผู้ส่งมอบ*

1. การป้อนข้อมูล

ในขั้นแรกของการจัดตาราการผลิตร่วมนั้นต้องการข้อมูลเบื้องด้น อันได้แก่ ข้อ มูลบริษัทผู้ส่งมอบที่มีสิทธิในการจัดตารางการผลิตร่วม แผนการผลิตที่ต้องจัดตารางการ ผลิตร่วม บริษัทผู้ส่งมอบที่สามารถจัดตารางการผลิตร่วมในแต่ละแผนการผลิตร่วม ซึ่ง มีขั้นตอนในการป้อนข้อมูลด้งรูปที่ ค.16 ซึ่งมีวิธีการใข้โปรแกรมด้งนี้

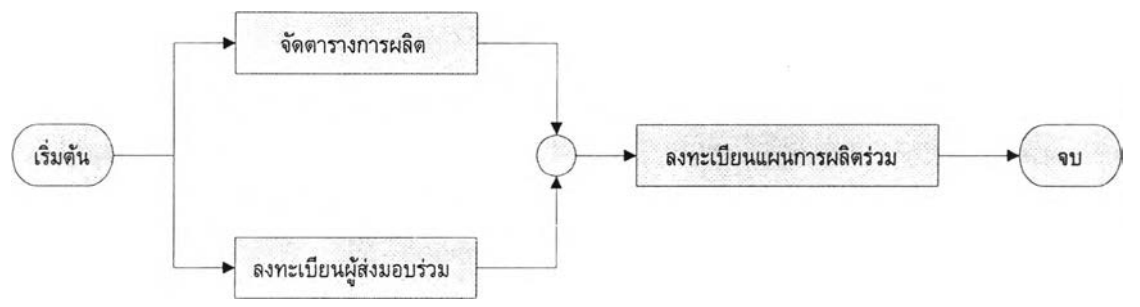

### *ร ูป ท ี่ ค . 1 6 ผ ัง ก า ร ไ ห ล แ ส ด ง ล ำ ด ับ ข ั้น ต อ น ก า ร ป ็อ น ข ้อ ม ูล เ บ ื้อ ง ต ้น เ พ ื่อ จ ัด ต า ร า ง ก า ร ผ ล ิต ร ่ว ม*

### 1.1 ลงทะเบียนผู้ส่งมอบร่วม

การลงทะเบียนผู้ส่งมอบร่วม เปีนการให้สิทธิกับผู้ส่งมอบว่าบริษัทใดสามารถจัด ตารางการผลิตร่วมกับบริษัทได้บ้าง โดยการกำหนดสิทธิจาก Login name ที่ผู้เ'ข้าระบบ'ใช้ ผ่านเข้ามาใช้โปรแกรม เราต้องกำหนดว่าบริษัทผู้ส่งมอบร่วมแต่ละรายใช้ Login name อะไร เพื่อเปีนฐานข้อมูลให้โปรแกรมสามารถแบ่งแยกการแสดงข้อมูลที่เกี่ยวข้องกับบริษัท ผู้ส่งมอบแต่ละรายได้อย่างถูกต้องในขั้นตอนการจัดตารางการผลิตร่วม

ผู้ใช้สามารถลงทะเบียนผู้ส่งมอบวัตถุดิบได้โดย เลือกหัวข้อจัดดาราการผลิต เลือกลงทะเบียนผู้ส่งมอบร่วม โปรแกรมจะแสดงหน้าต่างให้ผู้ใข้ตรวจสอบรหัสผู้ส่งมอบ วัตถุดิบที่ป้อนว่าเบีนผู้ส่งมอบวัตถุดิบที่ได้ลงทะเบียนแล้วหรือไม่ โปรแกรมทำงานตรวจ สอบแล้วพบว่าไม่มีรหัสผู้ส่งมอบวัตถุดิบจะแสดงคำเตือน แต่ถ้าพบโปรแกรมจะแสดงชื่อผู้ ส่งมอบวัตถุดิบนั้นและช่องว่างเพื่อให้กรอกข้อมูลรหัสเข้าระบบของผู้ส่งมอบวัตถุดิบ เมื่อผู้ ใช้กรอกข้อมูลและเลือก Add โปรแกรมจะทำการตรวจสอบว่าผู้ใข้ป้อนข้อมูลครบถ้วนหรือ ไม, ถ้าไม,โปรแกรมจะแสดงหน้าต่างเตือน เมื่อผู้ใช้ป้อนข้อมูลครบถ้วนและถูกต้อง โปรแกรมจะแสดงข้อมูลรายละเอียดของบริษัทผู้ส่งมอบร่วมไว้ในตารางข้างล่างของหน้า ต่าง

ผู้ใข้สามารถลบข้อมูลบริษัทผู้ส่งมอบร่วมได้ เมื่อผู้ใช้เลือกลบ โปรแกรมจะถามยืน กันอีกครั้งว่าแน่ใจที่จะลบหรือไม่ เมื่อผู้ใข้ยืนกันเพื่อลบ ข้อมูลบริษัทผู้ส่งมอบร่วมที่ถูกลบ จะหายไปจากตารางแสดงรายการรายละเอียดผู้ส่งมอบวัตถุดิบร่วมด้านล่างของหน้าต่าง

ผู้ใข้สามารถเปลี่ยนแปลงข้อมูลบริษัทผู้ส่งมอบร่วมได้โดยเลือก แก้ไข โปรแกรม จะแสดงหน้าต่างแสดงค่าที่ต้องการเปลี่ยนแปลง ผู้ใช้เปลี่ยนแปลงค่าที่ต้องการเลือก Update โปรแกรมจะทำการตรวจสอบว่าผู้ใข้ป้อนค่าครบถ้วนและป้อนจำนวนที่ต้องการ วัตถุดิบเปีนตัวเลขหรือไม่ ถ้าไม่ครบโปรแกรมจะแสดงหน้าต่างที่มีข้อความเตือน ถ้าข้อมูล

**ที่ผู่ใช้ป้อนถูกต้องและครบถ้วน โปรแกรมจะแสดงหน้าต่างข้อมูลใหม่ที่ผู้ใช้ใต้ทำการ เปลี่ยนแปลง**

**การป้อนข้อมูลบริษัทผู้ส่งมอบร่วม ข้อความเตือนเมื่อผู้ใข้ป้อนข้อมูลไม่ครบถ้วน การลบข้อมูลบริษัทผู้ส่งมอบร่วม การแก้ไขข้อมูลบริษัทผู้ส่งมอบร่วม ขอแสดงในรูป ค.17 - ค.22**

#### 1.2 ลงทะเบียนแผนการผลิตร่วม

การลงทะเบียนแผนการผลิตร่วม เป็นการกำหนดว่าแผนการผลิตใดที่เป็นแผน การผลิตร่วม และแต่ละแผนการผลิตบริษัทผู้ส่งมอบรายใดบ้างสามารถจัดตารางการผลิต ร่วม

ผู้ใช้สามารถลงทะเบียนแผนการผลิตร่วมไต้โดย เลือกหัวข้อจัดตาราการผลิต เลือกกำหนดแผนการผลิตร่วม โปรแกรมจะแสดงหน้าต่างข้อมูลรหัสแผนการผลิตแยกตาม หน่วยผลิต โดยเมื่อผู้ใช้เลือกหน่วยผลิต โปรแกรมจะทำการต้นหาแผนการผลิตในหน่วย นั้นแล้วแสดงรายการงานในหน่วยงานนั้นออกมา และแสดงรายชื่อผู้ส่งมอบร่วมที่มีสิทธิจัด ดารางการร่วมกับบริษัท

ผู้ใข้เลือกแผนการผลิตและผู้ส่งมอบที่จัดดารางการผลิตร่วมในแต่ละแผน จากนั้น เลือก Add โปรแกรมจะทำการตรวจสอบว่าผู้ใช้ป้อนข้อมูลครบถ้วนหรือไม่ ถ้าผู้ใช้'ป้อน'ข้อ มูลครบถ้วน โปรแกรมจะแสดงรายละเอียดแผนการผลิตร่วมหรือผู้ใข้ป้อนข้อมูลเข้าไป แต่ ถ้าไม่โปรแกรมจะแสดงหน้าต่างคำเตือนใหัผู้ใช้ป้อนข้อมูลให้ครบถ้วน

ผู้ใข้สามารถลบข้อมูลแผนการผลิตร่วมไต้ เมื่อผู้ใช้เลือกลบ โปรแกรมจะถามยืน ยันอีกครั้งว่าแน่ใจที่จะลบหรือไม่ เมื่อผู้ใช้ยืนยันเพื่อลบ ข้อมูลแผนการผลิตร่วมที่ถูกลบจะ หายไปจากตารางแสดงรายการรายละเอียดแผนการผลิตร่วมต้านล่างของหน้าต่าง พร้อม กันนั้นรหัสแผนการผลิตที่ลบ จะปรากฏรายการแผนการผลิตที่ยังไม่ไต้กำหนดผู้ส่งมอบ ร่วม ใหัผู้ใช้สามารถกำหนดบริษัทผู้ส่งมอบร่วมไต้อีกครั้ง

การป้อนข้อมูลแผนการผลิตร่วม ข้อความเตือนเมื่อผู้ใช้ป้อนข้อมูลไม่ครบถ้วน การลบข้อมูลแผนการผลิตร่วม ดังแสดงในรูป ค.23 - ค.26

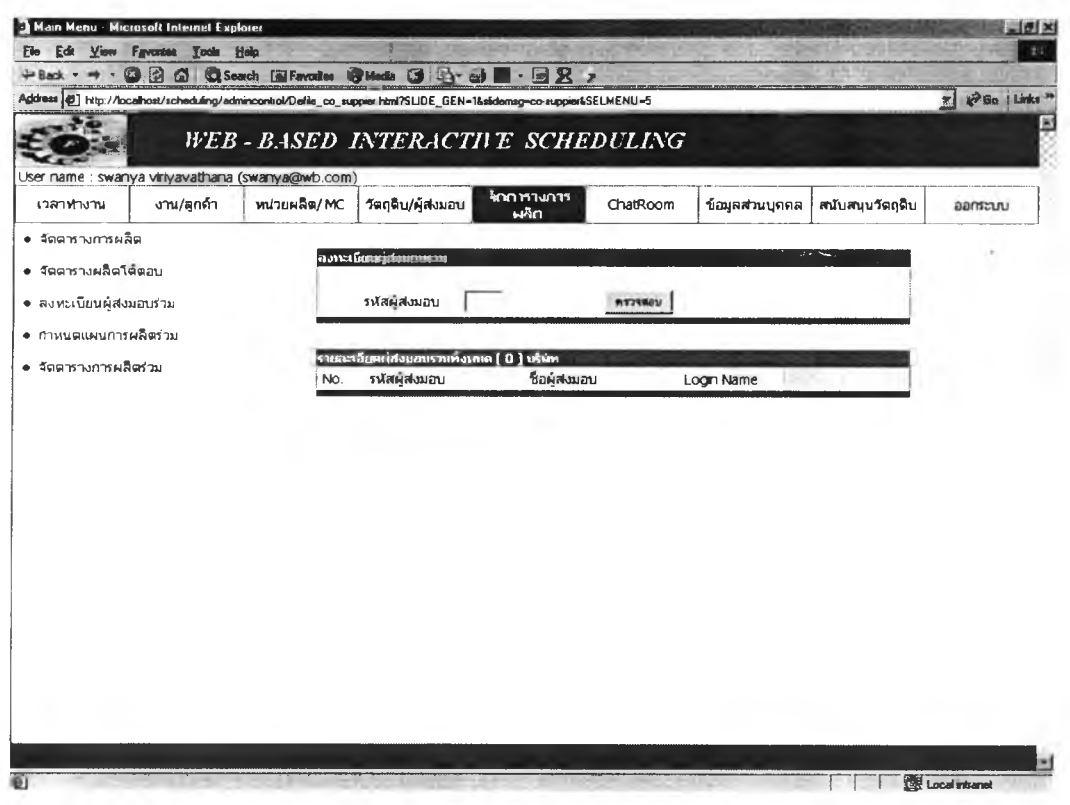

รูปที่ ค.17 หน้าต่างตรวจสอบรหัสผู้ส่งมอบวัตถุดิบ

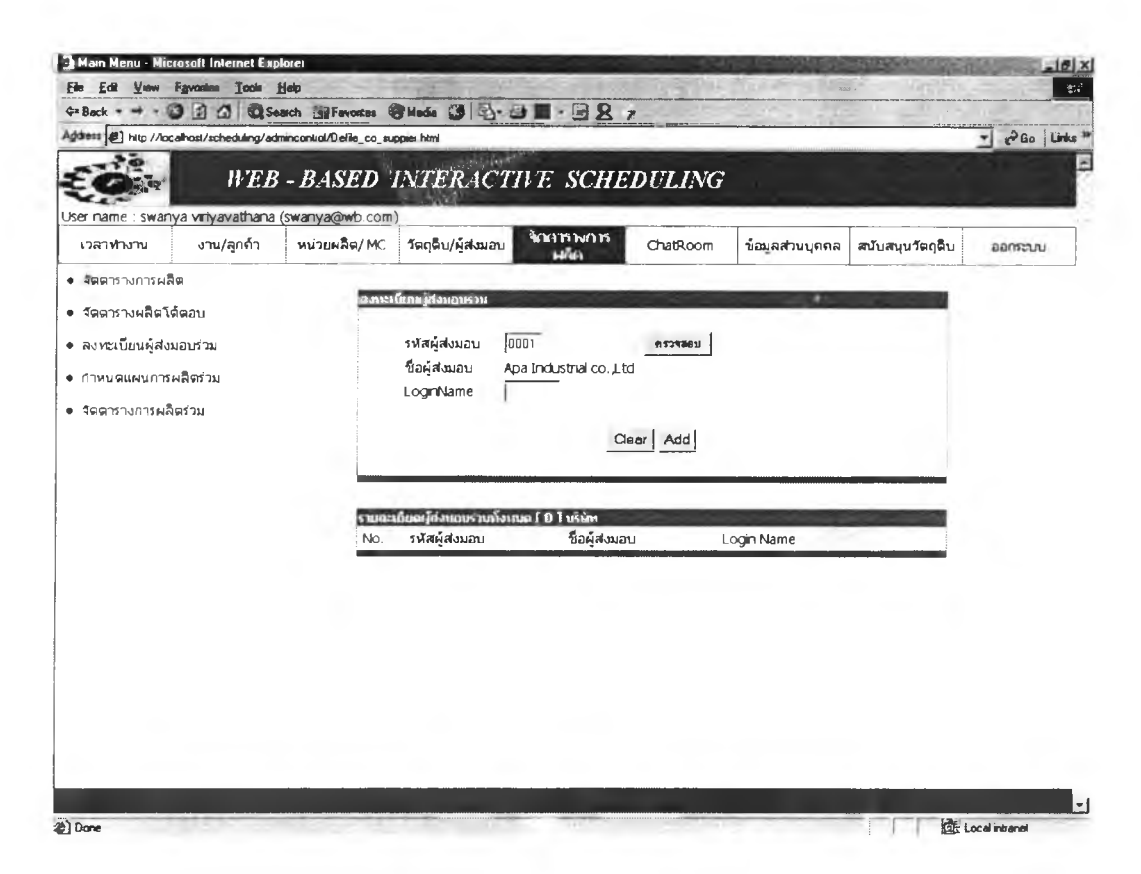

รูปที่ ค.18 หน้าต่างรับข้อมูลผู้ส่งมอบวัตถุดิบเมื่อพบรหัสผู้ส่งมอบวัตถุดิบที่ตรวจสอบ

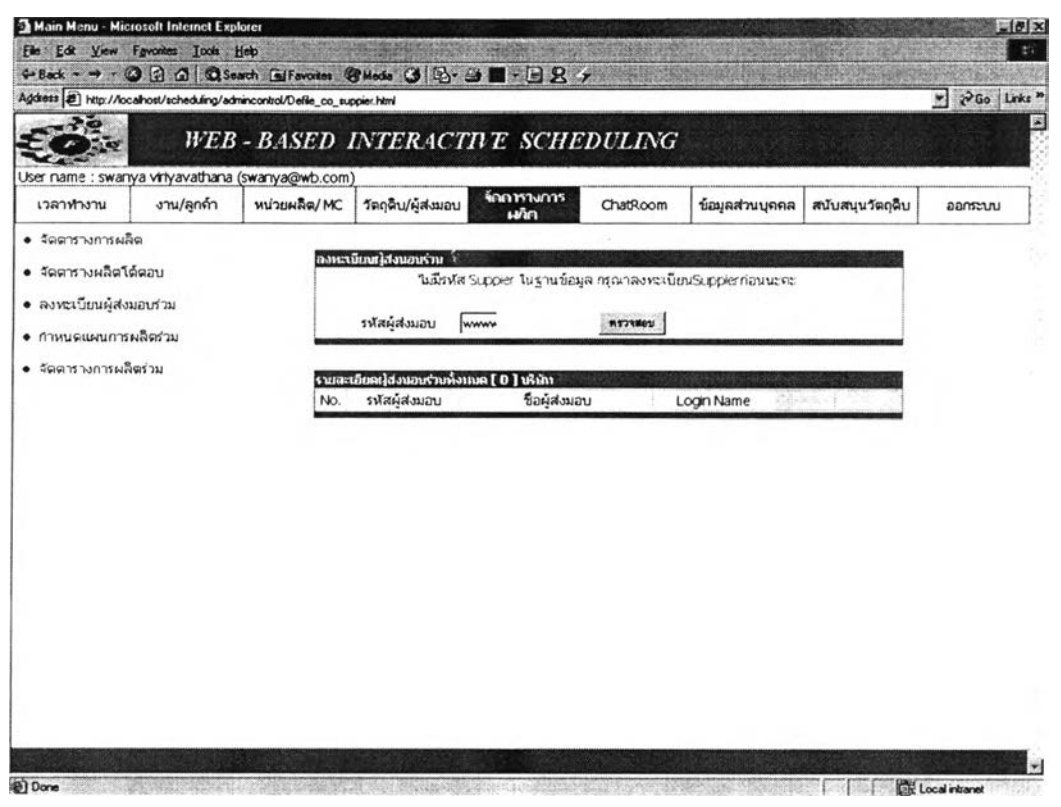

รูปที่ ค.19 หน้าต่างแสดงคำเดือนเมื่อไม่พบรหัสผู้ส่งมอบวัตถุดิบที่ตรวจสอบ

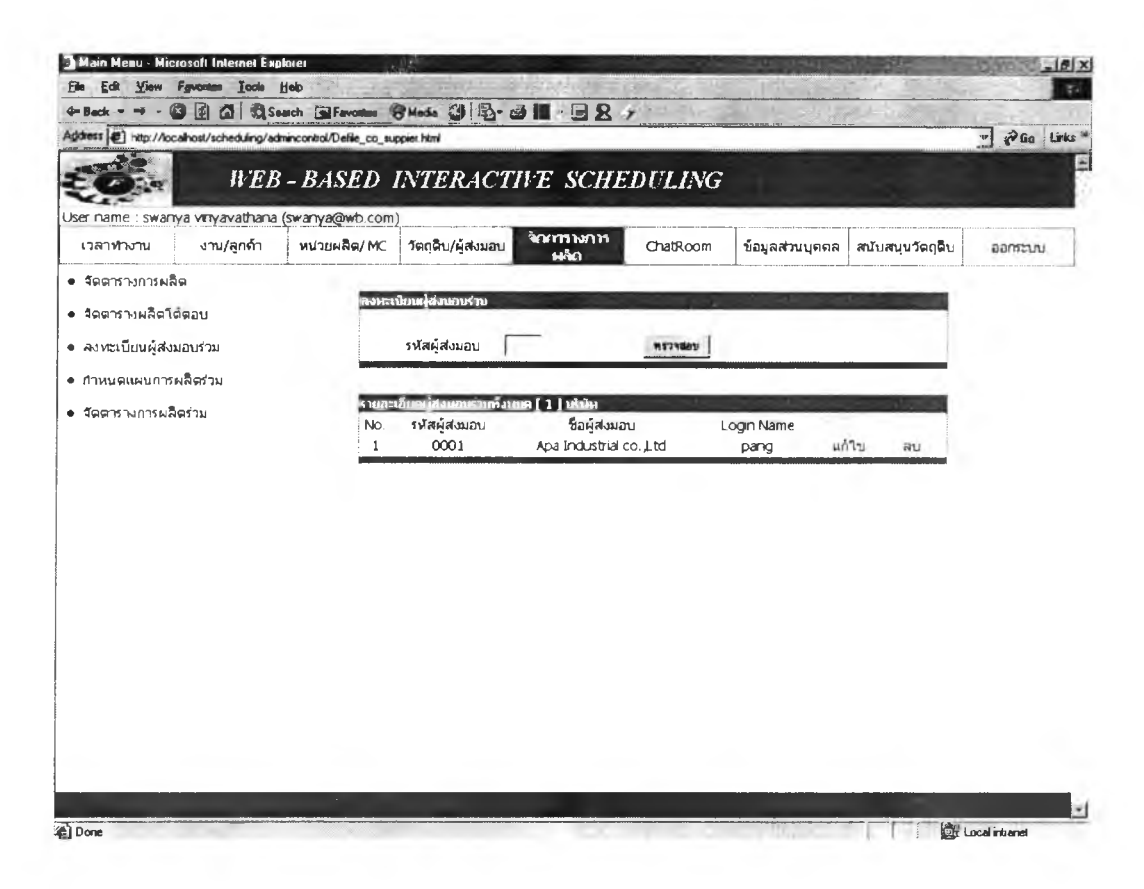

ูรูปที่ ค.20 หน้าต่างแสดงข้อมูลผู้ส่งมอบวัตถุดิบร่วม

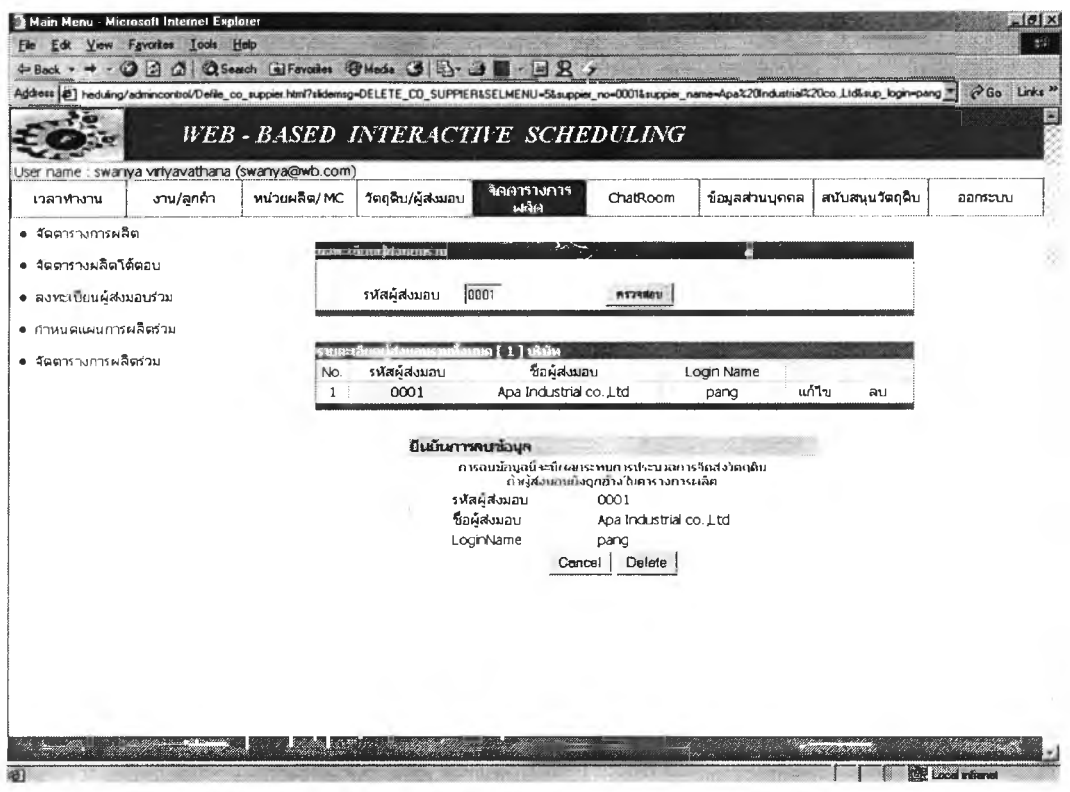

**รูปที่ ค.21** หน้าต่างแสดงการยืนยันลบข้อมูลผู้ส่งมอบวัตถุดิบร่วม

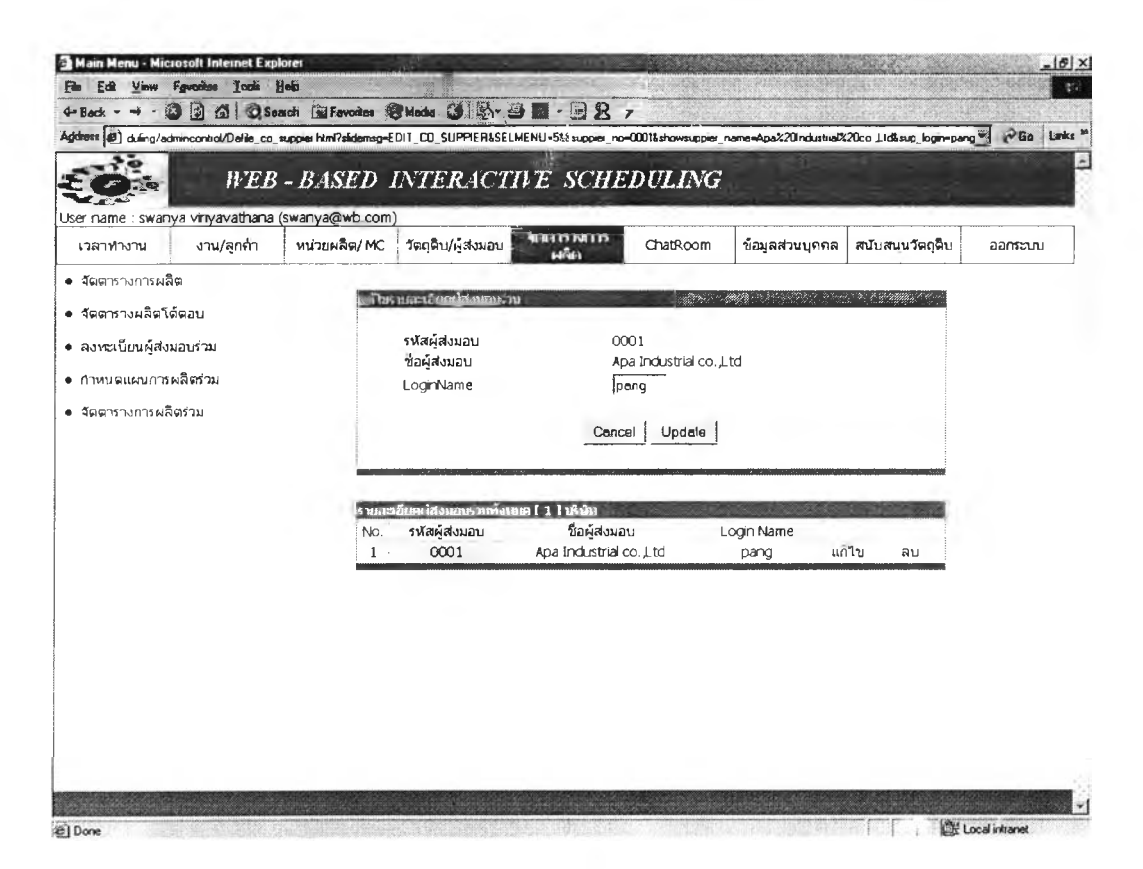

**รูปที่ ค.22** หน้าต่างแสดงการแก้ไขข้อมูลผู้ส่งมอบวัตถุดิบร่วม

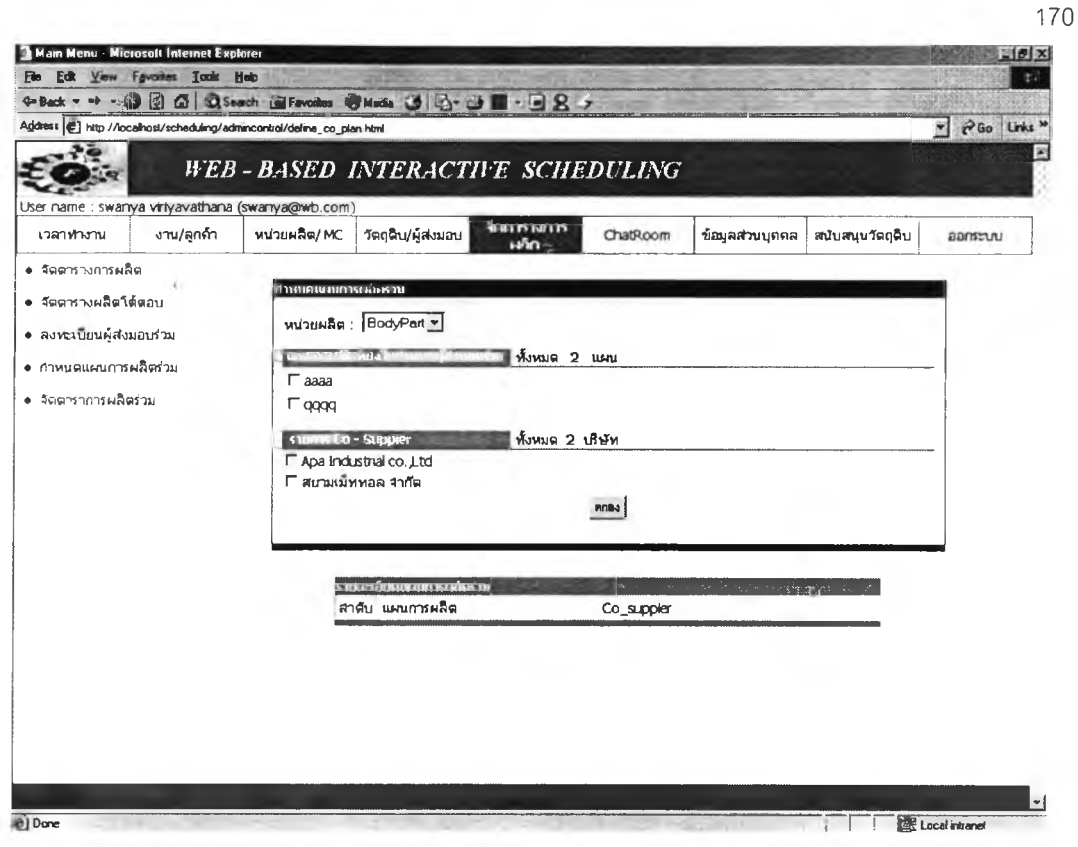

## ูรูปที่ ค.**2**3 หน้าต่างแสดงการรับข้อมูลแผนการผลิตร่วม

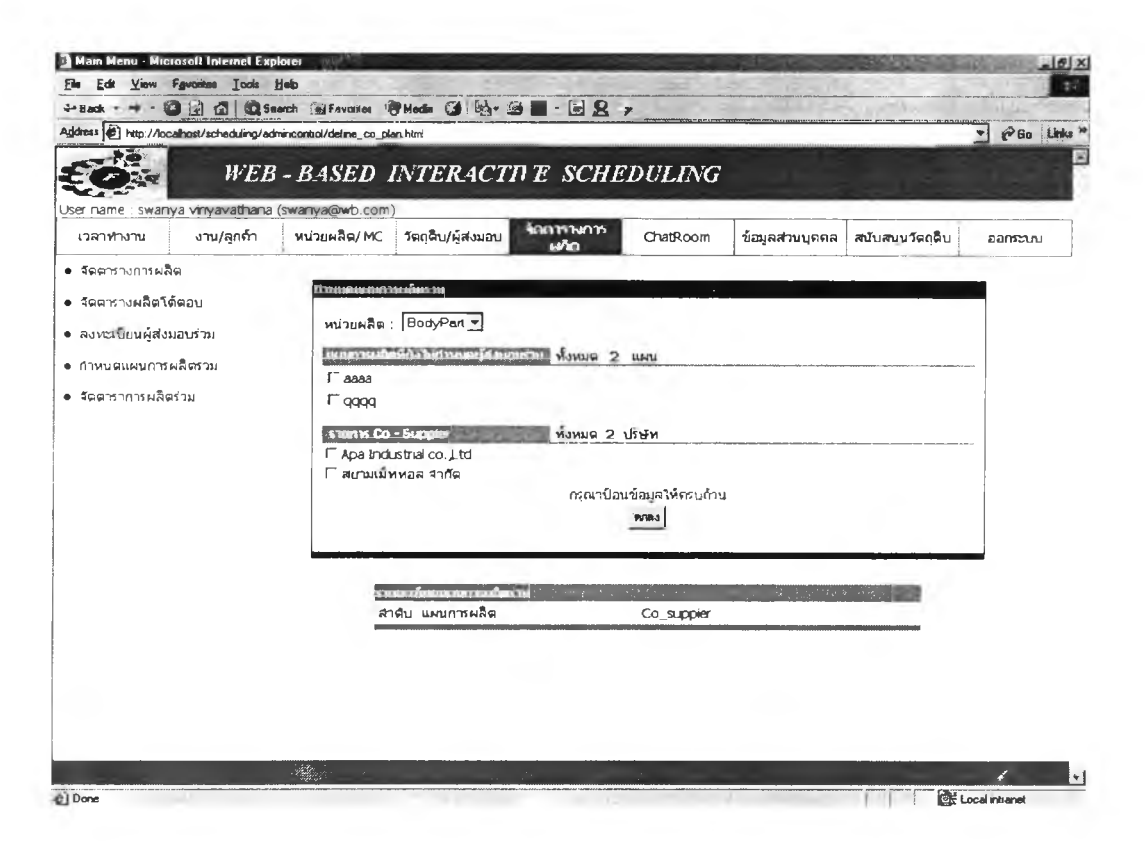

ี รู**ปที่ ค.24** หน้าต่างแสดงคำเตือนเมื่อป้อนข้อมูลไม่ครบถ้วน

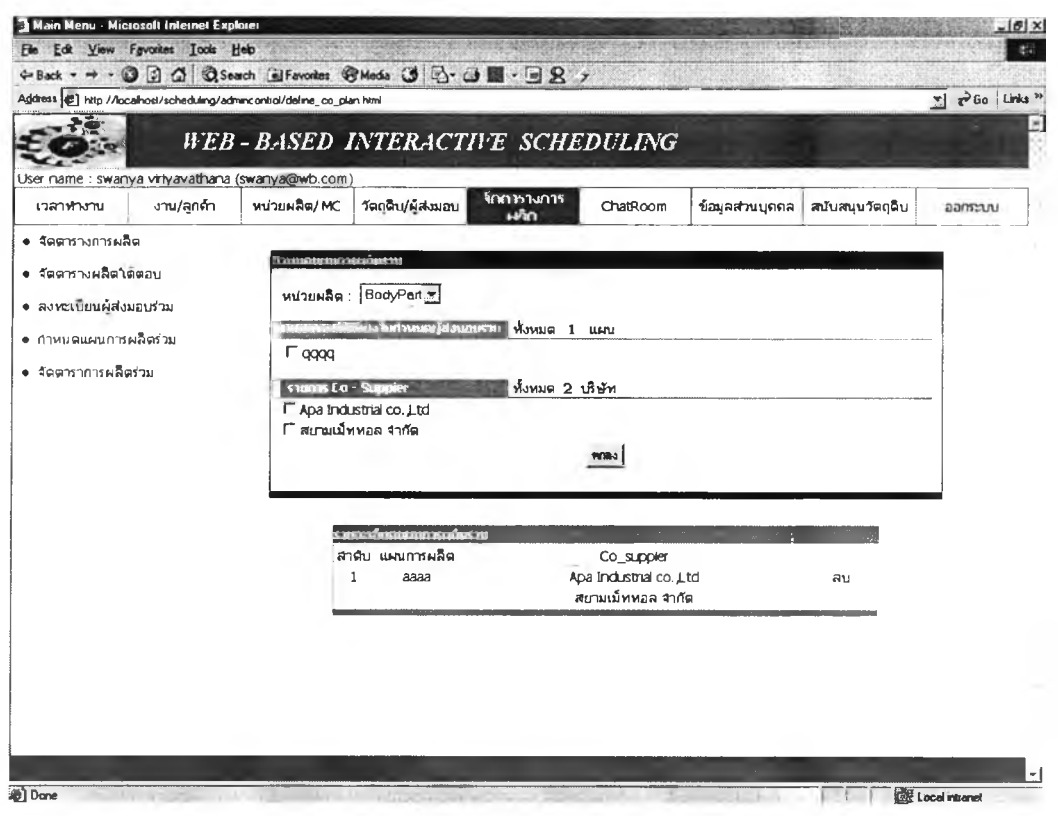

## ฐปที่ ค.25 หน้าต่างแสดงข้อมูลรายละเอียดแผนการผลิตร่วม

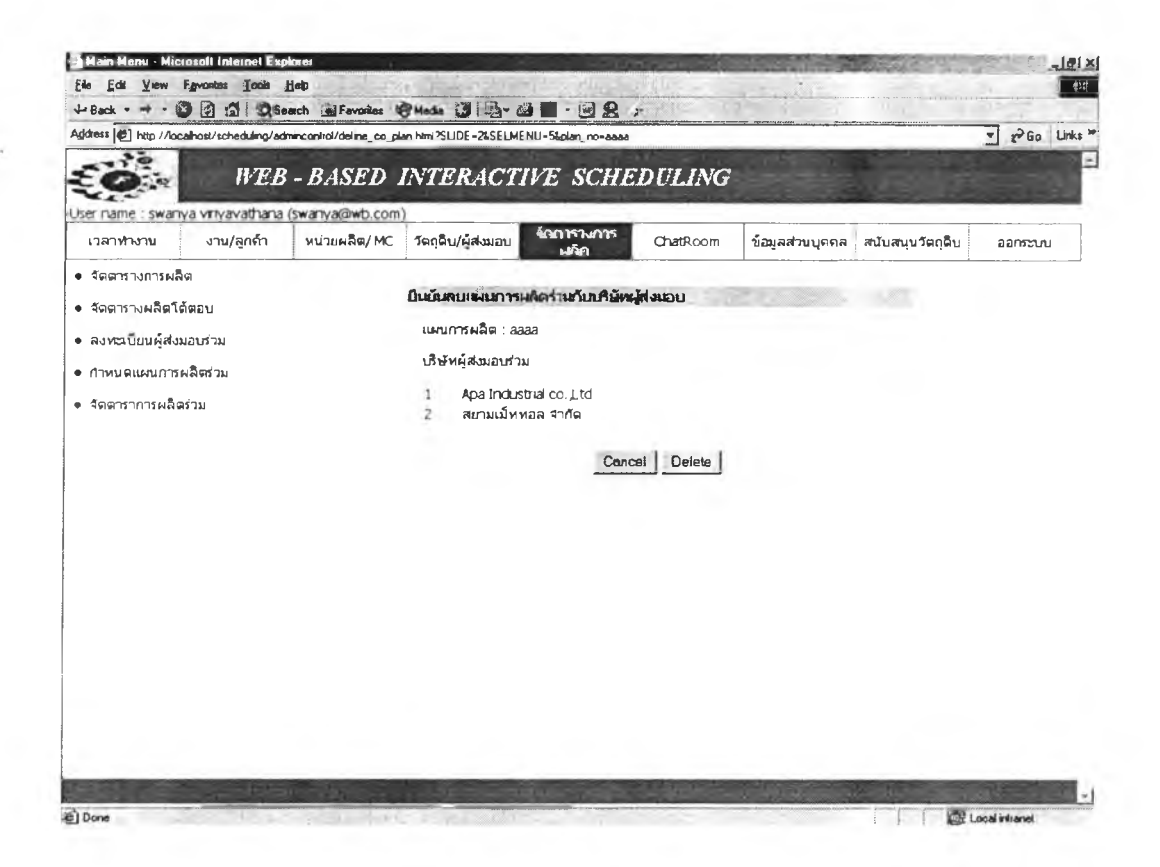

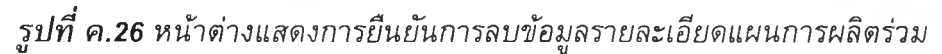

#### *3.2 การจัดตารางการผลิตร่วมกับบริษัทผู้ส่งมอบ*

ในการจัดตารางการผลิตร่วมกับบริษัทผู้ส่งมอบวัตถุดิบ จะแบ่งออกเป็น 2 ส่วน คือ ส่วนของบริษัท และส่วนของบริษัทผู้ส่งมอบแต่ละราย

ส่วนของบริษัท เมื่อได้ทำการป้อนข้อมูลเบื่องต้นสำหรับการจัดตารางการผลิต ร่วมเรียบร้อยแล้ว ผู้ใช้สามารถเลือกแผนการผลิตที่ต้องการจัดตารางการผลิตร่วมไดโดย เลือกหัวข้อจัดตารางการผลิต เลือกการจัดตารางการผลิต โปรแกรมจะแสดงรหัสแผนการ ผลิตร่วม เมื่อเลือกแผนการผลิต โปรแกรมจะแสดงหน้าต่างข้อมูลของแผนการผลิต ซึ่ง ประกอบไต้ด้วย แผนการผลิตจัดตามเครื่องจักร (Gantt chat by machine) ประสิทธิภาพ ของดารางการผลิต เวลาความต้องการวัตถุดิบแยกตามบริษัทผู้ส่งมอบแต่ราย ที่ไต้กำหนด ในการจัดตารางการผลิตร่วม

ตารางรายการความต้องการวัตถุดิบแยกตามบริษัทผู้ส่งมอบร่วมแต่ละราย จะมี หัวข้อเวลาความต้องการวัตถุดิบที่ต้องผลิตจริงกับ เวลาที่กำหนดใหัผู้ส่งมอบส่งวัตถุดิบ โดยเวลาที่กำหนดใหัผู้ส่งมอบส่งวัตถุดิบจะห่างกับเวลาที่ต้องการวัตถุดิบเพื่อนำไปใช้ผลิต จริง โปรแกรมจัดกำหนดระยะห่างไวัที่ 1 วัน และโปรแกรมจะทำการปัดค่าเวลาความ ต้องการวัตถุดิบไปที่ต้นช่วงเวลาการทำงาน เช่น ต้องการวัตถุดิบ 9.20 น. วันที่ 28 กุมภาพันธ์ 2545 โปรแกรมจะทำการป ัด เวลาไปที่ช่วงต้นการทำงานของพนักงานคือ 8.00 น. จะนั้นลบค่าระยะห่าง 1 วัน ตังนั้นเวลาที่ต้องการให้ผู้ส่งมอบส่งวัตถุดิบคือ 8.00 น. วัน ที่ 27 กุมภาพันธ์ 2545

ข้อมูลเวลาที่ต้องการใหัผู้ส่งมอบส่งวัตถุดิบโปรแกรมจะทํแยกข้อมูลความ ต้องการวัตถุดิบเพื่อแสดงผลในหน้าต่างของผู้ส่งมอบร่วมแต่ละราย

ส่วนของบริษัทผู้ส่งมอบ เมื่อทางบริษัทไต้กำหนดแผนการผลิตร่วมให้บริษัทผู้ส่ง ้มอบบริษัทผู้ส่งมอบก็สามารถเข้าถึงข้อมูลของแผนการผลิตนั้น หลังจากบริษัทผู้ส่งมอบใส่ รหัสผ่านซึ่งทางบริษัทกำหนดมาให้ เพื่อเข้ามาใช่โปรแกรมเรียบร้อยแล้ว ให้เลือกหัวข้อ สนับสนุนวัตถุดิบ โปรแกรมจะแสดงรหัสแผนการผลิตร่วมในคอลัมน์ต้านซ้ายมือของหน้า ต่าง ใหัผู้ใช้เลือกรหัสแผนการผลิตให้ตรงกับทางบริษัทเพื่อทำการจัดตารางการผลิตร่วม เพื่อจะไต้ทราบข้อมูลของแผนการผลิต เวลากำหนดส่งวัตถุดิบให้บริษัท

เมื่อผู้ส่งมอบแต่ละรายทราบเวลากำหนดส่งวัตถุดิบของทางบริษัทแล้ว จะ พิจารณาว่าสามารถส่งวัตถุดิบ ว่าสามารถส่งวัตถุดิบไต้ก่อนกำหนดส่ง ตามเวลากำหนดส่ง หรือ หลังกำหนด ในกรณีที่ส่ง**วัตถุ**ดิบไต้ก่อนและหลังกำหนดส่งใหัผู้ส่งมอบป้อนเวลา**ว่า**ที่ จัดส่ง และเลือกที่ป่ม "ASSURE INFORMATION" โปรแกรมจะแสดงตารางสรุปเวลาการ ส่งวัตถุดิบ ถ้าไม่มีการป้อนข้อมูลใดๆโปรแกรมจะยึดเวลาที่ผู้ส่งมอบไต้หันเวลากำหนดส่ง ของบริษัท

ตารางสรุปเวลาการส่งวตถุดิบจะแสดงแถวพื้นสีชมพูถ้าเวลาที่สามารถส่งวัตถุ ดิบหลังเวลากำหนดส่งวัตถุดิบของบริษัท

เมื่อผู้ส่งมอบแต่ละรายแน่ใจเวลาที่สามารถส่งวัตถุดิบของแต่ละวัตถุดิบได้แล้ว ให้ ทำการเลือกปม "SEND INFOMATION" เพื่อทำการส่งข้อมูลไปยังบริษัท

บริษัทสามารถรับข้อมูลจากบริษัทผู้ส่งมอบได้โดยกดปม "CHECK DATA FROM SUPPIER" โปรแกรมจะแสดงข้อมูลการโต้ตอบของผู้ส่งมอบ โดยแยกตารางแสดง ข้อมูลเวลาที่บริษัทผู้ส่งมอบสามารถส่งวัตถุดิบแต่ละชนิด โดยข้อมูลในตารางถ้าเวลาการ ส่งมอบวัตถุข้ากว่าเวลาความต้องการวัตถุดิบในตารางการผลิต โปรแกรมจะกำหนดพื้นสี เป็นสีชมพู ถ้าเวลาการส่งมอบวัตถุดิบข้ากว่าเวลากำหนดส่งของทางบริษัท โปรแกรมจะ กำหนดพื้นเป็นสีส้ม

บริษัทสามารถโต้ตอบเวลาการส่งมอบวัตถุดิบกับบริษัทผู้ส่งมอบวัตถดิบไต่โดย ป้อนข้อมูลเวลาความต้องการวัตถุดิบใหม่ ลงในแถว "Input Time" จากนั้นกดปุ่ม "ASSURE INPUT" บริษัทสามารถเปลี่ยนเวลาความต้องการวัตถุดิบไต้ โดยป้อนข้อมูล ใหม่แล้วกดปม "ASSURE INPUT" จนไต้ข้อมูลความต้องการวัตถุดิบที่ต้องการแล้วเลือก "SEND DATA" เพื่อส่งข้อมูลการเปลี่ยนแปลงเวลาความต้องการวัตถุดิบไปยังบริษัทผู้ส่ง มอบ

บริษัทผู้ส่งมอบสามารถรับข้อมูลความด้องการวัตถุดิบใหม่ ได้โดยการกดปุ่ม "CHECK DATA" โปรแกรมจะแสดงข้อมูลความต้องการวัตถุดิบที่เปลี่ยนแปลงไป

บริษัทและบริษัทผู้ส่งมอบโต้ตอบเวลาการส่งมอบวัตถุดิบจนไต้เวลาการส่งมอบ วัตถุดิบที่บริษัทยอมรับไต้ บริษัทต้องทำการยืนยันเวลาการส่งมอบวัตถุดิบกับบริษัทผู้ส่ง มอบนั้น ทำไต่โดยการตรวจสอบเครื่องหมายถูกหน้าชื่อผู้ส่งมอบรายนั้น ในหัวข้อยืนยัน การส่งมอบวัตถุดิบ ข้อมูลเวลาการส่งมอบวัตถุดิบจะถูก**ส่ง**ไปยังฝ่ายบริษัทผู้ส่งมอบรายนั้น เมื่อผู้ส่งมอบตรวจสอบข้อมูลพบว่าเป็นข้อมูลการยืนยันเวลาการส่งมอบวัตถุดิบ บริษัทผู้ ส่งมอบตรวจสอบเวลาการส่งมอบวัตถุดิบแล้วถูกต้องตามที่ไต้ตกลงไว้ บริษัทผู้ส่งมอบทำ การเห็นชอบเวลาการส่งมอบวัตถุดิบนั้นโดยการเซ็กเครื่องหมายถูกที่หน้า "เห็นชอบ" ใน หัวข้อยืนยันการส่งมอบวัตถุดิบ

การตกลงเวลาการส่งมอบวัตถุดิบจะจบลงเมื่อ บริษัทผู้ส่งมอบทุกฝ่ายเห็นชอบ เวลาการส่งมอบวัตถุดิบ โดยดูไต่ในหัวข้อการตอบรับเวลาการส่งมอบวัตถุดิบว่ามีรายชื่อ บริษัทผู้มอบร่วมในปแผนการผลิตนั้นครบแล้วหรือยัง

เมื่อบริษัทและบริษัทผู้ส่งมอบโต้ตอบเวลาการส่งมอบวัตถุดิบ แต่ก็ยังไม่ได้ สามารถส่งวัตถุดิบไต้ทันเวลาความต้องการวัตถุดิบนั้นในตารางการผลิต บริษัทต้องทำการ จัดตารางการผลิตใหม่ โดยป้อนเวลาที่วัตถุดิบพร้อม แล้วกดปุ่ม "GENERATE" โปรแกรม

้จะทำการจัดตารางการผลิตใหม่ ซึ่งจะได้ตารางการผลิตที่คล้องกับเวลาที่ผู้ส่งมอบ สามารถจัดส่งวัดถุดิบ

ดังแสดงการจัดตารางการผลิตร่วมกับผู้ส่งมอบดังรูปที่ ค.27 – ค.34

| die Back . * |                                                         |                                     | 13 図 G   Q Search Gil Favories B Mode 3   4 · 4 ■ · 日 名 r. |                |                                            |                                                                                                    |  |
|--------------|---------------------------------------------------------|-------------------------------------|------------------------------------------------------------|----------------|--------------------------------------------|----------------------------------------------------------------------------------------------------|--|
|              |                                                         |                                     |                                                            |                |                                            | Aghinti (e) hecking/admncontrol/share_info html?SLIDE=1&SELMENU=54plan_no=4001&department_no=6001&selectrude=EDD&start_inn=08&start_mm=00&month=03&day=1&yeat=2002 = 2 a { a { a } Links > |  |
|              | GD                                                      |                                     |                                                            |                |                                            |                                                                                                    |  |
|              | $\blacktriangle$ $\blacktriangle$ $\blacktriangleright$ |                                     |                                                            |                |                                            |                                                                                                    |  |
|              | $\blacksquare$ /c2                                      |                                     |                                                            |                |                                            |                                                                                                    |  |
|              | $=$ /c3 $\overline{\otimes}$                            |                                     |                                                            |                |                                            |                                                                                                    |  |
|              | $=$ $/$ c4<br>$\Rightarrow$ $\leq$                      |                                     |                                                            |                |                                            |                                                                                                    |  |
|              |                                                         |                                     |                                                            |                |                                            |                                                                                                    |  |
|              |                                                         |                                     | นิธ จันไดเทพจะระเพพลัม                                     |                |                                            |                                                                                                    |  |
|              |                                                         |                                     | เวลาเฉลี่ยงานรออยู่ในระบบ                                  | $: 9 - 14:20$  | วัน-ชม. ! นาที                             |                                                                                                    |  |
|              |                                                         |                                     | ช่วงเวลาที่ใช้ในการทำงานทั้งหมด                            | $: 13 - 6:30$  | วัน-ชม. ! นาที                             |                                                                                                    |  |
|              |                                                         |                                     | เวลาเฉลี่ยส่งงานไม่ทันกำหนด                                | : 0.00         | บาที                                       |                                                                                                    |  |
|              |                                                         |                                     | รำนวนงานท <b>ี่ส่</b> งใม่ <b>ทั</b> บตามกำหนด             | $\therefore$ 0 | งาน                                        |                                                                                                    |  |
|              |                                                         |                                     | เวลาส่งงานใม่ทันกำหนดสงสด                                  | : 0.00         | บาที                                       |                                                                                                    |  |
|              |                                                         |                                     |                                                            |                |                                            |                                                                                                    |  |
|              |                                                         |                                     | ค่าความเนี่ยงเบนโดยเฉลี่ย                                  | $-3:10.46$     | วีน∹นม. ∷นาที                              |                                                                                                    |  |
|              |                                                         |                                     |                                                            |                |                                            |                                                                                                    |  |
|              |                                                         |                                     |                                                            |                |                                            |                                                                                                    |  |
|              |                                                         | 1989 in 1989 (1989) 1999 in 1999 in | Suppier เสบานเนิทหอล จำกัด                                 |                |                                            |                                                                                                    |  |
|              | No.                                                     | $Job - Seq$ .                       | Mat name                                                   | Quatity        | Time Reg                                   | <b>Time Order</b>                                                                                                    |  |
|              | $\mathbf{1}$                                            | $0013-1$                            | เพลากลมสแตบเลส                                             | 500            | 08:00   Mar-01-2002                        | 08:00   Feb-28-2002                                                                                                    |  |
|              | $\overline{c}$                                          | $0006 - 1$                          | UA18 250 P.S.I.                                            | 100            | 14:10   Mar-02-2002                        | 13:00   Mar-01-2002                                                                                                    |  |
|              | з                                                       | $0007 - 2$                          | ข้อต่อ                                                     | 100            | 13:20   Mar-04-2002                        | 13:00   Mar-03-2002                                                                                                    |  |
|              | 4                                                       | 0012-4                              | เหล็กชูบขิงค์                                              | 120            | 09:30   Mar-13-2002                        | 08:00   Mar-12-2002                                                                                                    |  |
|              |                                                         |                                     | Suppier : Apa Industrial co., Ltd                          |                |                                            |                                                                                                    |  |
|              |                                                         | รามการกวานก่องการวัตถุนั้น          |                                                            |                |                                            |                                                                                                    |  |
|              | No.<br>1                                                | $Job - Seq$ .<br>0009-1             | Mat name<br>FB35R12                                        | Quatriy        | <b>Time Req</b>                            | <b>Time Order</b>                                                                                                    |  |
|              | $\overline{2}$                                          | $0015 - 1$                          | สังกะสีแผ่นราบ                                             | 150<br>400     | 0B:00   Mar-01-2002<br>14:40   Mar-02-2002 | 08:00   Feb-28-2002                                                                                                    |  |
|              | Э                                                       | $0011-3$                            | ทองเหลืองเส้น                                              | 200            | 10:20   Mar-05-2002                        | 13:00   Mar-01-2002<br>08:00   Mar-04-2002                                                                                                    |  |
|              | 4                                                       | $0015 - 4$                          | วาล์ว                                                      | 350            | 11:50   Mar-08-2002                        | 08:00   Mar-07-2002                                                                                                    |  |
|              |                                                         |                                     |                                                            |                |                                            |                                                                                                    |  |
|              |                                                         |                                     |                                                            |                | CHECK DATA FROM SUPPIER                    |                                                                                                    |  |

ฐปที่ ค.27 หน้าต่างแสดงข้อมูลตารางการผลิตร่วมทางฝ่ายบริษัท

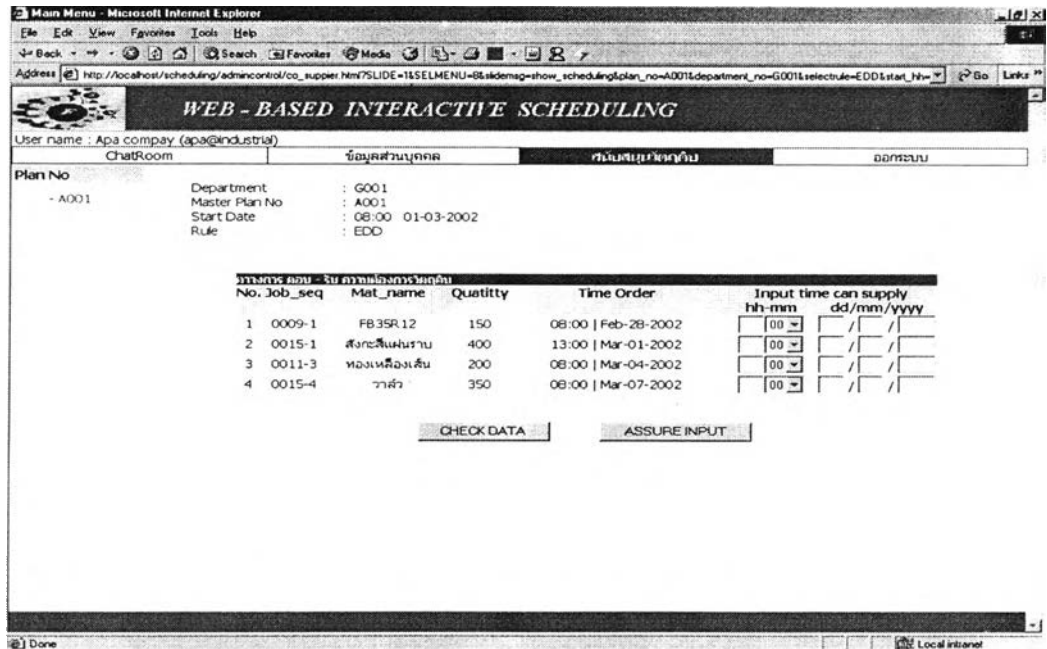

ูรูปที่ ค.28 หน้าต่างแสดงข้อมูลตารางการผลิตร่วมทางผู้ส่งมอบ 1

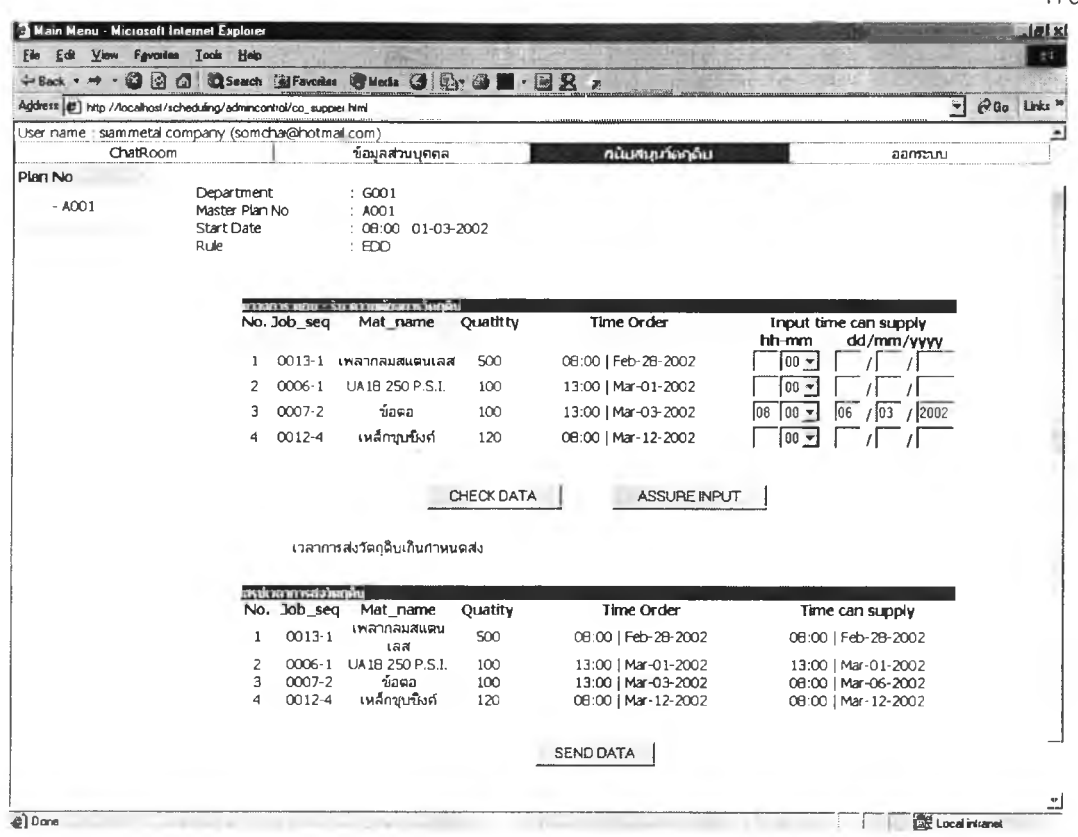

# **รูปที่ ค.29** หน้าต่างแสดงการป้อนเวลาที่ผู้ส่งมอบสามารถจัดส่งวัตถุดิบ

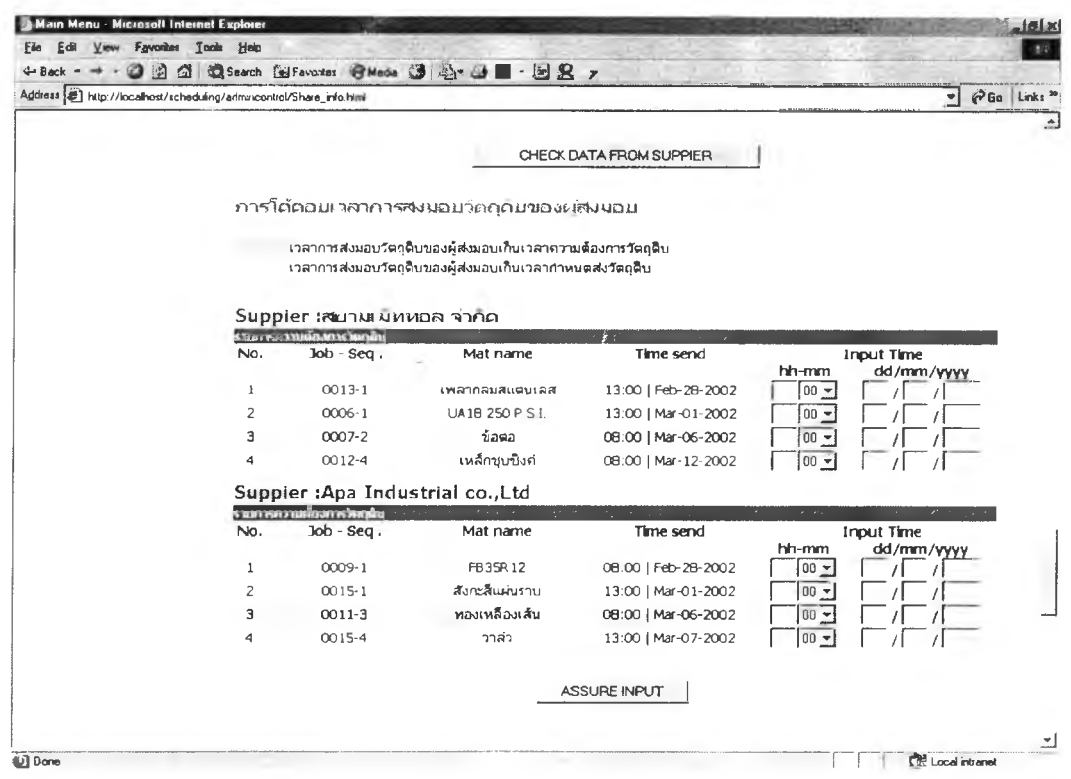

**รูปที่ ค.30** หน้าต่างแสดงข้อมูลเวลาที่ผู้ส่งมอบโต้ตอบกลับมา

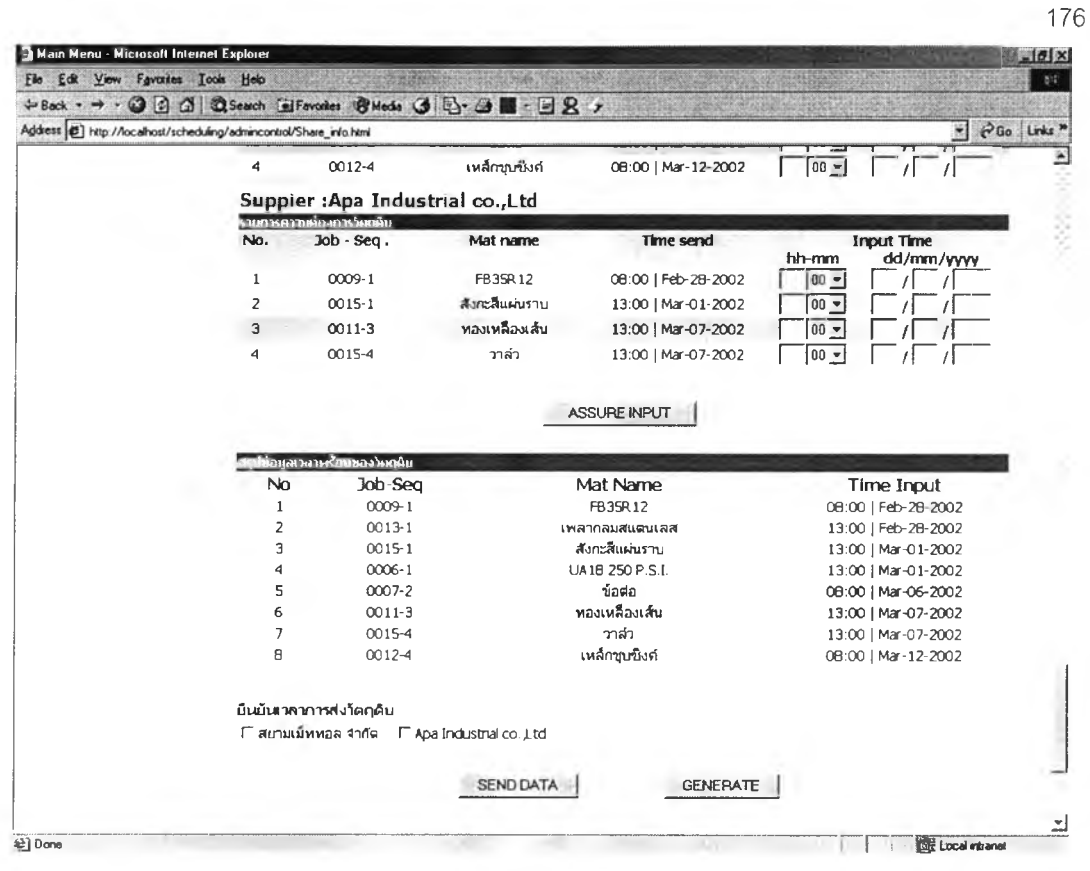

# รู<mark>ปที่ ค.31</mark> หน้าต่างแสดงสรุปเวลาที่วัตถุดิบพร้อมและการยืนยันเวลาส่งมอบของบริษัท

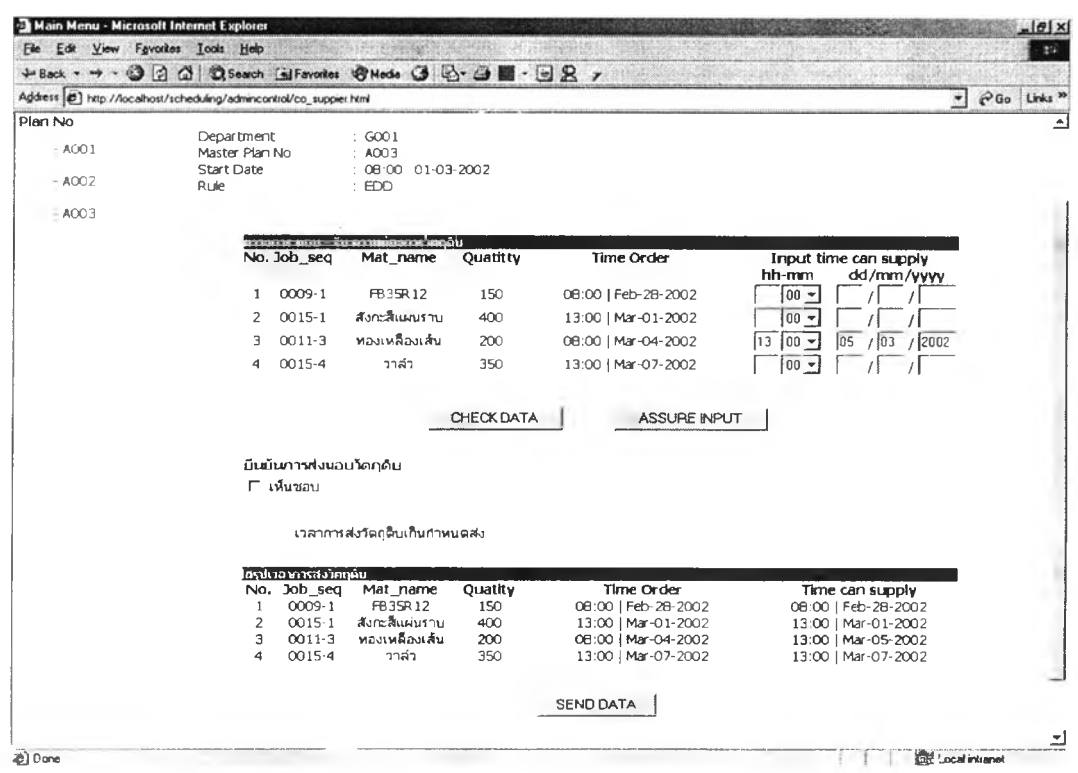

รูปที่ ค.32 หน้าต่างรับข้อมูลความเห็นชอบเวลาส่งมอบวัตถุของผู้ส่งมอบ

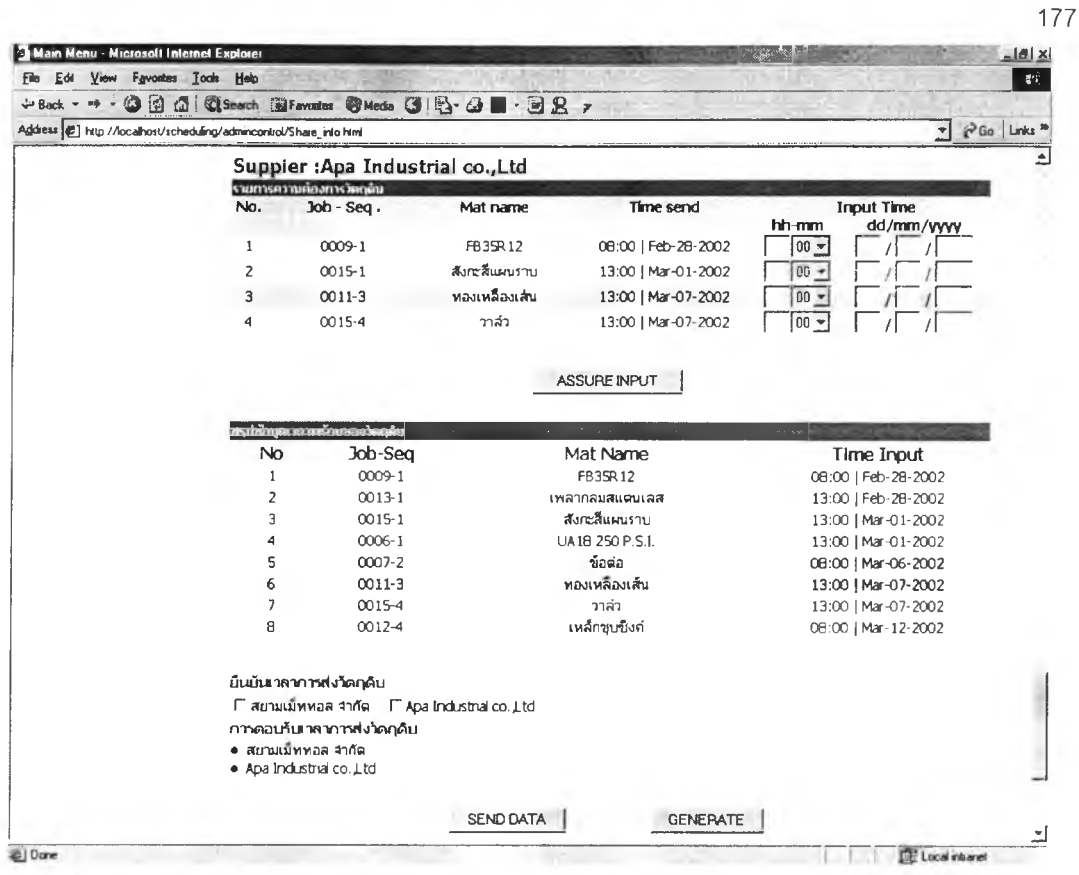

**รูปที่ ค.33** หน้าต่างแสดงสรุปเห็นชอบเวลาการส่งมอบวัตถุดิบจากผู้ส่งมอบ

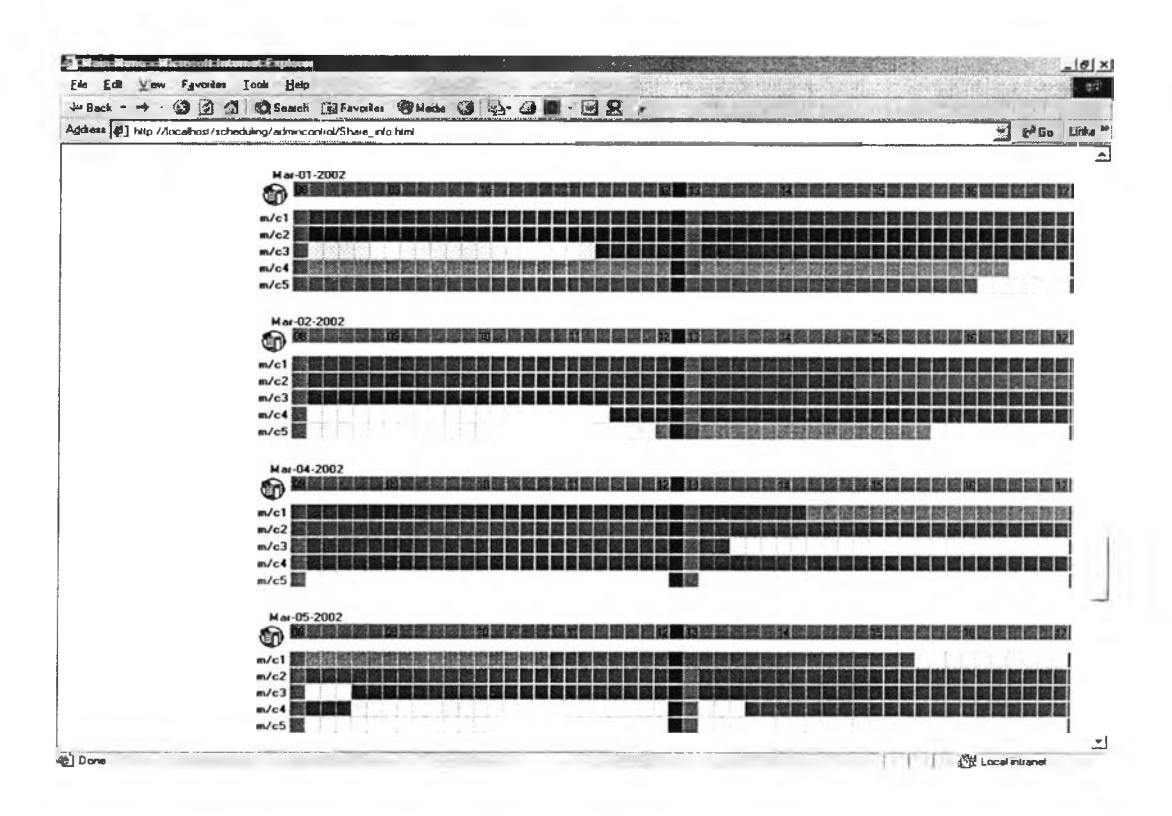

ร**ูปที่ ค.34** หน้าต่างแสดงตารางการผลิตที่สอดคล้องกับเวลาการส่งมอบวัตถุดิบ

### ภาคผนวก ง

ภาคผนวก ง เป็นการแสดงค่าตัววัดผลตารางการผลิตที่ได้จากการคำนวณโดยโปรแกรม และการคำนวณด้วยมือโดยคน 10 ชุดข้อมูล

คำตัววัดผลแสดงเป็นหน่วยเวลา วัน - ช.ม.: นาที

ข้อมูลชุดที่ 1

*ตารางที่ ง-1 ต า ร า ง แ ส ด ง ค ่า ต ัว ว ัด ผ ล ท ี่ไ ด ้จ า ก ก า ร จ ัด ต า ร า ง ก า ร ผ ล ิต ท ี่ค ำ น ว ณ โ ด ย โ ป ร แ ก ร ม*

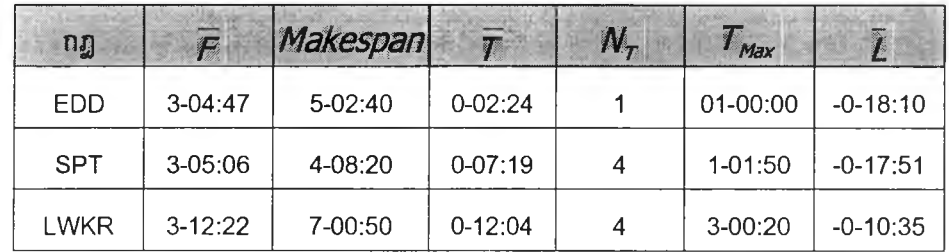

*ตารางที่ ง-2 ต า ร า ง แ ส ด ง ค ่า ต ัว ว ัด ผ ล ท ี' ไ ด ้จ า ก ก า ร จ ัด ต า ร า ง ก า ร ผ ล ิต ท ี' ค ำ น ว ณ ด ้ว ย ม ือ*

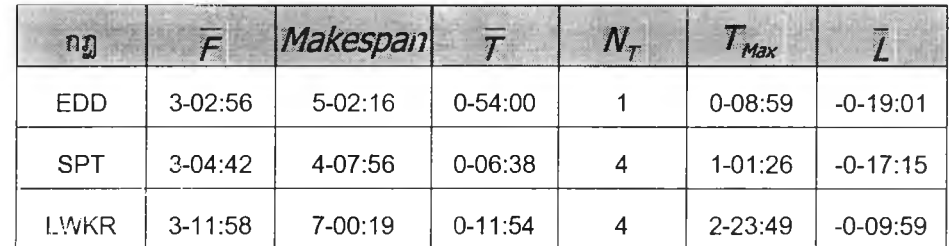

ข้อมูลชุดที่ 2

*ตารางที่ ง-3 ต า ร า ง แ ส ด ง ค ่า ต ัว ว ัด ผ ล ท ี่ไ ด ้จ า ก ก า ร จ ัด ต า ร า ง ก า ร ผ ล ิต ท ี่ค ำ น ว ณ โ ด ย โ ป ร แ ก ร ม*

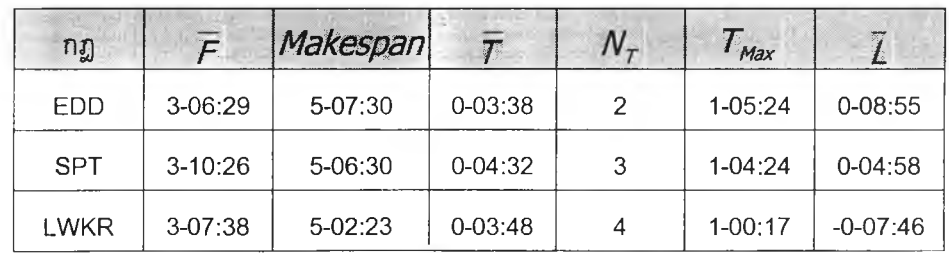

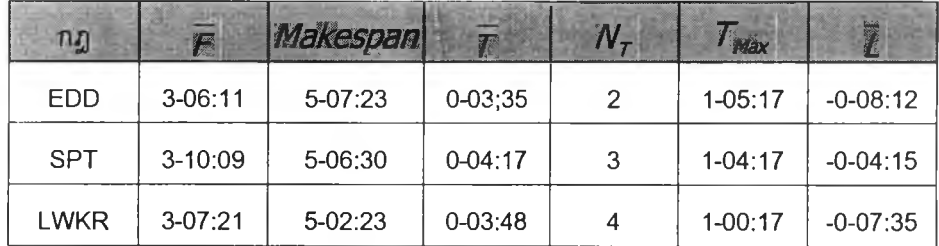

*ต า ร า ง ท ี่ ง - 4 ต า ร า ง แ ส ด ง ค ่า ต ัว ว ัด ผ ล ท ี่ไ ด ้จ า ก ก า ร จ ัด ต า ร า ง ก า ร ผ ล ิต ท ี่ค ำ น ว ณ ด ้ว ย ม ือ*

ข้อมูลชุดที่ 3

*ตารางที่ ง-ร ต ารางแส ด งค ่าต ัววัด ผ ล ท ี่ได้จากการจัดตารางการผลิตที่คำน วณ โดยโปรแกรม*

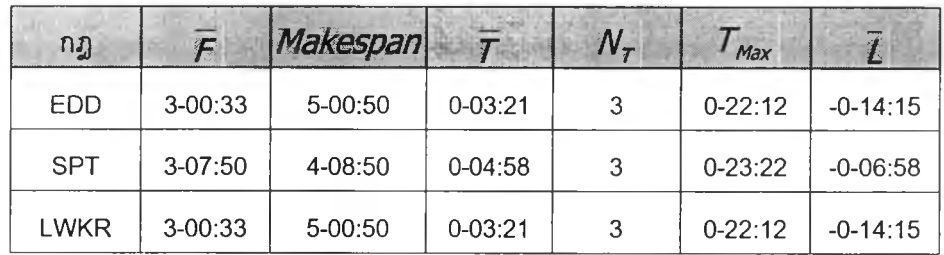

*ตารางที่ ง-ร ต ารางแส ด งค ่าต ัววัด ผ ล ท ี่ได้จากการจัดตารางการผลิตท ี่คำน วณ ด้วยมือ*

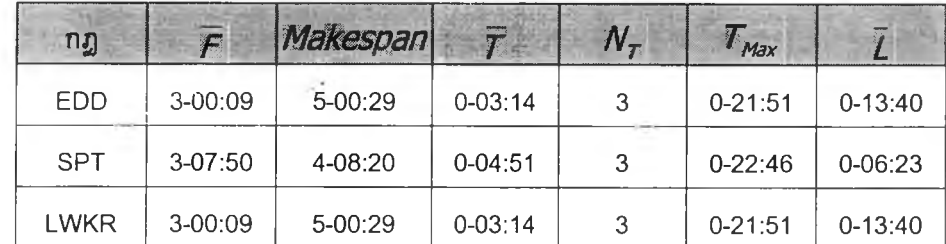

ข้อมูลชุดที่ 4

*ตารางที่ ง-7 ต ารางแส ด งค ่าต ัววัด ผ ล ท ี่ได้จากการจัดตารางการผลิตที่คำน วณ โดยโปรแกรม*

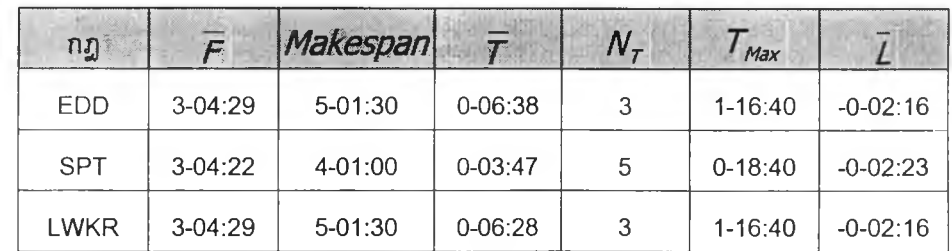

| ทฏ          | F         | <b>Makespan</b> |             |    | Max         |            |
|-------------|-----------|-----------------|-------------|----|-------------|------------|
| <b>EDD</b>  | $3-04:06$ | $5 - 01:15$     | $0 - 06:22$ | -3 | $1 - 16:25$ | $-0-01:38$ |
| <b>SPT</b>  | $3-02:30$ | 4-00:30         | $0 - 02:09$ | 3  | $0 - 18:10$ | $-0-03:16$ |
| <b>LWKR</b> | $3-04:06$ | $5-01:15$       | $0 - 06:22$ | 3  | $1 - 16:25$ | $-0-01:39$ |

*ต า ร า ง ท ี่ ง - ร ต า ร า ง แ ส ด ง ค ่า ต ัว ว ัด ผ ล ท ี่ไ ด ้จ า ก ก า ร จ ัด ต า ร า ง ก า ร ผ ล ิต ท ี่ค ำ น ว ณ ด ้า ย ม ือ*

ข้อมูลชุดที่ 5

*ตารางที่ ง-ร ต า ร า ง แ ส ด ง ค ่า ต ัว ว ัด ผ ล ท ี่ไ ด ้จ า ก ก า ร จ ัด ต า ร า ง ก า ร ผ ล ิต ท ี่ค ำ น ว ณ โ ด ย โ ป ร แ ก ร ม*

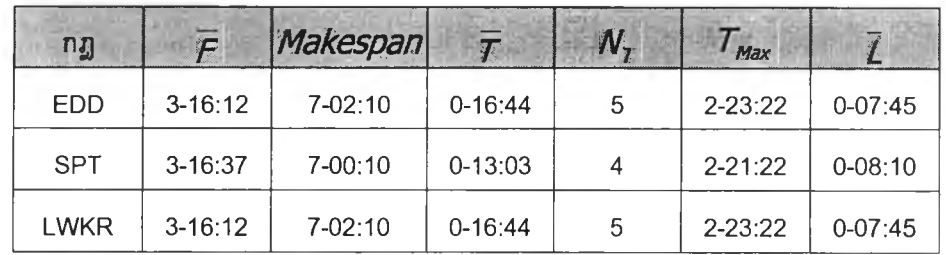

*ตารางที่ ง-พ ต า ร า ง แ ส ด ง ค ่า ต ัว ว ัด ผ ล ท ี่ไ ด ้จ า ก ก า ร จ ัด ต า ร า ง ก า ร ผ ล ิต ท ี่ค ำ น ว ณ ด ้ว ย ม ือ*

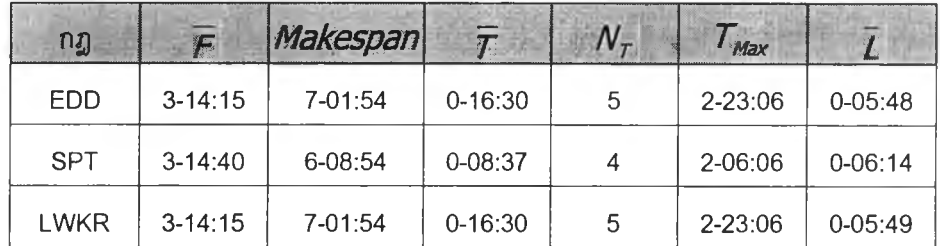

ข้อมูลชุดที่ 6

*ตารางที่ ง-ๆ1 ต า ร า ง แ ส ด ง ค ่า ต ัว ว ัด ผ ล ท ี่ไ ด ้จ า ก ก า ร จ ัด ต า ร า ง ก า ร ผ ล ิต ท ี่ค ำ น ว ณ โ ด ย โ ป ร แ ก ร ม*

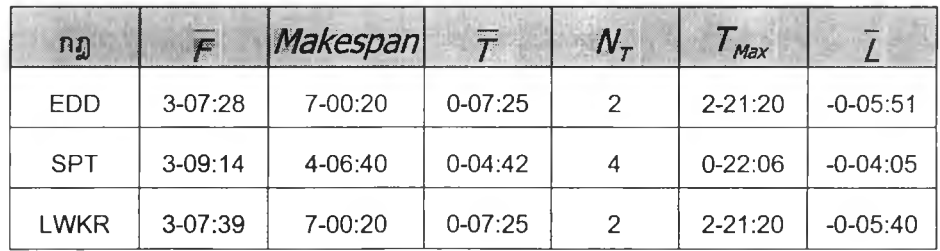

| ng          | F         | Makespan    | T           | W | T <sub>Max</sub> |             |
|-------------|-----------|-------------|-------------|---|------------------|-------------|
| <b>EDD</b>  | $3-07:04$ | 7-00:00     | $0 - 07:21$ | 2 | $0 - 02:21$      | $-0-05:14$  |
| <b>SPT</b>  | $3-07:21$ | $4 - 06:19$ | $0 - 04:34$ | 4 | $0 - 21:35$      | $-0-04:01$  |
| <b>LWKR</b> | $3-07:16$ | 7-00:00     | $0-07:21$   | 2 | $2 - 21:00$      | $0 - 05:04$ |

*ต า ร า ง ท ี่ ง - ๆ 2 ต า ร า ง แ ส ด ง ค ่า ต ัว ว ัด ผ ล ท ี่ไ ด ้จ า ก ก า ร จ ัด ต า ร า ง ก า ร ผ ล ิต ท ี่ค ำ น ว ณ ด ้ว ย ม ือ*

ข้อมูลชุดที่ 7

*ต า ร า ง ท ี่ ง-ๆ3 ตารางแส ดงค่าตัววัดผลท ี่ได้จากการจัดตารางการผลิตท ี่คำน วณ โดยโป รแกรม*

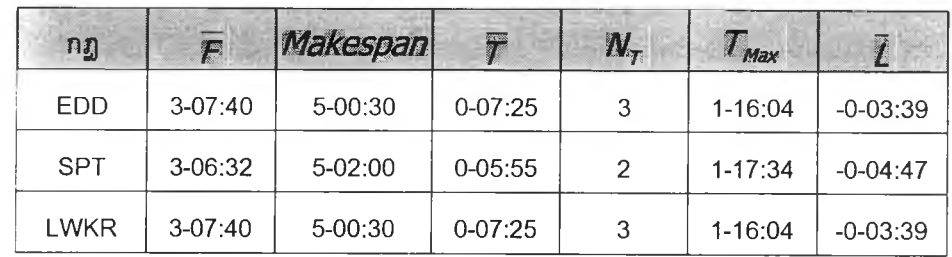

*ต าร า ง ท ี่ ง-ๆ4 ตารางแสดงค ่า ตัววัดผลท ี่ได้จากการจัดตารางการผลิตท ี่คำน วณ ด้วยม ือ*

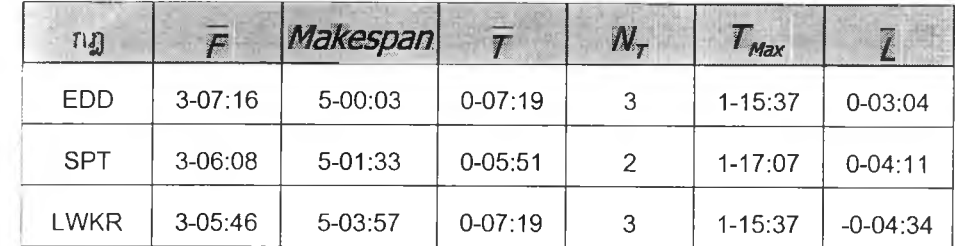

ข้อมูลชุดที่ 8

*ต า ร า ง ท ี่ ง-ๆ5 ตารางแส ดงค่าตัววัดผลท ี่ได้จากการจัดตารางการผลิตท ี่คำน วณ โดยโป รแกรม*

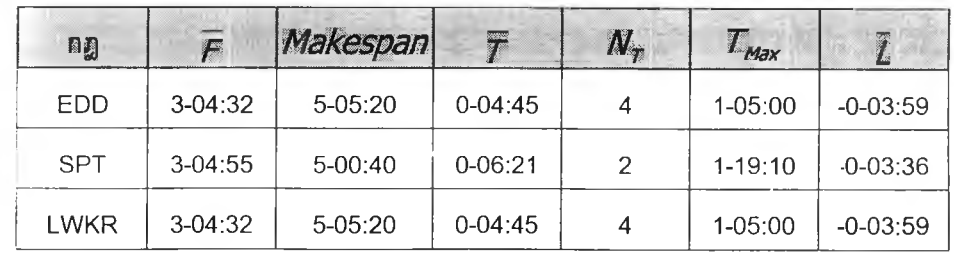

| กฏ          | F           | Makespan    | T           | $N_{\tau}$ | Max         | Z            |
|-------------|-------------|-------------|-------------|------------|-------------|--------------|
| <b>EDD</b>  | $3-04:13$   | $5 - 05:01$ | $0 - 04:38$ |            | $1 - 04:41$ | $-0 - 03:18$ |
| <b>SPT</b>  | $3-04:36$   | $5-00:19$   | $0 - 06:17$ |            | $1 - 18:49$ | $-0-02:56$   |
| <b>LWKR</b> | $3 - 04:13$ | $5 - 05:01$ | $0 - 04:38$ | 3          | $1 - 04:41$ | $-0-03:18$   |

*ต า ร า ง ท ี่ ง - ๆ 6 ต า ร า ง แ ส ด ง ค ่า ต ัว ว ัด ผ ล ท ี่ไ ด ้จ า ก ก า ร จ ัด ต า ร า ง ก า ร ผ ล ิต ท ี่ค ำ น ว ณ ด ้ว ย ม ือ*

ข้อมูลชุดที่ 9

*ต า ร า ง ท ี่ ง-ๆ7 ตารางแสดงค่าตัววัดผลท ี่ได้จากการจัดตารางการผลิตท ี่คำน วณ โดยโป รแกรม*

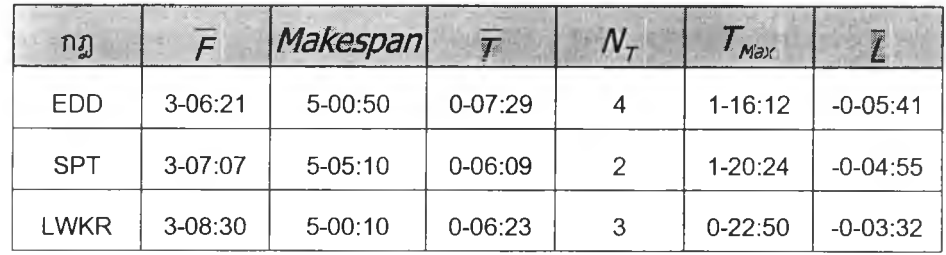

*ต าร า ง ท ี่ ง-ๆ8 ตารางแส ดงค ่า ต ัว วัดผลท ี่ได้จากการจัดตารางการผลิตท ี่คำน วณ ด้วยม ือ*

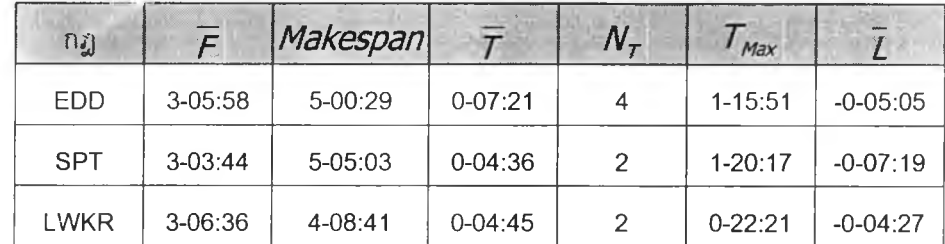

ข้อมูลชุดที่ 10

*ต า ร า ง ท ี่ ง-ๆ9 ตารางแสดงค่าตัววัดผลท ี่ได้จากการจัดตารางการผลิตท ี่คำน วณ โดยโป รแกรม*

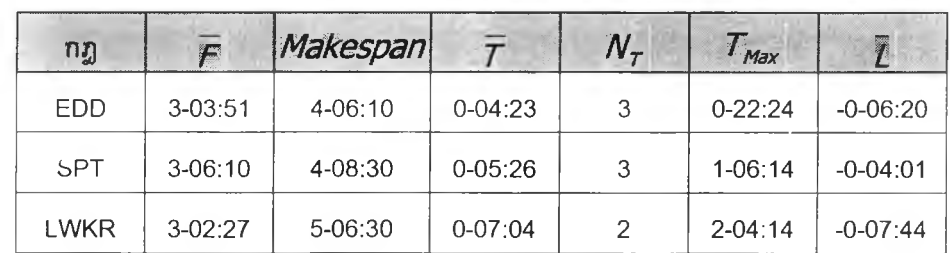

| กฎ          | F         | Makespan | $\overline{T}$ | $N_{\tau}$ | $T_{\text{max}}$ | $\overline{L}$ |
|-------------|-----------|----------|----------------|------------|------------------|----------------|
| <b>EDD</b>  | $3-03:27$ | 4-05:33  | $0 - 04:15$    | 3          | $0 - 21:47$      | $-0 - 05:45$   |
| <b>SPT</b>  | $3-05:46$ | 4-08:08  | $0 - 05:18$    | 3          | $1 - 05:52$      | $-0-03:26$     |
| <b>LWKR</b> | $3-02:03$ | 5-06:08  | $0 - 06:59$    | 2          | $2 - 03:52$      | $-0-07:08$     |

*ต า ร า ง ท ี่ ง - 2 0 ต า ร า ง แ ส ด ง ค ่า ต ัว ว ัด ผ ล ท ี่ไ ด ้จ า ก ก า ร จ ัด ต า ร า ง ก า ร ผ ล ิต ท ี่ค ำ น ว ณ ด ้ว ย ร อ*

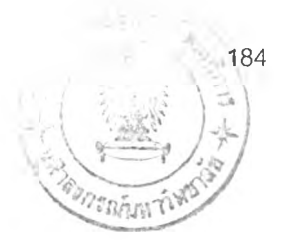

## ประวัติผู้เขียนวิทยานิพนธ์

นางสาวสวรรยา วิริยะวัฒนะ เกิดเมื่อวันที่ 1 มิถุนายน พ.ศ. 2521 ที่อำเภอเมือง จังหวัดนนทบุรี สำเร็จการศึกษาระดับปริญญาตริ วิศวกรรมศาสตร์บัณฑิต ภาควิชาวิศวกรรม อุตสาหการ คณะวิศวกรรมศาสตร์ จากมหาวิทยาลัยเกษตรศาสตร์ เมื่อปีการศึกษา พ.ศ.2543 จากนั้นได้เข้าศึกษาต่อในระดับบัณฑิตศึกษา วิศวกรรมศาสตร์มหาบัณฑิต ภาควิชาวิศวกรรม อุดสาหการ คณะวิศวกรรมศาสตร์ จุฬาลงกรณ์มหาวิทยาลัยในปีเดียวกัน